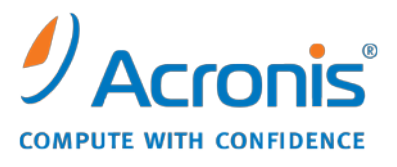

WWW.ACRONIS.PL

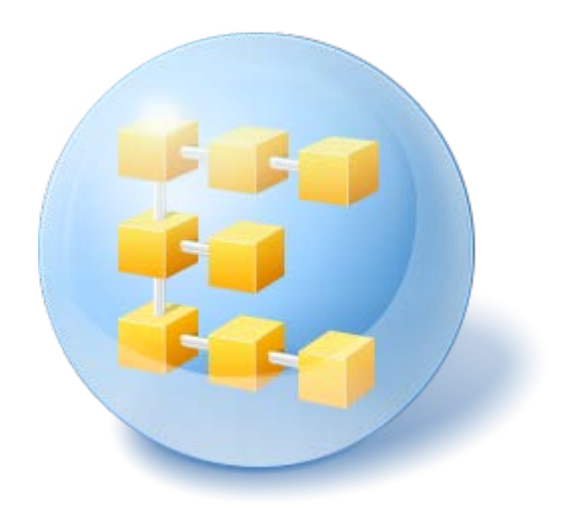

# **Acronis® Backup & Recovery ™ 10 Server for Linux**

Update 5

Podręcznik użytkownika

Copyright © Acronis, Inc., 2000-2011. Wszelkie prawa zastrzeżone.

"Acronis" oraz "Acronis Secure Zone" są zastrzeżonymi znakami towarowymi firmy Acronis, Inc.

"Acronis Compute with Confidence", "Acronis Startup Recovery Manager", "Acronis Active Restore" i logo Acronis są znakami towarowymi firmy Acronis, Inc.

Linux jest zastrzeżonym znakiem towarowym Linusa Torvaldsa.

VMware i VMware Ready są znakami towarowymi lub zastrzeżonymi znakami towarowymi VMware, Inc. w Stanach Zjednoczonych i/lub innych jurysdykcjach.

Windows i MS-DOS są zastrzeżonymi znakami towarowymi firmy Microsoft Corporation.

Wszystkie inne wymienione znaki towarowe i prawa autorskie stanowią własność ich odpowiednich właścicieli.

Rozpowszechnianie niniejszego dokumentu w wersjach znacząco zmienionych jest zabronione bez wyraźnej zgody właściciela praw autorskich.

Rozpowszechnianie niniejszego lub podobnego opracowania w jakiejkolwiek postaci książkowej (papierowej) dla celów handlowych jest zabronione bez uprzedniej zgody właściciela praw autorskich.

DOKUMENTACJA ZOSTAJE DOSTARCZONA W TAKIM STANIE, W JAKIM JEST ("TAK JAK JEST") I WSZYSTKIE WARUNKI, OŚWIADCZENIA I DEKLARACJE WYRAŹNE LUB DOROZUMIANE, W TYM WSZELKIE GWARANCJE ZBYWALNOŚCI, PRZYDATNOŚCI DO OKREŚLONEGO CELU LUB NIENARUSZANIA PRAW ZOSTAJĄ WYŁĄCZONE, Z WYJĄTKIEM ZAKRESU, W JAKIM TE WYŁĄCZENIA ZOSTANĄ UZNANE ZA NIEZGODNE Z PRAWEM.

Oprogramowanie lub Usługa może zawierać kod strony trzeciej. Warunki licencji takich kodów zamieszczono w pliku license.txt, znajdującym się w głównym katalogu instalacyjnym. Najnowsze informacje dotyczące kodów innych producentów zawartych w oprogramowaniu i/lub usłudze oraz dotyczące ich warunki licencji można znaleźć pod adresem [http://kb.acronis.com/content/7696.](http://kb.acronis.com/content/7696)

# Spis treści

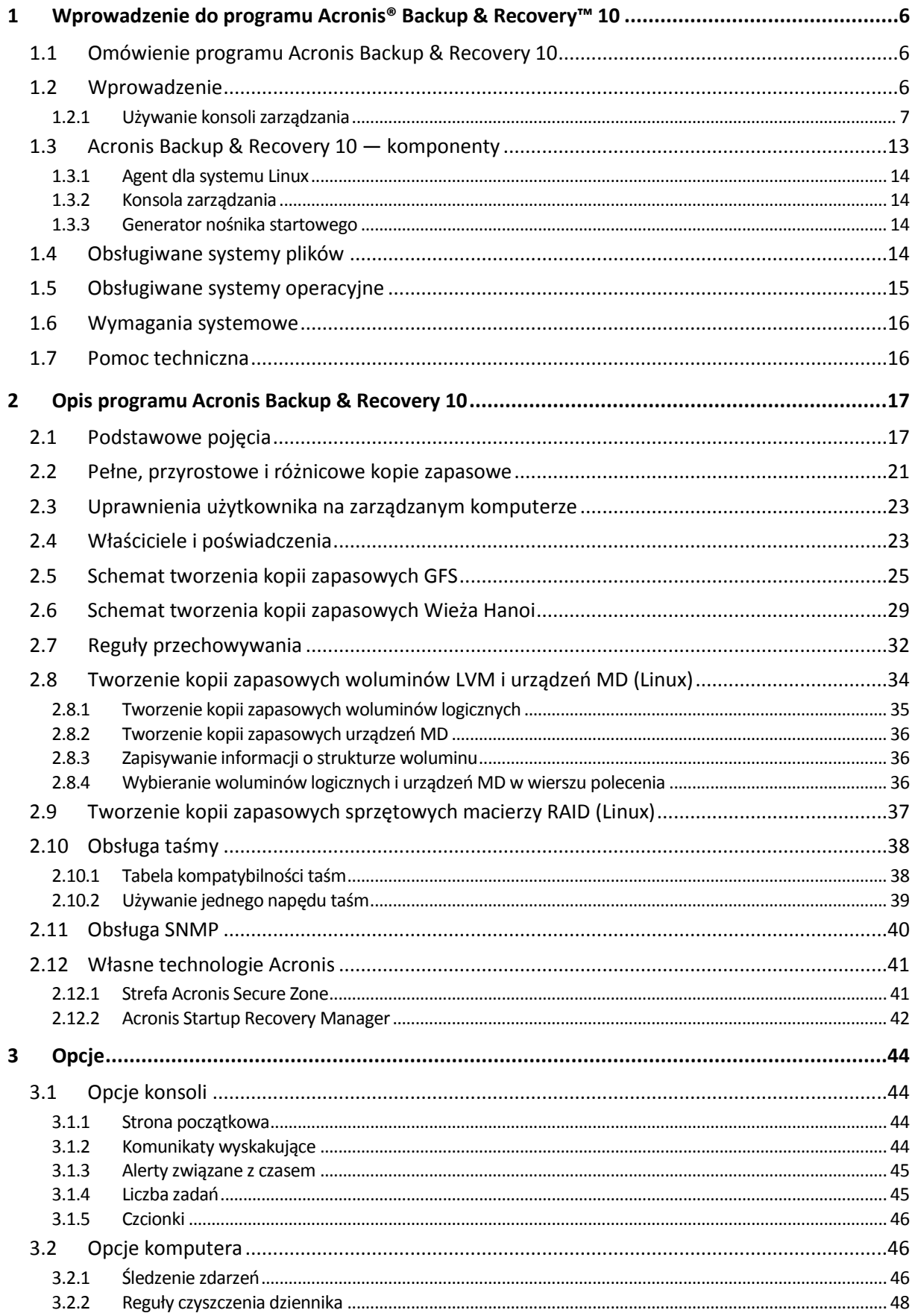

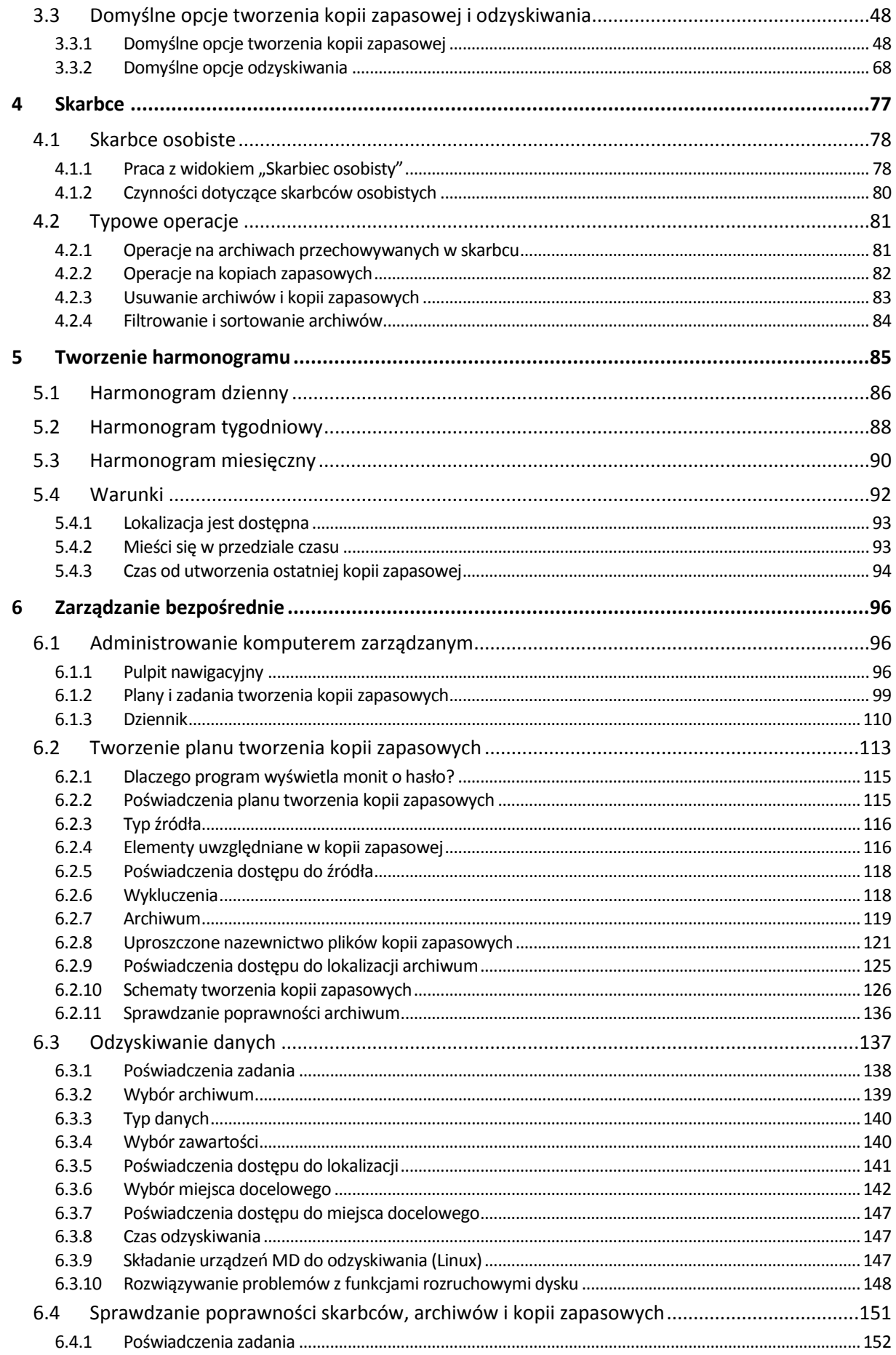

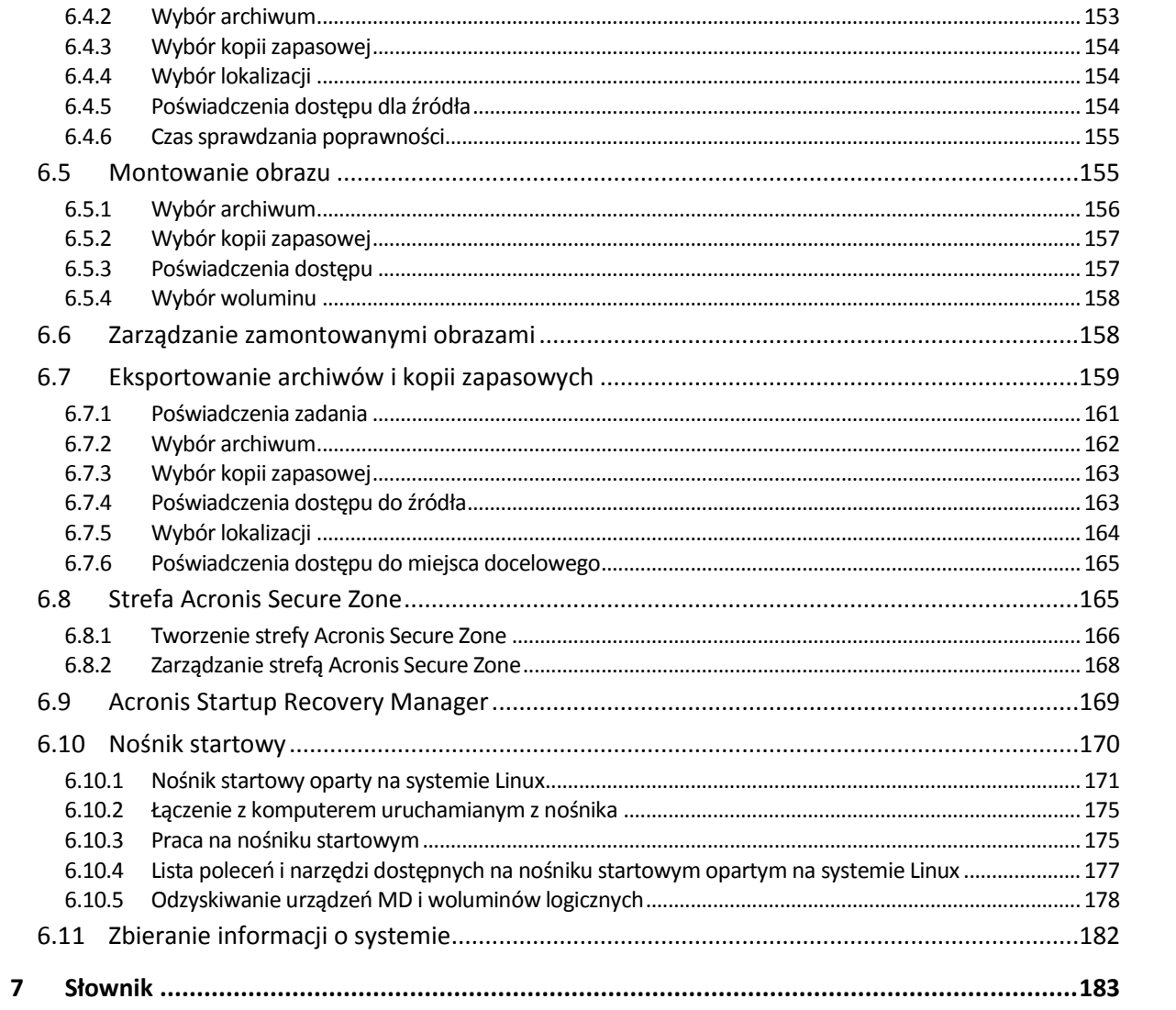

# <span id="page-5-0"></span>**1 Wprowadzenie do programu Acronis® Backup & Recovery™ 10**

### <span id="page-5-1"></span>**1.1 Omówienie programu Acronis Backup & Recovery 10**

Program Acronis Backup & Recovery 10, oparty na opatentowanych technologiach firmy Acronis do tworzenia obrazów dysku i przywracania systemu od podstaw, zastępuje program Acronis True Image Echo jako rozwiązanie nowej generacji do odzyskiwania danych po awarii.

#### **Produkt Acronis Backup & Recovery 10 Server dla systemu Linux posiada te same zalety, co rodzina produktów Acronis True Image Echo:**

- Tworzenie kopii zapasowej całego dysku lub woluminu, w tym systemu operacyjnego, wszystkich aplikacji i danych
- Odzyskiwanie danych na dowolny komputer bez zainstalowanego systemu operacyjnego
- Tworzenie kopii zapasowej plików i folderów oraz ich odzyskiwanie

**Program Acronis Backup & Recovery 10 Server dla systemu Linux oferuje nowe funkcje ułatwiające organizacjom spełnienie celów w zakresie czasu odtworzenia po awarii, zmniejszając zarówno wydatki na środki trwałe, jak i koszty obsługi oprogramowania.**

- **Wykorzystanie istniejącej infrastruktury IT**
	- Kompatybilność wstecz i łatwa aktualizacja z programu Acronis True Image Echo
- **Wysoce zautomatyzowana ochrona danych**
	- Wszechstronne planowanie ochrony danych (tworzenie kopii zapasowych, przechowywanie i sprawdzanie poprawności) w ramach zasad tworzenia kopii zapasowych
	- Wbudowane schematy tworzenia kopii zapasowych Wieża Hanoi i Dziadek-ojciec-syn z możliwością dostosowania parametrów
	- Szeroki wybór zdarzeń i warunków powodujących tworzenie kopii zapasowych

#### **Nowa struktura graficznego interfejsu użytkownika**

- Pulpit nawigacyjny do szybkiego podejmowania decyzji operacyjnych
- Przegląd wszystkich skonfigurowanych i wykonywanych operacji oraz oznaczanie kolorami operacji zakończonych powodzeniem i niepowodzeniem

#### **Dodatkowe funkcje nośnika startowego**

Na nośniku startowym dostępne są narzędzia wiersza polecenia systemu Linux i narzędzia firmy Acronis służące do tworzenia struktury woluminów logicznych przed rozpoczęciem odzyskiwania.

### <span id="page-5-2"></span>**1.2 Wprowadzenie**

#### **Zarządzanie bezpośrednie**

- 1. Zainstaluj konsolę zarządzania Acronis Backup & Recovery 10 Management Console i agenta Acronis Backup & Recovery 10.
- 2. Uruchom konsolę.

#### **Linux**

Zaloguj się jako root lub jako zwykły użytkownik, a następnie przełącz się na wymaganego użytkownika. Uruchom konsolę, korzystając z polecenia

/usr/sbin/acronis\_console

3. Przy użyciu konsoli połącz się z komputerem, na którym jest zainstalowany agent.

#### **Nawigacja z tego miejsca**

Aby uzyskać dalsze instrukcje, zobacz "Podstawowe pojęcia (s. [17\)](#page-16-1)".

Aby zapoznać się z elementami graficznego interfejsu użytkownika, zobacz "Korzystanie z konsoli zarządzania (s. [7\)](#page-6-0)".

### <span id="page-6-0"></span>**1.2.1 Używanie konsoli zarządzania**

Po połączeniu konsoli z komputerem zarządzanym (s. [188\)](#page-187-0) lub serwerem zarządzania (s. [192\)](#page-191-0) w jej obszarze roboczym (w menu, obszarze głównym z ekranem **Witamy**, panelu **Nawigacja**, panelu **Czynności i narzędzia**) pojawią się odpowiednie elementy umożliwiające wykonanie operacji przy użyciu agenta lub operacji przy użyciu serwera.

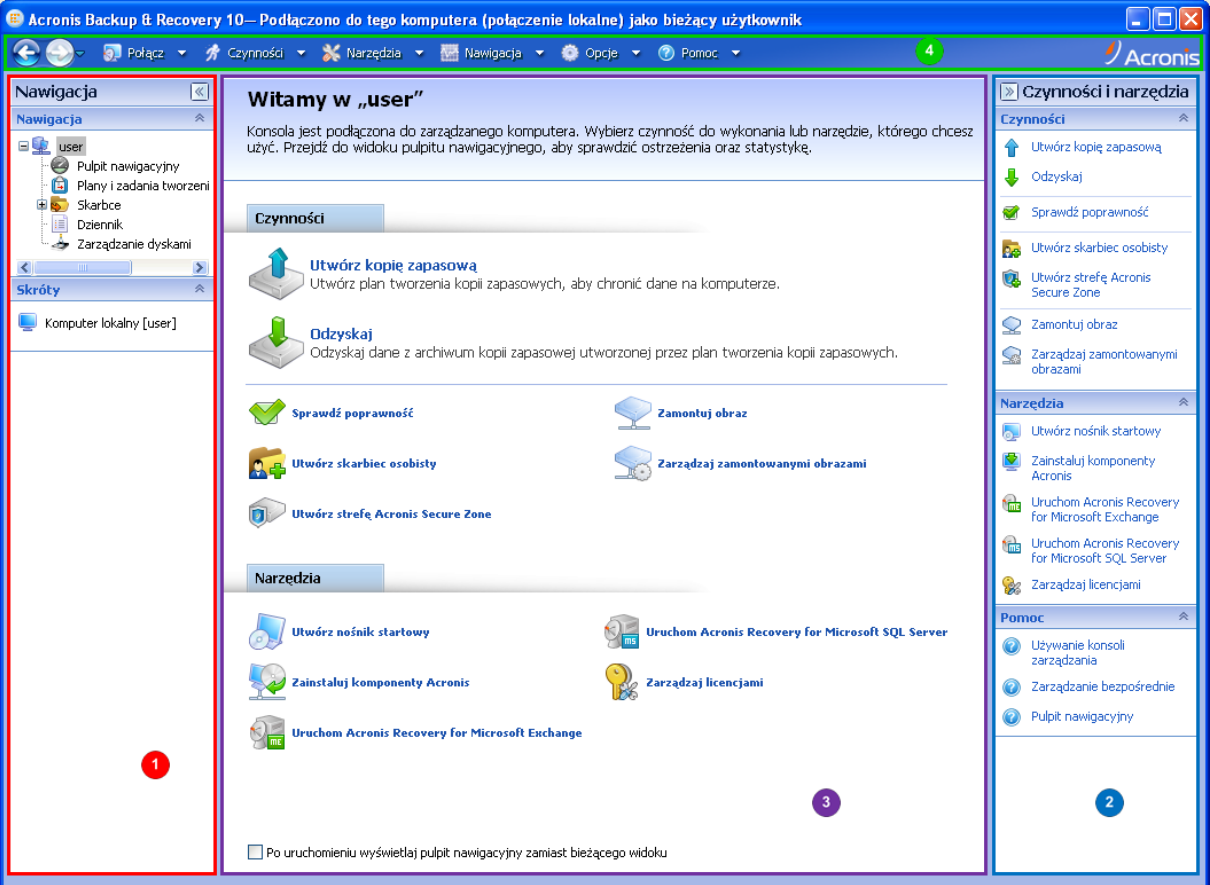

**Konsola zarządzania Acronis Backup & Recovery 10 Management Console — ekran Witamy**

#### **Główne elementy obszaru roboczego konsoli**

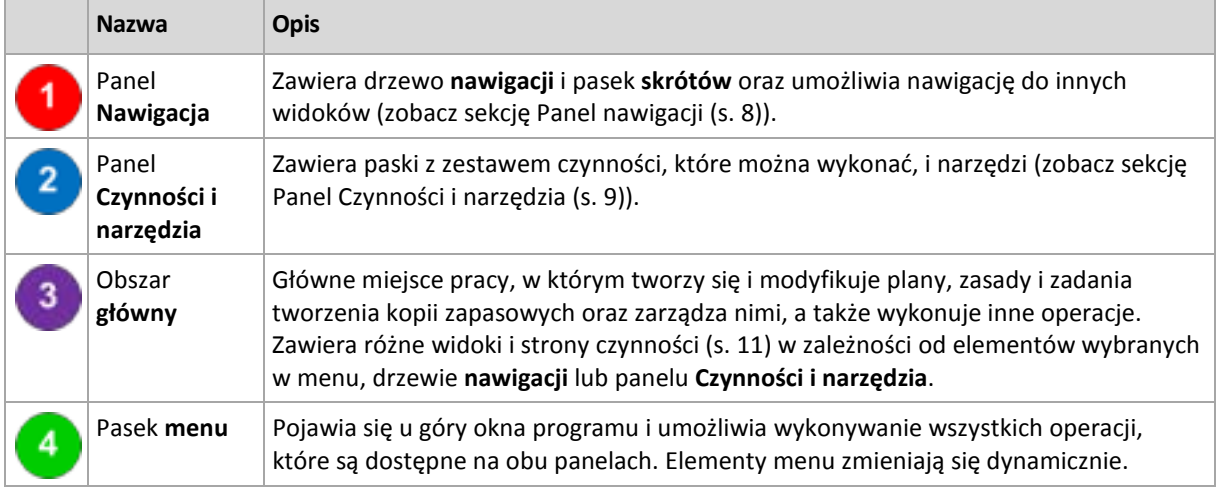

Do komfortowej pracy z konsolą zarządzania jest wymagana rozdzielczość ekranu 1024 x 768 lub wyższa.

### <span id="page-7-0"></span>**Panel "Nawigacja"**

Na panelu nawigacji znajduje się drzewo **nawigacji** i pasek **skrótów**.

#### **Drzewo nawigacji**

Drzewo **nawigacji** umożliwia przechodzenie między widokami programu. Dostępne widoki zależą od tego, czy konsola jest połączona z komputerem zarządzanym czy serwerem zarządzania.

#### **Widoki dotyczące komputera zarządzanego**

Po połączeniu konsoli z komputerem zarządzanym w drzewie nawigacji będą dostępne następujące widoki.

- **[Nazwa komputera]**. Korzeń drzewa zwany również widokiem **powitalnym**. Jest w nim wyświetlana nazwa komputera, z którym jest aktualnie połączona konsola. Widok ten umożliwia uzyskanie szybkiego dostępu do głównych operacji dostępnych na komputerze zarządzanym.
	- **Pulpit nawigacyjny**. Ten widok służy do szybkiej oceny, czy dane na komputerze zarządzanym są skutecznie chronione.
	- **Plany i zadania tworzenia kopii zapasowych**. Ten widok służy do zarządzania planami i zadaniami tworzenia kopii zapasowych na komputerze zarządzanym: uruchamiania, edycji, zatrzymywania i usuwania planów oraz zadań, wyświetlania ich stanu i statusu oraz monitorowania planów.
	- **Skarbce**. Ten widok służy do zarządzania skarbcami osobistymi i przechowywanymi w nich archiwami, dodawania nowych skarbców, zmiany nazwy i usuwania istniejących, sprawdzania poprawności skarbców, przeglądania zawartości kopii zapasowej, montowania kopii zapasowych jako urządzeń wirtualnych itd.
	- **Dziennik**. Ten widok służy do analizowania informacji na temat operacji wykonywanych przez program na komputerze zarządzanym.

#### **Pasek skrótów**

Pasek **skrótów** znajduje się pod drzewem nawigacji. Umożliwia szybkie i wygodne nawiązywanie połączeń na żądanie z komputerami przez dodanie skrótów do nich.

#### *Aby dodać skrót do komputera*

- 1. Podłącz konsolę do komputera zarządzanego.
- 2. W drzewie nawigacji kliknij prawym przyciskiem myszy nazwę komputera (główny element drzewa nawigacji), a następnie wybierz polecenie **Utwórz skrót**.

Jeśli konsola i agent są zainstalowane na tym samym komputerze, skrót do tego komputera zostanie dodany do paska skrótów automatycznie jako **Komputer lokalny [nazwa komputera]**.

### <span id="page-8-0"></span>**Panel "Czynności i narzędzia"**

Panel **Czynności i narzędzia** umożliwia łatwą i efektywną pracę z programem Acronis Backup & Recovery 10. Paski na panelu zapewniają szybki dostęp do operacji i narzędzi programu. Wszystkie elementy paska **Czynności i narzędzia** są zduplikowane w menu programu.

#### **Paski**

#### **Czynności: "[nazwa elementu]"**

Zawiera zestaw czynności, które można wykonać na elementach wybranych w dowolnych widokach nawigacji. Kliknięcie czynności powoduje wyświetlenie odpowiedniej strony czynności (s. [12\)](#page-11-0). Elementy z innych widoków nawigacji mają własne zestawy czynności. Nazwa paska zmienia się w zależności od wybranego elementu. Na przykład po wybraniu planu tworzenia kopii zapasowych o nazwie *Kopia zapasowa systemu* w widoku **Plany i zadania tworzenia kopii zapasowych** nazwa paska czynności zmieni się na **Czynności: "Kopia zapasowa systemu"** i dostępny będzie zestaw czynności typowych dla planów tworzenia kopii zapasowych.

Dostęp do wszystkich czynności można również uzyskać przy użyciu odpowiednich elementów menu. Element menu pojawi się na pasku menu po wybraniu elementu w dowolnym widoku nawigacji.

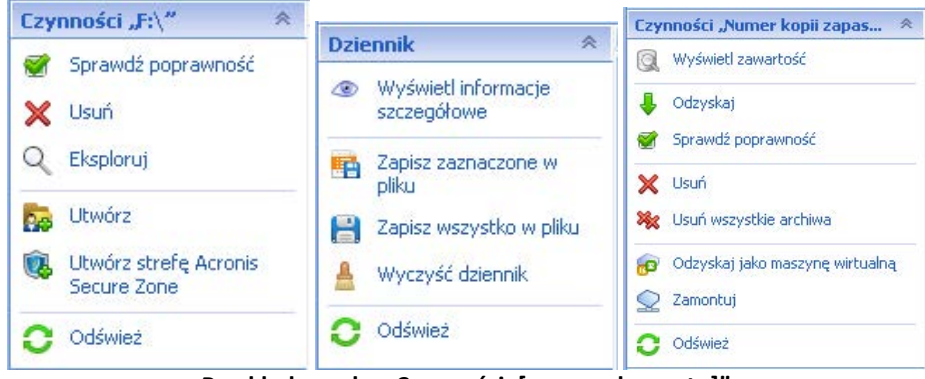

Przykłady paska "Czynności: [nazwa elementu]"

#### **Czynności**

Zawiera listę typowych operacji, które można wykonać na komputerze zarządzanym lub serwerze zarządzania. Jest identyczny dla wszystkich widoków. Kliknięcie operacji spowoduje wyświetlenie odpowiedniej strony czynności (zobacz sekcję Strony czynności (s[. 12\)](#page-11-0)).

Dostęp do wszystkich czynności można również uzyskać w menu **Czynności**.

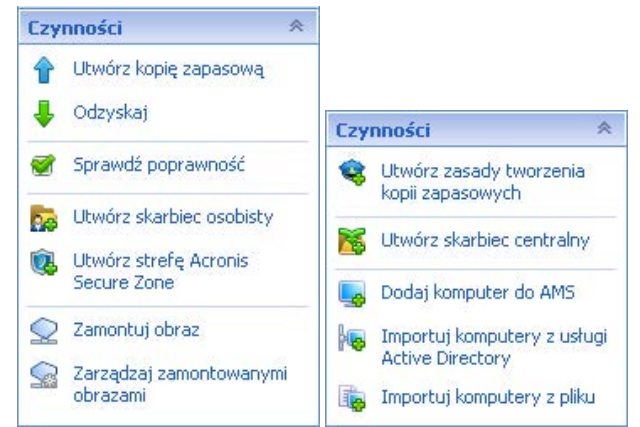

Pasek "Czynności" na komputerze zarządzanym i serwerze zarządzania

#### **Narzędzia**

Zawiera listę narzędzi Acronis. Identyczny we wszystkich widokach programu.

Dostęp do wszystkich narzędzi można także uzyskać za pomocą menu **Narzędzia**.

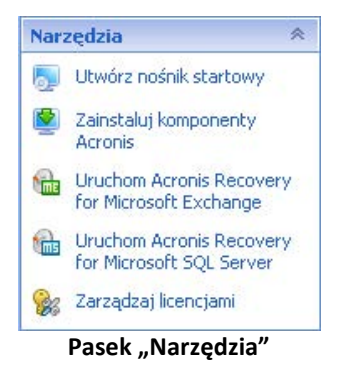

#### **Pomoc**

Zawiera listę tematów pomocy. Różne widoki i strony czynności produktu Acronis Backup & Recovery 10 mają własne listy tematów pomocy.

### **Operacje na panelach**

#### *Rozwijanie/minimalizowanie paneli*

Domyślnie panel **Nawigacja** jest rozwinięty, a panel **Czynności i narzędzia** — zminimalizowany. Być może trzeba będzie zminimalizować panel w celu zwolnienia miejsca w obszarze roboczym. W tym celu należy kliknąć pagon (**Kollata panelu Nawigacja lub <b>Alge** - dla panelu Czynności i narzędzia). Panel zostanie zminimalizowany, a pagon zmieni swój kierunek. Kliknij go ponownie, aby rozwinąć panel.

#### *Zmiana rozmiaru paneli*

- 1. Wskaż obramowanie panelu.
- 2. Po zmianie wskaźnika na strzałkę dwukierunkową przeciągnij wskaźnik, aby przenieść obramowanie.

Konsola zarządzania "pamięta" ustawienie obramowania paneli. Po ponownym uruchomieniu konsoli zarządzania obramowanie paneli zostanie wyświetlone na tej samej pozycji, w której zostało ustawione poprzednio.

### <span id="page-10-0"></span>**Obszar główny, widoki i strony czynności**

Obszar główny to podstawowe miejsce pracy z konsolą. W tym miejscu można tworzyć i modyfikować plany, zasady, zadania tworzenia kopii zapasowych i zarządzać nimi, a także wykonywać inne operacje. W obszarze głównym są wyświetlane różne widoki i strony czynności, w zależności od elementów wybranych w menu, drzewie **Nawigacja** lub panelu **Czynności i narzędzia**.

### Widoki

Widok pojawiający się w obszarze głównym po kliknięciu dowolnego elementu w drzewie **Nawigacja** na panelu nawigacji (s[. 8\)](#page-7-0).

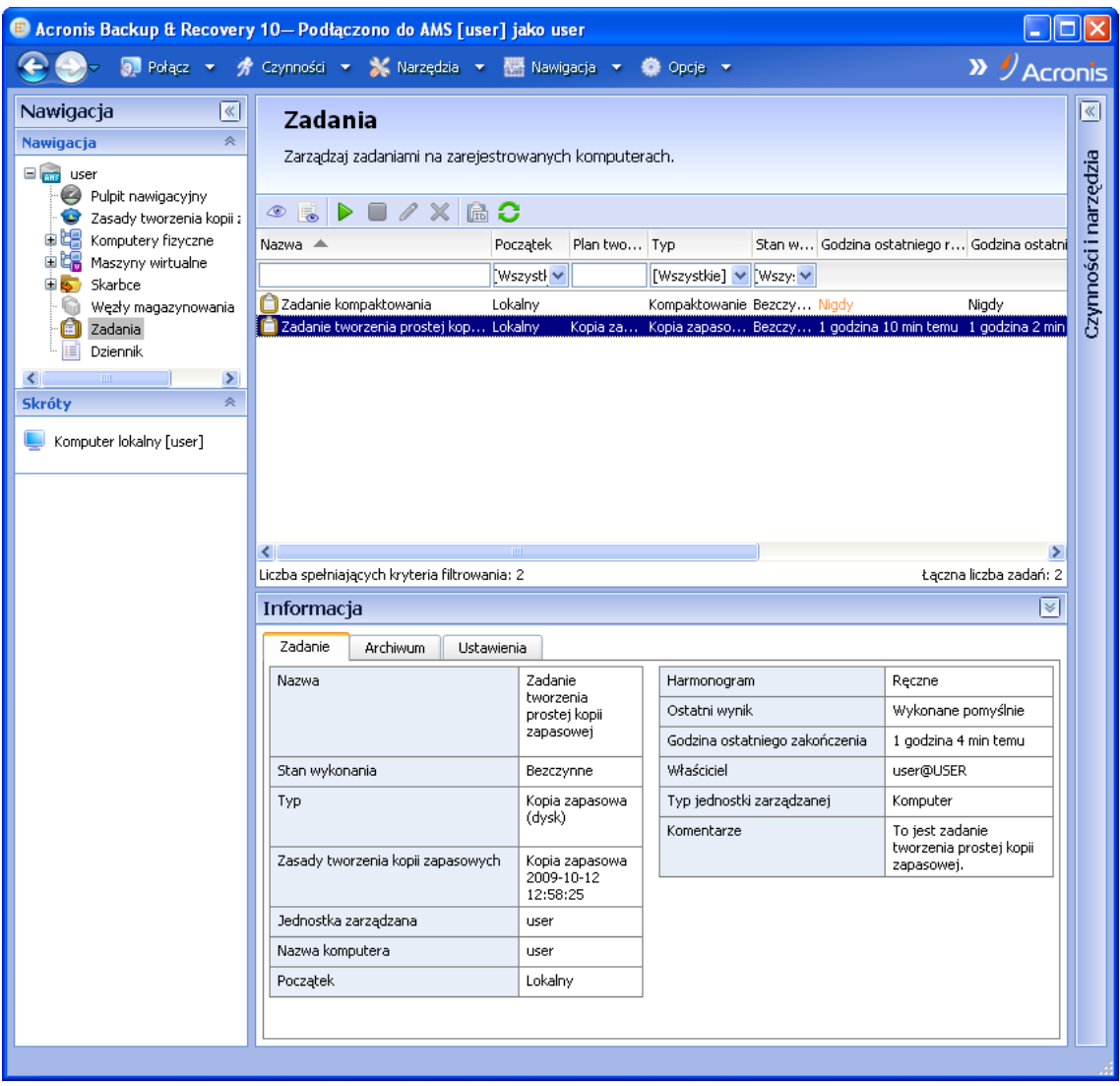

Widok "Zadania"

#### **Typowy sposób pracy z widokami**

Zwykle każdy widok zawiera tabelę elementów, pasek narzędzi tabeli z przyciskami oraz panel **Informacje**.

- Aby wyszukać wybrany element w tabeli, należy użyć funkcji filtrowania i sortowania.
- Wybierz żądany element w tabeli.
- Na panelu **Informacje** (domyślnie zwiniętym) wyświetl szczegóły dotyczące elementu.
- Wykonaj czynności na wybranym elemencie. Istnieje kilka sposobów wykonywania tej samej czynności na wybranych elementach:
	- kliknięcie przycisków na pasku narzędzi tabeli;
	- kliknięcie elementów na pasku **Czynności: [nazwa elementu]** (na panelu **Czynności i narzędzia**);
	- wybór elementów w menu **Czynności**;
	- kliknięcie elementu prawym przyciskiem myszy i wybór operacji w menu kontekstowym.

### <span id="page-11-0"></span>Strony czynności

Strona czynności pojawi się w obszarze głównym po kliknięciu dowolnego elementu czynności w menu **Czynności** lub na pasku **Czynności** w panelu **Czynności i narzędzia**. Zawiera listę kroków, które należy wykonać, aby utworzyć i uruchomić dowolne zadanie, plan tworzenia kopii zapasowych lub zasady tworzenia kopii zapasowych.

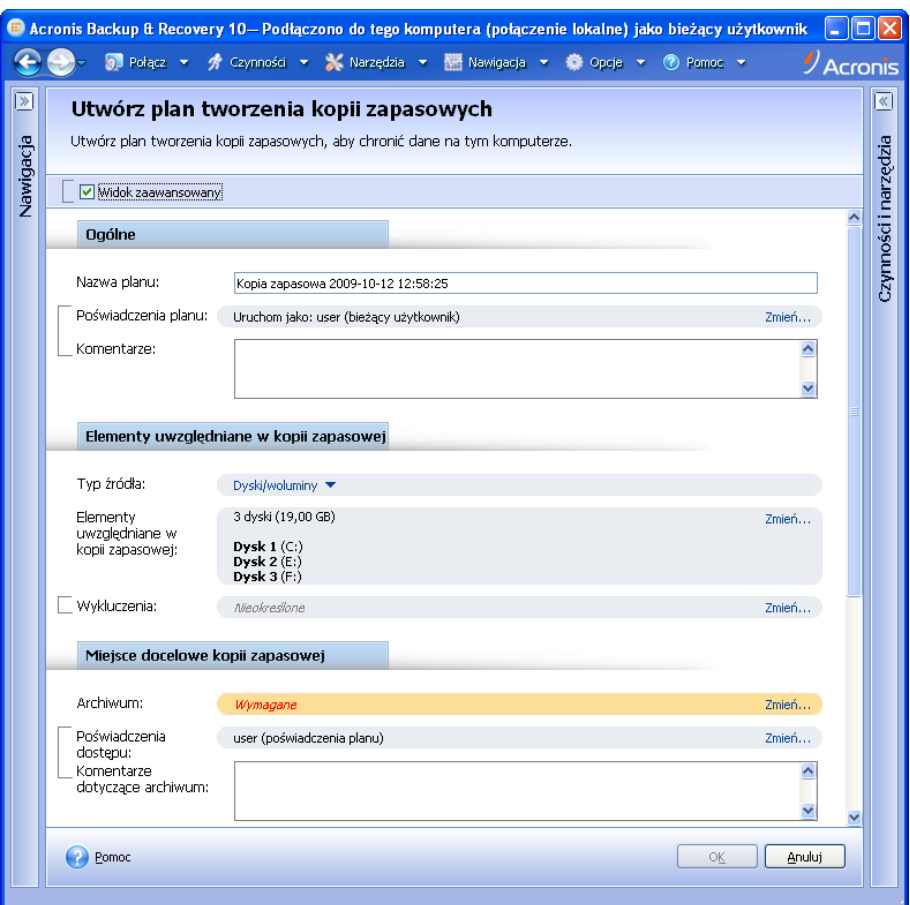

**Strona czynności — Utwórz plan tworzenia kopii zapasowych**

#### **Korzystanie z formantów i określanie ustawień**

Strona czynności ma dwa widoki: podstawowy i zaawansowany. W widoku podstawowym ukryte są pola, takie jak poświadczenia, komentarze itd. Po włączeniu widoku zaawansowanego zostaną wyświetlone wszystkie dostępne pola. Między widokami można przełączać się, zaznaczając pole wyboru **Widok zaawansowany** u góry strony czynności.

Większość ustawień można skonfigurować, klikając odpowiednie łącze **Zmień…** po prawej stronie. Inne ustawienia należy wybrać na liście rozwijanej lub wpisać ich wartości w polach na stronie.

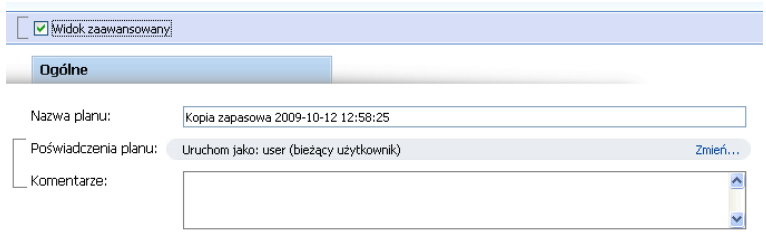

**Strona czynności — Formanty**

Program Acronis Backup & Recovery 10 zapamiętuje zmiany wprowadzone na stronach czynności. Na przykład po rozpoczęciu tworzenia planu tworzenia kopii zapasowych, a następnie nieukończeniu go i przełączeniu się z dowolnego powodu na inny widok, można kliknąć przycisk nawigacji **Wstecz** w menu. Ewentualnie, po wykonaniu kilku kroków, można kliknąć strzałkę **w dół** i wybrać na liście stronę, na której rozpoczęło się tworzenie planu. Dzięki temu można wykonać pozostałe kroki i ukończyć tworzenie planu tworzenia kopii zapasowych.

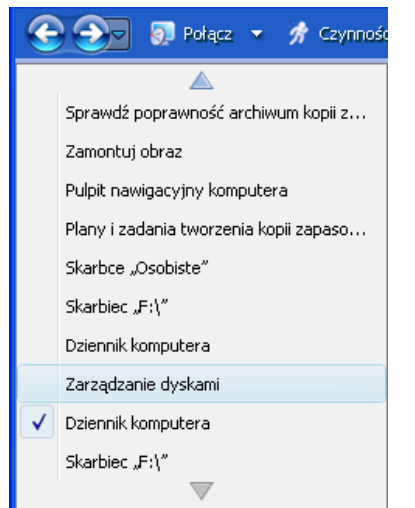

**Pasek przycisków nawigacji — kontynuowanie operacji**

# <span id="page-12-0"></span>**1.3 Acronis Backup & Recovery 10 — komponenty**

W tej sekcji znajduje się lista komponentów programu Acronis Backup & Recovery 10 z krótkim opisem ich funkcji.

#### **Komponenty dla komputera zarządzanego (agenty)**

Są to aplikacje służące do tworzenia kopii zapasowych, odzyskiwania danych i wykonywania innych operacji na komputerach zarządzanych przy użyciu programu Acronis Backup & Recovery 10. Do wykonywania operacji na każdym komputerze zarządzanym agent potrzebuje licencji. Agenty mają wiele funkcji-dodatków oferujących dodatkowe możliwości, dlatego mogą wymagać dodatkowych licencji.

#### **Konsola**

Konsola ma graficzny interfejs użytkownika i umożliwia połączenie zdalne z agentami. Korzystanie z konsoli nie wymaga licencji.

#### **Generator nośnika startowego**

Za pomocą generatora nośnika startowego można tworzyć nośniki startowe, aby móc korzystać z agentów i innych narzędzi ratunkowych w środowisku ratunkowym. Dostępność dodatków do agentów w środowisku ratunkowym zależy od tego, czy dodatek jest zainstalowany na komputerze z generatorem nośników.

### <span id="page-13-0"></span>**1.3.1 Agent dla systemu Linux**

Agent ten umożliwia ochronę danych na poziomie dysków i na poziomie plików w systemie Linux.

#### **Kopia zapasowa dysku**

Ochrona danych na poziomie dysków polega na tworzeniu kopii zapasowej całego systemu plików dysku lub woluminu wraz ze wszystkimi informacjami potrzebnymi do uruchomienia systemu operacyjnego albo wszystkich sektorów dysku przy użyciu metody sektor po sektorze (tryb danych nieprzetworzonych). Kopia zapasowa dysku lub woluminu w postaci spakowanej to kopia zapasowa dysku (woluminu) lub obraz dysku (woluminu). Z takiej kopii zapasowej można odzyskać całe dyski lub woluminy, jak również poszczególne pliki lub foldery.

#### **Kopia zapasowa plików**

Ochrona danych na poziomie plików polega na tworzeniu kopii zapasowej plików i katalogów znajdujących się na komputerze, na którym jest zainstalowany agent, lub w udziale sieciowym udostępnionym przy użyciu protokołu smb lub nfs. Pliki można odzyskać do ich oryginalnej lokalizacji lub do innego miejsca. Odzyskać można wszystkie pliki i katalogi znajdujące się w kopii zapasowej albo tylko wybrane z nich.

### <span id="page-13-1"></span>**1.3.2 Konsola zarządzania**

Konsola zarządzania Acronis Backup & Recovery 10 Management Console to narzędzie administracyjne umożliwiające lokalny dostęp do programu Acronis Backup & Recovery 10 Agent dla systemu Linux. Połączenie zdalne z agentem nie jest możliwe.

### <span id="page-13-2"></span>**1.3.3 Generator nośnika startowego**

Generator nośnika startowego Acronis to specjalne narzędzie do tworzenia nośnika startowego (s. [189\)](#page-188-0). Generator nośnika dla systemu Linux umożliwia tworzenie nośnika startowego na podstawie jądra systemu Linux.

### <span id="page-13-3"></span>**1.4 Obsługiwane systemy plików**

Program Acronis Backup & Recovery 10 umożliwia tworzenie kopii zapasowych i odzyskiwanie następujących systemów plików z poniższymi ograniczeniami:

- $\blacksquare$  FAT16/32
- NTFS
- Ext2/Ext3/Ext4
- ReiserFS3 nie można odzyskiwać poszczególnych plików z kopii zapasowych dysków znajdujących się węźle magazynowania Acronis Backup & Recovery 10 Storage Node.
- ReiserFS4 odzyskiwanie woluminu bez możliwości zmiany jego rozmiaru; nie można odzyskiwać poszczególnych plików z kopii zapasowych dysków znajdujących się w węźle magazynowania Acronis Backup & Recovery 10 Storage Node.
- XFS odzyskiwanie woluminu bez możliwości zmiany jego rozmiaru; nie można odzyskiwać poszczególnych plików z kopii zapasowych dysków znajdujących się w węźle magazynowania Acronis Backup & Recovery 10 Storage Node.
- JFS nie można odzyskiwać poszczególnych plików z kopii zapasowych dysków znajdujących się w węźle magazynowania Acronis Backup & Recovery 10 Storage Node.
- **Plik wymiany (SWAP) systemu Linux.**

Program Acronis Backup & Recovery 10 umożliwia tworzenie kopii zapasowych oraz odzyskiwanie uszkodzonych lub nieobsługiwanych systemów plików metodą "sektor po sektorze".

# <span id="page-14-0"></span>**1.5 Obsługiwane systemy operacyjne**

#### **Acronis Backup & Recovery 10 Management Console, Acronis Backup & Recovery 10 Agent dla systemu Linux**

- System Linux z jądrem 2.4.18 lub nowszym (łącznie z jądrami 2.6.x) i biblioteką glibc 2.3.2 lub nowszą
- Różne 32-bitowe i 64-bitowe dystrybucje systemu Linux, w tym:
	- Red Hat Enterprise Linux 4.x i 5.x
	- Red Hat Enterprise Linux 6
	- Ubuntu 9.04 (Jaunty Jackalope), 9.10 (Karmic Koala) i 10.04 (Lucid Lynx)
	- $\blacksquare$  Fedora 11 i 12
	- **SUSE Linux Enterprise Server 10 i 11**
	- Debian 4 (Lenny) i 5 (Etch)
	- CentOS 5
- Agent dla systemu Linux jest 32-bitowym plikiem wykonywalnym. W celu uwierzytelniania agent wykorzystuje biblioteki systemowe, których 32-bitowe wersje nie zawsze są instalowane domyślnie w dystrybucjach 64-bitowych. W przypadku korzystania z agenta w 64-bitowej dystrybucji opartej na systemie RedHat (takiej jak RHEL, CentOS, Fedora) lub 64-bitowej dystrybucji SUSE, należy się upewnić, że w systemie są zainstalowane następujące pakiety 32 bitowe:

pam.i386 libselinux.i386 libsepol.i386

Pakiety te powinny być dostępne w repozytorium dystrybucji systemu Linux.

 Przed zainstalowaniem produktu w systemie, który nie używa menedżera pakietów RPM, takim jak Ubuntu, należy ręcznie zainstalować menedżer pakietów RPM, na przykład przy użyciu następującego polecenia (jako użytkownik root):

apt-get install rpm

# <span id="page-15-0"></span>**1.6 Wymagania systemowe**

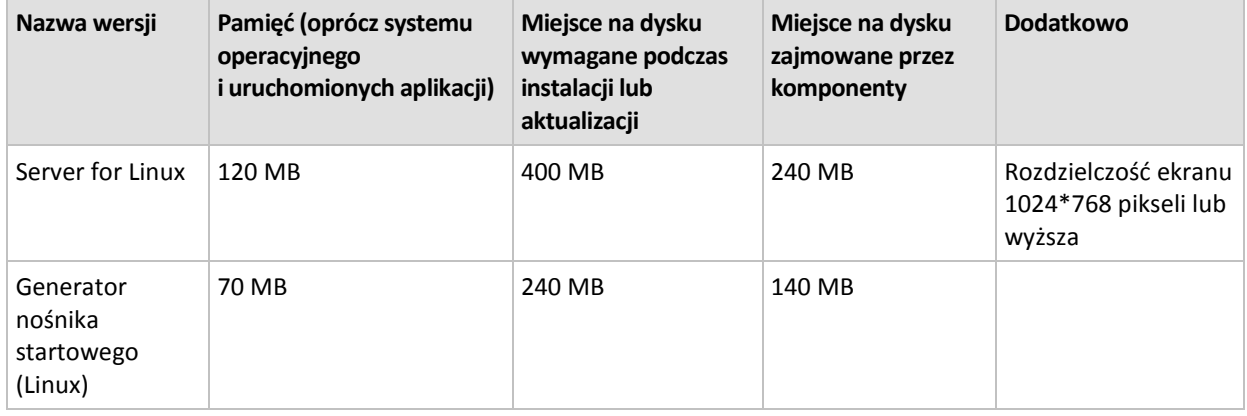

**Komponenty instalowane w systemie Linux**

#### **Nośnik startowy**

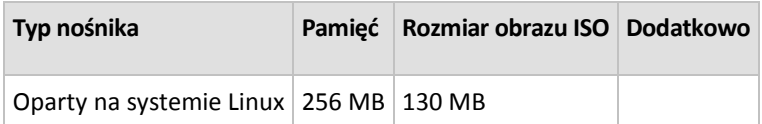

# <span id="page-15-1"></span>**1.7 Pomoc techniczna**

#### **Program pomocy technicznej i konserwacji**

Jeśli będziesz potrzebować pomocy dotyczącej posiadanego produktu Acronis, przejdź na stronę [http://www.acronis.pl/support/.](http://www.acronis.pl/support/)

#### **Aktualizacje produktów**

Aby móc na bieżąco pobierać z naszej witryny internetowej najnowsze aktualizacje do wszystkich posiadanych produktów Acronis, zaloguj się na swoim koncie [\(http://www.acronis.pl/my\)](http://www.acronis.pl/my) i zarejestruj produkty. Zobacz **Rejestrowanie produktów Acronis w witrynie internetowej** ([http://kb.acronis.com/content/4834\)](http://kb.acronis.com/content/4834) i **Podręcznik użytkownika witryny internetowej firmy Acronis** ([http://kb.acronis.com/content/8128\)](http://kb.acronis.com/content/8128). Artykuły dostępne są w języku angielskim.

# <span id="page-16-0"></span>**2 Opis programu Acronis Backup & Recovery 10**

W tej sekcji podjęto próbę przystępnego opisania programu, aby umożliwić czytelnikom korzystanie z niego w różnych okolicznościach bez konieczności odwoływania się do szczegółowych instrukcji.

# <span id="page-16-1"></span>**2.1 Podstawowe pojęcia**

W tej sekcji można zapoznać się z podstawowymi pojęciami używanymi w graficznym interfejsie użytkownika i dokumentacji programu Acronis Backup & Recovery 10. Użytkowników zaawansowanych zachęcamy do skorzystania z tej sekcji jako instrukcji szybkiego rozpoczęcia pracy. Szczegółowe informacje można znaleźć w pomocy kontekstowej.

#### **Tworzenie kopii zapasowych w systemie operacyjnym**

- 1. W celu ochrony danych zainstaluj agenta (s. [183\)](#page-182-1) Acronis Backup & Recovery 10 na komputerze, który od tego momentu stanie się komputerem zarządzanym (s[. 188\)](#page-187-0).
- 2. Aby umożliwić zarządzanie komputerem przy użyciu graficznego interfejsu użytkownika, zainstaluj konsolę Acronis Backup & Recovery 10 Management Console (s. [188\)](#page-187-1) na tym samym komputerze lub na dowolnym komputerze, którego chcesz używać. W przypadku produktu w wersji autonomicznej pomiń ten krok, ponieważ konsola jest instalowana razem z agentem.
- 3. Uruchom konsolę. Aby umożliwić odzyskiwanie systemu operacyjnego komputera, jeśli jego uruchamianie kończy się niepowodzeniem, utwórz nośnik startowy (s[. 189\)](#page-188-0).
- 4. Podłącz konsolę do komputera zarządzanego.
- 5. Utwórz plan tworzenia kopii zapasowych (s[. 190\)](#page-189-0).

W tym celu musisz określić przynajmniej dane, które mają być chronione, i lokalizację, w której będzie przechowywane archiwum kopii zapasowych (s. [184\)](#page-183-0). W wyniku tego zostanie utworzony minimalny plan tworzenia kopii zapasowych składający się z jednego zadania (s. [196\)](#page-195-0). Za każdym razem po ręcznym uruchomieniu zadania zostanie utworzona pełna kopia zapasowa (s. [189\)](#page-188-1). Złożony plan tworzenia kopii zapasowych może składać się z wielu zadań uruchamianych zgodnie z harmonogramem oraz obejmować tworzenie pełnych, przyrostowych lub różnicowych kopii zapasowych (s. [21\)](#page-20-0), wykonywanie operacji utrzymywania archiwów, takich jak sprawdzanie poprawności (s. [194\)](#page-193-0) kopii zapasowych lub usuwanie przestarzałych kopii zapasowych (czyszczenie (s[. 184\)](#page-183-1) archiwów). Operacje tworzenia kopii zapasowych można dostosowywać przy użyciu różnych opcji tworzenia kopii zapasowych, takich jak opcje poleceń przed/po utworzeniu kopii zapasowej, dławienia przepustowości sieci, obsługi błędów lub powiadomień.

- 6. Na stronie **Plany i zadania tworzenia kopii zapasowych** można wyświetlać informacje o planach i zadaniach tworzenia kopii zapasowych oraz monitorować ich wykonywanie. Na stronie **Dziennik** można przeglądać dziennik operacji.
- 7. Lokalizacja, w której są przechowywane archiwa kopii zapasowych, nosi nazwę skarbca (s. [193\)](#page-192-0). Przejdź do strony **Skarbce**, aby wyświetlić informacje o skarbcach. Przejdź dalej do określonego skarbca, aby wyświetlić archiwa i kopie zapasowe oraz ręcznie wykonać związane z nimi operacje (montowanie, sprawdzanie poprawności, usuwanie, wyświetlanie zawartości). Możesz również wybrać kopię zapasową, aby odzyskać z niej dane.

Poniższy diagram ilustruje opisane powyżej pojęcia. Więcej definicji można znaleźć w Słowniku.

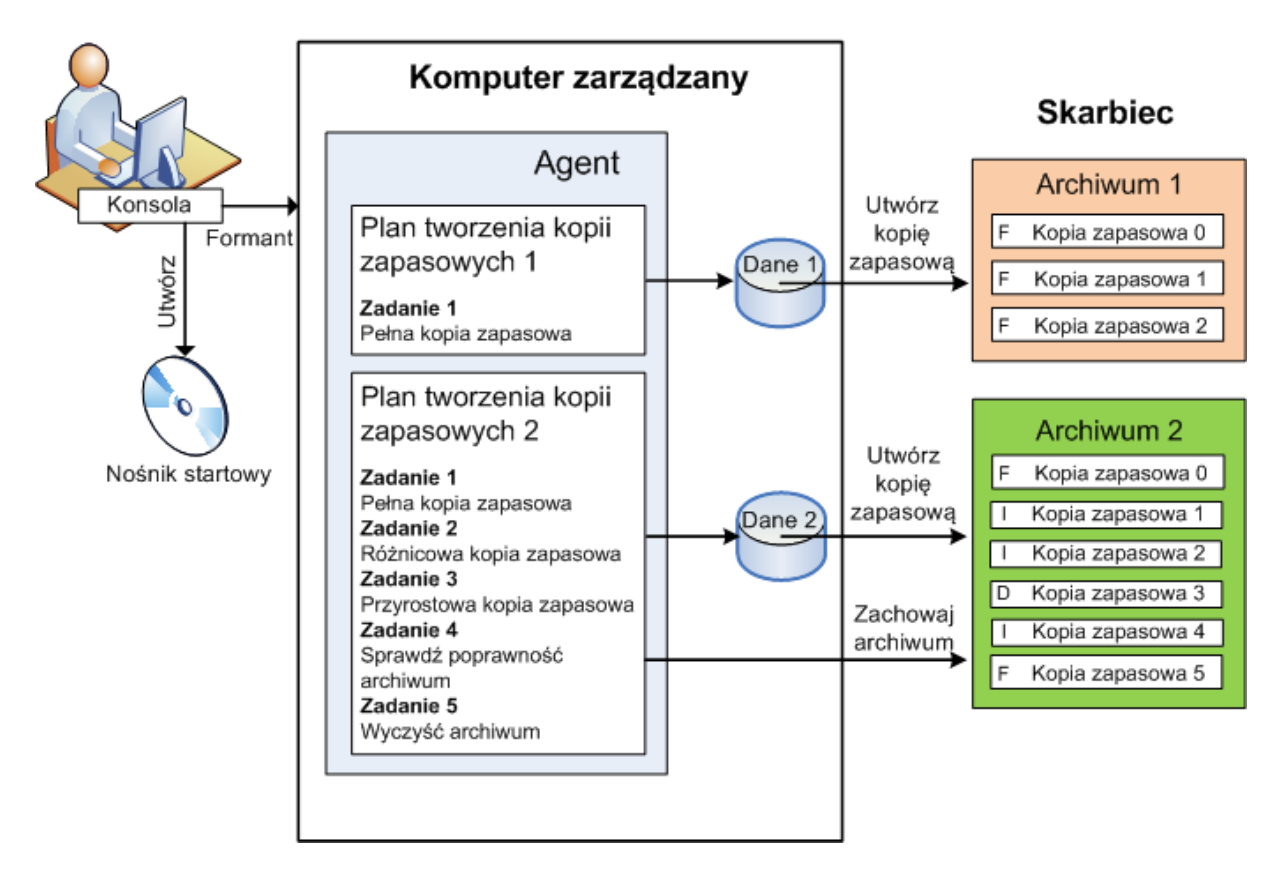

#### **Tworzenie kopii zapasowych przy użyciu nośnika startowego**

Użytkownik może uruchomić komputer przy użyciu nośnika startowego, skonfigurować operację tworzenia kopii zapasowych w taki sam sposób jak prosty plan tworzenia kopii zapasowych oraz wykonać operację. Ułatwi to wyodrębnienie plików i woluminów logicznych z systemu, którego uruchamianie zakończyło się niepowodzeniem, pobranie obrazu z systemu offline lub utworzenie kopii zapasowej "sektor po sektorze" nieobsługiwanego systemu plików.

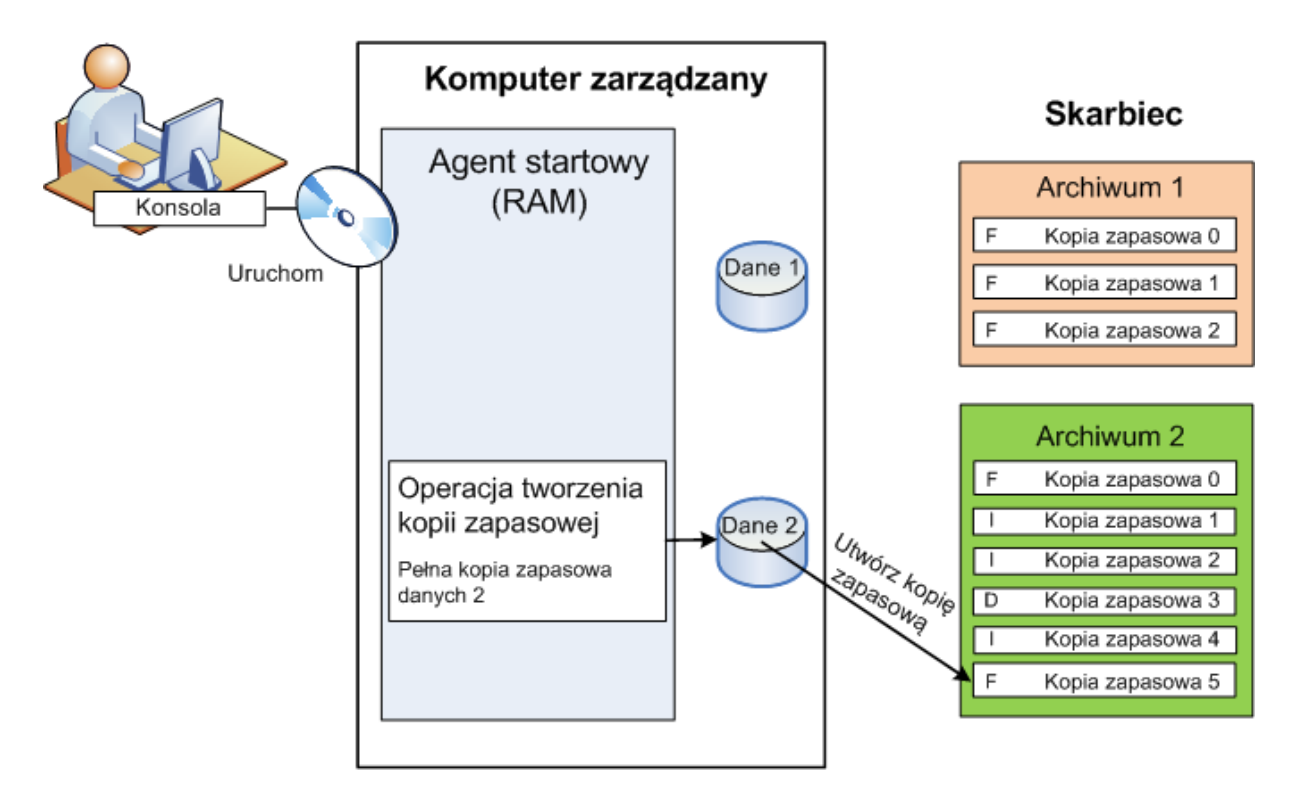

#### **Odzyskiwanie w systemie operacyjnym**

Gdy trzeba odzyskać dane, użytkownik tworzy zadanie odzyskiwania na komputerze zarządzanym. Określa magazyn, wybiera archiwum, a następnie wybiera kopię zapasową na podstawie daty i godziny utworzenia kopii zapasowej, a dokładniej — godziny rozpoczęcia tworzenia. W większości przypadków dane zostaną przywrócone do stanu z tego momentu.

#### *Przykłady wyjątków od tej reguły:*

*Odzyskiwanie bazy danych z kopii zapasowej zawierającej dziennik transakcji (pojedyncza kopia zapasowa zawiera wiele punktów odzyskiwania, dzięki czemu można dokonywać dodatkowych wyborów). Odzyskiwanie wielu plików z kopii zapasowej plików utworzonej bez migawki (każdy plik zostanie przywrócony do stanu z momentu, w którym został faktycznie skopiowany do kopii zapasowej).*

Użytkownik określa także miejsce docelowe, do którego mają być odzyskiwane dane. Operację odzyskiwania można dostosowywać przy użyciu opcji odzyskiwania, takich jak opcje poleceń przed/po odzyskaniu, obsługi błędów lub powiadomień.

Poniższy diagram ilustruje odzyskiwanie danych w systemie operacyjnym (online). W czasie wykonywania operacji odzyskiwania na komputerze nie może być tworzona żadna kopia zapasowa. W razie potrzeby można podłączyć konsolę do innego komputera i skonfigurować operację odzyskiwania na tym komputerze. Taka możliwość (zdalne odzyskiwanie równoległe) pojawiła się po raz pierwszy w programie Acronis Backup & Recovery 10. Starsze produkty Acronis nie mają tej funkcji.

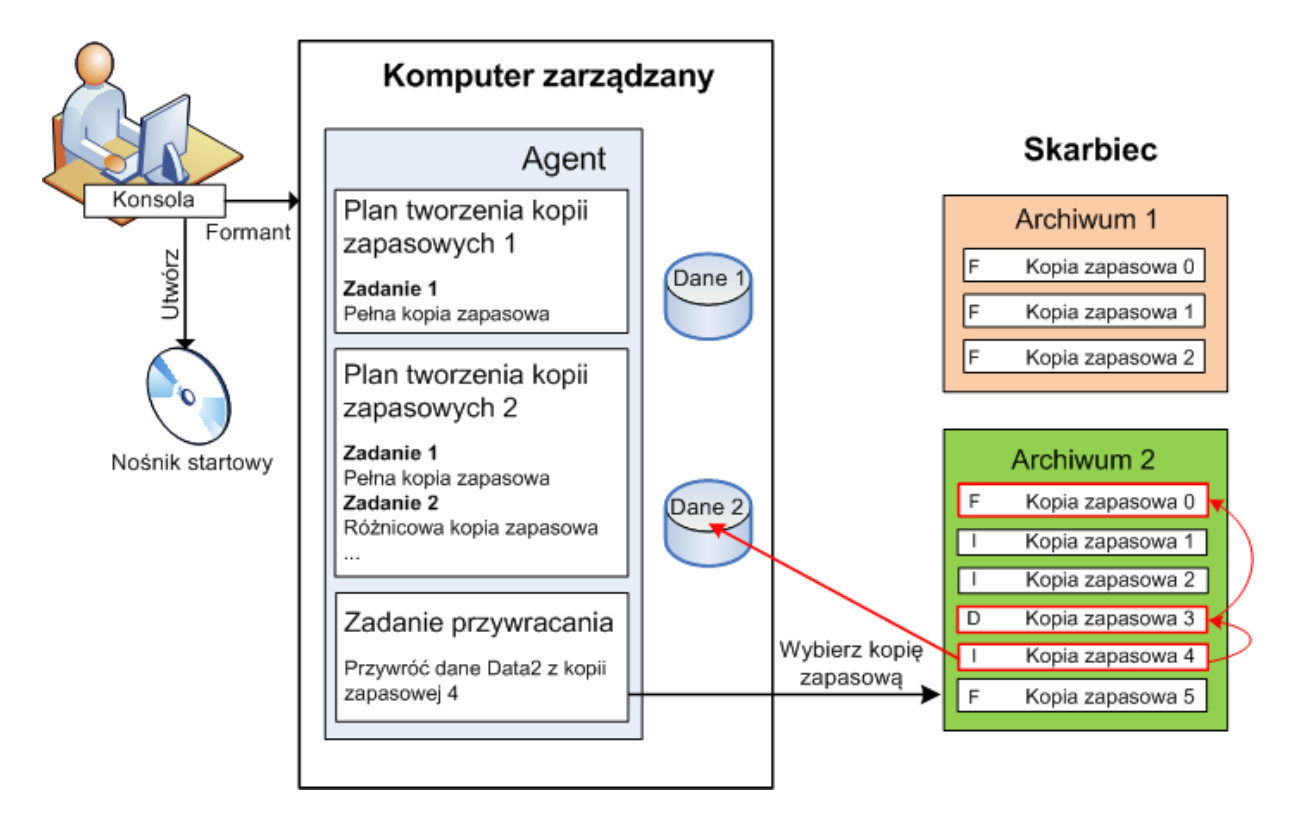

#### **Odzyskiwanie przy użyciu nośnika startowego**

Odzyskiwanie na woluminie zablokowanym przez system operacyjny, na przykład na woluminie, na którym znajduje się system operacyjny, wymaga ponownego uruchomienia do środowiska startowego będącego częścią agenta. Po zakończeniu odzyskiwania odzyskany system operacyjny automatycznie przechodzi w tryb online.

Jeśli uruchamianie komputera kończy się niepowodzeniem lub trzeba odzyskać dane do systemu odzyskanego po awarii, należy uruchomić komputer przy użyciu nośnika startowego i skonfigurować operację odzyskiwania w taki sam sposób jak zadanie odzyskiwania. Poniższy diagram ilustruje odzyskiwanie przy użyciu nośnika startowego.

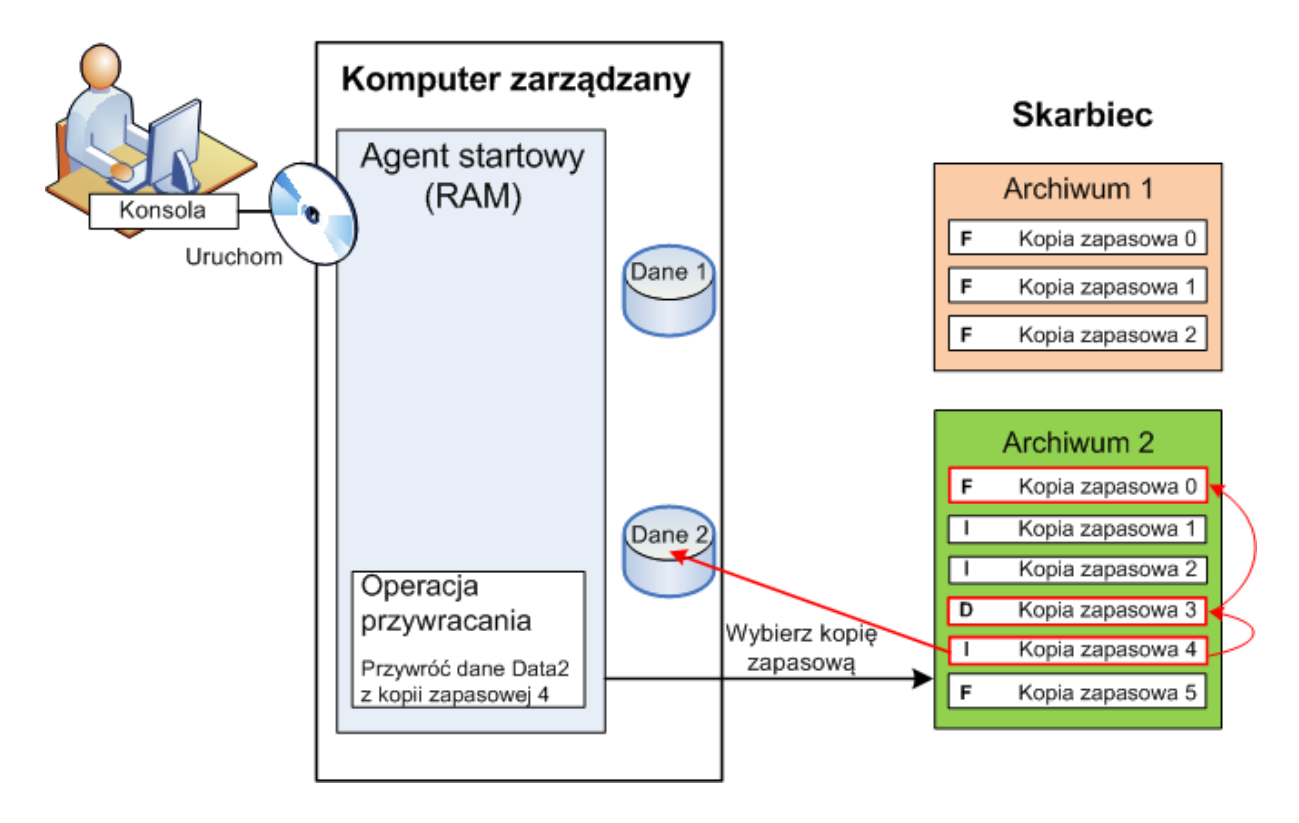

# <span id="page-20-0"></span>**2.2 Pełne, przyrostowe i różnicowe kopie zapasowe**

Program Acronis Backup & Recovery 10 umożliwia korzystanie z popularnych schematów tworzenia kopii zapasowych, takich jak Dziadek-ojciec-syn i Wieża Hanoi, a także tworzenie niestandardowych schematów tworzenia kopii zapasowych. Wszystkie schematy tworzenia kopii zapasowych są oparte na metodach tworzenia pełnych, przyrostowych i różnicowych kopii zapasowych. Termin "schemat" tak naprawdę oznacza algorytm stosowania tych metod oraz algorytm czyszczenia archiwum.

Porównywanie ze sobą metod tworzenia kopii zapasowych nie ma większego sensu, ponieważ w schemacie tworzenia kopii zapasowych działają one zespołowo. Każda metoda powinna pełnić określoną rolę, w zależności od jej zalet. Profesjonalny schemat tworzenia kopii zapasowych wykorzystuje zalety wszystkich metod tworzenia kopii zapasowych, ograniczając wpływ wszystkich wad tych metod. Na przykład cotygodniowa różnicowa kopia zapasowa zawiera czyszczenie archiwum, ponieważ może zostać łatwo usunięta wraz z cotygodniowym zestawem zależnych od niej codziennych przyrostowych kopii zapasowych.

Proces tworzenia kopii zapasowej metodą pełną, przyrostową lub różnicową powoduje utworzenie kopii zapasowej (s. [189\)](#page-188-1) odpowiedniego typu.

#### **Pełna kopia zapasowa**

Pełna kopia zapasowa przechowuje wszystkie dane wybrane do utworzenia kopii zapasowej. Pełna kopia zapasowa stanowi podstawę każdego archiwum i tworzy podwaliny pod przyrostowe oraz różnicowe kopie zapasowe. Archiwum może zawierać wiele pełnych kopii zapasowych lub składać się wyłącznie z pełnych kopii zapasowych. Pełna kopia zapasowa jest samowystarczalna — odzyskanie danych z pełnej kopii zapasowej nie wymaga dostępu do żadnej innej kopii zapasowej.

Powszechnie akceptowany jest fakt, że wykonanie pełnej kopii zapasowej trwa najdłużej, ale jej przywrócenie jest najszybsze. Dzięki technologiom firmy Acronis odzyskiwanie z przyrostowej kopii zapasowej nie musi być wolniejsze niż odzyskiwanie z kopii pełnej.

Pełna kopia zapasowa jest najbardziej przydatna, gdy:

- trzeba przywrócić system do stanu początkowego;
- stan początkowy nie zmienia się często, dzięki czemu nie trzeba regularnie tworzyć kopii zapasowych.

Przykład: Kawiarenka internetowa, szkoła lub laboratorium uniwersyteckie, gdzie administrator często cofa zmiany wprowadzone przez uczniów/studentów lub klientów, natomiast rzadko aktualizuje referencyjną kopię zapasową (tak naprawdę tylko po zainstalowaniu aktualizacji oprogramowania). W takim przypadku czas tworzenia kopii zapasowej nie ma większego znaczenia, a czas odzyskiwania systemów z pełnej kopii zapasowej będzie minimalny. W celu zapewnienia większej niezawodności administrator może mieć kilka egzemplarzy kopii zapasowej.

#### **Przyrostowa kopia zapasowa**

Przyrostowa kopia zapasowa przechowuje zmiany danych w porównaniu do **ostatniej kopii zapasowej**. Odzyskanie danych z przyrostowej kopii zapasowej wymaga dostępu do innych kopii zapasowych z tego samego archiwum.

Przyrostowa kopia zapasowa jest najbardziej przydatna, gdy:

- trzeba zachować możliwość przywracania dowolnego z wielu zapisanych stanów,
- zmiany danych są raczej niewielkie w porównaniu z całkowitym rozmiarem danych.

Powszechnie akceptowany jest fakt, że przyrostowe kopie zapasowe są mniej niezawodne niż kopie pełne, ponieważ uszkodzenie jednej kopii zapasowej w "łańcuchu" powoduje, że nie można więcej używać następnych kopii. Jednak gdy potrzebnych jest wiele wcześniejszych wersji danych, przechowywanie wielu pełnych kopii zapasowych nie jest dobrym rozwiązaniem, ponieważ niezawodność zbyt dużego archiwum jest jeszcze bardziej wątpliwa.

Przykład: Tworzenie kopii zapasowej dziennika transakcji bazy danych.

#### **Różnicowa kopia zapasowa**

Różnicowa kopia zapasowa przechowuje zmiany danych w porównaniu do **najnowszej pełnej kopii**  zapasowej. Odzyskanie danych z różnicowej kopii zapasowej wymaga dostępu do odpowiedniej pełnej kopii zapasowej. Różnicowa kopia zapasowa jest najbardziej przydatna, gdy:

- użytkownik jest zainteresowany zapisywaniem wyłącznie najnowszego stanu danych,
- zmiany danych są raczej niewielkie w porównaniu z całkowitym rozmiarem danych.

Typowy wniosek jest następujący: "tworzenie różnicowych kopii zapasowych trwa dłużej, a ich przywracanie krócej, natomiast tworzenie kopii przyrostowych jest szybsze, a ich przywracanie trwa dłużej". Tak naprawdę nie ma fizycznej różnicy między przyrostową kopią zapasową dołączoną do pełnej kopii zapasowej a różnicową kopią zapasową dołączoną do tej samej pełnej kopii zapasowej w tym samym punkcie w czasie. Wspomniana powyżej różnica zakłada utworzenie różnicowej kopii zapasowej po (lub zamiast) utworzeniu wielu przyrostowych kopii zapasowych.

*Przyrostowa lub różnicowa kopia zapasowa utworzona po defragmentacji dysku może być znacznie większa niż zwykle, ponieważ defragmentacja powoduje zmianę lokalizacji plików na dysku, a kopia zapasowa odzwierciedla te zmiany. Po defragmentacji dysku zaleca się ponowne utworzenie pełnej kopii zapasowej.*

W poniższej tabeli podsumowano zalety i wady poszczególnych typów kopii zapasowych w oparciu o popularną wiedzę na ich temat. W rzeczywistości te parametry zależą od wielu czynników, między innymi ilości, szybkości i wzorca zmian danych, natury danych, specyfikacji fizycznych urządzeń, ustawionych opcji tworzenia kopii zapasowych/odzyskiwania. Najlepszą pomocą przy wybieraniu optymalnego schematu tworzenia kopii zapasowych jest doświadczenie.

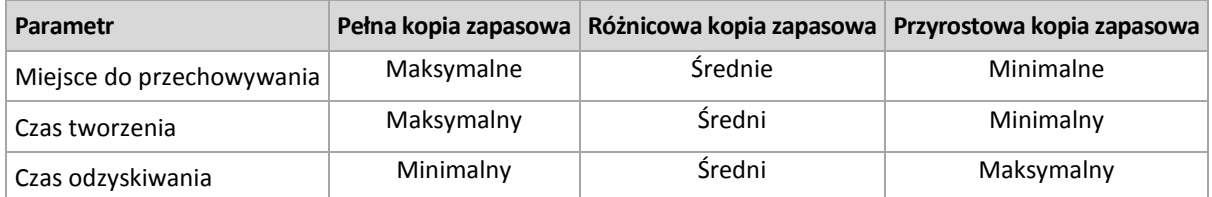

# <span id="page-22-0"></span>**2.3 Uprawnienia użytkownika na zarządzanym komputerze**

Podczas zarządzania komputerem z systemem Linux użytkownik uzyskuje uprawnienia użytkownika root i może:

- Tworzyć kopie zapasowe i odzyskiwać dane lub cały komputer, mając pełną kontrolę nad wszystkimi działaniami agenta Acronis Backup & Recovery 10 oraz dostęp do plików dzienników na komputerze.
- Zarządzać lokalnymi planami i zadaniami tworzenia kopii zapasowych należącymi do dowolnego użytkownika zarejestrowanego w systemie operacyjnym.

Aby uniknąć rutynowego logowania się w systemie jako użytkownik root, można zalogować się jako zwykły użytkownik, a następnie przełączać użytkowników w razie konieczności.

# <span id="page-22-1"></span>**2.4 Właściciele i poświadczenia**

W tej sekcji wyjaśniono pojęcie właściciela oraz znaczenie poświadczeń planu (lub zadania) tworzenia kopii zapasowych.

#### **Właściciel planu (zadania)**

Właścicielem lokalnego planu tworzenia kopii zapasowych jest użytkownik, który utworzył lub jako ostatni zmodyfikował ten plan.

Właścicielem scentralizowanego planu tworzenia kopii zapasowych jest administrator serwera zarządzania, który utworzył lub jako ostatni zmodyfikował scentralizowane zasady duplikujące ten plan.

Właścicielem zadań należących do planu tworzenia kopii zapasowych (lokalnego lub scentralizowanego) jest właściciel tego planu.

Właścicielem zadań nienależących do planu tworzenia kopii zapasowych, takich jak zadanie odzyskiwania, jest użytkownik, który utworzył lub jako ostatni zmodyfikował zadanie.

#### **Zarządzanie planem (zadaniem), którego właścicielem jest inny użytkownik**

Użytkownik z uprawnieniami administratora na komputerze może modyfikować zadania i lokalne plany tworzenia kopii zapasowych, których właścicielem jest dowolny użytkownik zarejestrowany w systemie operacyjnym.

Otwarcie do edycji planu lub zadania, którego właścicielem jest inny użytkownik, powoduje wyczyszczenie wszystkich haseł ustawionych w zadaniu. To zapobiega stosowaniu sztuczki polegającej na zmodyfikowaniu ustawień i pozostawieniu haseł. Przy każdej próbie edycji planu (zadania) zmodyfikowanego ostatnio przez innego użytkownika program wyświetla ostrzeżenie. Po wyświetleniu ostrzeżenia dostępne są dwie opcje:

- Kliknij **Anuluj** i utwórz własny plan lub zadanie. Oryginalne zadanie pozostanie nienaruszone.
- Kontynuuj edycję. Trzeba będzie wprowadzić wszystkie poświadczenia wymagane do wykonania planu lub zadania.

#### **Właściciel archiwum**

Właścicielem archiwum jest użytkownik, który zapisał je w miejscu docelowym. Dokładniej — jest to użytkownik, którego konto zostało określone podczas tworzenia planu tworzenia kopii zapasowych w kroku **Miejsce docelowe kopii zapasowej**. Domyślnie są używane poświadczenia planu.

#### **Poświadczenia planu i poświadczenia zadania**

Dowolne zadanie jest uruchamiane na komputerze w imieniu użytkownika. Podczas tworzenia planu lub zadania dostępna jest opcja jawnego określenia konta, na którym będzie uruchamiany plan lub zadanie. Wybór zależy od tego, czy plan lub zadanie mają być uruchamiane ręcznie, czy też zgodnie z harmonogramem.

#### **Uruchamianie ręczne**

Krok **Poświadczenia planu (zadania)** można pominąć. Zadanie za każdym razem będzie uruchamiane z poświadczeniami, z którymi aktualnie jest zalogowany użytkownik. Zadanie może zostać uruchomione przez dowolną osobę mającą uprawnienia administracyjne na danym komputerze. Zostanie ono uruchomione z poświadczeniami tej osoby.

Jeśli poświadczenia zadania zostaną określone jawnie, zadanie będzie uruchamiane zawsze z tymi samymi poświadczeniami, niezależnie od tego, który użytkownik faktycznie uruchamia zadanie. Aby określić poświadczenia zadania, na stronie tworzenia planu (zadania):

- 1. Zaznacz pole wyboru **Widok zaawansowany**.
- 2. Wybierz **Ogólne -> Poświadczenia planu (zadania) -> Zmień**.
- 3. Wprowadź poświadczenia, z którymi będzie uruchamiany plan (zadanie).

#### **Uruchamianie zaplanowane lub opóźnione**

Poświadczenia planu (zadania) są obowiązkowe. Pominięcie kroku dotyczącego poświadczeń spowoduje, że po zakończeniu tworzenia planu (zadania) zostanie wyświetlony monit o podanie poświadczeń.

#### **Dlaczego program zmusza do określenia poświadczeń?**

Zaplanowane lub opóźnione zadanie musi zostać uruchomione niezależnie od tego, czy jest zalogowany jakikolwiek użytkownik (na przykład podczas wyświetlania ekranu powitalnego systemu Windows), czy też jest zalogowany użytkownik inny niż właściciel zadania. Wystarczy, że o zaplanowanej godzinie rozpoczęcia zadania komputer będzie włączony (tzn. nie będzie w trybie wstrzymania ani hibernacji). Dlatego harmonogram Acronis wymaga jawnego określenia poświadczeń, aby mógł uruchamiać zadanie.

### <span id="page-24-0"></span>**2.5 Schemat tworzenia kopii zapasowych GFS**

W tej sekcji omówiono implementację schematu tworzenia kopii zapasowych Dziadek-ojciec-syn (GFS) w programie Acronis Backup & Recovery 10.

Ten schemat tworzenia kopii zapasowych nie pozwala na tworzenie kopii zapasowych częściej niż raz dziennie. Schemat umożliwia oznaczanie dziennych, tygodniowych i miesięcznych cykli w harmonogramie tworzenia dziennych kopii zapasowych oraz ustawianie okresów przechowywania dziennych, miesięcznych i tygodniowych kopii zapasowych. Dzienne kopie zapasowe są nazywane "synami", tygodniowe — "ojcami", a najtrwalsze, miesięczne kopie zapasowe noszą nazwę "dziadków".

#### **GFS jako schemat rotacji taśm**

Początkowo schemat GFS powstał jako schemat rotacji taśm i często jest tak nazywany. Schematy rotacji taśm nie zapewniają automatyzacji. Określają jedynie:

- ile taśm potrzeba, aby umożliwić odzyskiwanie z żądaną rozdzielczością (przedział czasu między punktami odzyskiwania) i okresem wycofywania;
- które taśmy powinny zostać zastąpione podczas kolejnego tworzenia kopii zapasowej.

Schematy rotacji taśm umożliwiają tworzenie kopii zapasowych z wykorzystaniem minimalnej liczby kaset, aby nadmiar używanych taśm nie utrudniał pracy. Warianty schematu rotacji taśm GFS opisano w licznych źródłach internetowych. Podczas tworzenia kopii zapasowych na podłączonym lokalnie urządzeniu taśmowym można używać dowolnego z tych wariantów.

#### **Schemat GFS w programach Acronis**

Program Acronis Backup & Recovery 10 umożliwia łatwe skonfigurowanie planu tworzenia kopii zapasowych, który będzie regularnie tworzył kopie zapasowe danych i czyścił archiwum wynikowe zgodnie ze schematem GFS.

Plan tworzenia kopii zapasowych należy utworzyć w zwykły sposób. Jako miejsce docelowe kopii zapasowych należy wybrać dowolne urządzenie pamięci umożliwiające przeprowadzanie automatycznego czyszczenia, na przykład urządzenie pamięci z dyskiem twardym lub automatyczną bibliotekę taśm. (Ponieważ miejsca zwolnionego na taśmie w wyniku czyszczenia nie można wykorzystać ponownie, dopóki cała taśma nie będzie wolna, używając schematu GFS w bibliotece taśm, należy wziąć pod uwagę dodatkowe kwestie).

Poniżej objaśniono ustawienia charakterystyczne dla schematu tworzenia kopii zapasowych GFS.

#### **Ustawienia planu tworzenia kopii zapasowych związane ze schematem GFS**

#### **Rozpocznij tworzenie kopii zapasowej o:**

#### **Utwórz kopię zapasową dnia:**

Ten krok powoduje utworzenie całkowitego harmonogramu tworzenia kopii zapasowych, tzn. zdefiniowanie wszystkich dni, kiedy muszą być tworzone kopie zapasowe.

Załóżmy, że wybrano tworzenie kopii zapasowych o godzinie 20.00 w dni robocze. Poniżej przedstawiono zdefiniowany przez użytkownika cały harmonogram.

"B" oznacza kopię zapasową (ang. "backup").

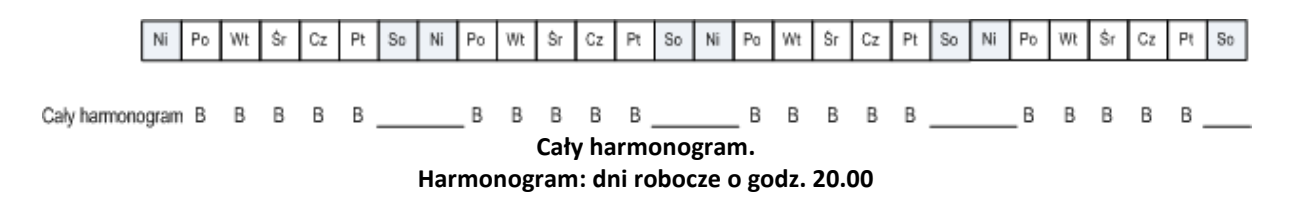

#### **Co tydzień/Co miesiąc**

Ten krok powoduje utworzenie dziennych, tygodniowych i miesięcznych cykli w harmonogramie.

Spośród dni wybranych w poprzednim kroku należy wybrać dzień tygodnia. Każda pierwsza, druga i trzecia kopia zapasowa utworzona w tym dniu tygodnia będzie uważana za tygodniową kopię zapasową. Każda czwarta kopia zapasowa utworzona w tym dniu tygodnia będzie uważana za miesięczną kopię zapasową. Kopie zapasowe tworzone w pozostałe dni będą uważane za dzienne kopie zapasowe.

Załóżmy, że jako dzień tworzenia tygodniowych/miesięcznych kopii zapasowych wybrano piątek. Poniżej przedstawiono cały harmonogram oznaczony zgodnie z wybraną opcją.

"D" oznacza kopię zapasową uważaną za dzienną. "W" oznacza kopię zapasową uważaną za tygodniową (ang. "weekly"). "M" oznacza kopię zapasową uważaną za miesięczną.

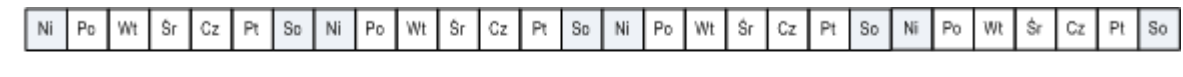

#### **Harmonogram oznaczony zgodnie ze schematem GFS. Harmonogram: dni robocze o godz. 20.00 Co tydzień/Co miesiąc: Piątek**

Firma Acronis używa przyrostowych i różnicowych kopii zapasowych, które pomagają oszczędzać miejsce do przechowywania oraz optymalizują czyszczenie, dzięki czemu nie jest potrzebna konsolidacja. Z punktu widzenia metod tworzenia kopii zapasowych tygodniowa kopia zapasowa jest kopią różnicową (Dif, ang. "differential"), miesięczna kopia zapasowa jest kopią pełną (F, ang. "full"), a dzienna kopia zapasowa jest kopią przyrostową (I, ang. "incremental"). Pierwsza kopia zapasowa jest zawsze pełna.

Parametr Co tydzień/Co miesiąc powoduje podział całego harmonogramu na harmonogram dzienny, tygodniowy i miesięczny.

Załóżmy, że jako dzień tworzenia tygodniowych/miesięcznych kopii zapasowych wybrano piątek. Poniżej przedstawiono rzeczywisty harmonogram zadań tworzenia kopii zapasowych, które zostaną utworzone.

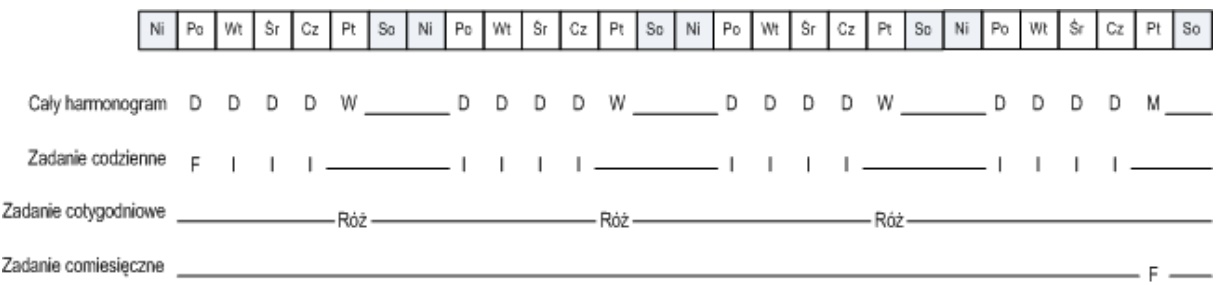

**Zadania tworzenia kopii zapasowych utworzone zgodnie ze schematem GFS przez program Acronis Backup & Recovery 10.**

> **Harmonogram: dni robocze o godz. 20.00 Co tydzień/Co miesiąc: Piątek**

#### **Zachowuj kopie zapasowe: Codziennie**

Ten krok powoduje zdefiniowanie reguły przechowywania dziennych kopii zapasowych. Po utworzeniu każdej dziennej kopii zapasowej zostanie uruchomione zadanie czyszczenia, które spowoduje usunięcie wszystkich dziennych kopii zapasowych starszych niż określone przez użytkownika.

#### **Zachowuj kopie zapasowe: Co tydzień**

Ten krok powoduje zdefiniowanie reguły przechowywania tygodniowych kopii zapasowych. Po utworzeniu każdej tygodniowej kopii zapasowej zostanie uruchomione zadanie czyszczenia, które spowoduje usunięcie wszystkich tygodniowych kopii zapasowych starszych niż określone przez użytkownika. Okres przechowywania tygodniowych kopii zapasowych nie może być krótszy niż okres przechowywania dziennych kopii zapasowych. Zazwyczaj jest on ustawiony jako kilkakrotnie dłuższy.

#### **Zachowuj kopie zapasowe: Co miesiąc**

Ten krok powoduje zdefiniowanie reguły przechowywania miesięcznych kopii zapasowych. Po utworzeniu każdej miesięcznej kopii zapasowej zostanie uruchomione zadanie czyszczenia, które spowoduje usunięcie wszystkich miesięcznych kopii zapasowych starszych niż określone przez użytkownika. Okres przechowywania miesięcznych kopii zapasowych nie może być krótszy niż okres przechowywania tygodniowych kopii zapasowych. Zazwyczaj jest on ustawiony jako kilkakrotnie dłuższy. Dostępna jest opcja przechowywania miesięcznych kopii zapasowych w nieskończoność.

#### **Archiwum wynikowe: idealne**

Załóżmy, że wybrano okres przechowywania dziennych kopii zapasowych wynoszący 7 dni, tygodniowych kopii zapasowych — 2 tygodnie, a miesięcznych kopii zapasowych — 6 miesięcy. Poniżej pokazano, jak będzie wyglądało archiwum po uruchomieniu planu tworzenia kopii zapasowych, jeśli wszystkie kopie zapasowe były pełne i mogły być usuwane, gdy tylko wymagał tego schemat.

W lewej kolumnie znajdują się dni tygodnia. Dla każdego dnia tygodnia pokazano zawartość archiwum po wykonaniu regularnej kopii zapasowej i następującym po nim czyszczeniu.

"D" oznacza kopię zapasową uważaną za dzienną. "W" oznacza kopię zapasową uważaną za tygodniową (ang. "weekly"). "M" oznacza kopię zapasową uważaną za miesięczną.

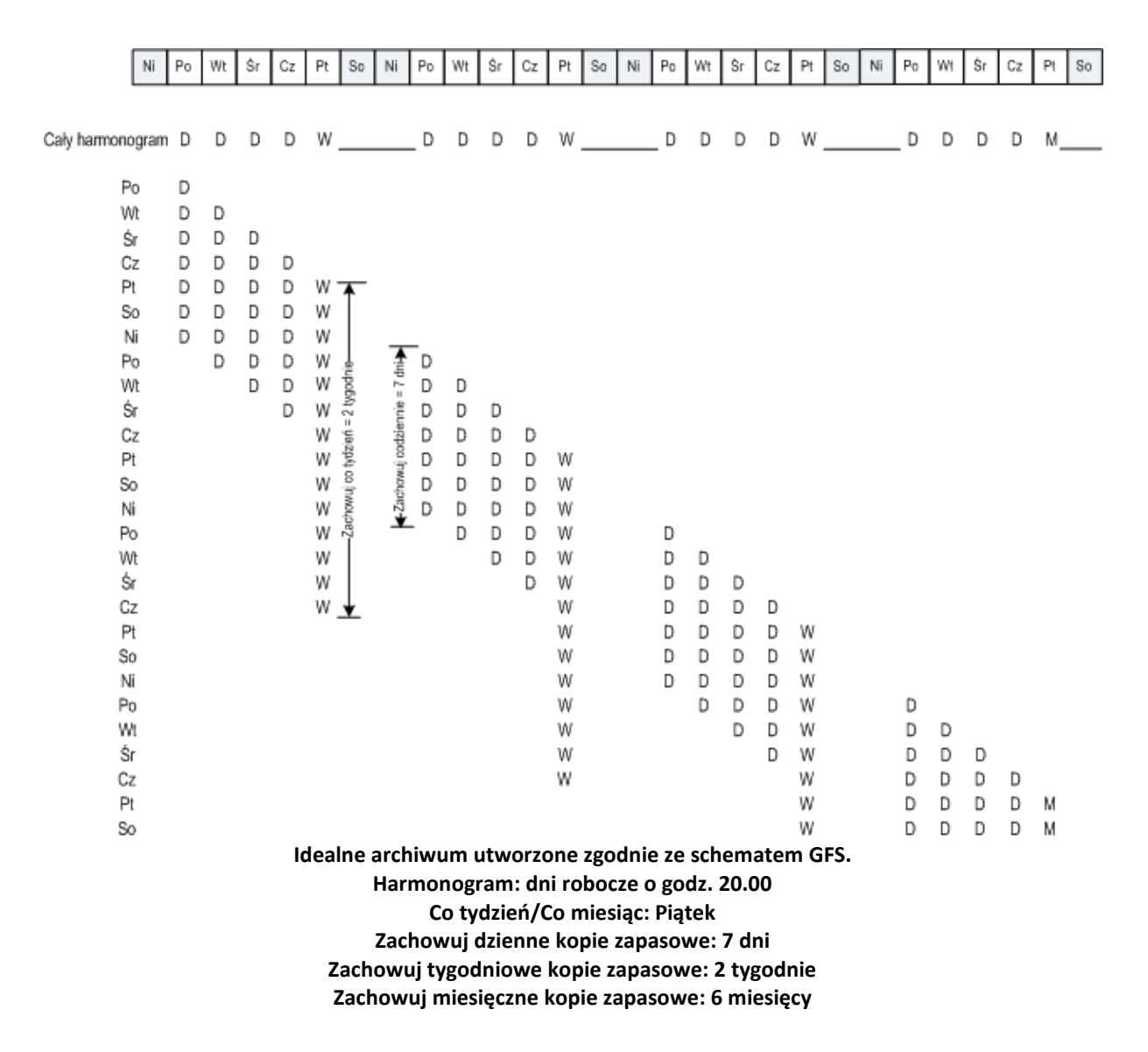

Począwszy od trzeciego tygodnia, tygodniowe kopie zapasowe będą regularnie usuwane. Po upływie 6 miesięcy rozpocznie się usuwanie miesięcznych kopii zapasowych. Diagram dla tygodniowych i miesięcznych kopii zapasowych będzie wyglądał podobnie do schematu dla okresu tygodniowego.

#### **Archiwum wynikowe: rzeczywiste**

W rzeczywistości zawartość archiwum będzie nieco inna niż w schemacie idealnym.

W przypadku używania przyrostowej i różnicowej metody tworzenia kopii zapasowych nie można usunąć kopii zapasowej, gdy wymaga tego schemat, jeśli na tej kopii zapasowej opierają się kolejne kopie zapasowe. Regularna konsolidacja jest nie do przyjęcia, ponieważ pochłania zbyt dużo zasobów systemowych. Program musi zaczekać, aż schemat będzie wymagał usunięcia wszystkich zależnych kopii zapasowych. Dopiero wtedy zostanie usunięty cały łańcuch.

Poniżej pokazano, jak będzie wyglądał w rzeczywistości pierwszy miesiąc planu tworzenia kopii zapasowych. "F" oznacza pełną kopię zapasową. "Dif" oznacza różnicową kopię zapasową. "I" oznacza przyrostową kopię zapasową.

Kopie zapasowe, których czas życia przekroczył okres nominalny z powodu zależności, są oznaczone kolorem różowym. Początkowa pełna kopia zapasowa zostanie usunięta natychmiast po usunięciu wszystkich różnicowych i przyrostowych kopii zapasowych opartych na tej kopii zapasowej.

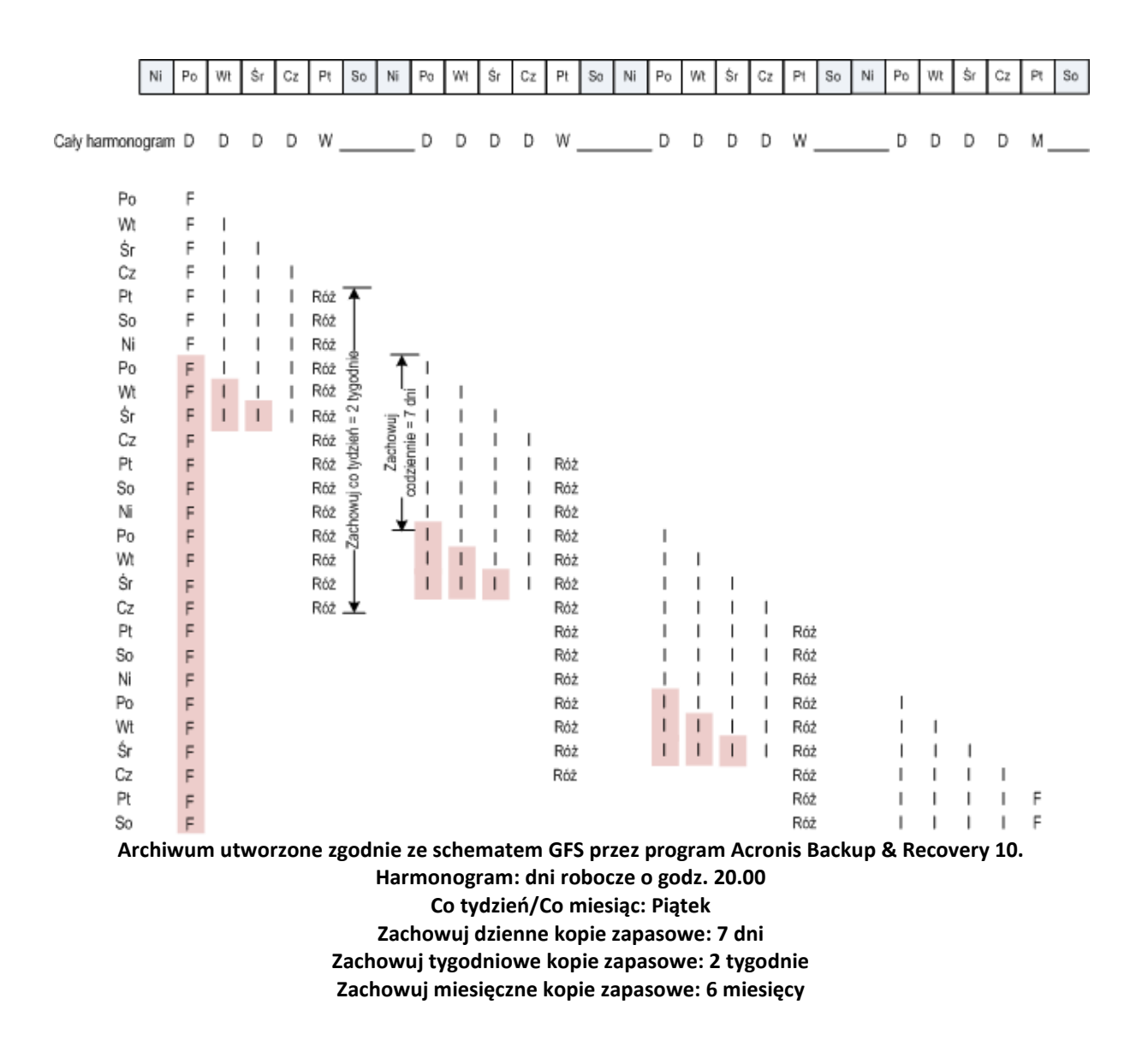

# <span id="page-28-0"></span>**2.6 Schemat tworzenia kopii zapasowych Wieża Hanoi**

Potrzeba częstego tworzenia kopii zapasowych zawsze powoduje konflikty z koniecznością przechowywania takich kopii zapasowych przez długi czas. Rozsądny kompromis zapewnia schemat tworzenia kopii zapasowych Wieża Hanoi.

#### **Przegląd schematu Wieża Hanoi**

Schemat Wieża Hanoi jest oparty na matematycznej układance o tej samej nazwie. Kilka pierścieni jest ułożonych kolejno według wielkości na jednym z trzech kołków. Największy pierścień znajduje się na dole. Celem układanki jest przeniesienie wszystkich pierścieni na trzeci kołek. Jednocześnie można przenieść tylko jeden pierścień, ale nie można umieścić większego pierścienia nad mniejszym. Rozwiązanie polega na przenoszeniu pierwszego pierścienia co drugi ruch (ruchy 1, 3, 5, 7, 9, 11...), drugiego pierścienia co cztery ruchy (ruchy 2, 6, 10...), trzeciego pierścienia co osiem ruchów (ruchy 4, 12...) itd.

Jeśli na przykład w układance istnieje pięć pierścieni oznaczonych A, B, C, D i E, rozwiązanie wymaga następującej kolejności ruchów:

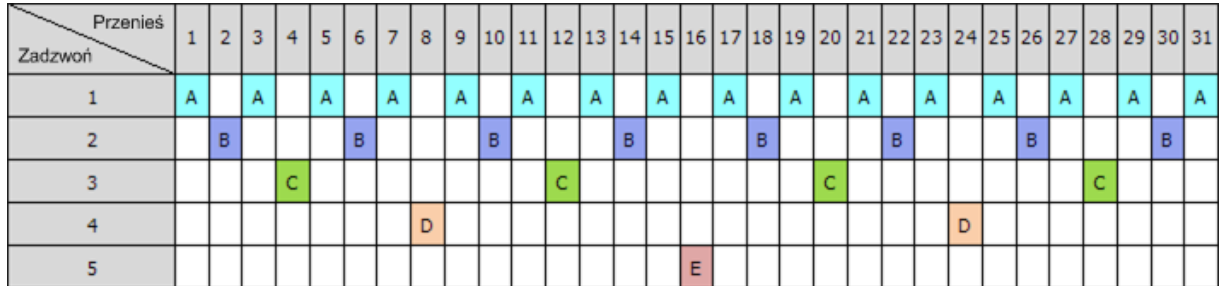

Schemat tworzenia kopii zapasowych Wieża Hanoi opiera się na tym sam wzorcu. Zamiast **ruchów** stosowane są **sesje**, a zamiast **pierścieni** — **poziomy tworzenia kopii zapasowych**. Typowy wzorzec schematu z N poziomami składa się z (2 do potęgi N) sesji.

Oznacza to, że schemat tworzenia kopii zapasowych Wieża Hanoi z pięcioma poziomami ma cykliczny wzorzec składający się z 16 sesji (ruchy od 1 do 16 na powyższym rysunku).

Tabela przedstawia wzorzec dla schematu tworzenia kopii zapasowych z pięcioma poziomami. Wzorzec składa się z 16 sesji.

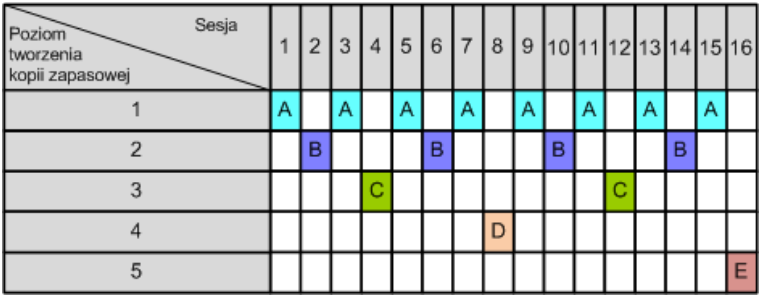

Schemat tworzenia kopii zapasowych Wieża Hanoi nakazuje istnienie tylko jednej kopii zapasowej na każdym poziomie. Wszystkie przestarzałe kopie zapasowe muszą być usunięte. Oznacza to, że ten schemat zapewnia wydajne składowanie danych, ponieważ przechowywana jest większa liczba kopii zapasowych aktualnych danych. W przypadku czterech kopii zapasowych można odzyskać dane z bieżącego dnia, z poprzedniego dnia, sprzed połowy tygodnia i sprzed tygodnia. Schemat z pięcioma poziomami umożliwia także odzyskanie danych sprzed dwóch tygodni. Każdy dodatkowy poziom kopii zapasowej podwaja maksymalny okres przywracania danych.

#### **Schemat Wieża Hanoi w programach Acronis**

Schemat tworzenia kopii zapasowych Wieża Hanoi jest zbyt skomplikowany, aby samodzielnie obliczać, który nośnik powinien zostać użyty jako następny. Program Acronis Backup & Recovery 10 zapewnia automatyzację sposobu użycia schematu. Schemat tworzenia kopii zapasowych można skonfigurować podczas przygotowywania planu tworzenia kopii zapasowych.

W programach Acronis schemat ma następujące funkcje:

- do 16 poziomów tworzenia kopii zapasowych;
- tworzenie przyrostowych kopii zapasowych na pierwszym poziomie (A), aby oszczędzić czas i miejsce podczas najczęściej wykonywanych operacji tworzenia kopii zapasowych; jednak odzyskanie danych z takich kopii zapasowych zajmuje więcej czasu, ponieważ zwykle wymaga dostępu do trzech kopii zapasowych;
- tworzenie pełnych kopii zapasowych na ostatnim poziomie (E w przypadku wzorca z pięcioma poziomami) — są to najrzadziej wykonywane kopie zapasowe w tym schemacie, które wymagają najwięcej czasu i miejsca na pamięci masowej;
- tworzenie różnicowych kopii zapasowych na wszystkich poziomach pośrednich (B, C i D w przypadku wzorca z pięcioma poziomami);
- wzorzec zaczyna się od pełnej kopii zapasowej, ponieważ pierwsza kopia zapasowa nie może być przyrostowa;
- schemat wymusza, aby na każdym poziomie zachować tylko najbardziej aktualną kopię zapasową; inne kopie zapasowe na danym poziomie muszą zostać usunięcie, ale usuwanie kopii zapasowych zostaje opóźnione w przypadku, gdy dana kopia zapasowa stanowi podstawę dla innej przyrostowej lub różnicowej kopii zapasowej;
- stara kopia zapasowa na danym poziomie zostaje zachowana do momentu pomyślnego utworzenia nowej kopii zapasowej na tym poziomie.

Tabela przedstawia wzorzec dla schematu tworzenia kopii zapasowych z pięcioma poziomami. Wzorzec składa się z 16 sesji.

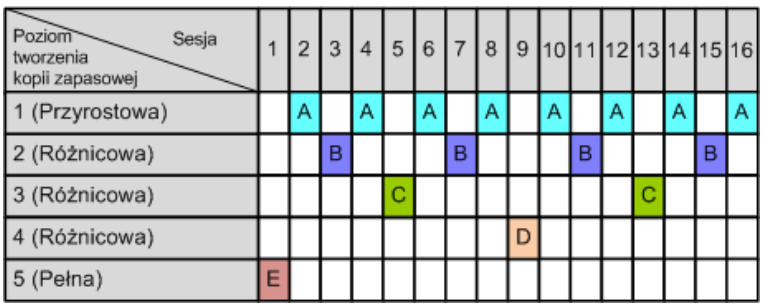

W wyniku użycia przyrostowych i różnicowych kopii zapasowych może wystąpić sytuacja, w której konieczne będzie opóźnienie usunięcia starej kopii zapasowej, jeśli stanowi ona podstawę dla innych kopii zapasowych. Poniższa tabela przedstawia przypadek, w którym usunięcie pełnej kopii zapasowej (E) utworzonej w czasie sesji 1 zostanie opóźnione w sesji 17 aż do sesji 25, ponieważ różnicowa kopia zapasowa (D) utworzona w czasie sesji 9 ciągle będzie aktualna. Wszystkie komórki tabeli z usuniętymi kopiami zapasowymi są wyszarzone:

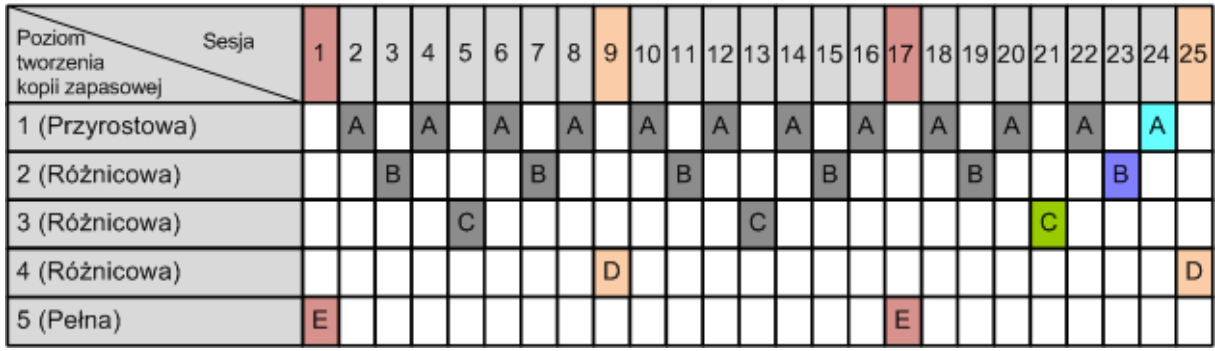

Różnicowa kopia zapasowa (D) utworzona w czasie sesji 9 zostanie usunięta podczas sesji 25 po zakończeniu tworzenia nowej różnicowej kopii zapasowej. Oznacza to, że archiwum kopii zapasowej utworzone z użyciem schematu Wieża Hanoi w programie Acronis niekiedy zawiera do dwóch dodatkowych kopii zapasowych w stosunku do klasycznej implementacji schematu.

Więcej informacji na temat użycia schematu Wieża Hanoi dla bibliotek taśm zawiera sekcja Użycie schematu rotacji taśm Wieża Hanoi.

# <span id="page-31-0"></span>**2.7 Reguły przechowywania**

Kopie zapasowe utworzone na podstawie planu tworzenia kopii zapasowych składają się na archiwum. Dwie reguły przechowywania opisane w tej sekcji umożliwiają ograniczenie rozmiaru archiwum i ustawienie czasu istnienia (okresu przechowywania) kopii zapasowych.

Reguły przechowywania są stosowane, jeśli archiwum zawiera więcej niż jedną kopię zapasową. Oznacza to, że ostatnia kopia zapasowa w archiwum zostanie zachowana nawet wtedy, gdy naruszy to regułę przechowywania. Nie próbuj usuwać jedynej posiadanej kopii zapasowej przez zastosowanie reguł przechowywania *przed* tworzeniem kopii. Taka próba się nie powiedzie. Jeśli akceptujesz ryzyko utraty ostatniej kopii zapasowej, użyj ustawienia alternatywnego **Wyczyść archiwum** > **Kiedy jest za mało miejsca podczas tworzenia kopii zapasowej** (s. [133\)](#page-132-0).

#### **1. Usuwaj kopie zapasowe starsze niż**

Jest to przedział czasu odliczany od momentu zastosowania reguł przechowywania. Każde zastosowanie reguły przechowywania powoduje, że program oblicza datę i godzinę w przeszłości odpowiadającą temu przedziałowi oraz usuwa wszystkie kopie zapasowe utworzone przed tym czasem. Żadna kopia zapasowa utworzona po tym czasie nie zostanie usunięta.

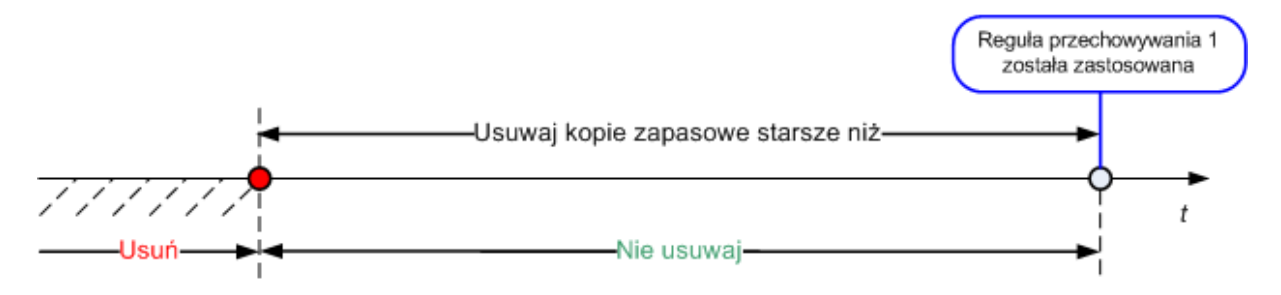

#### **2. Utrzymuj rozmiar archiwum w granicach**

Jest to maksymalny rozmiar archiwum. Każde zastosowanie reguły przechowywania powoduje, że program porównuje rzeczywisty rozmiar archiwum z ustawioną wartością i usuwa najstarsze kopie zapasowe, aby rozmiar archiwum nie przekraczał tej wartości. Na poniższym diagramie pokazano zawartość archiwum przed usunięciem i po nim.

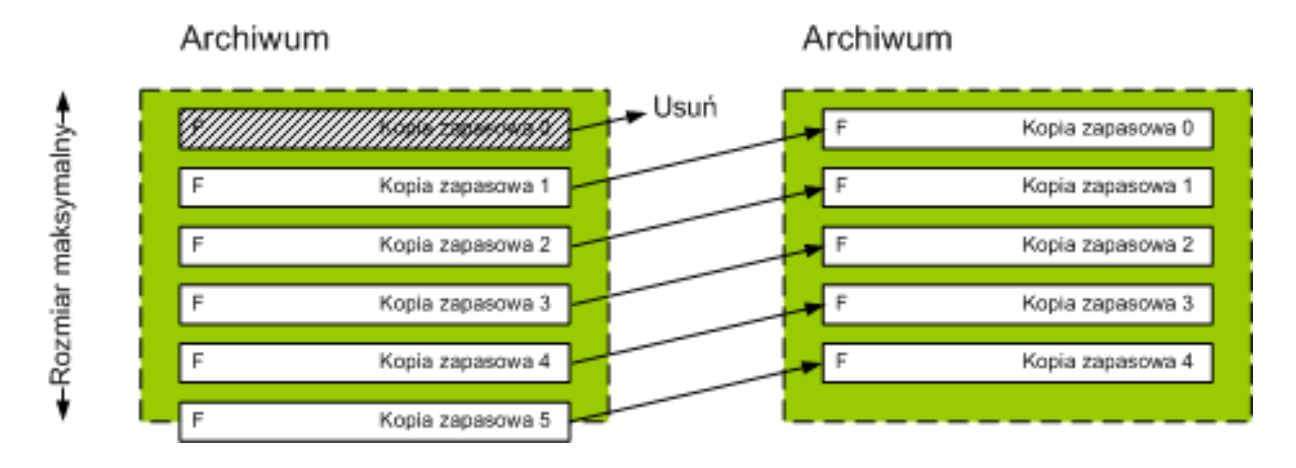

Istnieje pewne ryzyko, że w przypadku niewłaściwego (zbyt małego) ustawienia maksymalnego rozmiaru archiwum zostaną usunięte wszystkie kopie zapasowe oprócz jednej lub regularna kopia zapasowa okaże się zbyt duża. Aby zabezpieczyć najnowsze kopie zapasowe przed usunięciem, należy zaznaczyć pole wyboru **Nigdy nie usuwaj kopii zapasowych młodszych niż** i określić maksymalny wiek kopii zapasowych, które muszą być przechowywane. Poniższy diagram ilustruje regułę wynikową.

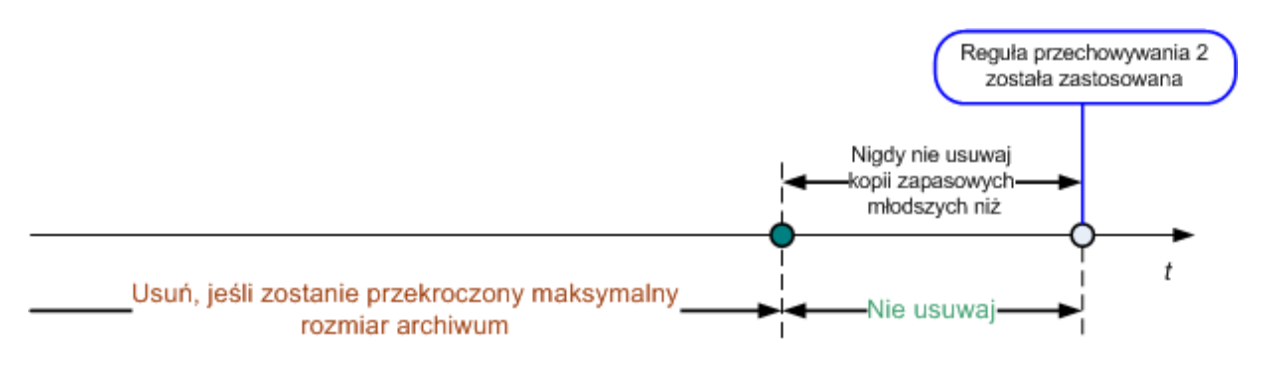

#### **Połączenie reguł 1 i 2**

Ograniczyć można zarówno czas istnienia kopii zapasowych, jak i rozmiar archiwum. Poniższy diagram ilustruje regułę wynikową.

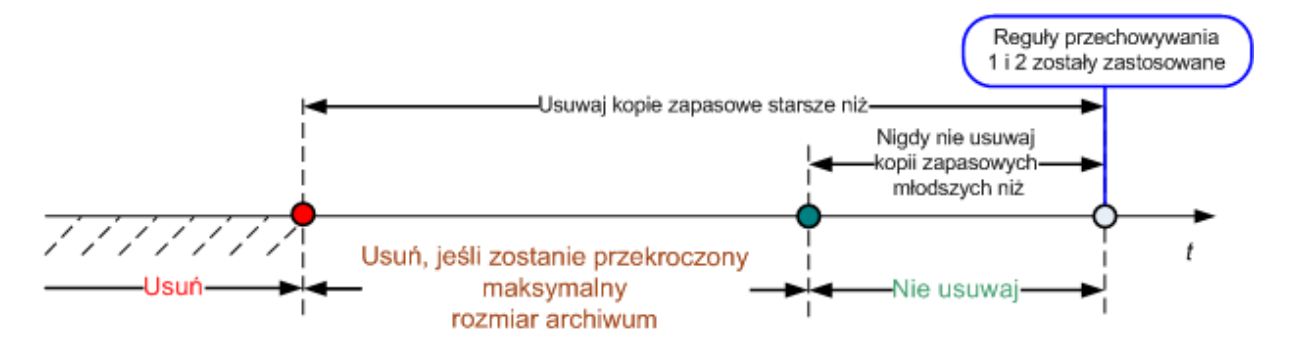

#### **Przykład**

Usuwaj kopie zapasowe starsze niż = 3 miesiące

Utrzymuj rozmiar archiwum w granicach = 200 GB

Nigdy nie usuwaj kopii zapasowych młodszych niż = 10 dni

- Każde zastosowanie reguł przechowywania powoduje, że program usuwa wszystkie kopie zapasowe utworzone wcześniej niż przed 3 miesiącami (a dokładniej — 90 dniami).
- Jeśli po usunięciu rozmiar archiwum jest większy niż 200 GB, a najstarsza kopia zapasowa jest starsza niż 10 dni, program usuwa tę kopię.
- Następnie w razie potrzeby usuwana jest kolejna stara kopia zapasowa. Dzieje się tak, dopóki rozmiar archiwum nie zmniejszy się do ustawionego limitu lub dopóki wiek najstarszej kopii zapasowej nie osiągnie 10 dni.

#### **Usuwanie kopii zapasowych z zależnościami**

Obie reguły przechowywania zakładają usuwanie niektórych kopii zapasowych i zachowywanie innych. Co jednak dzieje się w przypadku, gdy archiwum zawiera przyrostowe i różnicowe kopie zapasowe zależne od siebie nawzajem oraz od pełnych kopii zapasowych, na podstawie których zostały utworzone? Nie można na przykład usunąć przestarzałej pełnej kopii zapasowej i zachować jej przyrostowych kopii podrzędnych.

Gdy usunięcie jednej kopii zapasowej wpływa na inne kopie zapasowe, stosowana jest jedna z następujących reguł:

#### **Przechowuj kopię zapasową, dopóki nie zostaną usunięte wszystkie zależne kopie zapasowe**

Przestarzała kopia zapasowa będzie przechowywana do momentu, gdy wszystkie zależne od niej kopie zapasowe także staną się przestarzałe. Następnie podczas regularnego czyszczenia cały łańcuch zostanie usunięty jednocześnie. Ten tryb pomaga uniknąć ewentualnej czasochłonnej konsolidacji, ale wymaga dodatkowego miejsca na przechowywanie kopii zapasowych, których usunięcie zostało opóźnione. Rozmiar archiwum lub wiek kopii zapasowych może przekroczyć wartości określone przez użytkownika.

#### **Konsoliduj kopie zapasowe**

Program skonsoliduje kopię zapasową przeznaczoną do usunięcia z następną zależną od niej kopią zapasową. Załóżmy na przykład, że reguły przechowywania wymagają usunięcia pełnej kopii zapasowej i zachowania następnej kopii przyrostowej. Kopie zapasowe zostaną scalone w jedną pełną kopię zapasową, która jako datę utworzenia otrzyma datę utworzenia przyrostowej kopii zapasowej. Po usunięciu przyrostowej lub różnicowej kopii zapasowej ze środka łańcucha wynikowa kopia zapasowa będzie kopią przyrostową.

Ten tryb gwarantuje, że po każdym czyszczeniu rozmiar archiwum i wiek kopii zapasowych będą się mieściły w granicach określonych przez użytkownika. Jednak konsolidacja może pochłonąć mnóstwo czasu i zasobów systemowych. Poza tym w skarbcu będzie potrzebne dodatkowe miejsce na pliki tymczasowe tworzone podczas konsolidacji.

#### **Co trzeba wiedzieć o konsolidacji**

Należy pamiętać, że konsolidacja to jedynie metoda usuwania, a nie alternatywa dla usuwania. Wynikowa kopia zapasowa nie będzie zawierać danych, które były obecne w usuniętej kopii zapasowej, a których nie było w zachowanej przyrostowej lub różnicowej kopii zapasowej.

Kopie zapasowe otrzymane w wyniku konsolidacji zawsze mają maksymalną kompresję. Oznacza to, że w rezultacie wielokrotnego czyszczenia z zastosowaniem konsolidacji wszystkie kopie zapasowe w archiwum mogą osiągnąć maksymalną kompresję.

#### **Sprawdzone praktyki**

Należy zachować równowagę między pojemnością urządzenia pamięci, ustawionymi parametrami ograniczającymi oraz częstotliwością czyszczenia. Logika reguł przechowywania zakłada, że pojemność urządzenia pamięci jest dużo większa niż średni rozmiar kopii zapasowej, a maksymalny rozmiar archiwum jest na tyle odległy od fizycznej pojemności urządzenia pamięci, że zapewnia odpowiedni zapas. Dzięki temu przekroczenie rozmiaru archiwum, które może się zdarzyć między uruchomieniami zadania czyszczenia, nie będzie miało krytycznego znaczenia dla całego procesu. Im rzadziej uruchamiane jest zadanie czyszczenia, tym więcej miejsca potrzeba na przechowywanie kopii zapasowych, które przekroczyły swój nominalny czas istnienia.

Na stronie Skarbce (s. [77\)](#page-76-0) znajdują się informacje o wolnym miejscu dostępnym w poszczególnych skarbcach. Od czasu do czasu warto zaglądać na tę stronę. Jeśli wolne miejsce (które tak naprawdę oznacza wolne miejsce w urządzeniu pamięci) zbliża się do zera, być może trzeba zaostrzyć ograniczenia dotyczące niektórych lub wszystkich archiwów znajdujących się w danym skarbcu.

# <span id="page-33-0"></span>**2.8 Tworzenie kopii zapasowych woluminów LVM i urządzeń MD (Linux)**

W tej sekcji został przedstawiony sposób tworzenia kopii zapasowych oraz odzyskiwania woluminów zarządzanych przez menedżer dysków logicznych systemu Linux (ang. Logical Volume Manager, LVM) nazywanych woluminami logicznymi, oraz urządzeń z wieloma dyskami (ang. multiple-disk, MD) nazywanych programowymi urządzeniami RAID systemu Linux.

### <span id="page-34-0"></span>**2.8.1 Tworzenie kopii zapasowych woluminów logicznych**

Komponent Acronis Backup & Recovery 10 Agent dla systemu Linux umożliwia dostęp do takich woluminów, tworzenie ich kopii zapasowych oraz ich odzyskiwanie w systemie Linux z jądrem 2.6.x lub przy użyciu nośnika startowego opartego na systemie Linux.

#### **Kopia zapasowa (graficzny interfejs użytkownika)**

W graficznym interfejsie użytkownika programu Acronis Backup & Recovery 10 woluminy logiczne są wyświetlane w sekcji **Woluminy dynamiczne i GPT** na końcu listy woluminów dostępnych do tworzenia kopii zapasowych.

Aby utworzyć kopię zapasową wszystkich dostępnych dysków, należy określić wszystkie woluminy logiczne oraz nienależące do nich woluminy podstawowe. Jest to opcja domyślna po otwarciu strony **Utwórz plan tworzenia kopii zapasowych**.

Na liście wyświetlane są woluminy podstawowe zawarte w woluminach logicznych, oznaczone jako **Brak** w kolumnie **System plików**. Jeśli wybierzesz takie woluminy, program będzie tworzył ich kopie zapasowe metodą "sektor po sektorze". Zwykle nie jest to wymagane.

#### **Odzyskiwanie**

W przypadku odzyskiwania woluminów logicznych dostępne są dwie opcje:

 **Odzyskiwanie tylko zawartości woluminów**. Typ i inne właściwości woluminu docelowego nie ulegają zmianie.

Ta opcja jest dostępna zarówno po uruchomieniu programu w systemie operacyjnym, jak i przy użyciu nośnika startowego.

Ta opcja jest przydatna w następujących przypadkach:

- Gdy nastąpiła utrata części danych z woluminu, ale nie wymieniono dysków twardych.
- Podczas odzyskiwania woluminu logicznego na podstawowy dysk lub wolumin (MBR). W takim przypadku możesz zmienić rozmiar woluminu wynikowego.

*Nie jest możliwe uruchomienie systemu odzyskanego z woluminu logicznego na podstawowy dysk MBR, ponieważ jądro systemu próbuje zamontować główny system plików na woluminie logicznym. Aby uruchomić system, należy zmienić konfigurację programu ładującego i plik /etc/fstab, tak aby nie było używane narzędzie LVM, a następnie aktywować ponownie program ładujący (s. [149](#page-148-0)).*

 Podczas odzyskiwania woluminu podstawowego lub logicznego na utworzony wcześniej wolumin logiczny. Taka sytuacja może wystąpić, gdy utworzysz strukturę woluminów logicznych ręcznie przy użyciu narzędzia **lvm**.

#### **Odzyskiwanie struktury oraz zawartości woluminów logicznych**.

Taka sytuacja może wystąpić podczas odzyskiwania na komputerze bez zainstalowanego systemu operacyjnego, lub na komputerze o innej strukturze woluminów. Strukturę woluminów logicznych można automatycznie utworzyć podczas odzyskiwania, jeśli została zapisana w kopii zapasowej (s. [36\)](#page-35-1).

Ta opcja jest dostępna tylko podczas pracy z nośnikiem startowym.

Szczegółowe instrukcje dotyczące odzyskiwania woluminów logicznych zawiera sekcja Odzyskiwanie urządzeń MD i woluminów logicznych (s[. 178\)](#page-177-0).

Przydatne łącze:

[http://tldp.org/HOWTO/LVM](http://tldp.org/HOWTO/LVM-HOWTO/)-HOWTO/.

### <span id="page-35-0"></span>**2.8.2 Tworzenie kopii zapasowych urządzeń MD**

Urządzenia MD łączą kilka woluminów i stanowią urządzenia blokowe (/dev/md0, /dev/md1, ..., /dev/md31). Informacje na temat urządzeń MD są przechowywane w katalogu /etc/raidtab lub w wydzielonych obszarach tych woluminów.

Kopie zapasowe aktywnych (zamontowanych) urządzeń MD można tworzyć w taki sam sposób jak kopie woluminów logicznych. Urządzenia MD znajdują się na końcu listy woluminów dostępnych do utworzenia kopii zapasowej.

Tworzenie kopii zapasowych woluminów znajdujących się na zamontowanych urządzeniach MD nie ma sensu, ponieważ ich odzyskanie będzie niemożliwe.

Podczas odzyskiwania urządzeń MD przy użyciu nośnika startowego możesz automatycznie odtworzyć ich strukturę, jeśli została ona zapisana w kopii zapasowej (s. [36\)](#page-35-1). Aby uzyskać szczegółowe informacje na temat odzyskiwania urządzeń MD przy użyciu nośnika startowego, zobacz Odzyskiwanie urządzeń MD i woluminów logicznych (s. [178\)](#page-177-0).

Aby uzyskać informacje na temat składania urządzeń MD podczas odzyskiwania w systemie Linux, zobacz Składanie urządzeń MD do odzyskiwania (Linux) (s. [147\)](#page-146-2).

### <span id="page-35-1"></span>**2.8.3 Zapisywanie informacji o strukturze woluminu**

Aby po odzyskaniu automatycznie odtworzyć strukturę urządzeń MD i woluminów logicznych, należy zapisać informacje o strukturze woluminów w jeden z następujących sposobów:

- Podczas tworzenia planu tworzenia kopii zapasowych na poziomie dysków przejdź do opcji **Opcje tworzenia kopii zapasowych > Ustawienia zaawansowane** i zaznacz pole wyboru **Razem z kopiami zapasowymi zapisz metadane programowej macierzy RAID i woluminu LVM**. (To pole jest domyślnie zaznaczone).
- Przed wykonaniem pierwszej kopii zapasowej dysku na komputerze źródłowym uruchom następujące polecenie:

trueimagecmd --dumpraidinfo

Obie te operacje powodują zapisanie struktury logicznej woluminów w komputerze w katalogu /etc/Acronis. Upewnij się, że wolumin, na którym znajduje się ten katalog, został wybrany do utworzenia kopii zapasowej.

### <span id="page-35-2"></span>**2.8.4 Wybieranie woluminów logicznych i urządzeń MD w wierszu polecenia**

Przyjmijmy, że w komputerze znajdują się cztery dyski fizyczne: Dysk 1, Dysk 2, Dysk 3 i Dysk 4.

- Wolumin RAID-1 jest skonfigurowany na dwóch woluminach podstawowych: sdb1, sdd1
- Wolumin logiczny jest skonfigurowany na dwóch woluminach podstawowych: sdb2, sdd2
- Dysk 1 zawiera strefę Acronis Secure Zone, która zwykle nie jest uwzględniana w kopii zapasowej.

Listę woluminów można wyświetlić, używając następującego polecenia:

#### trueimagecmd --list
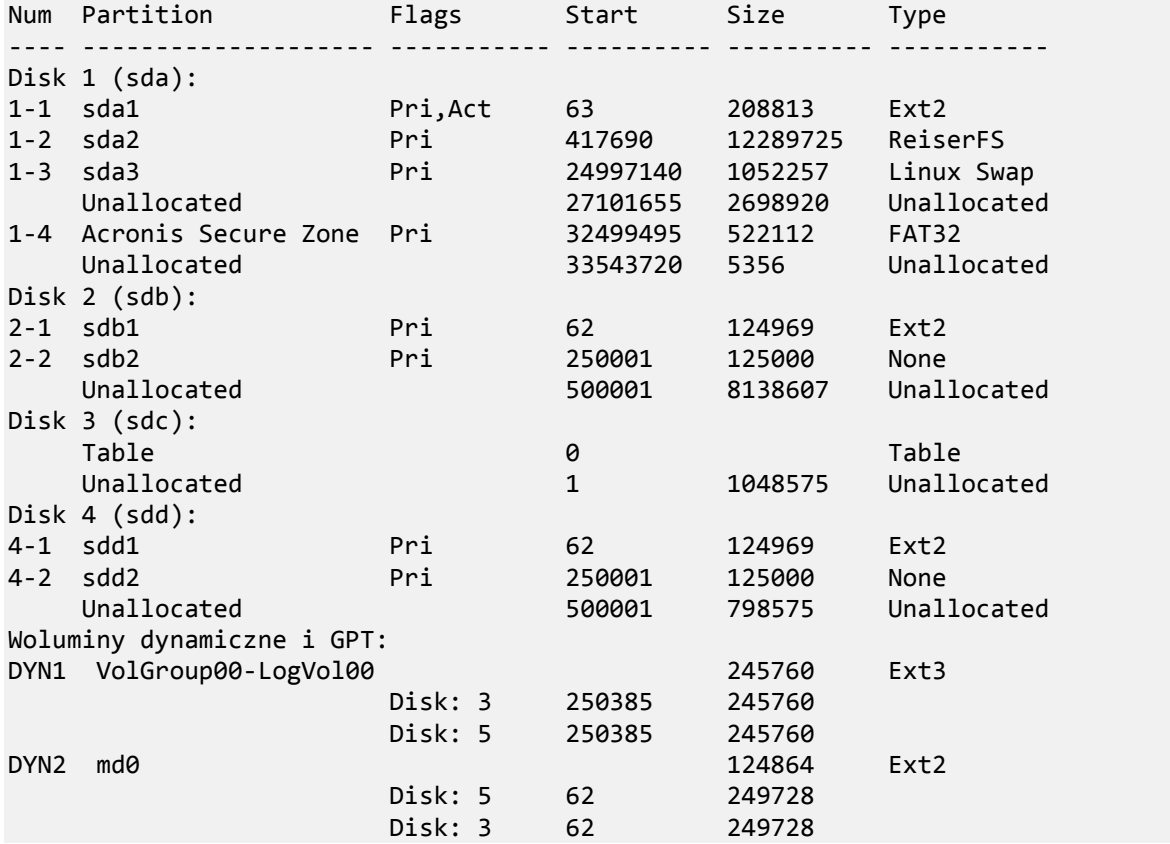

Wolumin logiczny DYN1 znajduje się na woluminach podstawowych 2-2 i 4-2. Wolumin RAID-1 DYN2 znajduje się na woluminach podstawowych 2-1 i 4-1.

Aby utworzyć kopię zapasową woluminu logicznego DYN1, uruchom następujące polecenie (przyjęto nazwę kopii zapasowej: /home/backup.tib):

trueimagecmd --partition:dyn1 --filename:/home/backup.tib --create

Aby utworzyć kopię zapasową woluminu RAID-1 DYN2, uruchom następujące polecenie:

```
trueimagecmd --partition:dyn2 --filename:/home/backup.tib --create
```
Aby utworzyć kopię zapasową wszystkich trzech dysków twardych z woluminami, wybierz woluminy 1-1, 1-2, 1-3, DYN1 i DYN2:

```
trueimagecmd --partition:1-1,1-2,1-3,dyn1,dyn2 --filename:/home/backup.tib --
create
```
Jeśli zostanie wybrany Dysk 3, wolumin 2-1 lub wolumin 2-2, program utworzy kopię zapasową surowych danych (sektor po sektorze).

# **2.9 Tworzenie kopii zapasowych sprzętowych macierzy RAID (Linux)**

Sprzętowe macierze RAID w systemie Linux łączą kilka dysków fizycznych, tworząc pojedynczy dysk, który można podzielić na partycje. Specjalny plik związany ze sprzętową macierzą RAID zazwyczaj znajduje się w katalogu /dev/ataraid. Kopie zapasowe sprzętowych macierzy RAID można tworzyć w taki sam sposób jak kopie zapasowe zwykłych dysków twardych.

Dyski fizyczne wchodzące w skład sprzętowych macierzy RAID mogą być wyświetlane obok innych dysków tak, jakby miały nieprawidłową tabelę partycji lub w ogóle nie miały tabeli partycji. Tworzenie kopii zapasowych takich dysków nie ma sensu, ponieważ ich odzyskanie będzie niemożliwe.

# **2.10 Obsługa taśmy**

Program Acronis Backup & Recovery 10 obsługuje biblioteki taśm, automatyczne zmieniacze taśm oraz napędy taśmowe SCSI i USB jako urządzenia pamięci. Urządzenie taśmowe może być podłączone lokalnie do komputera zarządzanego (w takim przypadku agent Acronis Backup & Recovery 10 zapisuje i odczytuje taśmy) lub dostępne poprzez węzeł Acronis Backup & Recovery 10 Storage Node. Węzły magazynowania umożliwiają w pełni automatyczne działanie bibliotek taśm i automatycznych zmieniaczy taśm.

Archiwa kopii zapasowych, które zostały utworzone przy użyciu różnych sposobów dostępu do taśmy, mają odmienne formaty. Taśma zapisana przez węzeł magazynowania nie może zostać odczytana przez agenta.

Nośniki startowe oparte na systemie Linux i środowisku PE umożliwiają tworzenie i odzyskiwanie kopii zapasowych przy użyciu dostępu lokalnego, jak i poprzez węzeł magazynowania. Kopie zapasowe utworzone przy użyciu nośnika startowego mogą być odzyskiwane za pomocą agenta Acronis Backup & Recovery 10 uruchomionego w systemie operacyjnym.

# **2.10.1 Tabela kompatybilności taśm**

W poniższej tabeli przedstawiono możliwości odczytania taśm zapisanych przez programy z serii Acronis True Image Echo i Acronis True Image 9.1 w programie Acronis Backup & Recovery 10. Tabela przedstawia również kompatybilność taśm zapisanych przez różne komponenty programu Acronis Backup & Recovery 10.

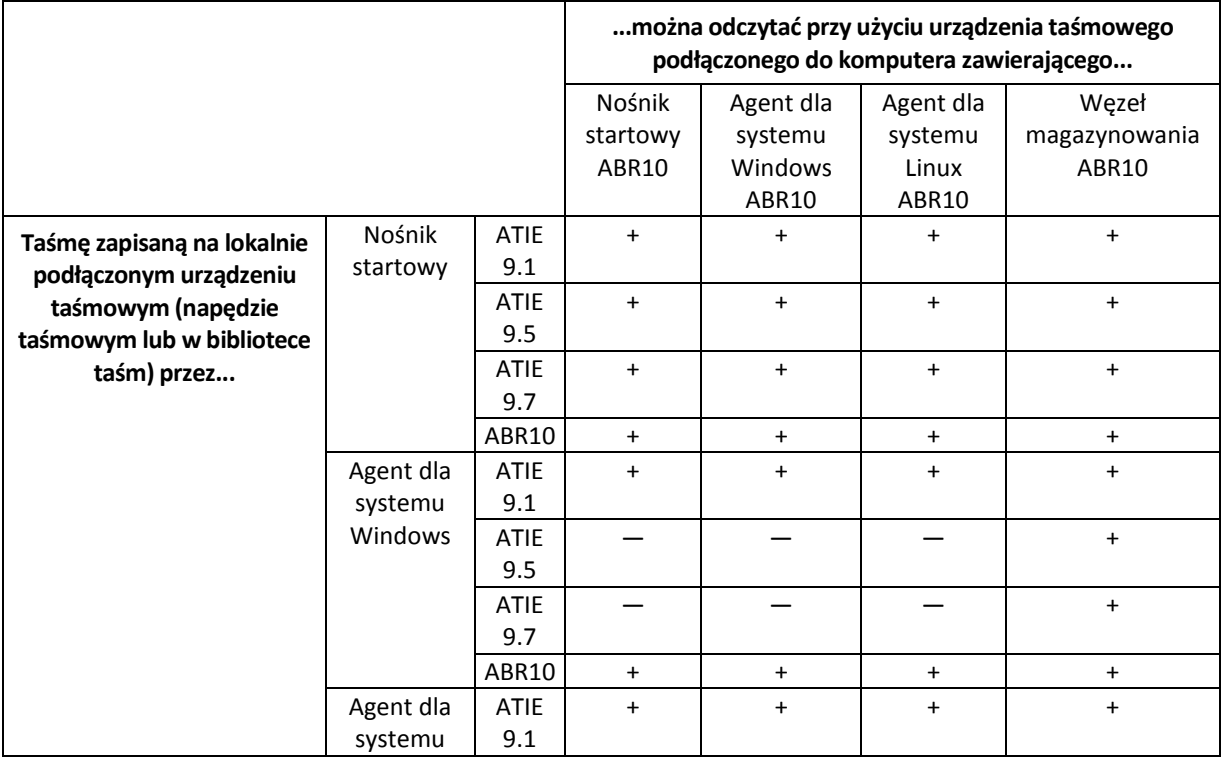

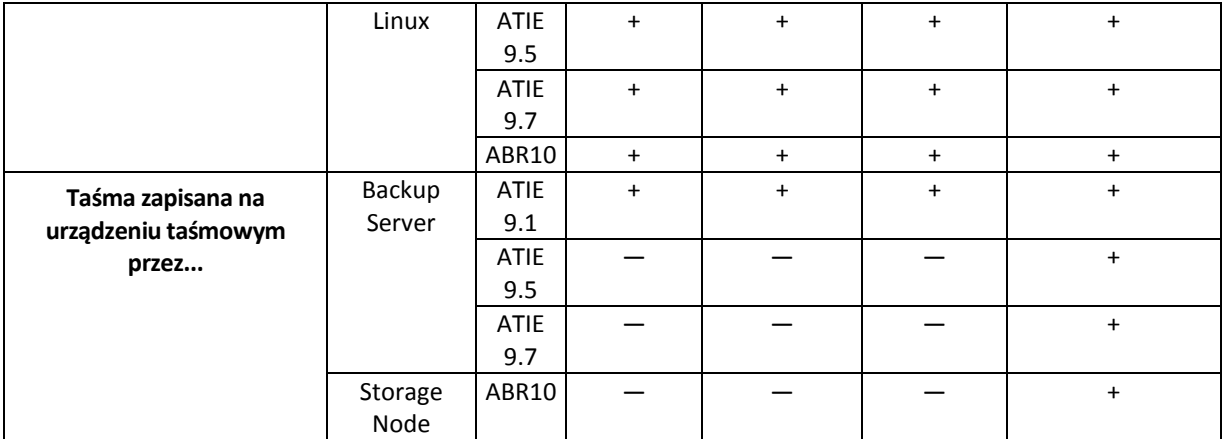

# **2.10.2 Używanie jednego napędu taśm**

Napędu taśmowego podłączonego lokalnie do zarządzanego komputera można używać jako urządzenia pamięci masowej w lokalnych planach tworzenia kopii zapasowych. Funkcjonalność podłączonego lokalnie układu automatycznego ładowania lub biblioteki jest ograniczona do funkcji zwykłego napędu taśmowego. Oznacza to, że program może pracować tylko z aktualnie zamontowaną taśmą i taśmy należy montować ręcznie.

### **Tworzenie kopii zapasowej na lokalnie podłączonym urządzeniu taśmowym**

Podczas tworzenia planu tworzenia kopii zapasowych jako miejsce docelowe kopii zapasowych można wybrać podłączone lokalnie urządzenie taśmowe. Podczas tworzenia kopii zapasowej na taśmie nazwa archiwum nie jest wymagana.

Archiwum może zajmować kilka taśm, ale może zawierać tylko jedną pełną kopię zapasową i nieograniczoną liczbę kopii przyrostowych. Przy każdym utworzeniu pełnej kopii zapasowej rozpoczyna się od nowej taśmy i tworzy nowe archiwum. Po zapełnieniu taśmy program wyświetla okno dialogowe z prośbą o włożenie nowej taśmy.

Zawartość taśmy zostanie zastąpiona po wyświetleniu monitu. Wyświetlanie monitów można wyłączyć, zobacz Ustawienia dodatkowe (s. [66\)](#page-65-0).

#### **Obejście**

Aby zapisać kilka archiwów na jednej taśmie, na przykład utworzyć oddzielne kopie zapasowe woluminów C i D, dla drugiego woluminu należy wybrać przyrostową kopię zapasową zamiast pełnej kopii. W innych sytuacjach w celu uwzględnienia zmian w zapisanym wcześniej archiwum jest używana przyrostowa kopia zapasowa.

Mogą występować krótkie pauzy potrzebne na przewinięcie taśmy. Stara taśma lub taśma o niskiej jakości, a także zabrudzenia głowicy magnetycznej mogą powodować powstawanie przerw trwających nawet kilka minut.

#### **Ograniczenia**

- 1. Tworzenie kilku kopii zapasowych w jednym archiwum nie jest obsługiwane.
- 2. Nie można odzyskiwać poszczególnych plików z kopii zapasowej dysku.
- 3. Podczas czyszczenia nie można usuwać kopii zapasowych z taśmy ani ręcznie, ani automatycznie. Reguły przechowywania i schematy tworzenia kopii zapasowych używające automatycznego czyszczenia (GFS, Wieża Hanoi) są niedostępne w interfejsie graficznym podczas tworzenia kopii na podłączonych lokalnie taśmach.
- 4. Na urządzeniach taśmowych nie można tworzyć skarbców osobistych.
- 5. Ponieważ w przypadku kopii zapasowej zapisanej na taśmie nie można określić, czy obejmuje ona system operacyjny, podczas odzyskiwania dysków i woluminów zaleca się użycie funkcji Acronis Universal Restore (s. [195\)](#page-194-0), nawet gdy jest odzyskiwany wolumin systemu Linux lub systemu innego niż Windows.
- 6. Funkcja Acronis Active Restore (s[. 183\)](#page-182-0) jest niedostępna w przypadku odzyskiwania z taśmy.

#### **Odzyskiwanie z lokalnie podłączonego urządzenia taśmowego**

Przed utworzeniem zadania odzyskiwania należy zamontować taśmę zawierającą odpowiednią kopię zapasową. Podczas tworzenia zadania odzyskiwania należy z listy dostępnych lokalizacji wybrać urządzenie taśmowe, a następnie kopię zapasową. Po rozpoczęciu odzyskiwania będą wyświetlane monity o zamontowanie kolejnych taśm, jeśli będą one wymagane w procesie odzyskiwania.

# <span id="page-39-0"></span>**2.11 Obsługa SNMP**

#### **Obiekty SNMP**

Program Acronis Backup & Recovery 10 udostępnia następujące obiekty protokołu Simple Network Management Protocol (SNMP) aplikacjom zarządzającym SNMP:

Typ zdarzenia

Identyfikator obiektu (OID): 1.3.6.1.4.1.24769.100.200.1.0

Składnia: OctetString

Możliwe są następujące wartości: "Informacja", "Ostrzeżenie", "Błąd" lub "Nieznane". Wartość "Nieznane" jest wysyłana tylko w wiadomości próbnej.

**Tekstowy opis zdarzenia** 

Identyfikator obiektu (OID): 1.3.6.1.4.1.24769.100.200.2.0

Składnia: OctetString

Wartość zawiera opis tekstowy zdarzenia (wygląda identycznie, jak wiadomości publikowane przez program Acronis Backup & Recovery 10 w jego dzienniku).

#### **Przykłady wartości varbind:**

1.3.6.1.4.1.24769.100.200.1.0:Informacja

1.3.6.1.4.1.24769.100.200.2.0:I0064000B

#### **Obsługiwane operacje**

Program Acronis Backup & Recovery 10 **obsługuje tylko operacje TRAP**. Nie jest możliwe zarządzanie programem Acronis Backup & Recovery 10 przy użyciu żądań GET- i SET-. Oznacza to, że należy używać odbiornika SNMP Trap w celu odbierania wiadomości TRAP.

#### **Informacje na temat bazy informacji zarządzania (MIB)**

Plik MIB **acronis-abr.mib** znajduje się w katalogu instalacyjnym programu Acronis Backup & Recovery 10. Domyślnie: %ProgramFiles%\Acronis\BackupAndRecovery w systemie Windows i /usr/lib/Acronis/BackupAndRecovery w systemie Linux.

Ten plik można odczytać przy użyciu przeglądarki plików MIB lub prostego edytora tekstowego, takiego jak Notatnik lub vi.

### **Informacje na temat wiadomości próbnej**

Podczas konfigurowania powiadomień SNMP możesz wysłać wiadomość próbną, aby sprawdzić, czy ustawienia są poprawne.

Parametry wiadomości próbnej są następujące:

- Typ zdarzenia OID: 1.3.6.1.4.1.24769.100.200.1.0 Wartość: "Nieznane"
- **Tekstowy opis zdarzenia** OID: 1.3.6.1.4.1.24769.100.200.2.0 Wartość: "?00000000"

# **2.12 Własne technologie Acronis**

W tej sekcji opisano technologie odziedziczone przez program Acronis Backup & Recovery 10 z rodzin produktów Acronis True Image Echo i Acronis True Image 9.1.

# **2.12.1 Strefa Acronis Secure Zone**

Strefa Acronis Secure Zone to bezpieczna partycja, która umożliwia przechowywanie archiwów kopii zapasowych na dysku zarządzanego komputera. Dzięki temu dysk można odzyskać na tym samym dysku, na którym znajduje się jego kopia zapasowa.

Dostęp do tej strefy mogą uzyskać pewne aplikacje systemu Windows, takie jak narzędzia do zarządzania dyskami firmy Acronis.

W przypadku fizycznej awarii dysku strefa i znajdujące się w niej archiwa zostaną utracone. Z tego powodu strefa Acronis Secure Zone nie powinna być jedyną lokalizacją do przechowywania kopii zapasowych. W infrastrukturze przedsiębiorstwa strefa Acronis Secure Zone może służyć jako pośrednia lokalizacja kopii zapasowych, używana w przypadku, gdy normalna lokalizacja jest tymczasowo niedostępna albo podłączona poprzez powolny lub obciążony kanał przesyłowy.

### **Korzyści**

Strefa Acronis Secure Zone:

- umożliwia odzyskanie zawartości dysku na ten sam dysk, na którym znajduje się jego kopia zapasowa;
- tania i przydatna metoda ochrona danych przed nieprawidłowym działaniem oprogramowania, atakiem wirusów, błędem operatora;
- ponieważ służy jako wewnętrzna lokalizacja archiwum, eliminuje potrzebę użycia dodatkowego nośnika lub połączenia sieciowego w celu utworzenia kopii zapasowej lub odzyskania danych. Jest to szczególnie przydatne dla użytkowników urządzeń mobilnych;
- Może służyć jako lokalizacja podstawowa w przypadku tworzenia kopii zapasowej w dwóch miejscach docelowych (s. [63\)](#page-62-0).

#### **Ograniczenia**

 Nie można organizować strefy na dysku dynamicznym ani na dysku, na którym jest stosowany styl partycjonowania GPT.

### **Zarządzanie strefą Acronis Secure Zone**

Strefa Acronis Secure Zone jest obsługiwana jako skarbiec osobisty (s. [193\)](#page-192-0). Po utworzeniu na komputerze zarządzanym strefa jest zawsze obecna na liście **Skarbce osobiste**. Strefa Acronis Secure Zone może być używana w scentralizowanych planach tworzenia kopii zapasowych (s. [192\)](#page-191-0), a także w planach lokalnych (s. [189\)](#page-188-0).

Dotychczasowym użytkownikom strefy Acronis Secure Zone zwracamy uwagę na poważne zmiany w jej działaniu. Strefa nie wykonuje już automatycznego czyszczenia, tzn. usuwania starych archiwów. Aby utworzyć kopię zapasową strefy lub ręcznie usunąć nieaktualne kopie zapasowe przy użyciu funkcji zarządzania archiwami, należy użyć schematów tworzenia kopii zapasowych z automatycznym czyszczeniem.

Nowy sposób działania strefy Acronis Secure Zone umożliwia:

- wyświetlanie listy archiwów znajdujących się w strefie i kopii zapasowych zawartych w każdym archiwum;
- sprawdzanie zawartości kopii zapasowej;
- zamontowanie kopii zapasowej dysku w celu skopiowania plików z kopii zapasowej na dysk fizyczny;
- bezpieczne usunięcie archiwów oraz kopii zapasowych z archiwów.

Więcej informacji na temat operacji dostępnych w strefie Acronis Secure Zone zawiera sekcja Skarbce osobiste (s. [78\)](#page-77-0).

### **Aktualizacja z produktu Acronis True Image Echo**

Podczas aktualizacji z programu Acronis True Image Echo do programu Acronis Backup & Recovery 10 strefa Acronis Secure Zone zachowa archiwa utworzone za pomocą programu Echo Strefa pojawi się na liście skarbców osobistych, a stare archiwa będą dostępne w celu odzyskiwania.

# **2.12.2 Acronis Startup Recovery Manager**

Na dysku systemowym można umieścić modyfikację agenta startowego (s. [183\)](#page-182-1) i skonfigurować ją tak, aby uruchamiała się podczas rozruchu po naciśnięciu klawisza F11. Dzięki temu do uruchamiania ratunkowego narzędzia startowego nie trzeba używać nośnika ratunkowego ani połączenia sieciowego. Nazwa handlowa tej funkcji brzmi "Acronis Startup Recovery Manager".

Acronis Startup Recovery Manager jest szczególnie przydatny dla użytkowników urządzeń przenośnych. W razie awarii należy ponownie uruchomić komputer, nacisnąć klawisz F11 po wyświetleniu monitu "Naciśnij klawisz F11, aby uruchomić Acronis Startup Recovery Manager..." oraz odzyskać dane w taki sam sposób jak ze zwykłego nośnika startowego. Ponadto podczas podróży można używać funkcji Acronis Startup Recovery Manager do tworzenia kopii zapasowych.

Na komputerach z zainstalowanym programem ładującym GRUB użytkownik wybiera funkcję Acronis Startup Recovery Manager z menu startowego, a nie przez naciśnięcie klawisza F11.

### **Aktywacja i dezaktywacja funkcji Acronis Startup Recovery Manager**

Operacja umożliwiająca korzystanie z funkcji Acronis Startup Recovery Manager nosi nazwę "aktywacji". Aby aktywować program Acronis Startup Recovery Manager, z menu programu wybierz **Czynności > Aktywuj program Acronis Startup Recovery Manager**.

Program Acronis Startup Recovery Manager można aktywować lub dezaktywować w dowolnej chwili w menu Narzędzia. Dezaktywacja powoduje wyłączenie monitu "Naciśnij klawisz F11, aby uruchomić

Acronis Startup Recovery Manager" wyświetlanego w czasie rozruchu (lub usunięcie odpowiedniego wpisu z menu startowego programu GRUB). Oznacza to, że w przypadku nieudanego uruchamiania systemu potrzebny będzie nośnik startowy.

### **Ograniczenie**

Aktywacja programu Acronis Startup Recovery Manager wymaga ponownej aktywacji programów ładujących innych firm.

### **Aktualizacja z programu Acronis True Image Echo**

Po aktualizacji programu Acronis True Image Echo do programu Acronis Backup & Recovery 10, program Acronis Startup Recovery Manager jest wyświetlany jako nieaktywny, niezależnie od statusu przed aktualizacją. W dowolnym momencie można ponownie aktywować program Acronis Startup Recovery Manager.

# **3 Opcje**

Ta sekcja obejmuje opcje programu Acronis Backup & Recovery 10, które można skonfigurować przy użyciu graficznego interfejsu użytkownika (GUI). Zawartość tej sekcji dotyczy zarówno autonomicznej, jak i zaawansowanych wersji programu Acronis Backup & Recovery 10.

# **3.1 Opcje konsoli**

Opcje konsoli określają sposób przedstawiania informacji w graficznym interfejsie użytkownika programu Acronis Backup & Recovery 10.

Aby uzyskać dostęp do opcji konsoli, należy wybrać z górnego menu kolejno: **Opcje > Konsola**.

# **3.1.1 Strona początkowa**

Ta opcja określa, czy po połączeniu konsoli z zarządzanym komputerem lub serwerem zarządzania ma być wyświetlany ekran **Witamy** czy też **Pulpit nawigacyjny**.

Ustawienie wstępne: ekran **Witamy**.

Aby dokonać wyboru, zaznacz lub anuluj zaznaczenie pola wyboru obok opcji **Gdy konsola zostanie podłączona do komputera, pokaż widok Pulpit nawigacyjny**.

Tę opcję można również skonfigurować na ekranie **Witamy**. Po zaznaczeniu pola wyboru **Po uruchomieniu wyświetlaj pulpit nawigacyjny zamiast bieżącego widoku** na ekranie **Witamy** powyższe ustawienie zostanie odpowiednio zaktualizowane.

# **3.1.2 Komunikaty wyskakujące**

#### **Informacje na temat zadań wymagających działania**

Ta opcja jest uwzględniana, gdy konsola jest połączona z komputerem zarządzanym lub serwerem zarządzania.

Określa ona, czy w przypadku wystąpienia jednego lub kilku zadań wymagających działania użytkownika mają być wyświetlane komunikaty wyskakujące. W tym oknie można podjąć jedną decyzję dla wszystkich zadań, na przykład potwierdzić ponowne uruchomienie lub podjąć ponowną próbę po zwolnieniu miejsca na dysku. Dopóki co najmniej jedno działanie będzie wymagało działania użytkownika, można w dowolnym momencie otworzyć to okno w **Pulpicie nawigacyjnym** komputera zarządzanego. Można również sprawdzić stan wykonywania zadań w widoku **Zadania** i określić decyzje dla poszczególnych zadań w panelu **Informacje**.

Ustawienie wstępne: **Włączone**.

Aby dokonać wyboru, należy zaznaczyć lub anulować zaznaczenie pola wyboru **Wyświetl okno "Zadania wymagają działania użytkownika"**.

#### **Informacje na temat wyników wykonania zadania**

Ta opcja jest uwzględniana tylko wtedy, gdy konsola jest połączona z komputerem zarządzanym.

Określa ona, czy mają być wyświetlane komunikaty wyskakujące informujące o wyniku wykonania zadania: zakończone pomyślnie, zakończone niepomyślnie lub pomyślnie z ostrzeżeniami. Gdy wyświetlanie komunikatów wyskakujących jest wyłączone, można sprawdzić stan i wynik wykonania zadania w widoku **Zadania**.

Ustawienie wstępne: **Włączone** dla wszystkich wyników.

Aby określić ustawienie dla poszczególnych wyników, (zakończone pomyślnie, zakończone niepomyślnie lub pomyślnie z ostrzeżeniami), należy zaznaczyć lub anulować zaznaczenie pola wyboru obok odpowiedniej opcji.

# **3.1.3 Alerty związane z czasem**

#### **Ostatnia kopia zapasowa**

Ta opcja jest uwzględniana, gdy konsola jest połączona z komputerem zarządzanym (s. [188\)](#page-187-0) lub serwerem zarządzania (s. [192\)](#page-191-1).

Określa ona, czy ma być wyświetlany alert w przypadku, gdy na danym komputerze od pewnego czasu nie została utworzona kopia zapasowa. Można określić czas, który jest krytyczny dla użytkownika.

Ustawienie wstępne: alert w przypadku, gdy ostatnia kopia zapasowa na komputerze została pomyślnie utworzona ponad **5 dni** temu.

Alert jest wyświetlany w sekcji **Alerty** na **Pulpicie nawigacyjnym**. Gdy konsola jest połączona z serwerem zarządzania, to ustawienie określa również schemat kolorów dla wartości w kolumnie **Ostatnia kopia zapasowa** dla każdego komputera.

#### **Ostatnie połączenie**

Ta opcja jest uwzględniana gdy konsola jest połączona z serwerem zarządzania lub z zarejestrowanym komputerem (s[. 188\)](#page-187-1).

Określa ona, czy ma być wyświetlany alert w przypadku, gdy przez pewien czas nie zostanie nawiązane połączenie pomiędzy komputerem zarejestrowanym a serwerem zarządzania, co oznacza, że komputer może nie być centralnie zarządzany (na przykład w przypadku błędu połączenia sieciowego z tym komputerem). Można skonfigurować okres uważany za krytyczny.

Ustawienie wstępne: alert jest wyświetlany, gdy ostatnie połączenie komputera z serwerem zarządzania nastąpiło ponad **5 dni** temu.

Alert jest wyświetlany w sekcji **Alerty** na **Pulpicie nawigacyjnym**. Gdy konsola jest połączona z serwerem zarządzania, to ustawienie określa również schemat kolorów dla wartości w kolumnie **Ostatnie połączenie** dla każdego komputera.

# **3.1.4 Liczba zadań**

Ta opcja jest uwzględniana tylko wtedy, gdy konsola jest połączona z serwerem zarządzania.

Określa ona, ile zadań może być wyświetlanych jednocześnie w widoku **Zadania**. W celu ograniczenia liczby wyświetlanych zadań można również użyć filtrów dostępnych w widoku **Zadania**.

Ustawienie wstępne: **400**. Zakres regulacji: **20-500**.

Aby dokonać wyboru, należy wybrać odpowiednią wartość z menu rozwijanego **Liczba zadań**.

# **3.1.5 Czcionki**

Ta opcja jest uwzględniana, gdy konsola jest połączona z komputerem zarządzanym lub serwerem zarządzania.

Określa ona czcionki używane w graficznym interfejsie użytkownika programu Acronis Backup & Recovery 10. Ustawienie **Menu** dotyczy menu rozwijanego i kontekstowego. Ustawienie **Aplikacja** dotyczy pozostałych elementów interfejsu.

Ustawienie wstępne: **Domyślna systemowa** czcionka zarówno dla menu, jak i elementów interfejsu aplikacji.

Aby dokonać wyboru, należy wybrać czcionkę z odpowiedniego pola kombi i ustawić jej właściwości. Wygląd czcionki można sprawdzić, klikając przycisk po prawej stronie.

# <span id="page-45-0"></span>**3.2 Opcje komputera**

Opcje komputera określają ogólne zachowanie wszystkich agentów Acronis Backup & Recovery 10 działających na zarządzanym komputerze, w związku z czym są one odrębne dla każdego komputera.

Aby uzyskać dostęp do opcji komputera, należy połączyć konsolę z zarządzanym komputerem, a następnie wybrać z górnego menu kolejno: **Opcje > Opcje komputera**.

# **3.2.1 Śledzenie zdarzeń**

Zdarzenia dziennika generowane przez agenty działające na komputerze zarządzanym można wysyłać do określonych menedżerów SNMP. Jeśli opcje śledzenia zdarzeń nie zostaną zmodyfikowane w żadnym innym miejscu, ustawienia będą miały zastosowanie do każdego lokalnego planu tworzenia kopii zapasowych oraz do każdego zadania utworzonego na komputerze.

Ustawienia określone w tym miejscu można zastąpić wyłącznie w przypadku zdarzeń, które wystąpiły podczas tworzenia lub odzyskiwania kopii zapasowej (zobacz Domyślne opcje tworzenia kopii zapasowej i odzyskiwania (s. [48\)](#page-47-0)). W takim przypadku ustawienia określone w tym miejscu będą miały zastosowanie do operacji innych niż tworzenie i odzyskiwanie kopii zapasowych, takich jak sprawdzanie poprawności archiwum lub czyszczenie.

Następnie można zastąpić ustawienia określone w domyślnych opcjach tworzenia i odzyskiwania kopii zapasowych podczas tworzenia planu tworzenia kopii zapasowych lub zadania odzyskiwania. Uzyskane w takim przypadku ustawienia będą specyficzne dla planu lub dla zadania.

# **Powiadomienia SNMP**

Ta opcja jest uwzględniana w systemach operacyjnych Windows i Linux.

Jest ona niedostępna podczas pracy z nośnikiem startowym.

Ta opcja określa, czy agenty działające na komputerze zarządzanym muszą wysyłać zdarzenia z dziennika do określonych menedżerów Simple Network Management Protocol (SNMP). Można wybrać typy wysyłanych zdarzeń.

Określone tutaj ustawienia można zastąpić w przypadku zdarzeń występujących podczas tworzenia kopii zapasowych lub odzyskiwania, w sekcji Domyślne opcje tworzenia kopii zapasowej i odzyskiwania (s. [48\)](#page-47-0). W takim przypadku określone tutaj ustawienia będą uwzględniane w przypadku operacji innych niż tworzenie kopii zapasowych i odzyskiwanie, na przykład podczas sprawdzania poprawności archiwum lub czyszczenia.

Podczas tworzenia planu tworzenia kopii zapasowych lub zadania odzyskiwania można również zastąpić ustawienia określone w domyślnych opcjach tworzenia kopii zapasowej i odzyskiwania. Uzyskane w ten sposób ustawienia będą dotyczyły konkretnego planu lub zadania.

Aby uzyskać szczegółowe informacje na temat programu Acronis Backup & Recovery 10, zobacz "Obsługa SNMP (s. [40\)](#page-39-0)".

Ustawienie wstępne: **Wyłączone**.

#### *Aby skonfigurować wysyłanie komunikatów SNMP*

- 1. Zaznacz pole wyboru **Wysyłaj wiadomości do serwera SNMP**.
- 2. Określ odpowiednie opcje:
	- **Typy wysyłanych zdarzeń** wybierz typy zdarzeń: **Wszystkie zdarzenia**, **Błędy i ostrzeżenia** lub **Tylko błędy**.
	- **Nazwa/adres IP serwera** wpisz nazwę lub adres IP hosta, na którym uruchomiona jest aplikacja zarządzająca SNMP, do której chcesz wysyłać komunikaty.
	- **Społeczność** wpisz nazwę społeczności SNMP, do której należy host z aplikacją zarządzającą SNMP oraz komputer wysyłający. Typowe ustawienie to "public" ("publiczna").

Kliknij **Wyślij wiadomość próbną**, aby sprawdzić, czy ustawienia są poprawne.

Aby wyłączyć wysłanie komunikatów SNMP, wyczyść pole wyboru **Wysyłaj wiadomości do serwera SNMP**.

Komunikaty są wysyłane przy użyciu protokołu UDP.

Następna sekcja zawiera dodatkowe informacje na temat Konfigurowanie usług SNMP na komputerze odbierającym (s[. 47\)](#page-46-0).

# <span id="page-46-0"></span>**Konfigurowanie usług SNMP na komputerze odbierającym**

#### **Windows**

Aby zainstalować usługę SNMP na komputerze z systemem Windows:

- 1. **Start > Panel sterowania > Dodaj lub usuń programy > Dodaj/Usuń składniki systemu Windows.**
- 2. Wybierz **Narzędzia zarządzania i monitorowania**.
- 3. Kliknij **Szczegóły**.
- 4. Zaznacz pole wyboru **Protokół Simple Network Management Protocol**.
- 5. Kliknij **OK**.

Może zostać wyświetlony monit o plik lmmib2.dll, który znajduje się na płycie instalacyjnej systemu operacyjnego.

#### **Linux**

W celu odbierania komunikatów SNMP na komputerze z systemem Linux należy zainstalować pakiet net-snmp (w przypadku dystrybucji RHEL i SUSE) lub snmpd (w przypadku dystrybucji Debian).

Protokół SNMP można skonfigurować przy użyciu polecenia **snmpconf**. Domyślne pliki konfiguracyjne znajdują się w katalogu /etc/snmp:

■ /etc/snmp/snmpd.conf — plik konfiguracyjny agenta SNMP Net-SNMP,

/etc/snmp/snmptrapd.conf — plik konfiguracyjny demona pułapki Net-SNMP.

# **3.2.2 Reguły czyszczenia dziennika**

Ta opcja określa sposób czyszczenia dziennika agenta programu Acronis Backup & Recovery 10.

Opcja definiuje maksymalny rozmiar folderu z dziennikiem agenta (w systemach Windows XP/2003: %ALLUSERSPROFILE%\Application Data\Acronis\BackupAndRecovery\MMS\LogEvents).

#### Ustawienie wstępne: **Maksymalny rozmiar dziennika: 1 GB**. **Podczas czyszczenia zachowaj 95% maksymalnego rozmiaru dziennika**.

Po włączeniu tej opcji program będzie co 100 wpisów dziennika porównywał jego bieżący rozmiar z rozmiarem maksymalnym. Gdy maksymalny rozmiar dziennika zostanie przekroczony, program usunie najstarsze wpisy. Można wybrać liczbę zachowywanych wpisów dziennika. Ustawienie domyślne 95% oznacza zachowanie większości dziennika. Ustawienie minimalne 1% oznacza praktycznie wyczyszczenie dziennika.

Parametr ten można także ustawić za pomocą szablonu Acronis Administrative Template.

# <span id="page-47-0"></span>**3.3 Domyślne opcje tworzenia kopii zapasowej i odzyskiwania**

# **3.3.1 Domyślne opcje tworzenia kopii zapasowej**

Każdy agent Acronis ma własne domyślne opcje tworzenia kopii zapasowych. Po zainstalowaniu agenta domyślne opcje mają określone wartości, które w dokumentacji są nazywane **wstępnie zdefiniowanymi wartościami**. Podczas tworzenia zadania tworzenia kopii zapasowych można zastąpić wartość domyślną opcji wartością niestandardową, której program ma użyć w tym konkretnym planie.

Można również dostosować opcję domyślną, zmieniając jej wartość na inną niż wstępnie zdefiniowana. Program będzie domyślnie używał nowej wartości we wszystkich planach tworzenia kopii zapasowych utworzonych na danym komputerze.

Aby wyświetlić i zmienić domyślne opcje tworzenia kopii zapasowych, połącz konsolę z zarządzanym komputerem i z górnego menu wybierz **Opcje > Domyślne opcje tworzenia kopii zapasowej i odzyskiwania > Domyślne opcje tworzenia kopii zapasowej**.

#### **Dostępne opcje tworzenia kopii zapasowych**

Zakres dostępnych opcji tworzenia kopii zapasowych zależy od następujących czynników:

- Środowisko działania agenta (Linux, nośnik startowy)
- Typ danych umieszczanych w kopii zapasowej (dysk, plik)
- Miejsce docelowe kopii zapasowej (lokalizacja sieciowa lub dysk lokalny)
- Schemat tworzenia kopii zapasowych (kopiowanie natychmiastowe lub przy użyciu harmonogramu)

W poniższej tabeli zestawiono dostępność opcji tworzenia kopii zapasowych.

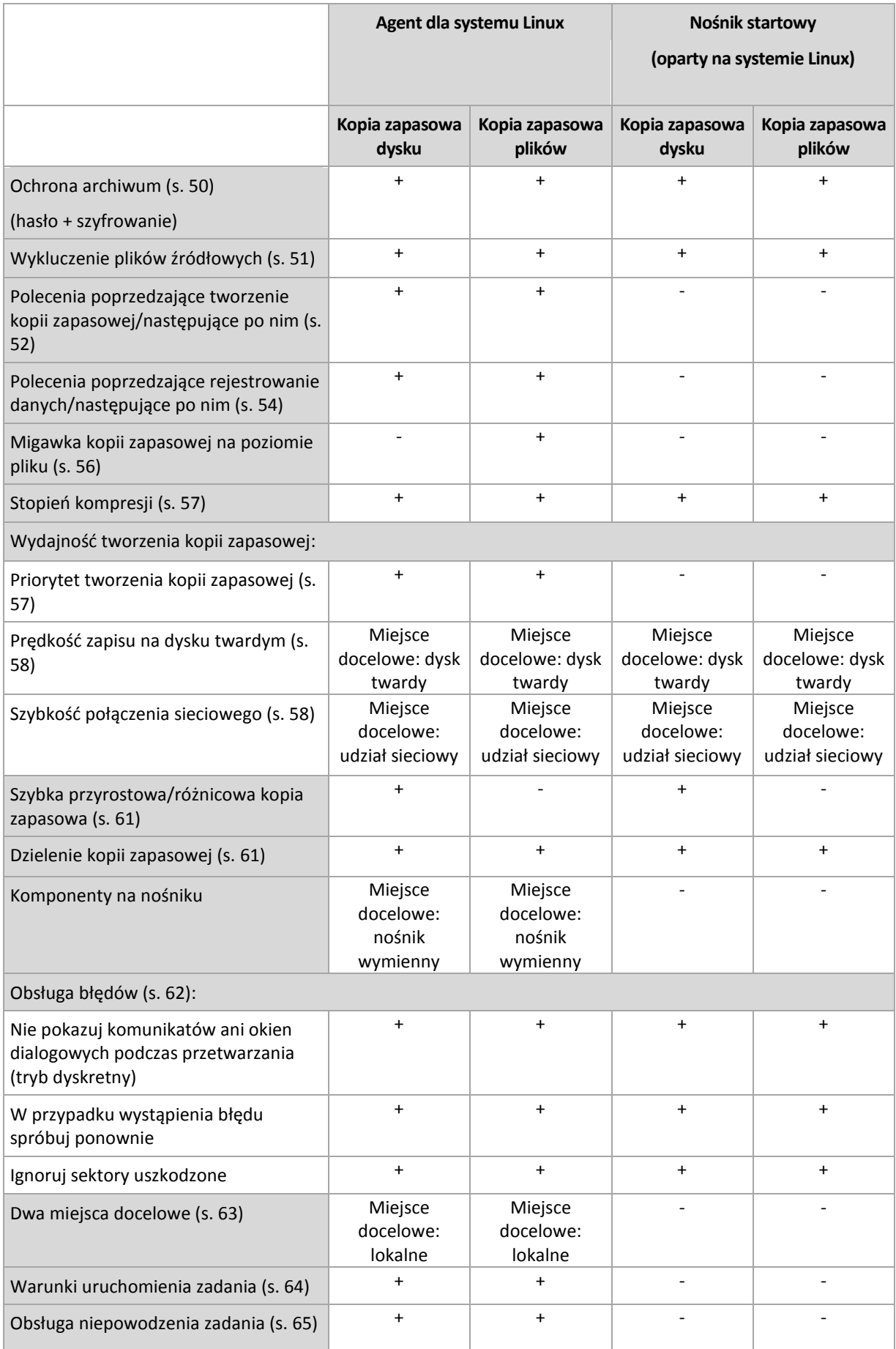

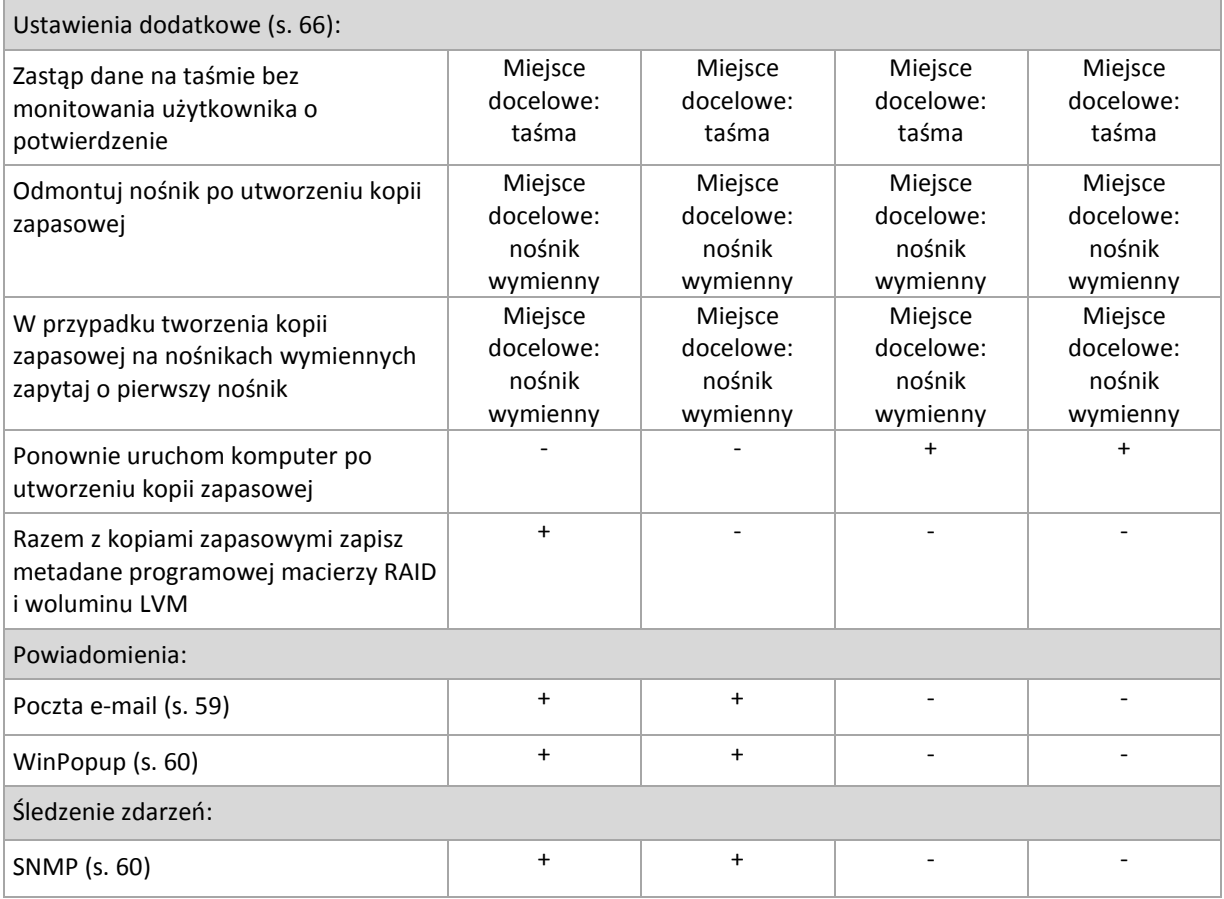

# <span id="page-49-0"></span>**Ochrona archiwum**

Ta opcja ma zastosowanie w systemach operacyjnych Windows i Linux oraz w przypadku nośników startowych.

Ta opcja jest dostępna zarуwno podczas tworzenia kopii zapasowej na poziomie dysku, jak i kopii zapasowej na poziomie plikуw.

Ustawienie wstępne: **Wyłączone**.

#### *Aby zabezpieczyć archiwum przed nieuprawnionym dostępem*

- 1. Zaznacz pole wyboru **Ustaw hasło do archiwum**.
- 2. W polu **Wprowadź hasło** wpisz hasło.
- 3. W polu **Potwierdź hasło** wpisz ponownie hasło.
- 4. Wybierz jedną z następujących opcji:
	- **Nie szyfruj** archiwum będzie chronione jedynie hasłem.
	- **AES 128** archiwum zostanie zaszyfrowane przy użyciu algorytmu Advanced Encryption Standard (AES) z kluczem 128-bitowym.
	- **AES 192** archiwum zostanie zaszyfrowane przy użyciu algorytmu AES z kluczem 192 bitowym.
	- **AES 256** archiwum zostanie zaszyfrowane przy użyciu algorytmu AES z kluczem 256 bitowym.
- 5. Kliknij **OK**.

Algorytm kryptograficzny AES działa w trybie wiązania blokуw szyfrogramu (Cipher-Block Chaining — CBC) i korzysta z losowo wygenerowanego klucza o długości zdefiniowanej przez użytkownika: 128, 192 lub 256 bitуw. Im większy rozmiar klucza, tym dłużej trwa szyfrowanie archiwum, ale dane są lepiej zabezpieczone.

Klucz szyfrowania jest następnie szyfrowany metodą AES-256, w ktуrej jako klucz służy skrуt SHA-256 hasła. Same hasło nie jest przechowywane w żadnym miejscu na dysku ani w pliku kopii zapasowej do celуw weryfikacji służy skrуt hasła. Dzięki tym dwupoziomowym zabezpieczeniom dane kopii zapasowej są chronione przed nieautoryzowanym dostępem, ale odzyskanie utraconego hasła jest niemożliwe.

# <span id="page-50-0"></span>**Wykluczenie plików źródłowych**

Ta opcja ma zastosowanie w systemach operacyjnych Windows i Linux oraz w przypadku nośników startowych.

Ta opcja dotyczy kopii zapasowych na poziomie dysków tylko z systemami plików NTFS i FAT oraz kopii zapasowych na poziomie plików we wszystkich obsługiwanych systemach plików.

Opcja określa, które pliki i foldery program ma pominąć w procesie tworzenia kopii zapasowej, a tym samym wykluczyć z listy elementów dodawanych do kopii zapasowej.

Wstępnie zdefiniowaną wartością jest: **Wyklucz pliki spełniające następujące kryteria: \*.tmp, \*.~, \*.bak.**

#### *Aby określić pliki i foldery do wykluczenia:*

Skonfiguruj dowolne z następujących parametrów:

**Wyklucz wszystkie ukryte pliki i foldery**

Opcja ta działa tylko w systemach plików obsługiwanych przez system Windows. Zaznacz to pole wyboru, aby pominąć pliki i foldery z atrybutem **Ukryty**. Jeśli folder jest **ukryty**, program wykluczy całą jego zawartość, w tym również pliki, które nie mają atrybutu **Ukryty**.

#### **Wyklucz wszystkie pliki i foldery systemowe**

Opcja ta działa tylko w systemach plików obsługiwanych przez system Windows. Zaznacz to pole wyboru, aby pominąć pliki i foldery z atrybutem **Systemowy**. Jeśli folder jest **systemowy**, program wykluczy całą jego zawartość, w tym również pliki, które nie mają atrybutu **Systemowy**.

*Atrybuty plików i folderów można sprawdzić w ich właściwościach lub używając polecenia attrib. Więcej informacji można znaleźć w Centrum pomocy i obsługi technicznej w systemie Windows.*

#### **Wyklucz pliki spełniające następujące kryteria**

Zaznacz to pole wyboru, aby pominąć pliki i foldery, których nazwy pasują do podanych na liście kryteriów zwanych maskami plików. Aby utworzyć listę masek plików, użyj przycisków **Dodaj**, **Edytuj**, **Usuń** i **Usuń wszystko**.

W masce plików można użyć jednego lub kilku symboli wieloznacznych \* i ?:

Gwiazdka (\*) zastępuje dowolną liczbę znaków w nazwie pliku (w tym również zero). Na przykład maska Dok\*.txt zwraca pliki takie jak Dok.txt i Dokument.txt.

Znak zapytania (?) zastępuje dokładnie jeden znak w nazwie pliku. Na przykład maska Dok?.txt zwraca pliki takie jak Dok1.txt i Doku.txt, ale nie zwraca plików Dok.txt ani Dok11.txt.

Aby wykluczyć folder określony przez ścieżkę zawierającą literę dysku, dodaj ukośnik odwrotny (\) do nazwy folderu w kryterium, np.: C:\Finanse\

#### **Przykłady wykluczeń**

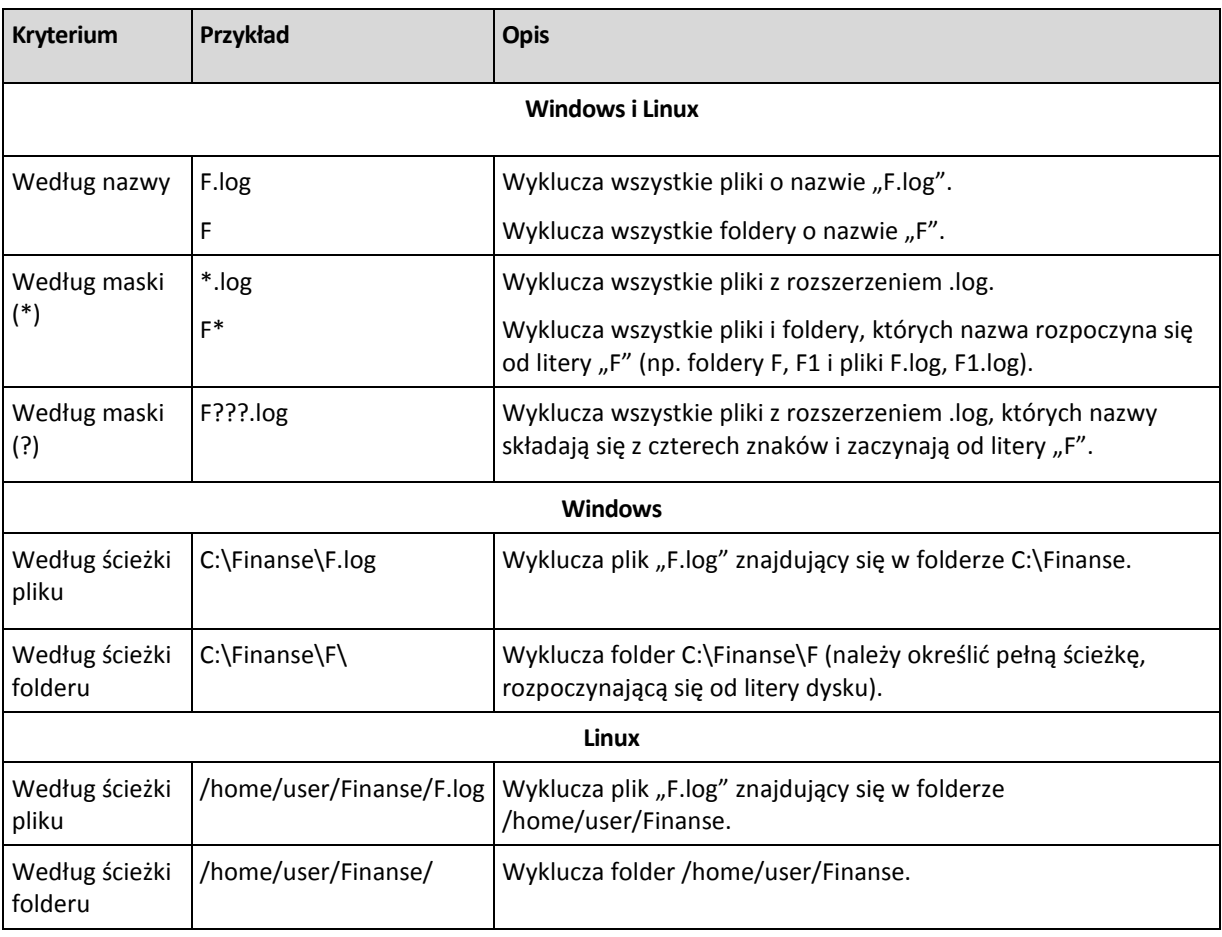

*Powyższe ustawienia nie dotyczą plików lub folderów jawnie wybranych do utworzenia kopii zapasowej. Przyjmijmy na przykład, że użytkownik wybrał folder MójFolder oraz plik MójPlik.tmp znajdujący się poza tym folderem, oraz określił opcję pomijania wszystkich plików .tmp. Wówczas wszystkie pliki .tmp w folderze MójFolder zostaną pominięte w procesie tworzenia kopii zapasowej, ale program nie pominie pliku MójPlik.tmp.*

# <span id="page-51-0"></span>**Polecenia poprzedzające/następujące**

Ta opcja ma zastosowanie w systemach operacyjnych Windows i Linux oraz w przypadku nośników startowych opartych na środowisku PE.

Ta opcja umożliwia określenie poleceń wykonywanych automatycznie przed utworzeniem kopii zapasowej i po jego zakończeniu.

Poniższy schemat przedstawia czas wykonania poleceń poprzedzających/następujących.

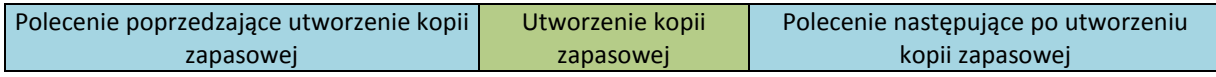

Przykłady zastosowania poleceń poprzedzających/następujących:

- usuwanie tymczasowych plików z dysku przed rozpoczęciem tworzenia kopii zapasowej.
- konfigurowanie produktów antywirusowych innych producentów w celu ich uruchomienia przed każdym rozpoczęciem tworzenia kopii zapasowej.
- kopiowanie i archiwizowanie w innej lokalizacji po utworzeniu kopii zapasowej.

Program nie obsługuje poleceń interaktywnych wymagających działania użytkownika (na przykład "pause").

### *Aby określić polecenia poprzedzające/następujące*

- 1. Włącz wykonywanie poleceń poprzedzających/następujących, zaznaczając następujące opcje:
	- **Wykonaj przed utworzeniem kopii zapasowej**
	- **Wykonaj po utworzeniu kopii zapasowej**
- 2. Wykonaj jedną z następujących czynności:
	- Kliknij **Edytuj**, aby określić nowe polecenie lub plik wsadowy.
	- Wybierz istniejące polecenie lub plik wsadowy z listy rozwijanej.
- 3. Kliknij **OK**.

# Polecenie poprzedzające utworzenie kopii zapasowej

### *Aby określić polecenie/plik wsadowy do wykonania przed rozpoczęciem procesu tworzenia kopii zapasowej*

- 1. W polu **Polecenie** wpisz polecenie lub wskaż plik wsadowy. Program nie obsługuje poleceń interaktywnych, to znaczy poleceń wymagających działania użytkownika (na przykład "pause".)
- 2. W polu **Katalog roboczy** określ ścieżkę do katalogu, w którym zostanie wykonane polecenie lub plik wsadowy.
- 3. W polu **Argumenty** określ argumenty wykonywania polecenia, jeśli są wymagane.
- 4. W zależności od wyniku, który chcesz uzyskać, wybierz odpowiednie opcje opisane w poniższej tabeli.

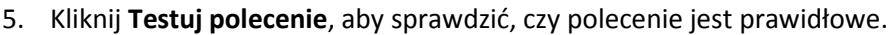

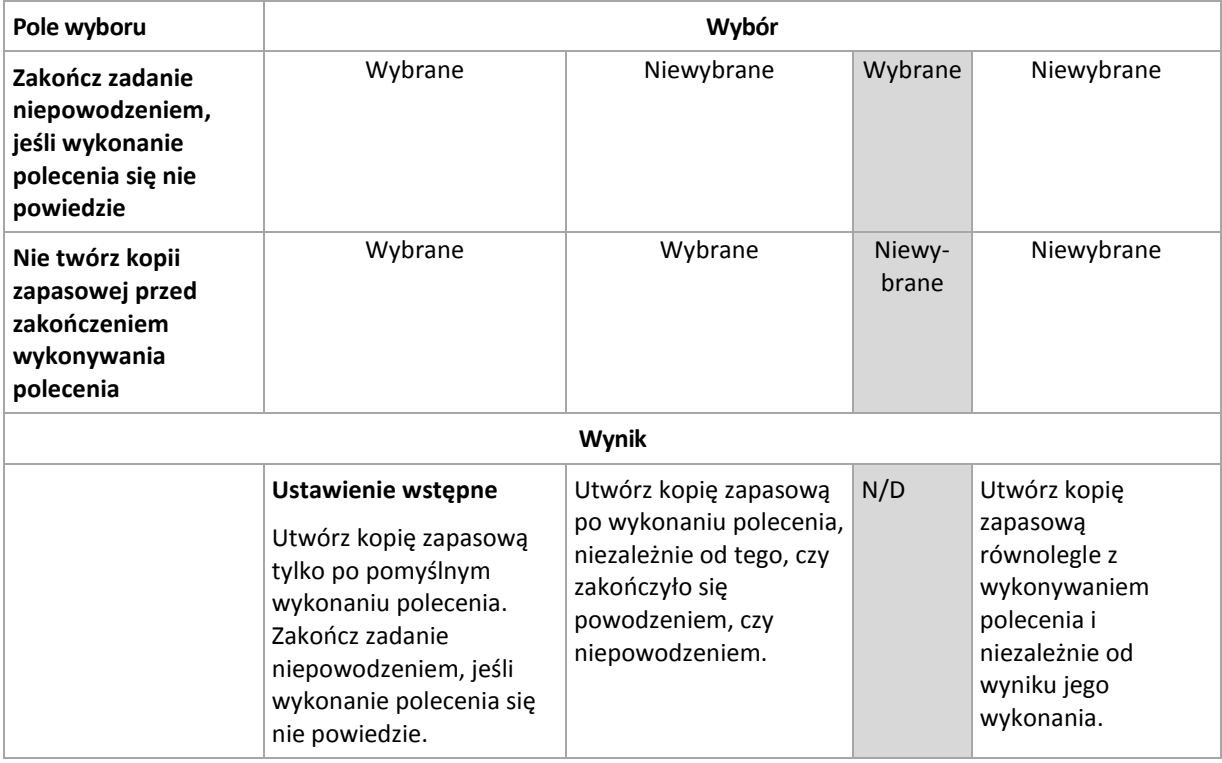

# Polecenie następujące po utworzeniu kopii zapasowej

# *Aby określić polecenie/plik wykonywalny, które mają zostać wykonane po zakończeniu tworzenia kopii zapasowej*

- 1. W polu **Polecenie** wpisz polecenie lub wskaż plik wsadowy.
- 2. W polu **Katalog roboczy** określ ścieżkę do katalogu, w którym zostanie wykonane polecenie lub plik wsadowy.
- 3. W polu **Argumenty** określ argumenty wykonywania polecenia, jeśli są wymagane.
- 4. Jeśli pomyślne wykonanie polecenia ma znaczenie krytyczne dla strategii tworzenia kopii zapasowych, należy zaznaczyć pole wyboru **Zakończ zadanie niepowodzeniem, jeśli wykonanie polecenia się nie powiedzie**. W przypadku niepowodzenia wykonania polecenia program, jeśli to będzie możliwe, usunie wynikowy plik TIB i pliki tymczasowe i zadanie zakończy się niepowodzeniem.

Jeśli to pole wyboru nie jest zaznaczone, wynik wykonania polecenia nie wpływa na powodzenie lub niepowodzenie wykonania zadania. Wynik wykonania polecenia można sprawdzić w dzienniku lub na liście Błędy i ostrzeżenia wyświetlonej na **Pulpicie nawigacyjnym**.

5. Kliknij **Testuj polecenie**, aby sprawdzić, czy polecenie jest prawidłowe.

# <span id="page-53-0"></span>**Polecenia poprzedzające rejestrowanie danych/następujące po nim**

Ta opcja ma zastosowanie zarówno w systemach operacyjnych Windows, jak i Linux.

Ta opcja umożliwia określenie poleceń wykonywanych automatycznie przed zarejestrowaniem danych i po jego zakończeniu (czyli wykonaniu migawki danych). Migawka jest wykonywana przez program Acronis Backup & Recovery 10 na początku procedury tworzenia kopii zapasowej.

Poniższy schemat przedstawia czas wykonania poleceń poprzedzających i następujących po rejestrowaniu danych.

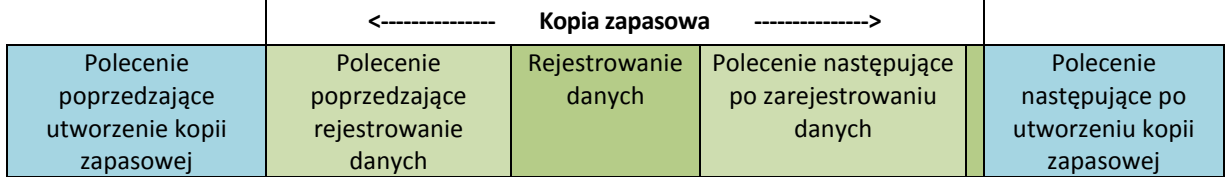

Jeśli opcja Usługa kopiowania woluminów w tle jest włączona, wykonywanie poleceń i czynności usługi Microsoft VSS odbędzie się w następującej kolejności:

Polecenia "Przed zarejestrowaniem danych" -> Wstrzymanie VSS -> Rejestrowanie danych -> Wznowienie VSS -> Polecenia "Po zarejestrowaniu danych".

Przy użyciu poleceń wykonywanych przed rejestrowaniem danych lub po jego zakończeniu można zawiesić lub wznowić działanie bazy danych lub aplikacji, która nie jest kompatybilna z usługą VSS. W przeciwieństwie do poleceń poprzedzających/następujących (s. [52\)](#page-51-0) polecenia poprzedzające rejestrowanie danych i następujące po nim są wykonywane przed procesem rejestrowania danych i po jego zakończeniu. Trwa to kilka sekund. Tworzenie kopii zapasowej może natomiast zająć dużo więcej czasu, w zależności od ilości danych. Dlatego czas przestoju bazy danych lub aplikacji jest minimalny.

### *Aby określić polecenia poprzedzające rejestrowanie danych/następujące po nim*

- 1. Włącz wykonywanie poleceń poprzedzających rejestrowanie danych/następujących po nim, zaznaczając następujące opcje:
	- **Wykonaj przed zarejestrowaniem danych**
	- **Wykonaj po zarejestrowaniu danych**
- 2. Wykonaj jedną z następujących czynności:
	- Kliknij **Edytuj**, aby określić nowe polecenie lub plik wsadowy.
	- Wybierz istniejące polecenie lub plik wsadowy z listy rozwijanej.
- 3. Kliknij **OK**.

# Polecenie poprzedzające rejestrowanie danych

# *Aby określić polecenie/plik wsadowy do wykonania przed rozpoczęciem procesu rejestrowania danych*

- 1. W polu **Polecenie** wpisz polecenie lub wskaż plik wsadowy. Program nie obsługuje poleceń interaktywnych, to znaczy poleceń wymagających działania użytkownika (na przykład "pause".)
- 2. W polu **Katalog roboczy** określ ścieżkę do katalogu, w którym zostanie wykonane polecenie lub plik wsadowy.
- 3. W polu **Argumenty** określ argumenty wykonywania polecenia, jeśli są wymagane.
- 4. W zależności od wyniku, który chcesz uzyskać, wybierz odpowiednie opcje opisane w poniższej tabeli.
- 5. Kliknij **Testuj polecenie**, aby sprawdzić, czy polecenie jest prawidłowe.

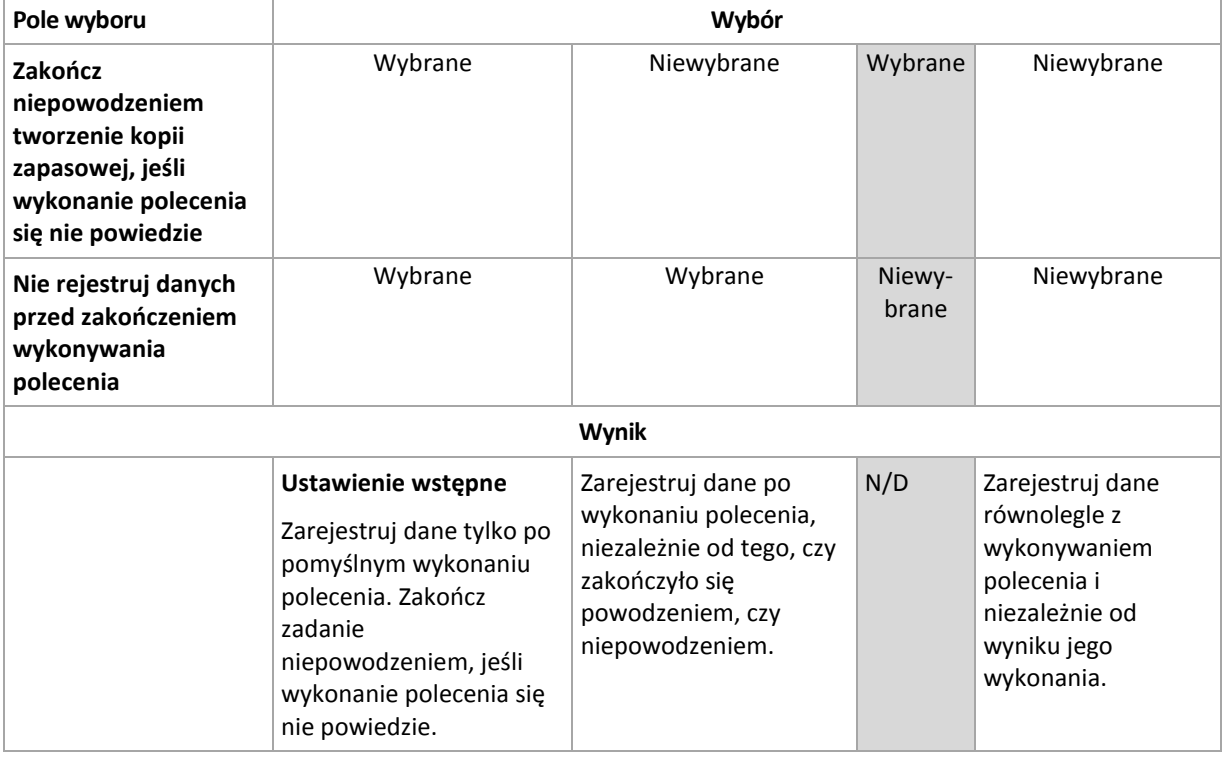

# Polecenie następujące po zarejestrowaniu danych

### *Aby określić polecenie/plik wsadowy do wykonania po zarejestrowaniu danych*

- 1. W polu **Polecenie** wpisz polecenie lub wskaż plik wsadowy. Program nie obsługuje poleceń interaktywnych, to znaczy poleceń wymagających działania użytkownika (na przykład "pause".)
- 2. W polu **Katalog roboczy** określ ścieżkę do katalogu, w którym zostanie wykonane polecenie lub plik wsadowy.
- 3. W polu **Argumenty** określ argumenty wykonywania polecenia, jeśli są wymagane.
- 4. W zależności od wyniku, który chcesz uzyskać, wybierz odpowiednie opcje opisane w poniższej tabeli.

#### 5. Kliknij **Testuj polecenie**, aby sprawdzić, czy polecenie jest prawidłowe.

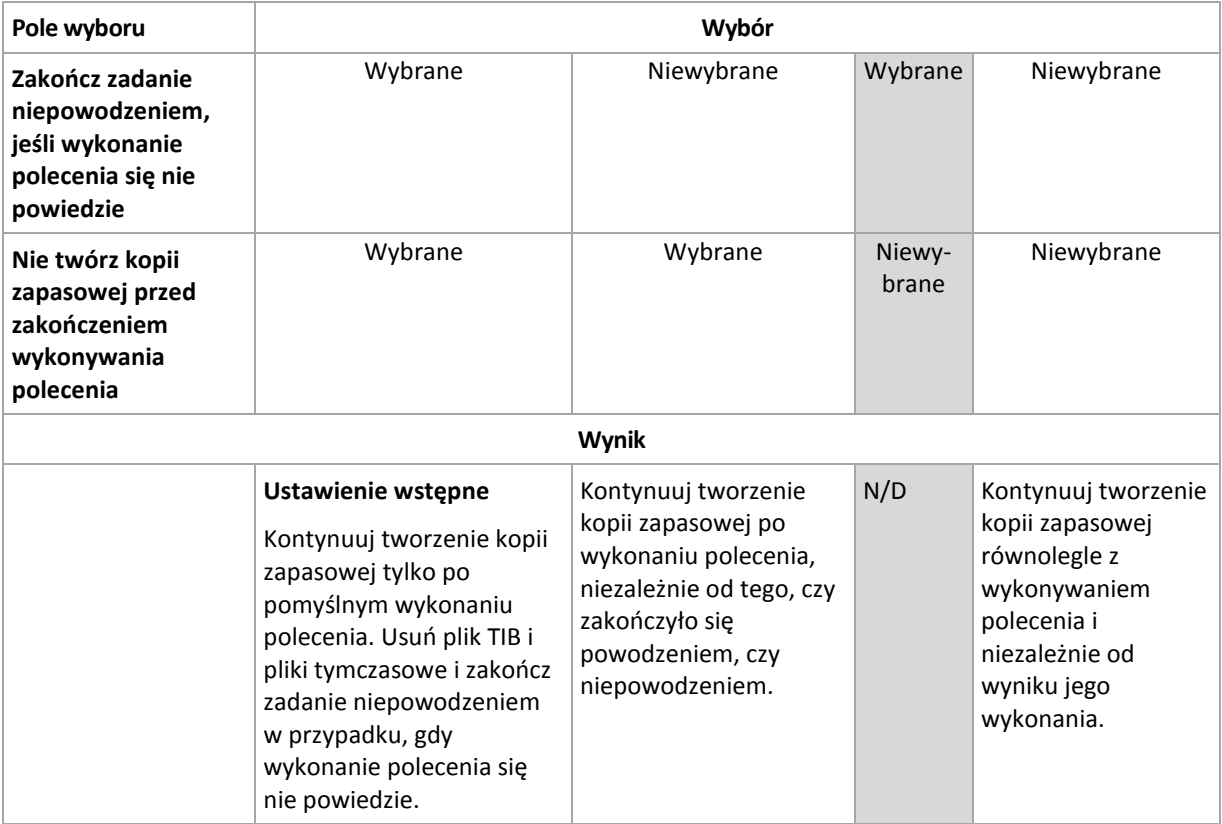

# <span id="page-55-0"></span>**Migawka kopii zapasowej na poziomie pliku**

Ta opcja ma zastosowanie tylko w przypadku kopii zapasowych na poziomie pliku. Ta opcja ma zastosowanie w systemach operacyjnych Windows i Linux.

Ta opcja określa, czy kopia zapasowa ma być tworzona kolejno dla poszczególnych plików, czy też ma zostać utworzona migawka.

*Uwaga: Pliki zapisane w udostępnionych zasobach sieciowych są zawsze dodawane do kopii zapasowej kolejno.*

Ustawienie wstępne: **Utwórz migawkę, jeśli to możliwe.**

Wybierz jedną z następujących opcji:

### **Zawsze twórz migawkę**

Migawka umożliwia utworzenie kopii zapasowej wszystkich plików, w tym plików otwartych do wyłącznego dostępu. Kopia zapasowa plików zostanie utworzona w tym samym momencie. To ustawienie należy wybrać tylko wówczas, gdy czynniki te mają krytyczne znaczenie, tzn. utworzenie kopii zapasowej bez tworzenia migawki nie ma sensu. Aby użyć migawki, plan utworzenia kopii zapasowej musi być uruchomiony z konta z uprawnieniami administratora lub operatora kopii zapasowej. Jeśli nie można utworzyć migawki, utworzenie kopii zapasowej zakończy się niepowodzeniem.

#### **Utwórz migawkę, jeśli to możliwe**

Jeśli nie można wykonać migawki, należy utworzyć bezpośrednią kopię zapasową plików.

#### **Nie twórz migawki**

Zawsze wykonuj bezpośrednią kopię zapasową plików. Uprawnienia administratora lub operatora kopii zapasowej nie są wymagane. Próba utworzenia kopii zapasowej plików otwartych do wyłącznego dostępu zakończy się błędem odczytu. Pliki w kopii zapasowej mogą być utworzone w różnych chwilach.

# <span id="page-56-0"></span>**Stopień kompresji**

Ta opcja jest przeznaczona dla systemów operacyjnych Windows i Linux oraz nośników startowych.

Określa ona poziom kompresji danych w tworzonej kopii zapasowej.

#### Ustawienie wstępne: **Normalna**.

Optymalny poziom kompresji danych zależy od typu danych dodawanych do kopii zapasowej. Na przykład nawet maksymalny poziom kompresji nie zmniejszy znacząco rozmiaru archiwum, jeśli zawiera ono głównie skompresowane pliki, takie jak .jpg, .pdf lub .mp3. Jednak pliki w formatach takich jak .doc lub .xls będą dobrze skompresowane.

#### *Aby określić poziom kompresji*

Wybierz jedną z następujących opcji:

- **Brak** dane zostaną skopiowane bez kompresji. Otrzymana kopia zapasowa będzie miała maksymalny rozmiar.
- **Normalny** ustawienie zalecane w większości przypadków.
- **Wysoka** otrzymana kopia zapasowa będzie zazwyczaj mniejsza niż w przypadku użycia ustawienia **Normalna**.
- **Maksymalna** dane zostaną skompresowane w maksymalnym stopniu. Czas tworzenia kopii zapasowej będzie najdłuższy. Maksymalny poziom kompresji należy wybierać w przypadku tworzenia kopii zapasowej na nośnikach wymiennych w celu zmniejszenia liczby wymaganych nośników.

# **Wydajność tworzenia kopii zapasowej**

Ta grupa opcji umożliwia określenie ilości zasobów sieciowych i systemowych przydzielonych do procesu tworzenia kopii zapasowej.

Opcje wydajności tworzenia kopii zapasowej mogą mieć większy lub mniejszy wpływ na szybkość tworzenia kopii zapasowej. Zależy to od ogólnej konfiguracji systemu i fizycznej charakterystyki urządzeń biorących udział w procesie tworzenia kopii zapasowej.

# <span id="page-56-1"></span>Priorytet tworzenia kopii zapasowej

Ta opcja jest uwzględniana w systemach operacyjnych Windows i Linux.

Priorytet procesu uruchomionego w systemie określa ilość zasobów procesora i systemu przydzielonych do tego procesu. Zmniejszenie priorytetu procesu tworzenia kopii zapasowej spowoduje zwolnienie większej ilości zasobów dla innych aplikacji. Zwiększenie priorytetu procesu tworzenia kopii zapasowej może go przyspieszyć dzięki przydzieleniu większej ilości zasobów, np. procesora, dla aplikacji do tworzenia kopii zapasowej. Końcowy efekt zależy jednak od ogólnego obciążenia procesora i innych czynników, takich jak prędkość zapisu/odczytu dysków i obciążenie sieci.

Ustawienie wstępne: **Niski**.

#### *Aby określić priorytet procesu tworzenia kopii zapasowej*

Wybierz jedną z następujących opcji:

- **Niski** minimalizuje ilość zasobów wykorzystywanych przez proces tworzenia kopii zapasowej, pozostawiając więcej zasobów dla innych procesów uruchomionych na komputerze
- **Normalny** proces tworzenia kopii zapasowej działa z normalną prędkością, wykorzystując podobną ilość zasobów jak inne procesy
- **Wysoki** proces tworzenia kopii zapasowej działa z maksymalną prędkością, wykorzystując zasoby, które były używane przez inne procesy

# <span id="page-57-0"></span>Prędkość zapisu na dysku twardym

Ta opcja jest dostępna w przypadku systemów operacyjnych Windows i Linux oraz nośnika startowego.

Opcja jest dostępna, gdy jako miejsce docelowe kopii zapasowej został wybrany wewnętrzny dysk twardy komputera, którego kopia zapasowa jest tworzona.

Tworzenie kopii zapasowej na stałym dysku twardym (na przykład w strefie Acronis Secure Zone) może spowolnić działanie systemu operacyjnego i aplikacji z powodu dużej ilości danych zapisywanych na dysku. Wykorzystanie dysku twardego w procesie tworzenia kopii zapasowej można ograniczyć do odpowiedniego poziomu.

#### Ustawienie wstępne: **Maksymalna**.

#### *Aby ustawić żądaną prędkość zapisu na dysku twardym w procesie tworzenia kopii zapasowej*

Wykonaj jedną z następujących czynności:

- Kliknij **Prędkość zapisu określona jako wartość procentowa prędkości maksymalnej na docelowym dysku twardym** i przeciągnij suwak lub wybierz wartość procentową w polu.
- Kliknij **Prędkość zapisu wyrażona w kilobajtach na sekundę** i wprowadź prędkość zapisu w kilobajtach na sekundę.

# <span id="page-57-1"></span>Szybkość połączenia sieciowego

Ta opcja jest przeznaczona dla systemów operacyjnych Windows i Linux oraz nośników startowych.

Ta opcja jest dostępna po wybraniu lokalizacji sieciowej (udziału sieciowego, zarządzanego skarbca lub serwera FTP/SFTP) jako miejsca docelowego dla kopii zapasowej.

Opcja określa wartość przepustowości łącza sieciowego przeznaczoną do przesyłania kopiowanych danych.

Domyślnie jest ustawiona maksymalna prędkość, tzn. oprogramowanie używa pełnej przepustowości podczas przesyłania danych kopii zapasowej. Ta opcja umożliwia zarezerwowanie pewnej przepustowości dla innych aplikacji sieciowych.

Ustawienie wstępne: **Maksymalna**.

#### *Aby ustawić prędkość połączenia sieciowego dla tworzenia kopii zapasowej*

Wykonaj jedną z następujących czynności:

- Kliknij **Prędkość transferu określona jako wartość procentowa szacowanej prędkości maksymalnej połączenia sieciowego**, i przeciągnij suwak lub wpisz wartość procentową w polu.
- Kliknij **Prędkość transferu wyrażona w kilobajtach na sekundę**, a następnie wprowadź limit przepustowości dla przesyłania danych kopii zapasowej w kilobajtach na sekundę.

# **Powiadomienia**

Program Acronis Backup & Recovery 10 umożliwia powiadamianie użytkowników o utworzeniu kopii zapasowej przy użyciu poczty e-mail lub usługi komunikacyjnej.

# <span id="page-58-0"></span>Poczta e-mail

Ta opcja jest uwzględniana w systemach operacyjnych Windows i Linux.

Jest ona niedostępna podczas pracy z nośnikiem startowym.

Ta opcja umożliwia odbieranie pocztą e-mail pełnego dziennika zadania oraz powiadomień o pomyślnym zakończeniu zadania utworzenia kopii zapasowej, niepowodzeniu wykonania zadania lub konieczności podjęcia działania.

Ustawienie wstępne: **Wyłączone**.

#### *Aby skonfigurować powiadamianie pocztą e-mail*

- 1. Zaznacz pole wyboru **Wysyłaj powiadomienia pocztą e-mail**, aby włączyć powiadamianie.
- 2. W polu **Adresy e-mail** wpisz adresy e-mail, na które chcesz wysłać powiadomienia. Możesz wpisać kilka adresów rozdzielonych średnikami.
- 3. W sekcji **Wysyłaj powiadomienia** zaznacz odpowiednie pola wyboru
	- **Po pomyślnym utworzeniu kopii zapasowej** aby wysłać powiadomienia po pomyślnym utworzeniu kopii zapasowej
	- **Gdy utworzenie kopii zapasowej się nie powiedzie** aby wysłać powiadomienia, gdy utworzenie kopii zapasowej nie powiedzie się

Pole wyboru **Gdy jest konieczne działanie użytkownika** jest zawsze zaznaczone.

- 4. Aby wiadomość e-mail zawierała wpisy dziennika związane z tworzeniem kopii zapasowej, zaznacz pole wyboru **Dodaj do powiadomienia pełny dziennik**.
- 5. Kliknij **Dodatkowe parametry poczty e-mail**, aby skonfigurować przedstawione poniżej parametry poczty e-mail, a następnie kliknij **OK**:
	- **Od** wpisz adres e-mail użytkownika, który będzie nadawcą wiadomości. Jeśli to pole pozostanie puste, w polu nadawcy program wpisze adresata wiadomości.
	- **Użyj szyfrowania** umożliwia włączenie szyfrowanego połączenia z serwerem poczty. Można wybrać szyfrowanie SSL lub TLS.
	- Niektórzy dostawcy usług internetowych wymagają uwierzytelniania na serwerze poczty przychodzącej przed umożliwieniem wysłania wiadomości. Jeśli tak jest, zaznacz pole wyboru **Zaloguj się na serwerze poczty przychodzącej**, aby umożliwić używanie serwera POP i skonfigurować jego ustawienia:
		- **Serwer poczty przychodzącej (POP)** wprowadź nazwę serwera POP.
		- **Port** ustaw port serwera POP. Domyślnie jest ustawiony port 110.
		- **Nazwa użytkownika** wprowadź nazwę użytkownika.
		- **Hasło** wprowadź hasło.
	- Zaznacz pole wyboru **Użyj określonego serwera poczty wychodzącej**, aby umożliwić używanie serwera SMTP i skonfigurować jego ustawienia:
		- **Serwer poczty wychodzącej (SMTP)** wprowadź nazwę serwera SMTP.
		- **Port** ustaw port serwera SMTP. Domyślnie jest ustawiony port 25.
		- **Nazwa użytkownika** wprowadź nazwę użytkownika.
		- **Hasło** wprowadź hasło.

6. Kliknij **Wyślij próbną wiadomość e-mail**, aby sprawdzić, czy ustawienia są poprawne.

# <span id="page-59-0"></span>Usługa Messenger (WinPopup)

Ta opcja działa w systemach operacyjnych Windows i Linux na komputerach wysyłających i tylko w systemie Windows na komputerach odbierających.

Jest ona niedostępna podczas pracy z nośnikiem startowym.

Opcja umożliwia odbieranie powiadomień WinPopup informujących o pomyślnym wykonaniu zadania, niepowodzeniu lub konieczności podjęcia działania.

#### Ustawienie wstępne: **Wyłączone**.

Przed skonfigurowaniem powiadomień WinPopup należy dopilnować, aby usługa Messenger była włączona na obu komputerach: wykonującym zadanie i odbierającym wiadomości.

Usługa Messenger nie jest domyślnie uruchamiana w systemach z grupy Microsoft Windows Server 2003. Zmień tryb uruchamiania usługi na Automatyczny i uruchom usługę.

#### *Aby skonfigurować powiadomienia WinPopup:*

- 1. Zaznacz pole wyboru **Wysyłaj powiadomienia WinPopup**.
- 2. W polu **Nazwa komputera** wprowadź nazwę komputera, do którego chcesz przesyłać powiadomienia. Używanie kilku nazw nie jest obsługiwane.

W sekcji **Wysyłaj powiadomienia** zaznacz odpowiednie pola wyboru

- **Po pomyślnym utworzeniu kopii zapasowej** powiadomienie jest wysyłane po pomyślnym utworzeniu kopii zapasowej
- **Gdy utworzenie kopii zapasowej się nie powiedzie** powiadomienie jest wysyłane, gdy utworzenie kopii zapasowej się nie powiedzie

Pole wyboru **Gdy jest konieczne działanie użytkownika** — powiadomienie jest wysyłane w czasie trwania operacji, gdy wymagane jest podjęcie działania przez użytkownika. To pole jest zawsze wybrane.

Kliknij **Wyślij próbny komunikat WinPopup**, aby sprawdzić, czy ustawienia są poprawne.

# **Śledzenie zdarzeń**

Zdarzenia dziennika operacji tworzenia kopii zapasowych wykonywanych na komputerze zarządzanym można wysyłać do określonych menedżerów SNMP.

# <span id="page-59-1"></span>Powiadomienia SNMP

Ta opcja jest uwzględniana w systemach operacyjnych Windows i Linux.

Jest ona niedostępna podczas pracy z nośnikiem startowym.

Ta opcja określa, czy agenty działające na komputerze zarządzanym muszą wysyłać zdarzenia operacji tworzenia kopii zapasowych z dziennika do określonych menedżerów Simple Network Management Protocol (SNMP). Można wybrać typy wysyłanych zdarzeń.

Aby uzyskać szczegółowe informacje na temat programu Acronis Backup & Recovery 10, zobacz "Obsługa SNMP (s. [40\)](#page-39-0)".

Ustawienie wstępne: **Użyj ustawień określonych w obszarze Komputer.**

### *Aby wybrać, czy zdarzenia operacji tworzenia kopii zapasowych mają być wysyłane do menedżerów SNMP:*

Wybierz jedną z następujących opcji:

- **Użyj ustawień określonych w obszarze Komputer** aby użyć ustawienia określonego dla komputera. Aby uzyskać więcej informacji, zapoznaj się z sekcją Opcje komputera (s[. 46\)](#page-45-0).
- **Wyślij osobne powiadomienie SNMP dla każdego zdarzenia tworzenia kopii zapasowej** aby wysyłać informacje o zdarzeniach operacji tworzenia kopii zapasowych do określonych menedżerów SNMP.
	- **Typy wysyłanych zdarzeń** wybierz typy wysyłanych zdarzeń: **Wszystkie zdarzenia**, **Błędy i ostrzeżenia** lub **Tylko błędy**.
	- **Nazwa/adres IP serwera** wpisz nazwę lub adres IP hosta, na którym jest uruchomiona aplikacja do zarządzania SNMP, do której chcesz przesyłać komunikaty.
	- **Społeczność** wpisz nazwę społeczności SNMP, do której należy host z aplikacją do zarządzania SNMP oraz komputer wysyłający. Typowe ustawienie to "publiczna".
	- Kliknij **Wyślij wiadomość próbną**, aby sprawdzić, czy ustawienia są poprawne.
- **Nie wysyłaj powiadomień SNMP** aby wyłączyć wysłanie zdarzeń z dziennika dotyczących operacji tworzenia kopii zapasowych do menedżerów SNMP.

# <span id="page-60-0"></span>**Szybka przyrostowa/różnicowa kopia zapasowa**

Ta opcja jest przeznaczona dla systemów operacyjnych Windows i Linux oraz nośników startowych.

Ta opcja jest uwzględniana podczas tworzenia przyrostowych i różnicowych kopii zapasowych na poziomie dysku.

Określa ona, czy zmiana w pliku jest określana na podstawie jego rozmiaru i daty utworzenia, czy na podstawie porównania zawartości z plikiem zapisanym w archiwum.

Ustawienie wstępne: **Włączone**.

Przyrostowe i różnicowe kopie zapasowe umożliwiają zapisanie jedynie zmienionych danych. Aby przyspieszyć proces tworzenia kopii zapasowej, program określa, czy dany plik uległ modyfikacji na podstawie jego rozmiaru i daty oraz godziny zapisania. Wyłączenie tej funkcji spowoduje, że program będzie porównywał całą zawartość plików z plikami zapisanymi w archiwum.

# <span id="page-60-1"></span>**Dzielenie kopii zapasowej**

Ta opcja jest przeznaczona dla systemów operacyjnych Windows i Linux oraz nośników startowych.

Ta opcja umożliwia zdefiniowanie sposobu dzielenia kopii zapasowej.

Ustawienie wstępne: **Automatycznie.**

Dostępne są następujące ustawienia.

### **Automatycznie**

Przy tym ustawieniu program Acronis Backup & Recovery 10 będzie działał w następujący sposób.

**Podczas tworzenia kopii zapasowej na dysku twardym:** 

Jeżeli system plików dysku docelowego dopuszcza szacowany rozmiar pliku, zostanie utworzony jeden plik kopii zapasowej.

Jeżeli system plików dysku docelowego nie dopuszcza szacowanego rozmiaru pliku, kopia zapasowa zostanie automatycznie podzielona na kilka plików. Taka sytuacja może wystąpić, jeżeli kopia zapasowa zostanie umieszczona na dysku z systemem plików FAT16 lub FAT32, które posiadają limit rozmiaru pliku 4 GB.

Jeżeli podczas tworzenia kopii zapasowej na dysku docelowym skończy się wolne miejsce, zadanie przejdzie w stan **Wymagające działania**. Można wówczas zwolnić dodatkowe miejsce na dysku i ponowić operację. W takim przypadku kopia zapasowa zostanie podzielona na części utworzone przed ponowieniem operacji i po nim.

 **Podczas tworzenia kopii zapasowej na nośniku wymiennym** (płyta CD, DVD lub urządzenie taśmowe dołączone lokalnie do komputera zarządzanego):

Zadanie przejdzie w stan **Wymagające działania** i kiedy nośnik będzie pełny, użytkownik zostanie poproszony o kolejny.

### **Stały rozmiar**

Wprowadź pożądany rozmiar pliku lub wybierz go z listy rozwijanej. Nastąpi podział kopii zapasowej na wiele plików o określonym rozmiarze. Ta funkcja przydaje się podczas tworzenia kopii zapasowej nagrywanej następnie na wielu płytach CD lub DVD. Można również podzielić kopię zapasową przeznaczoną na serwer FTP, ponieważ odzyskiwanie danych bezpośrednio z serwera FTP wymaga podzielenia kopii zapasowej na pliki o rozmiarze nie większym niż 2 GB.

### **Komponenty na nośniku**

Ta opcja jest dostępna w systemach operacyjnych Windows i Linux, gdy miejscem docelowym kopii zapasowej jest nośnik wymienny.

Podczas tworzenia kopii zapasowej na nośniku wymiennym można przekształcić ten nośnik w zwykły nośnik startowy (s. [189\)](#page-188-1) oparty na systemie Linux, dopisując do niego dodatkowe komponenty. Wskutek tego oddzielny dysk ratunkowy nie będzie potrzebny.

#### Ustawienie wstępne: **Brak wyboru.**

Zaznacz pola wyboru komponentów, które chcesz umieścić na nośniku startowym:

 **One-Click Restore** (przywracanie jednym kliknięciem) to minimalny dodatek do kopii zapasowej dysku przechowywanej na nośniku wymiennym, który umożliwia łatwe odzyskiwanie danych z kopii zapasowej. Uruchomienie komputera z nośnika i kliknięcie **Uruchom Acronis One-click Restore** spowoduje natychmiastowe odzyskanie wszystkich danych w trybie dyskretnym do ich oryginalnej lokalizacji.

*Przestroga: Ponieważ metoda przywracania jednym kliknięciem nie przewiduje ustawień wybieranych przez użytkownika, takich jak określenie odzyskiwanych woluminów, funkcja Acronis One-Click Restore powoduje zawsze odzyskanie danych z całego dysku. Jeśli dysk zawiera kilka woluminów i planujesz korzystanie z funkcji Acronis One-Click Restore, w kopii zapasowej uwzględnij wszystkie woluminy. Woluminy nieuwzględnione w kopii zapasowej zostaną utracone.*

 **Agent startowy** to ratunkowe narzędzie startowe (oparte na jądrze systemu Linux), które zawiera większość funkcji agenta programu Acronis Backup & Recovery 10 Umieszczając ten komponent na nośniku, uzyskasz więcej funkcji podczas odzyskiwania. Operację odzyskiwania będzie można skonfigurować w taki sam sposób jak w przypadku zwykłego nośnika startowego. Użyj funkcji Active Restore lub Universal Restore. Jeśli nośnik jest tworzony w systemie Windows dostępna będzie także funkcja zarządzania dyskiem.

# <span id="page-61-0"></span>**Obsługa błędów**

Te opcje są przeznaczone dla systemów operacyjnych Windows i Linux oraz nośników startowych.

Umożliwiają one określenie sposobu obsługi błędów, które mogą wystąpić podczas tworzenia kopii zapasowej.

### **Nie pokazuj komunikatów ani okien dialogowych podczas przetwarzania (tryb dyskretny)**

Ustawienie wstępne: **Wyłączone**.

Po włączeniu trybu dyskretnego program automatycznie obsługuje sytuacje wymagające działania użytkownika (poza obsługą sektorów uszkodzonych, która jest zdefiniowana jako osobna opcja). Jeśli operacja nie może być kontynuowana bez działania użytkownika, zakończy się niepowodzeniem. Szczegółowe informacje na temat operacji, w tym błędy, które wystąpiły, można znaleźć w dzienniku operacii.

#### **W przypadku wystąpienia błędu spróbuj ponownie**

#### Ustawienie wstępne: **Włączone**. **Liczba ponawianych prób: 5. Odstęp między próbami: 30 sekund.**

Po wystąpieniu błędu, który można naprawić, program próbuje ponownie wykonać operację, która zakończyła się niepowodzeniem. Można ustawić odstęp pomiędzy kolejnymi próbami oraz ich liczbę. Ponowne próby zostaną wstrzymane po pomyślnym wykonaniu operacji LUB wykonaniu określonej liczby prób, w zależności od tego, który warunek zostanie spełniony wcześniej.

Jeśli na przykład docelowa lokalizacja kopii zapasowej w sieci będzie niedostępna, program będzie próbował nawiązać połączenie co 30 sekund, ale nie więcej niż 5 razy. Próby zostaną zakończone po wznowieniu połączenia LUB wykonaniu określonej liczby prób, w zależności od tego, który warunek zostanie spełniony wcześniej.

#### **Ignoruj sektory uszkodzone**

Ustawienie wstępne: **Wyłączone**.

Kiedy ta opcja jest wyłączona, po każdorazowym natrafieniu na sektor uszkodzony w programie otworzy się okno z prośbą o podjęcie decyzji, czy kontynuować czy zatrzymać procedurę tworzenia kopii zapasowej. Aby utworzyć kopię zapasową prawidłowych danych na szybko ginącym dysku, włącz ignorowanie sektorów uszkodzonych. Pozostałe dane zostaną skopiowane i można będzie zamontować wynikową kopię zapasową dysku i wyodrębnić prawidłowe pliki na innym dysku.

#### <span id="page-62-0"></span>**Dwa miejsca docelowe**

Ta opcja jest dostępna w systemach operacyjnych Windows i Linux, gdy głównym miejscem docelowym kopii zapasowej jest *folder lokalny lub strefa Acronis Secure Zone*, a dodatkowym miejscem docelowym — *inny folder lokalny lub udział sieciowy.* Funkcji dodatkowego miejsca docelowego nie mogą pełnić skarbce zarządzane i serwery FTP.

#### Ustawienie wstępne: **Wyłączone**.

Gdy opcja dwóch miejsc docelowych jest włączona, agent automatycznie kopiuje każdą lokalnie tworzoną kopię zapasową w dodatkowym miejscu docelowym, na przykład w udziale sieciowym. Kiedy tworzenie kopii zapasowej w podstawowym miejscu docelowym dobiegnie końca, agent porównuje zaktualizowaną zawartość archiwum z zawartością archiwum dodatkowego oraz kopiuje w dodatkowe miejsce docelowe wszystkie brakujące kopie zapasowe wraz z nową kopią.

Ta opcja umożliwia szybkie utworzenie kopii zapasowej komputera na dysku wewnętrznym jako etap pośredni przed zapisaniem gotowej kopii zapasowej w sieci. Możliwość ta przydaje się w przypadku powolnych lub mocno obciążonych sieci i czasochłonnych procedur tworzenia kopii zapasowych. W przeciwieństwie do tworzenia kopii zapasowych bezpośrednio w lokalizacji zdalnej zerwanie połączenia w trakcie przesyłania kopii zapasowej nie wpłynie na operację jej tworzenia.

Inne korzyści:

- Replikacja zwiększa niezawodność archiwum.
- Użytkownicy mobilni mogą w trakcie podróży tworzyć kopie zapasowe danych z komputerów przenośnych w strefie Acronis Secure Zone. Gdy komputer przenośny zostanie podłączony do sieci firmowej, wszystkie zmiany wprowadzone w archiwum są przesyłane do archiwum stacjonarnego po pierwszej operacji tworzenia kopii zapasowej.

*Gdy chroniona hasłem strefa Acronis Secure Zone zostanie wybrana jako podstawowe miejsce docelowe, należy pamiętać, że archiwum w miejscu dodatkowym nie będzie chronione hasłem.*

#### *Aby użyć dwóch miejsc docelowych:*

- 1. Zaznacz pole wyboru **Użyj dwóch miejsc docelowych**.
- 2. Wyszukaj dodatkowe miejsce docelowe lub ręcznie wprowadź pełną ścieżkę do niego.
- 3. Kliknij **OK**.

Może być konieczne podanie poświadczeń dostępu do dodatkowego miejsca docelowego. GWprowadź poświadczenia po wyświetleniu monitu.

### <span id="page-63-0"></span>**Warunki uruchomienia zadania**

Ta opcja jest uwzględniana w systemach operacyjnych Windows i Linux.

Jest ona niedostępna podczas pracy z nośnikiem startowym.

Ta opcja określa działanie programu tuż przed uruchomieniem zadania tworzenia kopii zapasowej (zbliża się zaplanowany termin lub występuje zdarzenie określone w harmonogramie), kiedy warunek (lub jeden z wielu warunków) nie został spełniony. Więcej informacji na temat warunków można znaleźć w częściach Planowanie (s[. 85\)](#page-84-0) i Warunki (s. [92\)](#page-91-0).

Ustawienie wstępne: **Poczekaj na spełnienie warunków.**

#### **Poczekaj na spełnienie warunków**

Przy tym ustawieniu funkcja harmonogramu spowoduje rozpoczęcie monitorowania warunków i uruchomienie zadania, kiedy tylko warunki zostaną spełnione. Jeżeli warunki nie zostaną w ogóle spełnione, zadanie nie zostanie uruchomione.

Jeśli warunki nie są spełnione przez dłuższy czas, a dalsze opóźnianie utworzenia kopii zapasowej jest ryzykowne, można wyznaczyć okres czasu, po upływie którego zadanie zostanie uruchomione niezależnie od spełnienia warunku. Zaznacz pole wyboru **Uruchom zadanie mimo to po upływie** i określ czas. Zadanie zostanie uruchomione, kiedy tylko warunki zostaną spełnione LUB maksymalny czas opóźnienia upłynie, w zależności od tego, który warunek zostanie spełniony wcześniej.

#### **Wykres czasu: Poczekaj na spełnienie warunków**

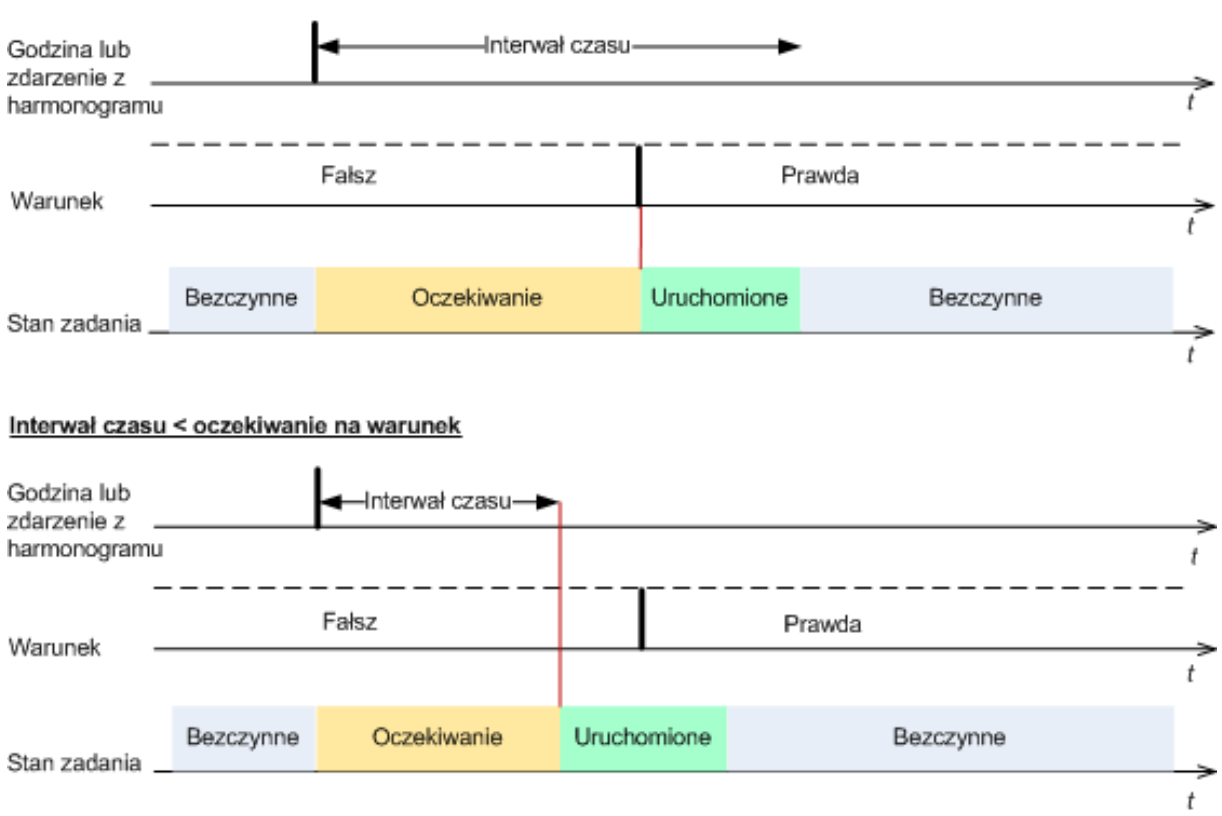

#### Interwał czasu > oczekiwanie na warunek

#### **Pomiń wykonywanie zadania**

Opóźnianie tworzenia kopii zapasowej jest niedopuszczalne na przykład wówczas, gdy istnieje konieczność utworzenia kopii zapasowej dokładnie o określonej godzinie. Wówczas sensowne jest pominięcie tworzenia kopii zapasowej, a nie czekanie na spełnienie warunków, szczególnie jeżeli zdarzenia następują relatywnie często.

#### <span id="page-64-0"></span>**Obsługa niepowodzenia zadania**

Ta opcja jest dostępna w systemach operacyjnych Windows i Linux.

Jest ona niedostępna podczas pracy z nośnikiem startowym.

Opcja określa zachowanie programu, gdy nie powiedzie się wykonanie dowolnego zadania z planu tworzenia kopii zapasowych.

Ustawieniem wstępnym jest **brak ponownego uruchamiania zadania zakończonego niepowodzeniem.**

Program ponowi próbę wykonania zadania zakończonego niepowodzeniem, jeśli zostało zaznaczone pole wyboru **Ponownie uruchom zadanie zakończone niepowodzeniem** oraz została określona liczba prób i odstęp czasowy między nimi. Program wstrzyma próby, gdy jedna z nich zakończy się powodzeniem LUB po wykonaniu określonej liczby prób, w zależności od tego, który z tych warunków zostanie spełniony wcześniej.

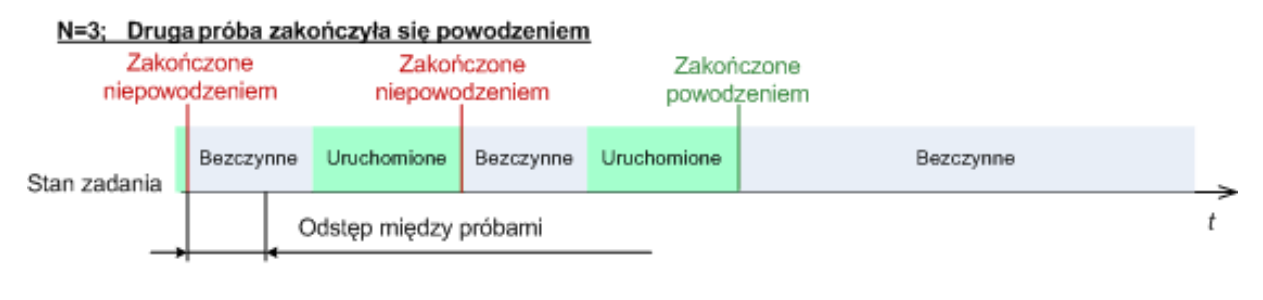

#### N=3; żadna próba nie zakończyła się powodzeniem

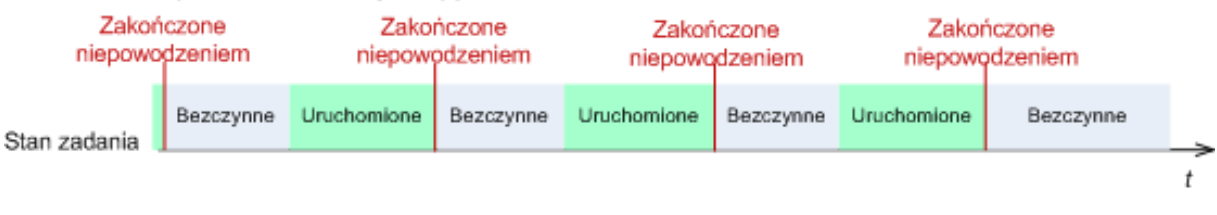

*Jeśli zadanie zakończy się niepowodzeniem z powodu błędu w planie tworzenia kopii zapasowych, można zmodyfikować plan, jeśli zadanie jest w stanie bezczynności. Jeśli zadanie jest uruchomione, należy je zatrzymać, a następnie przystąpić do modyfikacji planu tworzenia kopii zapasowych.*

# <span id="page-65-0"></span>**Ustawienia dodatkowe**

Określ dodatkowe ustawienia operacji tworzenia kopii zapasowej, zaznaczając lub czyszcząc poniższe pola wyboru.

### **Zastąp dane na taśmie bez monitowania użytkownika o potwierdzenie**

Ta opcja jest dostępna tylko podczas tworzenia kopii zapasowej w urządzeniu taśmowym.

Ustawienie wstępne: **Wyłączone**.

Rozpoczynając tworzenie kopii zapasowej na niecałkowicie pustej taśmie w lokalnie podłączonym urządzeniu taśmowym, program wyświetli ostrzeżenie, że za chwilę nastąpi utrata danych na taśmie. Aby wyłączyć to ostrzeżenie, zaznacz to pole wyboru.

### **Odmontuj nośnik po utworzeniu kopii zapasowej**

Ta opcja jest dostępna w systemach operacyjnych Windows i Linux.

Jest ona dostępna podczas tworzenia kopii zapasowej na nośniku wymiennym (płyta CD lub DVD, taśma albo dyskietka).

#### Ustawienie wstępne: **Wyłączone**.

Po utworzeniu kopii zapasowej może nastąpić wysunięcie docelowej płyty CD lub DVD albo odmontowanie taśmy.

### **W przypadku tworzenia kopii zapasowej na nośnikach wymiennych zapytaj o pierwszy nośnik**

Ta opcja jest dostępna tylko podczas tworzenia kopii zapasowej na nośniku wymiennym.

Określa ona, czy podczas tworzenia kopii zapasowej na nośniku wymiennym ma być wyświetlany monit **Włóż pierwszy nośnik**.

#### Ustawienie wstępne: **Włączone**.

Gdy opcja jest włączona, a użytkownik nie znajduje się w pobliżu komputera, utworzenie kopii zapasowej na nośniku wymiennym może okazać się niemożliwe, ponieważ program będzie czekał na kliknięcie przycisku OK w oknie monitu. Dlatego, jeśli planujesz w harmonogramie tworzenie kopii zapasowej na nośniku wymiennym, wyłącz wyświetlanie monitu. W takiej sytuacji, jeśli nośnik wymienny będzie dostępny (na przykład włożona będzie płyta DVD), zadanie będzie kontynuowane bez udziału użytkownika.

#### **Resetuj bit archiwum**

Ta opcja jest dostępna tylko w przypadku kopii zapasowej na poziomie plików w systemach operacyjnych Windows i na nośniku startowym.

#### Ustawienie wstępne: **Wyłączone**.

W systemach operacyjnych Windows każdy plik ma atrybut **Plik jest gotowy do archiwizacji**, dostępny po wybraniu **Plik** -> **Właściwości** -> **Ogólne** -> **Zaawansowane** -> **Atrybuty archiwizacji i indeksowania**. W systemie operacyjnym ten atrybut — zwany również bitem archiwum — jest ustawiany przy każdej zmianie pliku, a aplikacje do tworzenia kopii zapasowych mogą go przestawiać za każdym razem, gdy umieszczają plik w kopii zapasowej. Wartość bitu archiwum jest używana przez różne aplikacje, na przykład bazy danych.

Gdy pole wyboru **Resetuj bit archiwum** jest zaznaczone, program Acronis Backup & Recovery 10 zresetuje bity archiwum wszystkich plików umieszczanych w kopii zapasowej. Program Acronis Backup & Recovery 10 sam w sobie nie korzysta z wartości bitu archiwum. Podczas tworzenia przyrostowej lub różnicowej kopii zapasowej program ustala, czy plik się nie zmienił, na podstawie rozmiaru pliku i daty/godziny jego ostatniego zapisu.

#### **Ponownie uruchom komputer po utworzeniu kopii zapasowej**

Ta opcja jest dostępna tylko podczas pracy z nośnikiem startowym.

#### Ustawienie wstępne: **Wyłączone**.

Gdy opcja jest włączona, po utworzeniu kopii zapasowej program Acronis Backup & Recovery 10 ponownie uruchomi komputer.

Jeśli na przykład komputer jest domyślnie uruchamiany z dysku twardego i to pole jest zaznaczone, niezwłocznie po utworzeniu kopii zapasowej przez agenta komputer zostanie ponownie uruchomiony i rozpocznie się ładowanie systemu operacyjnego.

### **Deduplikuj kopie zapasowe po przetransferowaniu ich do skarbca (nie deduplikuj w miejscu źródłowym)**

Ta opcja jest dostępna tylko w zaawansowanych wersjach programu Acronis Backup & Recovery 10.

Ta opcja jest dostępna w przypadku systemów operacyjnych Windows i Linux oraz nośnika startowego, gdy miejscem docelowym kopii zapasowej jest skarbiec deduplikacji.

#### Ustawienie wstępne: **Wyłączone**.

Włączenie tej opcji powoduje wyłączenie deduplikacji kopii zapasowych w źródle, co oznacza, że deduplikacja będzie wykonywana w węźle magazynowania Acronis Backup & Recovery 10 Storage Node po zapisaniu kopii zapasowej w skarbcu (jest to czynność nazywana deduplikacją w miejscu docelowym).

Wyłączenie deduplikacji w źródle może przyspieszyć tworzenie kopii zapasowych, ale jednocześnie spowodować większy ruch w sieci i obciążenie węzła magazynowania. Ostateczny rozmiar kopii zapasowej w skarbcu jest niezależny od tego, czy deduplikacja w źródle jest włączona.

Opis deduplikacji w źródle i deduplikacji w miejscu docelowym znajduje się w sekcji Omówienie deduplikacji.

### **Razem z kopiami zapasowymi zapisz metadane programowej macierzy RAID i woluminu LVM**

Ta opcja jest dostępna tylko w przypadku kopii zapasowych komputerów z systemem Linux tworzonych na poziomie dysku.

#### Ustawienie wstępne: **Włączone**.

Gdy opcja jest włączona, przed utworzeniem kopii zapasowej program Acronis Backup & Recovery 10 zapisze w katalogu **/etc/Acronis** informacje o strukturze woluminów logicznych (woluminów LVM) oraz programowych macierzy RAID systemu Linux (urządzeń MD).

Podczas odzyskiwania urządzeń MD i woluminów LVM za pomocą nośnika startowego informacji tych można użyć do automatycznego odtworzenia struktury woluminów. Aby uzyskać instrukcje, zobacz Odzyskiwanie urządzeń MD i woluminów logicznych (s. [178\)](#page-177-0).

Po wybraniu tej opcji upewnij się, że w woluminach wybranych do utworzenia kopii zapasowej znajduje się wolumin z katalogiem **/etc/Acronis**.

### **Użyj usługi FTP w trybie aktywnym**

Ustawienie wstępne: **Wyłączone**.

Włącz tę opcję, jeśli serwer FTP obsługuje tryb aktywny i chcesz go używać do przesyłania plików.

# **3.3.2 Domyślne opcje odzyskiwania**

Każdy agent Acronis ma własne domyślne opcje odzyskiwania. Po zainstalowaniu agenta domyślne opcje mają określone wartości, które w dokumentacji są nazywane **wstępnie zdefiniowanymi wartościami**. Podczas tworzenia zadania odzyskiwania można zastąpić wartość domyślną opcji wartością niestandardową, której program ma użyć w tym konkretnym zadaniu.

Można również dostosować opcję domyślną, zmieniając jej wartość na inną niż wstępnie zdefiniowana. Program będzie domyślnie używał nowej wartości we wszystkich zadaniach odzyskiwania utworzonych na danym komputerze.

Aby wyświetlić i zmienić domyślne opcje odzyskiwania, połącz konsolę z zarządzanym komputerem i z górnego menu wybierz **Opcje > Domyślne opcje tworzenia kopii zapasowej i odzyskiwania > Domyślne opcje odzyskiwania**.

# **Dostępne opcje odzyskiwania**

Zakres dostępnych opcji odzyskiwania zależy od następujących czynników:

- środowisko, w którym działa agent (Linux, nośnik startowy);
- typ odzyskiwanych danych (dysk, plik);
- system operacyjny odzyskiwany z kopii zapasowej dysku.

W poniższej tabeli zestawiono dostępność opcji odzyskiwania.

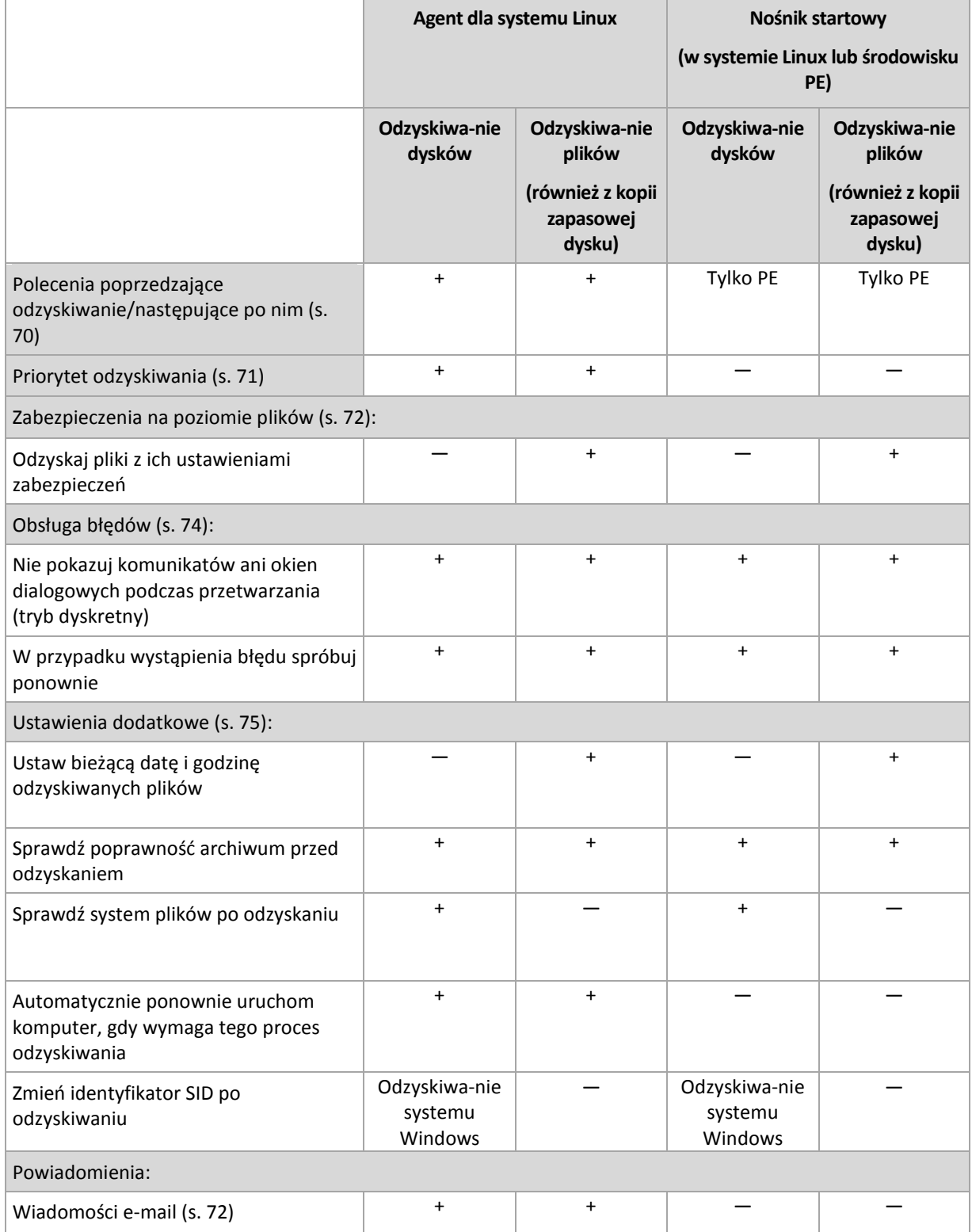

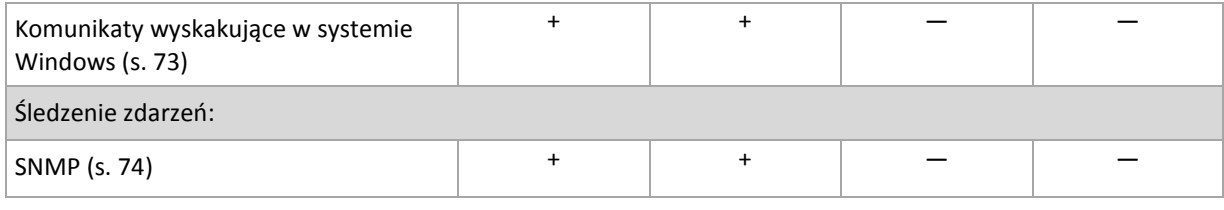

# <span id="page-69-0"></span>**Polecenia poprzedzające/następujące**

Ta opcja ma zastosowanie w systemach operacyjnych Windows i Linux oraz w przypadku nośników startowych opartych na środowisku PE.

Ta opcja umożliwia określenie poleceń wykonywanych automatycznie przed odzyskiwaniem danych i po jego zakończeniu.

Przykład zastosowania poleceń poprzedzających/następujących:

 uruchomienie polecenia Checkdisk w celu znalezienia i naprawienia problemów logicznych z systemem plików, błędów fizycznych lub sektorów uszkodzonych przed rozpoczęciem odzyskiwania lub po jego zakończeniu.

Program nie obsługuje poleceń interaktywnych wymagających działania użytkownika (na przykład "pause").

Polecenia po zakończeniu odzyskiwania nie zostaną wykonane, jeśli proces odzyskiwania uruchomi ponownie komputer.

### *Aby określić polecenia poprzedzające/następujące*

- 1. Włącz wykonywanie poleceń poprzedzających/następujących, zaznaczając następujące opcje:
	- **Wykonaj przed odzyskiwaniem**
	- **Wykonaj po odzyskiwaniu**
- 2. Wykonaj jedną z następujących czynności:
	- Kliknij **Edytuj**, aby określić nowe polecenie lub plik wsadowy.
	- Wybierz istniejące polecenie lub plik wsadowy z listy rozwijanej.
- 3. Kliknij **OK**.

# Polecenie poprzedzające odzyskiwanie

### *Aby określić polecenie/plik wsadowy do wykonania przed rozpoczęciem procesu odzyskiwania*

- 1. W polu **Polecenie** wpisz polecenie lub wskaż plik wsadowy. Program nie obsługuje poleceń interaktywnych, to znaczy poleceń wymagających działania użytkownika (na przykład "pause".)
- 2. W polu **Katalog roboczy** określ ścieżkę do katalogu, w którym zostanie wykonane polecenie lub plik wsadowy.
- 3. W polu **Argumenty** określ argumenty wykonywania polecenia, jeśli są wymagane.
- 4. W zależności od wyniku, który chcesz uzyskać, wybierz odpowiednie opcje opisane w poniższej tabeli.
- 5. Kliknij **Testuj polecenie**, aby sprawdzić, czy polecenie jest prawidłowe.

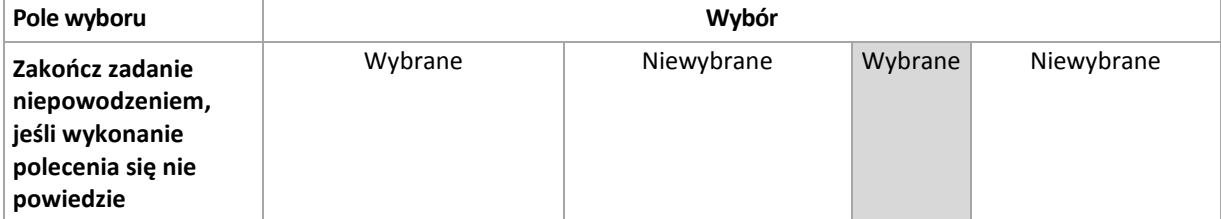

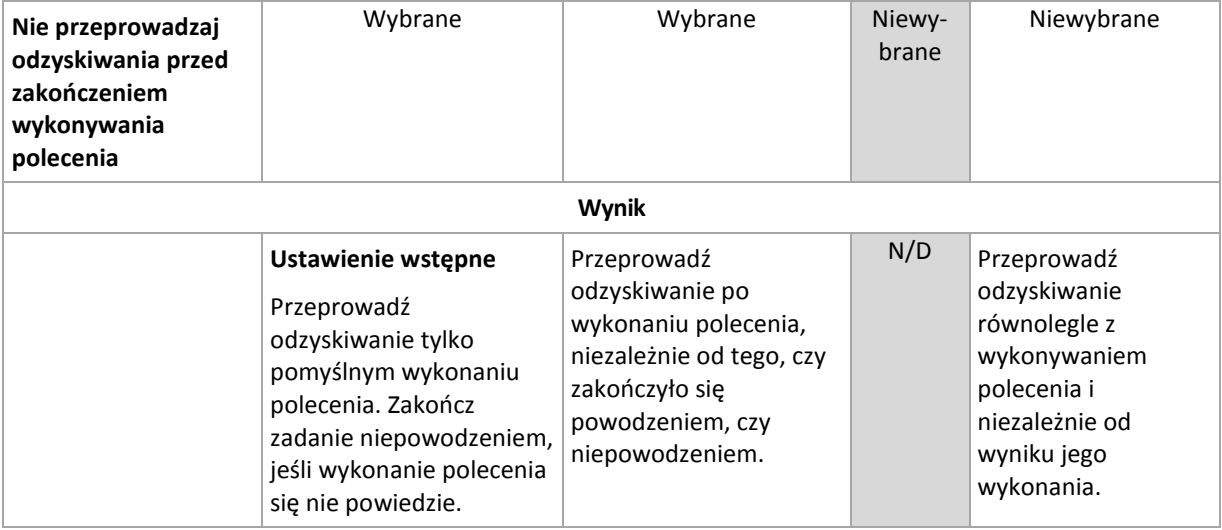

# Polecenie po zakończeniu odzyskiwania

# *Aby określić polecenie/plik wykonywalny, które mają zostać wykonane po zakończeniu odzyskiwania*

- 1. W polu **Polecenie** wpisz polecenie lub wskaż plik wsadowy.
- 2. W polu **Katalog roboczy** określ ścieżkę do katalogu, w którym zostanie wykonane polecenie lub plik wsadowy.
- 3. W polu **Argumenty** określ argumenty wykonywania polecenia, jeśli są wymagane.
- 4. Jeśli pomyślne wykonanie polecenia ma znaczenie krytyczne, zaznacz pole wyboru **Zakończ zadanie niepowodzeniem, jeśli wykonanie polecenia się nie powiedzie**. W razie niepowodzenia wykonania polecenia wynik uruchomienia zadania zostanie również ustawiony na Zakończone niepowodzeniem.

Jeśli to pole wyboru nie jest zaznaczone, wynik wykonania polecenia nie wpływa na powodzenie lub niepowodzenie wykonania zadania. Wynik wykonania polecenia można sprawdzić w dzienniku lub na liście Błędy i ostrzeżenia wyświetlonej na **Pulpicie nawigacyjnym**.

5. Kliknij **Testuj polecenie**, aby sprawdzić, czy polecenie jest prawidłowe.

*Polecenia po zakończeniu odzyskiwania nie zostaną wykonane, jeśli proces odzyskiwania uruchomi ponownie komputer.*

# <span id="page-70-0"></span>**Priorytet odzyskiwania**

Ta opcja jest uwzględniana w systemach operacyjnych Windows i Linux.

Jest ona niedostępna podczas pracy z nośnikiem startowym.

Priorytet procesu uruchomionego w systemie określa ilość zasobów procesora i zasobów systemowych przydzielonych do tego procesu. Zmniejszenie priorytetu odzyskiwania spowoduje zwolnienie większej ilości zasobów dla innych aplikacji. Zwiększenie priorytetu odzyskiwania może spowodować przyspieszenie tego procesu, ponieważ wymaga od systemu przydzielenia większej ilości zasobów do aplikacji, która przeprowadza odzyskiwanie. Jednak ostateczny efekt zależy od całkowitego wykorzystania procesora oraz innych czynników, takich jak szybkość operacji wejścia/wyjścia na dysku i ruch w sieci.

#### Ustawienie wstępne: **Normalny**.

#### *Aby określić priorytet procesu odzyskiwania*

Wybierz jedno z następujących ustawień:

- **Niski** aby zminimalizować ilość zasobów wykorzystywanych przez proces odzyskiwania, pozostawiając więcej zasobów dla innych procesów uruchomionych na komputerze;
- **Normalny** aby uruchamiać proces odzyskiwania z normalną szybkością, przydzielając zasoby na równi z innymi procesami;
- **Wysoki** aby zmaksymalizować szybkość procesu odzyskiwania, odbierając zasoby innym procesom.

### <span id="page-71-0"></span>**Zabezpieczenia na poziomie plików**

Ta opcja ma zastosowanie tylko w przypadku odzyskiwania z kopii zapasowej plików systemu Windows na poziomie pliku.

Ta opcja określa, czy razem z plikami mają być odzyskiwane uprawnienia NTFS do plików.

#### Ustawienie wstępne: **Odzyskaj pliki z ich ustawieniami zabezpieczeń**.

Jeśli uprawnienia NTFS zostały zachowane podczas tworzenia kopii zapasowej, można wybrać, czy mają one być odzyskiwane, czy też pliki powinny dziedziczyć uprawnienia NTFS z folderu, do którego są odzyskiwane.

#### **Powiadomienia**

Program Acronis Backup & Recovery 10 umożliwia powiadamianie użytkowników o zakończeniu odzyskiwania pocztą e-mail lub za pomocą usługi komunikatów.

# <span id="page-71-1"></span>Poczta e-mail

Ta opcja ma zastosowanie w systemach operacyjnych Windows i Linux.

Ta opcja jest niedostępna podczas wykonywania operacji na nośnikach startowych.

Opcja umożliwia otrzymywanie pocztą e-mail powiadomień o pomyślnym zakończeniu lub niepowodzeniu zadania odzyskiwania albo konieczności wykonania działań wraz z pełnym dziennikiem zadania.

Ustawienie wstępne: **Wyłączone**.

#### *Aby skonfigurować powiadamianie pocztą e-mail*

- 1. Zaznacz pole wyboru **Wysyłaj powiadomienia pocztą e-mail**, aby włączyć powiadamianie.
- 2. W polu **Adresy e-mail** wpisz adresy e-mail, na które chcesz wysłać powiadomienia. Możesz wpisać kilka adresów rozdzielonych średnikami.
- 3. W sekcji **Wysyłaj powiadomienia** zaznacz odpowiednie pola wyboru
	- **Po pomyślnym utworzeniu kopii zapasowej** aby wysłać powiadomienia po pomyślnym utworzeniu kopii zapasowej
	- **Gdy utworzenie kopii zapasowej się nie powiedzie** aby wysłać powiadomienia, gdy utworzenie kopii zapasowej nie powiedzie się

Pole wyboru **Gdy jest konieczne działanie użytkownika** jest zawsze zaznaczone.

4. Aby wiadomość e-mail zawierała wpisy dziennika związane z tworzeniem kopii zapasowej, zaznacz pole wyboru **Dodaj do powiadomienia pełny dziennik**.
- 5. Kliknij **Dodatkowe parametry poczty e-mail**, aby skonfigurować przedstawione poniżej parametry poczty e-mail, a następnie kliknij **OK**:
	- **Od** wpisz adres e-mail użytkownika, który będzie nadawcą wiadomości. Jeśli to pole pozostanie puste, w polu nadawcy program wpisze adresata wiadomości.
	- **Użyj szyfrowania** umożliwia włączenie szyfrowanego połączenia z serwerem poczty. Można wybrać szyfrowanie SSL lub TLS.
	- Niektórzy dostawcy usług internetowych wymagają uwierzytelniania na serwerze poczty przychodzącej przed umożliwieniem wysłania wiadomości. Jeśli tak jest, zaznacz pole wyboru **Zaloguj się na serwerze poczty przychodzącej**, aby umożliwić używanie serwera POP i skonfigurować jego ustawienia:
		- **Serwer poczty przychodzącej (POP)** wprowadź nazwę serwera POP.
		- **Port** ustaw port serwera POP. Domyślnie jest ustawiony port 110.
		- **Nazwa użytkownika** wprowadź nazwę użytkownika.
		- **Hasło** wprowadź hasło.
	- Zaznacz pole wyboru **Użyj określonego serwera poczty wychodzącej**, aby umożliwić używanie serwera SMTP i skonfigurować jego ustawienia:
		- **Serwer poczty wychodzącej (SMTP)** wprowadź nazwę serwera SMTP.
		- **Port** ustaw port serwera SMTP. Domyślnie jest ustawiony port 25.
		- **Nazwa użytkownika** wprowadź nazwę użytkownika.
		- **Hasło** wprowadź hasło.

Kliknij **Wyślij próbną wiadomość e-mail**, aby sprawdzić, czy ustawienia są poprawne.

# Usługa Messenger (WinPopup)

Ta opcja ma zastosowanie w systemach operacyjnych Windows i Linux.

Opcja jest niedostępna podczas wykonywania operacji na nośnikach startowych.

Opcja umożliwia otrzymywanie powiadomień WinPopup o pomyślnym zakończeniu lub niepowodzeniu zadania albo konieczności wykonania działań.

Ustawienie wstępne: **Wyłączone**.

Przed skonfigurowaniem powiadomień WinPopup należy dopilnować, aby usługa Messenger była włączona na obu komputerach: wykonującym zadanie i odbierającym wiadomości.

Usługa Messenger nie jest domyślnie uruchamiana w systemach z grupy Microsoft Windows Server 2003. Zmień tryb uruchamiania usługi na Automatyczny i uruchom usługę.

#### *Aby skonfigurować powiadomienia WinPopup:*

- 1. Zaznacz pole wyboru **Wysyłaj powiadomienia WinPopup**.
- 2. W polu **Nazwa komputera** wprowadź nazwę komputera, do którego chcesz przesyłać powiadomienia. Używanie kilku nazw nie jest obsługiwane.
- 3. W sekcji **Wysyłaj powiadomienia** zaznacz odpowiednie pola wyboru
	- **Po pomyślnym odzyskaniu danych** aby wysyłać powiadomienie po pomyślnym zakończeniu zadania odzyskiwania;
	- **Gdy odzyskanie danych się nie powiedzie** aby wysyłać powiadomienie, gdy zadanie odzyskiwania się nie powiedzie.

Pole wyboru **Gdy jest konieczne działanie użytkownika** — aby podczas operacji wysyłać powiadomienie, gdy jest wymagane działanie użytkownika — jest zawsze zaznaczone.

4. Kliknij **Wyślij próbny komunikat WinPopup**, aby sprawdzić, czy ustawienia są poprawne.

# **Śledzenie zdarzeń**

Zdarzenia dziennika operacji odzyskiwania wykonywanych na komputerze zarządzanym można wysyłać do określonych menedżerów SNMP.

# Powiadomienia SNMP

Ta opcja ma zastosowanie zarówno w systemach operacyjnych Windows, jak i Linux.

Ta opcja jest niedostępna podczas wykonywania operacji na nośnikach startowych.

Opcja określa, czy agenty działające na komputerze zarządzanym muszą wysyłać zdarzenia dziennika operacji odzyskiwania do określonych menedżerów SNMP (Simple Network Management Protocol). Można wybrać typy zdarzeń, które będą wysyłane.

Aby uzyskać szczegółowe informacje na temat programu Acronis Backup & Recovery 10, zobacz "Obsługa SNMP (s. [40\)](#page-39-0)".

Ustawienie wstępne: **Użyj ustawień określonych w obszarze Opcje komputera**.

#### *Aby wybrać, czy zdarzenia operacji odzyskiwania mają być wysyłane do menedżerów SNMP:*

Wybierz jedno z następujących ustawień:

- **Użyj ustawień określonych w obszarze Opcje komputera** aby używać ustawienia określonego dla komputera. Aby uzyskać więcej informacji, zobacz Opcje komputera (s. [46\)](#page-45-0).
- **Wyślij osobne powiadomienie SNMP w przypadku każdego zdarzenia odzyskiwania** aby wysyłać zdarzenia operacji odzyskiwania do określonych menedżerów SNMP.
	- **Typy wysyłanych zdarzeń** wybierz typy zdarzeń, które będą wysyłane: **Wszystkie zdarzenia**, **Błędy i ostrzeżenia** lub **Tylko błędy**.
	- **Nazwa/adres IP serwera** wpisz nazwę lub adres IP hosta z uruchomioną aplikacją do zarządzania SNMP, do której będą wysyłane komunikaty.
	- **Społeczność** wpisz nazwę społeczności SNMP, do której należy aplikacja do zarządzania SNMP i komputer wysyłający. Typową społecznością jest "publiczna".

Kliknij **Wyślij wiadomość próbną**, aby sprawdzić, czy ustawienia są poprawne.

 **Nie wysyłaj powiadomień SNMP** — aby wyłączyć wysyłanie zdarzeń dziennika operacji odzyskiwania do menedżerów SNMP.

## **Obsługa błędów**

Te opcje są przeznaczone dla systemów operacyjnych Windows i Linux oraz nośników startowych.

Umożliwiają one określenie sposobu obsługi błędów, które mogą wystąpić podczas odzyskiwania.

#### **Nie pokazuj komunikatów ani okien dialogowych podczas przetwarzania (tryb dyskretny)**

Ustawienie wstępne: **Wyłączone**.

Po włączeniu trybu dyskretnego program automatycznie obsługuje sytuacje wymagające działania użytkownika, jeśli jest to możliwe. Jeśli operacja nie może być kontynuowana bez działania użytkownika, zakończy się niepowodzeniem. Szczegółowe informacje na temat operacji, w tym błędy, które wystąpiły, można znaleźć w dzienniku operacji.

### **W przypadku wystąpienia błędu spróbuj ponownie**

#### Ustawienie wstępne: **Włączone**. **Liczba ponawianych prób: 5. Odstęp między próbami: 30 sekund.**

Po wystąpieniu błędu, który można naprawić, program próbuje ponownie wykonać operację, która zakończyła się niepowodzeniem. Można ustawić odstęp pomiędzy kolejnymi próbami oraz ich liczbę. Ponowne próby zostaną wstrzymane po pomyślnym wykonaniu operacji LUB wykonaniu określonej liczby prób, w zależności od tego, który warunek zostanie spełniony wcześniej.

Jeśli na przykład lokalizacia sieciowa bedzie niedostepna, program będzie próbował nawiązać połączenie co 30 sekund, ale nie więcej niż 5 razy. Próby zostaną zakończone po wznowieniu połączenia LUB wykonaniu określonej liczby prób, w zależności od tego, który warunek zostanie spełniony wcześniej.

### **Ustawienia dodatkowe**

Określ dodatkowe ustawienia operacji odzyskiwania, zaznaczając lub czyszcząc poniższe pola wyboru.

#### **Ustaw bieżącą datę i godzinę odzyskiwanych plików**

Ta opcja jest dostępna tylko podczas odzyskiwania plików.

#### Ustawienie wstępne: **Włączone**.

Opcja określa, czy data i godzina plików mają być odzyskiwane z archiwum, czy też do plików ma być przypisywana bieżąca data i godzina.

#### **Sprawdź poprawność kopii zapasowej przed odzyskiwaniem**

Ustawienie wstępne: **Wyłączone**.

Opcja określa, czy przed odzyskaniem danych z kopii zapasowej należy sprawdzić jej poprawność. Dzięki temu można się upewnić, że kopia zapasowa nie jest uszkodzona.

#### **Sprawdź system plików po odzyskaniu**

Ta opcja jest dostępna tylko podczas odzyskiwania dysków lub woluminów.

Podczas pracy z nośnikiem startowym opcja jest niedostępna dla systemu plików NTFS.

#### Ustawienie wstępne: **Wyłączone**.

Opcja określa, czy po odzyskaniu dysku lub woluminu ma być sprawdzana integralność systemu plików.

#### **Automatycznie ponownie uruchom komputer, gdy wymaga tego odzyskiwanie**

Ta opcja jest dostępna, gdy odzyskiwanie odbywa się na komputerze z uruchomionym systemem operacyjnym.

Ustawienie wstępne: **Wyłączone**.

Opcja określa, czy komputer ma być automatycznie uruchamiany ponownie, gdy wymaga tego proces odzyskiwania. Może się tak zdarzyć w sytuacji, gdy trzeba odzyskać wolumin zablokowany przez system operacyjny.

#### **Uruchom ponownie komputer po odzyskaniu**

Ta opcja jest dostępna podczas pracy z nośnikiem startowym.

#### Ustawienie wstępne: **Wyłączone**.

Opcja umożliwia rozruch komputera w odzyskanym systemie operacyjnym bez działania użytkownika.

### **Zmień identyfikator SID po zakończeniu odzyskiwania**

Ta opcja nie jest dostępna, gdy odzyskiwanie jest przeprowadzane na maszynę wirtualną przez komponent Acronis Backup & Recovery 10 Agent dla ESX/ESXi lub Acronis Backup & Recovery 10 Agent dla Hyper-V.

#### Ustawienie wstępne: **Wyłączone**.

Program Acronis Backup & Recovery 10 umożliwia wygenerowanie unikatowego identyfikatora zabezpieczeń (SID) dla odzyskanego systemu. W przypadku odzyskiwania systemu na nim samym lub tworzenia repliki systemu, która zastąpi oryginalny system, nowy identyfikator SID nie jest potrzebny. Należy go wygenerować, gdy system oryginalny i odzyskany będą pracowały jednocześnie w tej samej grupie roboczej lub domenie.

#### **Użyj usługi FTP w trybie aktywnym**

Ustawienie wstępne: **Wyłączone**.

Włącz tę opcję, jeśli serwer FTP obsługuje tryb aktywny i chcesz go używać do przesyłania plików.

# **4 Skarbce**

Skarbiec to lokalizacja służąca do przechowywania archiwów kopii zapasowych. W celu ułatwienia obsługi i administracji skarbiec jest powiązany z metadanymi archiwów. Odwołania do tych metadanych przyspieszają i ułatwiają operacje na archiwach i kopiach zapasowych przechowywanych w skarbcu.

Skarbiec można założyć na dysku lokalnym lub sieciowym, nośniku odłączanym albo urządzeniu taśmowym podłączonym do węzła magazynowania Acronis Backup & Recovery 10 Storage Node.

Nie istnieją ustawienia służące do ograniczania rozmiaru skarbca ani liczby kopii zapasowych w skarbcu. Rozmiar każdego archiwum można ograniczyć przy użyciu funkcji czyszczenia, ale łączny rozmiar archiwów przechowywanych w skarbcu jest ograniczony tylko rozmiarem magazynu.

#### **Dlaczego warto tworzyć skarbce?**

Zaleca się utworzenie skarbca w każdym miejscu docelowym, w którym mają być przechowywane archiwa kopii zapasowych. Ułatwi to pracę w następujący sposób.

#### **Szybki dostęp do skarbca**

Nie trzeba będzie pamiętać ścieżek do folderów, w których są przechowywane archiwa. Przy tworzeniu planu tworzenia kopii zapasowych albo zadania wymagającego wyboru archiwum lub miejsca docelowego archiwum będzie dostępna lista skarbców, która zapewni szybki dostęp do skarbca bez konieczności rozwijania drzewa folderów.

#### **Łatwe zarządzanie archiwami**

Skarbiec jest dostępny z panelu **Nawigacja**. Zaznaczając skarbiec, można przejrzeć archiwa w nim przechowywane oraz wykonać następujące operacje zarządzania archiwum:

- pobranie listy kopii zapasowych znajdujących się w każdym archiwum:
- odzyskanie danych z kopii zapasowej,
- sprawdzenie zawartości kopii zapasowej,
- sprawdzenie poprawności wszystkich archiwów w skarbcu lub poszczególnych archiwach i kopiach zapasowych,
- zamontowanie kopii zapasowej woluminu w celu skopiowania plików z kopii zapasowej na dysk fizyczny,
- bezpieczne usunięcie archiwów oraz kopii zapasowych z archiwów.

Tworzenie skarbców jest bardzo zalecane, ale nie jest obowiązkowe. Można nie korzystać ze skrótów i zawsze określać pełną ścieżkę do skarbca archiwów. Wszystkie operacje powyżej, z wyjątkiem usunięcia archiwum i kopii zapasowej, można wykonać bez tworzenia skarbców.

W wyniku operacji utworzenia skarbca jego nazwa zostanie dodana w sekcji **Skarbce** na panelu **Nawigacja**.

#### **Sposób pracy w widoku "Skarbce"**

**Skarbce** (w panelu nawigacji) — najwyższy element drzewa skarbców. Klikając go, można wyświetlić grupy skarbców centralnych i osobistych.

**Osobiste**. Jest to grupa dostępna po połączeniu konsoli z komputerem zarządzanym. Rozwijając tę grupę, można wyświetlić listę skarbców osobistych utworzonych na komputerze zarządzanym.

Klikając dowolny skarbiec osobisty w drzewie, można otworzyć szczegółowy widok tego skarbca (s. [78\)](#page-77-0) i wykonywać czynności w skarbcu (s[. 80\)](#page-79-0) oraz w przechowywanych w nim archiwach (s. [81\)](#page-80-0) i kopiach zapasowych (s[. 82\)](#page-81-0).

# **4.1 Skarbce osobiste**

Skarbiec osobisty to skarbiec utworzony przy użyciu bezpośredniego połączenia konsoli z komputerem zarządzanym. Skarbce osobiste są związane z konkretnym komputerem zarządzanym. Są one widoczne dla wszystkich użytkowników, którzy mogą zalogować się do systemu. Prawa użytkownika do tworzenia kopii zapasowych w skarbcu osobistym są zdefiniowane w jego uprawnieniach do folderu lub urządzenia, w którym znajduje się skarbiec.

Skarbiec osobisty może być przechowywany w udziale sieciowym, na serwerze FTP, na nośniku odłączanym lub wymiennym, w magazynie Acronis Online Backup Storage, w urządzeniu taśmowym lub na lokalnym dysku twardym komputera. Strefa Acronis Secure Zone jest traktowana jako skarbiec osobisty dostępny dla wszystkich użytkowników, którzy mogą zalogować się do systemu. W przypadku tworzenia kopii zapasowych wymienionych wyżej lokalizacji skarbce osobiste są tworzone automatycznie.

Skarbce osobiste mogą być używane w lokalnych planach tworzenia kopii zapasowych i zadaniach lokalnych. Scentralizowane plany tworzenia kopii zapasowych nie korzystają ze skarbców osobistych, z wyjątkiem strefy Acronis Secure Zone.

### **Udostępnianie skarbca osobistego**

Wiele komputerów może odnosić się do tej samej lokalizacji fizycznej, np. do tego samego udostępnionego folderu. Jednak każdy z komputerów ma swój własny skrót na drzewie **Skarbce**. Użytkownicy tworzący kopie zapasowe w folderze udostępnionym mogą wyświetlać archiwa innych użytkowników i zarządzać nimi zgodnie z posiadanymi uprawnieniami dostępu do danego folderu. W celu ułatwienia identyfikacji archiwów w widoku **Skarbiec osobisty** znajduje się kolumna **Właściciel** z informacjami o właścicielach poszczególnych archiwów. Aby dowiedzieć się więcej na temat pojęcia właściciela, zobacz Właściciele i poświadczenia (s[. 23\)](#page-22-0).

### **Metadane**

Folder **.meta** jest tworzony w każdym skarbcu osobistym podczas tworzenia kopii zapasowej. Jest to folder zawierający dodatkowe informacje na temat archiwów i kopii zapasowych przechowywanych w skarbcu, w tym informacje o właścicielach archiwów i nazwach komputerów. W razie przypadkowego usunięcia folderu .meta zostanie on utworzony ponownie w sposób automatyczny przy kolejnym dostępie do skarbca. Jednak niektóre informacje, takie jak nazwy właścicieli i nazwy komputerów, mogą zostać utracone.

# <span id="page-77-0"></span>**4.1.1 Praca z widokiem "Skarbiec osobisty"**

W tej sekcji krótko opisano główne elementy widoku **Skarbiec osobisty** oraz przedstawiono sugestie dotyczące sposobu pracy z nim.

### **Pasek narzędzi skarbca**

Pasek narzędzi zawiera przyciski operacyjne umożliwiające wykonanie operacji na wybranym skarbcu osobistym. Aby uzyskać szczegółowe informacje na ten temat, zobacz sekcję Czynności dotyczące skarbców osobistych (s. [80\)](#page-79-0).

### **Wykres kołowy z legendą**

**Wykres kołowy** umożliwia oszacowanie obciążenia skarbca. Przedstawia stosunek wolnego do zajętego miejsca w skarbcu.

 $\blacksquare$  – wolne miejsce: miejsce w urządzeniu pamięci, w którym znajduje się skarbiec. Jeśli na przykład skarbiec znajduje się na dysku twardym, wolnym miejscem skarbca jest wolne miejsce odpowiedniego woluminu.

 $\Box$  — zajęte miejsce: łączny rozmiar archiwów kopii zapasowych i ich metadanych, o ile znajdują się w skarbcu. Inne pliki umieszczone w tym folderze przez użytkownika nie są uwzględniane.

**Legenda** zawiera następujące informacje o skarbcu:

- pełna ścieżka do skarbca;
- łączna liczba archiwów i kopii zapasowych przechowywanych w skarbcu;
- współczynnik zajętego miejsca do rozmiaru oryginalnych danych.

#### **Zawartość skarbca**

W sekcji **Zawartość skarbca** znajdują się tabela i pasek narzędzi archiwów. Tabela archiwów zawiera archiwa i kopie zapasowe przechowywane w skarbcu. Pasek narzędzi archiwów służy do wykonywania czynności na wybranych archiwach i kopiach zapasowych. Lista kopii zapasowych rozwija się po kliknięciu znaku "plus" z lewej strony nazwy archiwum. Wszystkie archiwa są pogrupowane według typów na następujących kartach:

- Na karcie **Archiwa dyskowe** znajduje się lista wszystkich archiwów zawierających kopie zapasowe (obrazy) dysków lub woluminów.
- Na karcie **Archiwa plikowe** znajduje się lista wszystkich archiwów zawierających kopie zapasowe plików.

#### **Sekcje pokrewne:**

Operacje na archiwach przechowywanych w skarbcu (s. [81\)](#page-80-0)

Operacje na kopiach zapasowych (s. [82\)](#page-81-0)

Filtrowanie i sortowanie archiwów (s[. 84\)](#page-83-0)

#### Paski na panelu "Czynności i narzędzia"

- **[Nazwa skarbca]** Pasek **Czynności** jest dostępny po kliknięciu skarbca w drzewie skarbców. Umożliwia wykonanie tych samych czynności, co pasek narzędzi skarbca.
- **[Nazwa archiwum]** Pasek **Czynności** jest dostępny po wybraniu archiwum w tabeli archiwów. Umożliwia wykonanie tych samych czynności, co pasek narzędzi archiwów.
- **[Nazwa kopii zapasowej]** Pasek **Czynności** jest dostępny po rozwinięciu archiwum i kliknięciu dowolnej z jego kopii zapasowych. Umożliwia wykonanie tych samych czynności, co pasek narzędzi archiwów.

# <span id="page-79-0"></span>**4.1.2 Czynności dotyczące skarbców osobistych**

### *Aby uzyskać dostęp do czynności*

- 1. Podłącz konsolę do serwera zarządzania.
- 2. W panelu **Nawigacja** kliknij **Skarbce**> **Osobiste**.

Wszystkie opisane tutaj operacje wykonuje się przez kliknięcie odpowiednich przycisków na pasku narzędzi skarbców. Dostęp do tych operacji można również uzyskać, wybierając element **Czynności [nazwa skarbca]** w menu głównym.

Poniżej przedstawiono wskazówki dotyczące wykonywania operacji na skarbcach osobistych.

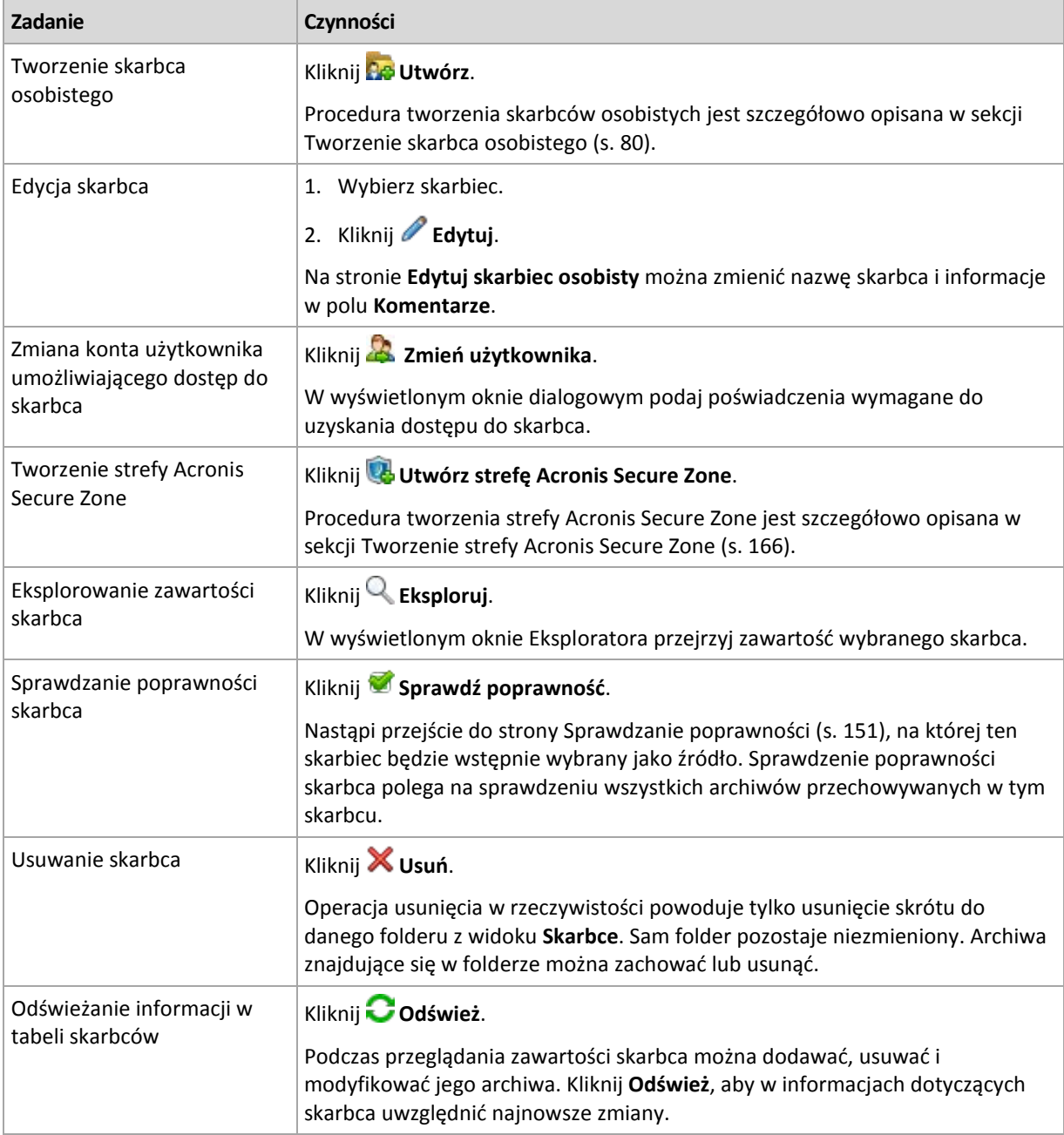

## <span id="page-79-1"></span>**Tworzenie skarbca osobistego**

### *Aby utworzyć skarbiec osobisty*

1. W polu **Nazwa** wpisz nazwę tworzonego skarbca.

- 2. [Opcjonalnie] W polu **Komentarze** dodaj opis skarbca.
- 3. W polu **Ścieżka** kliknij **Zmień**. W otwartym oknie **Ścieżka skarbca osobistego** określ ścieżkę do folderu, który będzie służyć jako skarbiec. Skarbiec osobisty można zorganizować na odłączanym lub wymiennym nośniku, udziale sieciowym lub serwerze FTP.
- 4. Kliknij **OK**. W efekcie utworzony skarbiec pojawi się w grupie **Osobiste** w drzewie skarbców.

### **Scalanie i przenoszenie skarbców osobistych**

#### *Co należy zrobić, aby przenieść istniejący skarbiec z jednego miejsca do innego?*

Wykonaj następujące czynności

- 1. Przenosząc pliki, upewnij się, że z istniejącego skarbca nie korzysta żaden z planów tworzenia kopii zapasowych. Ewentualnie tymczasowo wyłącz (s[. 107\)](#page-106-0) harmonogramy danych planów.
- 2. Ręcznie przenieś folder skarbca ze wszystkimi jego archiwami do nowego miejsca przy użyciu menedżera plików innej firmy.
- 3. Utwórz nowy skarbiec.
- 4. Edytuj plany i zadania tworzenia kopii zapasowych: przekieruj ich miejsce docelowe do nowego skarbca.
- 5. Usuń stary skarbiec.

#### *W jaki sposób można scalić dwa skarbce?*

Przypuśćmy, że istnieją dwa skarbce *A* i *B*. Oba są używane w planach tworzenia kopii zapasowych. Decydujesz się pozostawić jedynie skarbiec *B*, przenosząc do niego wszystkie archiwa ze skarbca *A*.

W tym celu wykonaj następujące czynności

- 1. Scalając skarbce, upewnij się, że ze skarbca *A* nie korzysta żaden z planów tworzenia kopii zapasowych. Ewentualnie tymczasowo wyłącz (s. [107\)](#page-106-0) harmonogramy danych planów.
- 2. Ręcznie przenieś archiwa do skarbca *B* przy użyciu menedżera plików innej firmy.
- 3. Edytuj plany tworzenia kopii zapasowych korzystające ze skarbca *A*: przekieruj ich miejsce docelowe do skarbca *B*.
- 4. W drzewie skarbców zaznacz skarbiec *B*, aby sprawdzić, czy zostaną wyświetlone archiwa. Jeśli tak nie jest, kliknij **Odśwież**.
- 5. Usuń skarbiec *A*.

# **4.2 Typowe operacje**

# <span id="page-80-0"></span>**4.2.1 Operacje na archiwach przechowywanych w skarbcu**

Aby wykonać jakąkolwiek operację na archiwum, należy je najpierw zaznaczyć. Jeśli archiwum jest chronione hasłem, pojawi się monit o jego podanie.

Wszystkie operacje opisane poniżej wykonuje się przez kliknięcie odpowiednich przycisków na pasku narzędzi. Dostęp do tych operacji można również uzyskać na pasku **Czynności [nazwa archiwum]** (w panelu **Czynności i narzędzia**) oraz za pomocą pozycji **Czynności [nazwa archiwum]** w menu głównym.

Poniżej przedstawiono wskazówki dotyczące wykonywania operacji na archiwach przechowywanych w skarbcu.

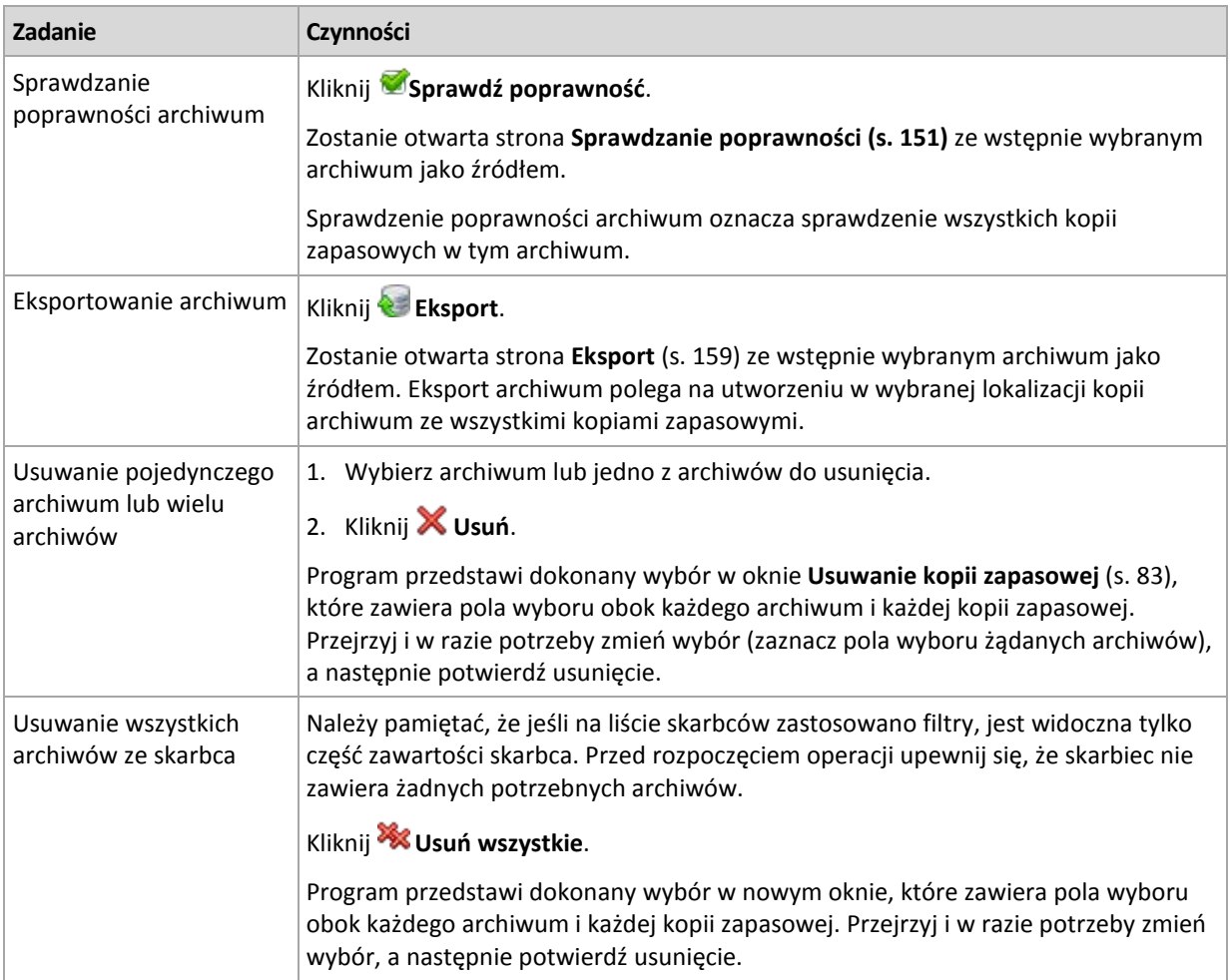

# <span id="page-81-0"></span>**4.2.2 Operacje na kopiach zapasowych**

Aby wykonać jakąkolwiek operację na kopii zapasowej, kopię należy najpierw zaznaczyć. Aby zaznaczyć kopię zapasową, rozwiń archiwum, a następnie kliknij kopię zapasową. Jeśli archiwum jest chronione hasłem, pojawi się monit o jego podanie.

Wszystkie operacje opisane poniżej wykonuje się przez kliknięcie odpowiednich przycisków na pasku narzędzi. Dostęp do tych operacji można również uzyskać na pasku Czynności "[nazwa kopii zapasowej]" (w panelu Czynności i narzędzia) oraz za pomocą pozycji Czynności "[nazwa kopii **zapasowej]"** w menu głównym.

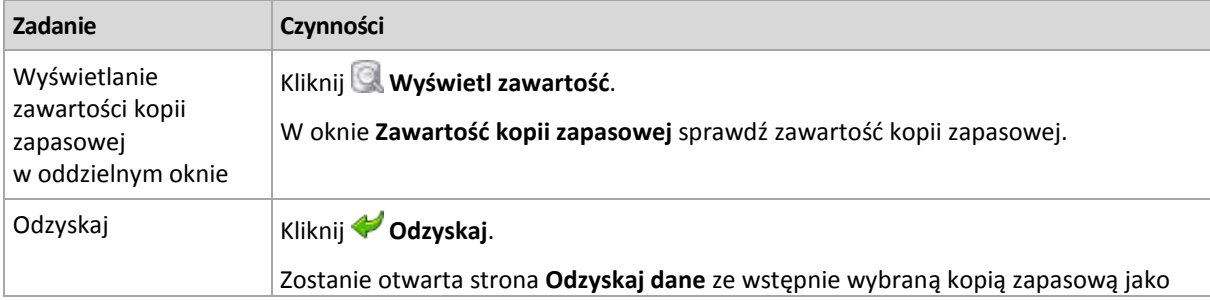

Poniżej przedstawiono wskazówki dotyczące wykonywania operacji na kopiach zapasowych.

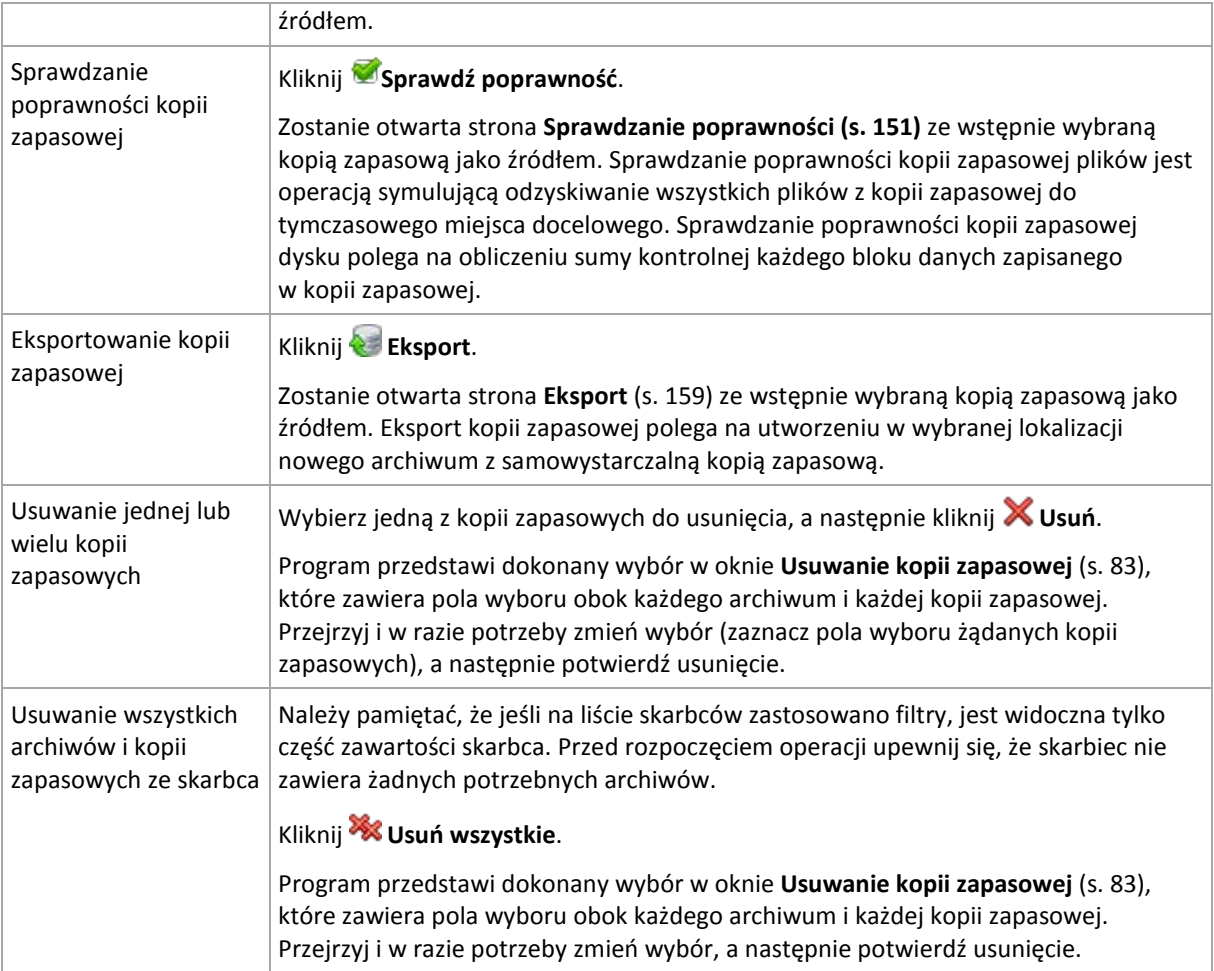

# <span id="page-82-0"></span>**4.2.3 Usuwanie archiwów i kopii zapasowych**

W oknie **Backups deletion** (Usunięcie kopii zapasowych) jest wyświetlana taka sama karta, jak w widoku skarbców, ale z polami wyboru obok każdego archiwum i każdej kopii zapasowej. Obok archiwum lub kopii zapasowej do usunięcia znajduje się znacznik wyboru. Przejrzyj archiwa i kopie zapasowe wybrane do usunięcia. Aby usunąć inne archiwa i kopie zapasowe, zaznacz odpowiednie pola wyboru, a następnie kliknij **Usuń wybrane** i potwierdź usunięcie.

Filtry w tym oknie pochodzą z listy archiwów w widoku skarbca. Dlatego jeśli na liście archiwów zastosowano jakieś filtry, zostaną tutaj wyświetlone tylko archiwa i kopie zapasowe spełniające kryteria tych filtrów. Aby wyświetlić całą zawartość, należy wyczyścić wszystkie pola filtrów.

## **Co się stanie, jeśli usunę kopię zapasową, która jest podstawą do tworzenia przyrostowej lub różnicowej kopii zapasowej?**

Aby zachować spójność archiwów, program skonsoliduje dwie kopie zapasowe. Załóżmy na przykład, że trzeba usunąć pełną kopię zapasową, ale zachować kolejną kopię przyrostową. Kopie zapasowe zostaną scalone w jedną pełną kopię zapasową, której datą utworzenia będzie data utworzenia przyrostowej kopii zapasowej. Po usunięciu przyrostowej lub różnicowej kopii zapasowej ze środka łańcucha wynikową kopią zapasową będzie kopia przyrostowa.

Należy pamiętać, że konsolidacja to jedynie metoda usuwania, ale nie alternatywa do usuwania. Wynikowa kopia zapasowa nie będzie zawierać danych, które były obecne w usuniętej kopii zapasowej i których nie było w zachowanej przyrostowej lub różnicowej kopii zapasowej.

W skarbcu należy zapewnić wystarczającą ilość wolnego miejsca na pliki tymczasowe tworzone podczas konsolidacji. Wynikowe kopie zapasowe z konsolidacji zawsze mają maksymalną kompresję.

# <span id="page-83-0"></span>**4.2.4 Filtrowanie i sortowanie archiwów**

Poniżej przedstawiono wytyczne dotyczące filtrowania i sortowania archiwów w tabeli archiwów.

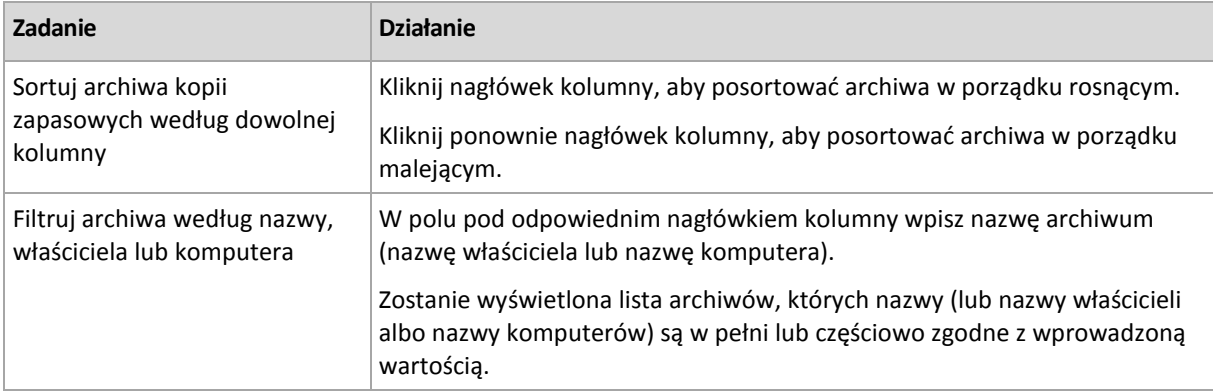

### **Konfigurowanie tabeli archiwów**

Domyślnie w tabeli jest wyświetlanych siedem kolumn, a pozostałe są ukryte. W razie potrzeby można ukryć wyświetlane kolumny i wyświetlić kolumny ukryte.

### *Aby wyświetlić lub ukryć kolumny*

- 1. Kliknij prawym przyciskiem myszy nagłówek kolumny, aby wyświetlić menu kontekstowe. Zaznaczone elementy menu odpowiadają nagłówkom kolumn wyświetlanych w tabeli.
- 2. Kliknij elementy, które chcesz wyświetlić/ukryć.

# <span id="page-84-0"></span>**5 Tworzenie harmonogramu**

Funkcja harmonogramu dostępna w oprogramowaniu Acronis umożliwia administratorowi dostosowanie planów tworzenia kopii zapasowych do codziennego cyklu funkcjonowania firmy i stylu pracy każdego pracownika. Zadania planu są wykonywane systematycznie, a krytyczne dane skutecznie chronione.

Funkcja harmonogramu wykorzystuje lokalny czas komputera, na którym znajduje się plan tworzenia kopii zapasowych. Przed utworzeniem harmonogramu należy się upewnić, że ustawienia daty i godziny komputera są poprawne.

#### **Harmonogram**

Aby zdefiniować czas wykonywania zadania, należy określić jedno lub więcej zdarzeń. Zadanie zostanie uruchomione bezpośrednio po wystąpieniu jednego ze zdarzeń. W poniższej tabeli znajduje się lista zdarzeń dostępnych w systemie operacyjnym Linux.

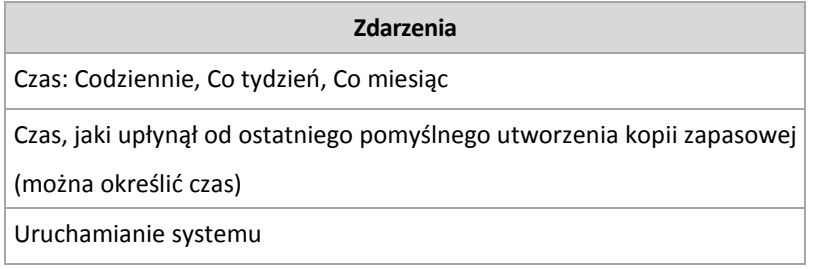

#### **Warunek**

W przypadku operacji tworzenia kopii zapasowych (i tylko takich operacji) oprócz zdarzeń można określić jeden lub więcej warunków. Po wystąpieniu dowolnego ze zdarzeń funkcja harmonogramu sprawdza warunek i w przypadku jego spełnienia uruchamia zadanie. W przypadku wielu warunków wszystkie z nich muszą być spełnione jednocześnie, aby program uruchomił zadanie. W poniższej tabeli znajduje się lista warunków dostępnych w systemie operacyjnym Linux.

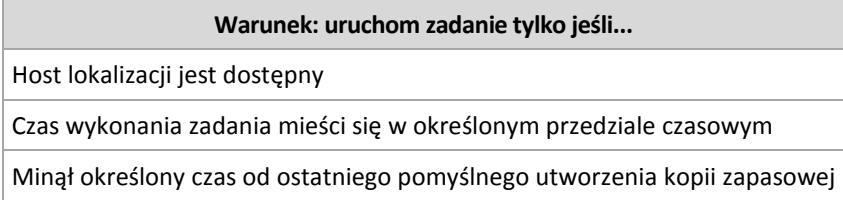

Gdy wystąpi zdarzenie, a warunek (lub jeden z wielu warunków) nie zostanie spełniony, działanie funkcji harmonogramu określa opcja tworzenia kopii zapasowych Warunki uruchomienia zadania (s. [64\)](#page-63-0).

### **Co się wydarzy, jeśli...**

- **Co się wydarzy, jeśli zdarzenie wystąpi (a ewentualny warunek zostanie spełniony) w momencie, gdy wykonywanie poprzedniego zadania nie zostało zakończone?** Zdarzenie zostanie zignorowane.
- **Co się wydarzy, jeśli zdarzenie wystąpi w momencie, gdy funkcja harmonogramu oczekuje na spełnienie warunku wymaganego przez poprzednie zdarzenie?**
	- Zdarzenie zostanie zignorowane.
- **Co się wydarzy, jeśli warunek pozostanie niespełniony przez bardzo długi czas?**

Jeżeli opóźnienie tworzenia kopii zapasowej staje się ryzykowne, można wymusić dany warunek (nakazać użytkownikom wylogowanie) lub uruchomić zadanie ręcznie. Aby zapewnić automatyczne postępowanie w takiej sytuacji, można ustawić czas, po upływie którego zadanie zostanie uruchomione niezależnie od spełnienia warunku.

# **5.1 Harmonogram dzienny**

Harmonogram dzienny jest dostępny w systemach operacyjnych Windows i Linux.

### *Aby określić harmonogram dzienny*

W obszarze **Harmonogram** zaznacz właściwy parametr w następujący sposób:

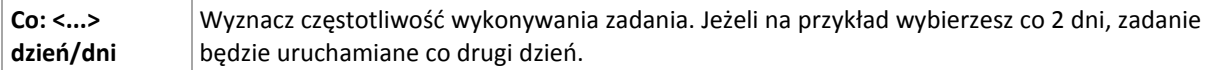

W obszarze **Wykonaj zadanie w ciągu dnia** zaznacz jedną z następujących opcji:

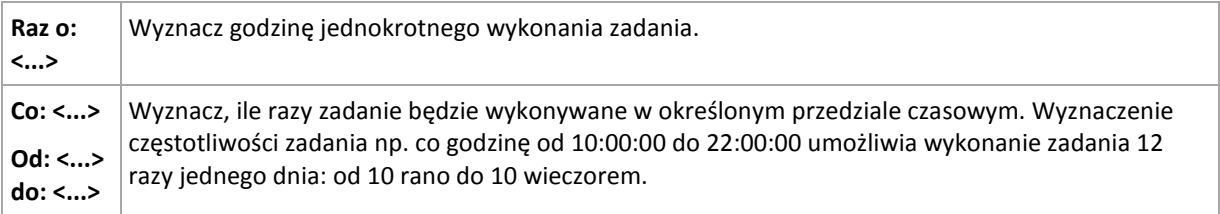

#### W obszarze **Obowiązuje** określ następujące ustawienia:

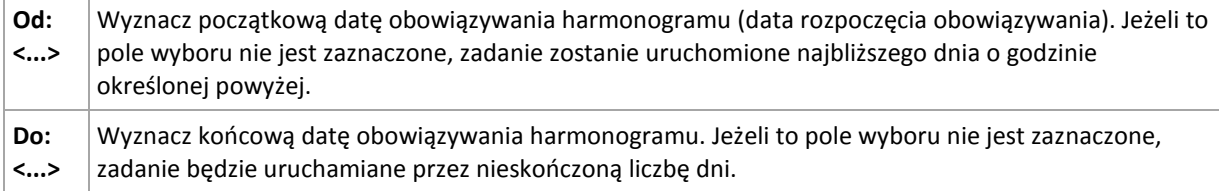

Ustawienia zaawansowane harmonogramu są dostępne tylko w komputerach zarejestrowanych na serwerze Acronis Backup & Recovery 10 Management Server. Aby określić te ustawienia, kliknij **Zmień** w obszarze **Ustawienia zaawansowane**.

Wszystkie wybrane ustawienia są wyświetlane w polu **Wynik** na dole okna.

### **Przykłady**

#### **"Prosty" harmonogram dzienny**

Uruchom zadanie codziennie o 18.00.

Parametry harmonogramu są następujące:

- 1. Co: **1** dzień.
- 2. Raz o: **18:00:00**.
- 3. Obowiązuje:

Od: **nie ustawiono**. Zadanie zostanie uruchomione w bieżącym dniu, jeżeli zostało utworzone przed 18.00. Zadanie utworzone po 18.00 zostanie uruchomione po raz pierwszy następnego dnia o tej porze.

Do: **nie ustawiono**. Zadanie będzie wykonywanie przez nieskończoną liczbę dni.

#### **Harmonogram "Trzygodzinny interwał czasu przez trzy miesiące"**

Uruchom zadanie co trzy godziny. Zadanie rozpoczyna się w danym dniu (np. 15 września 2009 r.) i kończy po trzech miesiącach.

Parametry harmonogramu są następujące:

- 1. Co: **1** dzień.
- 2. Co: **3** godziny.

Od: **12:00:00** (północ) Do: **21:00:00** — tak więc zadanie zostanie wykonane 8 razy dziennie z 3 godzinną przerwą. Po ostatnim dziennym powtórzeniu o 21.00, nadchodzi następny dzień i zadanie rozpoczyna się ponownie od północy.

3. Obowiązuje:

Od: **15 września 2009**. Jeżeli zadanie zostało utworzone 15 września 2009 r. o 13.15, jego wykonanie rozpocznie się po nadejściu najwcześniejszego interwału czasowego: w naszym przykładzie o 15.00.

Do: **15 grudnia 2009**. W tym dniu zadanie zostanie wykonane po raz ostatni, ale będzie ono nadal dostępne w widoku **Zadania**.

#### **Kilka harmonogramów dziennych dla jednego zadania**

Są sytuacje, kiedy zadanie trzeba uruchomić kilka razy dziennie, a nawet kilka razy dziennie z różnymi interwałami czasowymi. W takich przypadkach można rozważyć przypisanie kilku harmonogramów do jednego zadania.

Załóżmy na przykład, że zadanie trzeba wykonać co trzeci dzień, zaczynając od 20 września 2009 r., pięć razy dziennie:

- $\blacksquare$  pierwszy raz o 8.00,
- drugi raz o 12.00 (południe),
- $\blacksquare$  trzeci raz o 15.00.
- czwarty raz o 17.00,
- piąty raz o 19.00.

Najbardziej oczywistym rozwiązaniem jest dodanie pięciu prostych harmonogramów. Po nieco dłuższym zastanowieniu można znaleźć bardziej optymalną metodę. Jak widać, interwał czasowy pomiędzy pierwszym a drugim wykonaniem zadania wynosi 4 godziny, a pomiędzy trzecim, czwartym i piątym 2 godziny. W takim przypadku optymalne będzie przypisanie dwóch harmonogramów do zadania.

#### **Pierwszy harmonogram dzienny**

- 1. Co: **3** dni.
- 2. Co: **4** godziny.

Od: **08:00:00** Do: **12:00:00**.

3. Obowiązuje:

Od: **20 września 2009**.

Do: **nie ustawiono**.

#### **Drugi harmonogram dzienny**

- 1. Co: **3** dni.
- 2. Co: **2** godziny.

Od: **15:00:00** Do: **19:00:00**.

3. Obowiązuje: Od: **20 września 2009**.

Do: **nie ustawiono**.

# **5.2 Harmonogram tygodniowy**

Harmonogram tygodniowy jest dostępny w systemach operacyjnych Windows i Linux.

### *Aby określić harmonogram tygodniowy*

W obszarze **Harmonogram** zaznacz właściwy parametr w następujący sposób:

**Co: <...> tygodni w dniu: <...>** Określ liczbę tygodni oraz poszczególne dni tygodnia, kiedy zadanie będzie uruchamiane. Przy ustawieniu np. co **2** tygodnie w **Pon** zadanie będzie wykonywane co drugi tydzień w poniedziałek.

W obszarze **Wykonaj zadanie w ciągu dnia** zaznacz jedną z następujących opcji:

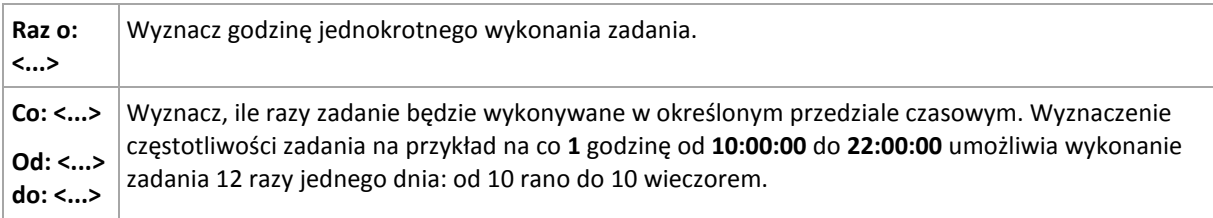

W obszarze **Obowiązuje** określ następujące ustawienia:

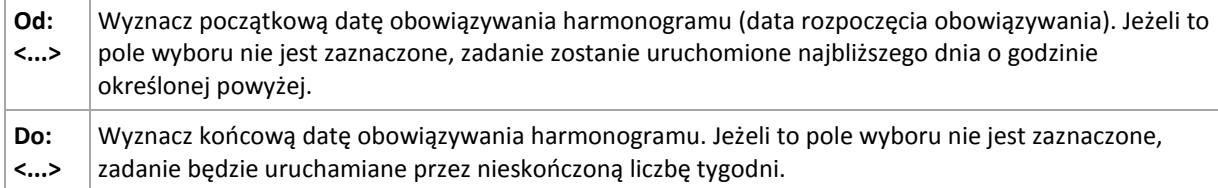

Ustawienia zaawansowane harmonogramu są dostępne tylko w komputerach zarejestrowanych na serwerze Acronis Backup & Recovery 10 Management Server. Aby określić te ustawienia, kliknij **Zmień** w obszarze **Ustawienia zaawansowane**.

Wszystkie wybrane ustawienia są wyświetlane w polu **Wynik** na dole okna.

### **Przykłady**

#### **Harmonogram "Jeden dzień w tygodniu"**

Uruchom zadanie w każdy piątek o 22.00 od określonego dnia (np. 14 maja 2009 r.) przez sześć miesięcy.

Parametry harmonogramu są następujące:

- 1. Co: **1** tydzień w: **Pią**.
- 2. Raz o: **22:00:00**.
- 3. Obowiązuje:

Od: **13 maja 2009**. Zadanie zostanie uruchomione w najbliższy piątek o 22.00.

Do: **13 listopada 2009**. W tym dniu zadanie zostanie wykonane po raz ostatni, ale po tej dacie będzie nadal dostępne w widoku Zadania (gdy data nie wypada w piątek, zadanie zostanie wykonane po raz ostatni w ostatni piątek poprzedzający tę datę).

Ten harmonogram jest powszechnie wykorzystywany przy niestandardowym schemacie tworzenia kopii zapasowych. Harmonogram typu "Jeden dzień w tygodniu" przypisuje się do pełnych kopii zapasowych, podczas gdy przyrostowe kopie bezpieczeństwa są zaplanowane w dni robocze. Szczegółowe informacje można znaleźć w przykładzie "Pełne i przyrostowe kopie zapasowe plus czyszczenie" w sekcji Schemat niestandardowy tworzenia kopii zapasowych (s[. 133\)](#page-132-0).

#### **Harmonogram "W dni robocze"**

Uruchom zadanie w każdym tygodniu w dni robocze: od poniedziałku do piątku. W dniu roboczym zadanie jest uruchamiane tylko raz o 21.00.

Parametry harmonogramu są następujące:

- 1. Co: **1** tydzień w: **<Dni robocze>** po zaznaczeniu pola wyboru <Dni robocze> następuje automatyczne zaznaczenie odpowiednich pól (**Pon**, **Wto**, **Śro**, **Czw** i **Pią**), podczas gdy inne pola pozostają bez zmian.
- 2. Raz o: **21:00:00**.
- 3. Obowiązuje:

Od: **puste**. Po utworzeniu zadania — np. w poniedziałek o 11.30 — zostanie ono uruchomione tego samego dnia o 21.00. Gdy zadanie utworzymy np. w piątek po 21.00, wówczas zostanie ono uruchomione po raz pierwszy w najbliższym dniu roboczym (w naszym przykładzie w poniedziałek) o 21.00.

Data końcowa: **puste**. Zadanie będzie wykonywane przez nieskończoną liczbę tygodni.

Ten harmonogram jest powszechnie wykorzystywany przy niestandardowym schemacie tworzenia kopii zapasowych. Harmonogram typu "W dni robocze" przypisuje się do przyrostowych kopii zapasowych, podczas gdy wykonywanie pełnej kopii zapasowej jest zaplanowane raz w tygodniu. Szczegółowe informacje można znaleźć w przykładzie "Pełne i przyrostowe kopie zapasowe plus czyszczenie" w sekcji Schemat niestandardowy tworzenia kopii zapasowych (s[. 133\)](#page-132-0).

#### **Kilka harmonogramów tygodniowych dla jednego zadania**

Jeżeli trzeba wykonać zadanie w różne dni tygodnia z różnymi interwałami czasowymi, rozważ przypisanie specjalnego harmonogramu do każdego pożądanego dnia tygodnia lub do kilku dni.

Jeżeli na przykład zadanie ma być uruchamiane zgodnie z następującym harmonogramem:

- Poniedziałek: dwa razy o 12.00 (południe) i 21.00
- Wtorek: co trzy godziny od 9.00 do 21.00
- Środa: co trzy godziny od 9.00 do 21.00
- Czwartek: co trzy godziny od 9.00 do 21.00
- Piątek: dwa razy o 12.00 (południe) i 21.00 (tak samo jak w poniedziałek)
- Sobota: raz o 21.00
- Niedziela: raz o 21.00

Po połączeniu identycznych pór trzy następujące harmonogramy można przypisać do zadania:

#### **Pierwszy harmonogram**

- 1. Co: **1** tydzień w: **Pon**, **Pią**.
- 2. Co: **9** godzin. Od: **12:00:00** Do: **21:00:00**.
- 3. Obowiązuje:

Od: **nie ustawiono**.

Do: **nie ustawiono**.

#### **Drugi harmonogram**

- 1. Co **1** tydzień w: **Wto**, **Śro**, **Czw**.
- 2. Co: **3** godziny. Od: **09:00:00** do: **21:00:00**.
- 3. Obowiązuje: Od: **nie ustawiono**.

Do: **nie ustawiono**.

### **Harmonogram trzeci**

- 1. Co: **1** tydzień w: **Sob, Nie**.
- 2. Raz o: **21:00:00**.
- 3. Obowiązuje:

Od: **nie ustawiono**.

Do: **nie ustawiono**.

# **5.3 Harmonogram miesięczny**

Harmonogram miesięczny jest dostępny w systemach operacyjnych Windows i Linux.

#### *Aby określić harmonogram miesięczny*

W obszarze **Harmonogram** zaznacz właściwy parametr w następujący sposób:

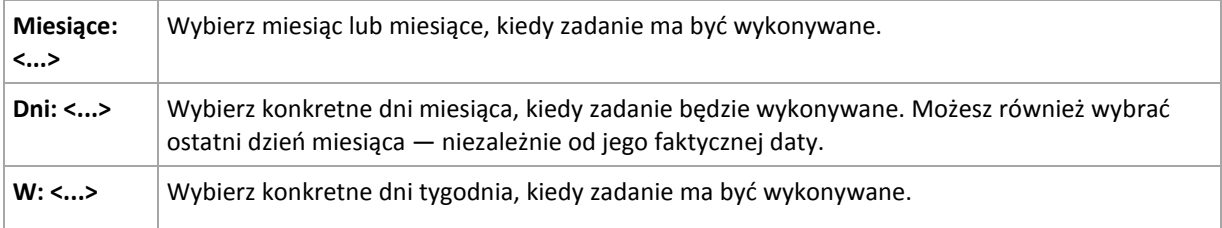

W obszarze **Wykonaj zadanie w ciągu dnia** zaznacz jedno z następujących:

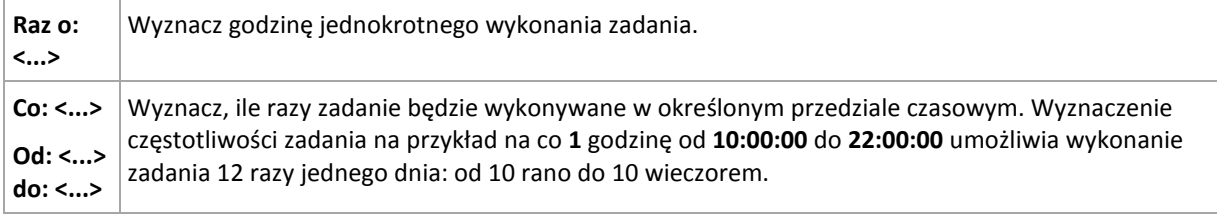

W obszarze **Obowiązuje** określ następujące ustawienia:

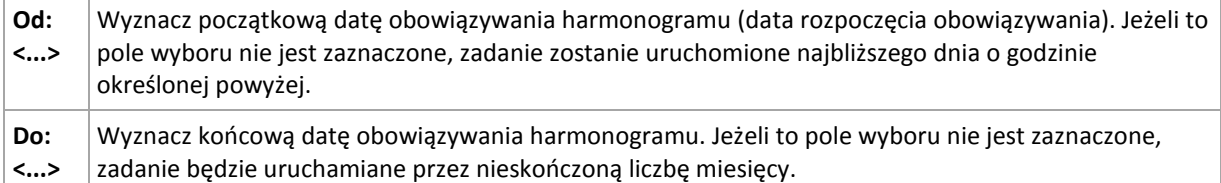

Ustawienia zaawansowane harmonogramu są dostępne tylko w komputerach zarejestrowanych na serwerze Acronis Backup & Recovery 10 Management Server. Aby określić te ustawienia, kliknij **Zmień** w obszarze **Ustawienia zaawansowane**.

Wszystkie wybrane ustawienia są wyświetlane w polu **Wynik** na dole okna.

### **Przykłady**

#### **Harmonogram "Ostatni dzień każdego miesiąca"**

Uruchom zadanie raz o 22.00 w ostatnim dniu każdego miesiąca.

Parametry harmonogramu są następujące:

- 1. Miesiące: **<Wszystkie miesiące>**.
- 2. Dni: **Ostatni**. Zadanie będzie wykonywane w ostatnim dniu każdego miesiąca niezależnie od faktycznej daty.
- 3. Raz o: **22:00:00**.
- 4. Obowiązuje:

Od: **puste**.

Do: **puste**.

Ten harmonogram jest powszechnie wykorzystywany przy niestandardowym schemacie tworzenia kopii zapasowych. Harmonogram typu "Ostatni dzień miesiąca" przypisuje się do pełnych kopii zapasowych, podczas gdy wykonywanie różnicowych kopii bezpieczeństwa jest zaplanowane jeden raz w tygodniu, a przyrostowych — w dni robocze. Szczegółowe informacje można znaleźć w przykładzie "Pełne miesięczne, tygodniowe różnicowe i dzienne przyrostowe kopie zapasowe plus czyszczenie" w sekcji Schemat niestandardowy tworzenia kopii zapasowych (s[. 133\)](#page-132-0).

#### **Harmonogram** "Pora roku"

Uruchom zadanie we wszystkie dni jesieni na półkuli północnej w roku 2009 i 2010. W dniu roboczym zadanie będzie wykonywane co 6 godzin od 24.00 do 18.00.

Parametry harmonogramu są następujące:

- 1. Miesiące: **wrzesień, październik, listopad**.
- 2. W: **<wszystkie> <dni robocze>**.
- 3. Co: **6** godzin. Od: **24:00:00** Do: **18:00:00**.
- 4. Obowiązuje:

Od: **30 sierpnia 2009**. Zadanie faktycznie zostanie uruchomione w pierwszym dniu września. Określając tę datę, po prostu ustalamy, że zadanie musi być uruchomione w 2009 roku.

Do: **1 grudnia 2010**. Zadanie faktycznie zakończy się w ostatnim dniu roboczym listopada. Określając tę datę, po prostu ustalamy, że zadanie musi zakończyć się w 2010 roku — po upływie jesieni na półkuli północnej.

#### **Kilka harmonogramów miesięcznych dla jednego zadania**

Jeżeli zadanie trzeba wykonać w różne dni lub w różne tygodnie z różnymi interwałami czasowymi w zależności od miesiąca, rozważ przypisanie specjalnego harmonogramu do każdego pożądanego miesiąca lub do kilku miesięcy.

Załóżmy, że zadanie zacznie obowiązywać od 1 listopada 2009 r.

- Podczas zimy na półkuli północnej zadanie jest uruchamiane jeden raz o 22.00 w każdy dzień roboczy.
- Podczas wiosny i jesieni na półkuli północnej zadanie jest uruchamiane co 12 godzin we wszystkie dni robocze.

 Podczas lata na półkuli północnej zadanie jest uruchamiane w każdy pierwszy i piętnasty dzień każdego miesiąca o 22.00.

W ten sposób do zadania przypisane zostały trzy następujące harmonogramy:

#### **Pierwszy harmonogram**

- 1. Miesiące: **grudzień**, **styczeń**, **luty**.
- 2. W: **<Wszystkie> <Dni robocze>**.
- 3. Raz o: **22:00:00**.
- 4. Obowiązuje:

Od: **1 listopada 2009**.

Do: **nie ustawiono**.

#### **Drugi harmonogram**

- 1. Miesiące: **marzec**, **kwiecień**, **maj**, **wrzesień**, **październik**, **listopad**.
- 2. W: **<Wszystkie> <Dni robocze>**.
- 3. Co: **12 godzin**

Od: **24:00:00** Do: **12:00:00**.

4. Obowiązuje:

Od: **1 listopada 2009**.

Do: **nie ustawiono**.

#### **Harmonogram trzeci**

- 1. Miesiące: **czerwiec**, **lipiec**, **sierpień**.
- 2. Dni: **1**, **15**.
- 3. Raz o: **22:00:00**.
- 4. Obowiązuje:

Od: **1 listopada 2009**.

Do: **nie ustawiono**.

# **5.4 Warunki**

Warunki zwiększają elastyczność harmonogramu, ponieważ zadania tworzenia kopii zapasowych mogą być wykonywane zgodnie z podanymi warunkami. Gdy wystąpi określone zdarzenie (lista dostępnych zdarzeń znajduje się w sekcji "Tworzenie harmonogramu (s. [85\)](#page-84-0)"), funkcja harmonogramu sprawdza określony warunek i w przypadku jego spełnienia wykonuje zadanie.

Gdy wystąpi zdarzenie, a warunek (lub jeden z wielu warunków) nie zostanie spełniony, działanie funkcji harmonogramu określa opcja tworzenia kopii zapasowych **Warunki uruchomienia zadania** (s. [64\)](#page-63-0). Umożliwia ona określenie ważności warunków w strategii tworzenia kopii zapasowych:

- Spełnienie warunków jest obowiązkowe zadanie tworzenia kopii zapasowej zostaje wstrzymane do czasu spełnienia wszystkich warunków.
- Spełnienie warunków jest preferowane, ale zadanie tworzenia kopii zapasowej ma wyższy priorytet — zadanie zostaje wstrzymane na pewien czas. Jeśli po upływie tego czasu warunki nadal pozostaną niespełnione, zadanie mimo to zostanie uruchomione. Przy tym ustawieniu program automatycznie rozwiązuje sytuację, w której warunki pozostają zbyt długo niespełnione, a dalsze opóźnianie kopii zapasowej jest niepożądane.

 Znaczenie ma czas uruchomienia zadania kopii zapasowej — zadanie tworzenia kopii zapasowej jest pomijane, jeżeli w chwili jego zaplanowanego uruchomienia warunki nie są spełnione. Pominięcie zadania jest sensowne, gdy kopię zapasową trzeba utworzyć o ściśle określonej godzinie, szczególnie w przypadku stosunkowo częstego występowania zdarzeń.

*Warunki są dostępne tylko w przypadku korzystania z niestandardowego schematu tworzenia kopii zapasowych (s. [133](#page-132-0)). Warunki dla pełnych, przyrostowych i różnicowych kopii zapasowych można ustawić osobno.* 

#### **Dodawanie wielu warunków**

Aby umożliwić wykonanie zadania, wymagane jest jednoczesne spełnienie wielu warunków.

# **5.4.1 Lokalizacja jest dostępna**

*Dotyczy: Windows, Linux*

"Lokalizacja jest dostępna" oznacza, że docelowe miejsce przechowywania archiwów na dysku sieciowym jest dostępne w celu utworzenia kopii zapasowej.

#### **Przykład:**

Tworzenie kopii zapasowej w lokalizacji sieciowej odbywa się w dni robocze o 21.00. Jeśli lokalizacja o tej porze jest niedostępna (np. z powodu prac konserwacyjnych), pomiń tworzenie kopii zapasowej i poczekaj do następnego dnia roboczego, aby rozpocząć zadanie. Zakłada się, że zadanie raczej nie powinno wcale się rozpocząć niż zakończyć niepomyślnie.

- Zdarzenie: **Co tydzień**, Co **1** tydzień/tyg. w **<dni robocze>**; Raz o **21:00:00**.
- Warunek: **Lokalizacja jest dostępna**
- Warunki uruchomienia zadania: **Pomiń wykonywanie zadania**.

Wskutek tego:

(1) Jeśli nadejdzie 21.00 i lokalizacja archiwum będzie dostępna, zadanie tworzenia kopii zapasowej rozpocznie się dokładnie o tej godzinie.

(2) Jeśli nadejdzie 21.00, a lokalizacja archiwum będzie niedostępna, zadanie tworzenia kopii zapasowej rozpocznie się w następnym dniu roboczym, w którym lokalizacja będzie dostępna.

(3) Jeśli lokalizacja nie będzie dostępna w żaden dzień roboczy o godzinie 21.00, zadanie nie rozpocznie się nigdy.

# **5.4.2 Mieści się w przedziale czasu**

#### *Dotyczy: Windows, Linux*

Ogranicza porę rozpoczęcia tworzenia kopii zapasowej do określonego interwału czasowego.

#### **Przykład**

Firma używa pamięci masowej w różnych lokalizacjach tej samej sieci w celu tworzenia kopii zapasowych danych użytkowników i serwerów. Dzień roboczy rozpoczyna się o 8.00 i kończy o 17.00. Kopia bezpieczeństwa danych użytkowników jest tworzona natychmiast po wylogowaniu użytkowników, ale nie wcześniej niż o 16.30 i nie później niż o 22.00. Kopia zapasowa danych na serwerze jest tworzona codziennie o 23.00. Zatem najlepiej utworzyć kopię zapasową danych wszystkich użytkowników przed tą godziną, aby nie blokować przepustowości sieci. Określając górny limit na 22.00, zakłada się, że tworzenie kopii zapasowych danych użytkowników nie zajmie więcej niż godzinę. Jeżeli jakiś użytkownik nadal będzie zalogowany w określonym interwale czasowym lub wyloguje się o dowolnej innej porze — kopia zapasowa danych użytkowników nie jest tworzona, to znaczy wykonanie zadania zostaje pominięte.

- Zdarzenie: **Przy wylogowywaniu**, Następujący użytkownik: **Dowolny użytkownik**.
- Warunek: **Mieści się w przedziale czasu**, od **16:30:00** do **22:00:00**.
- Warunki uruchomienia zadania: **Pomiń wykonywanie zadania**.

### Wskutek tego:

(1) jeśli użytkownik wyloguje się pomiędzy 16:30:00 a 22:00:00, tworzenie kopii zapasowej rozpocznie się natychmiast po wylogowaniu;

(2) jeśli użytkownik wyloguje się o dowolnej innej porze, wykonanie zadania zostanie pominięte.

### **Co jeśli...**

*Co jeśli według harmonogramu zadanie ma być wykonane o określonej porze, a pora ta nie mieści się w określonym interwale czasu?*

#### Na przykład:

- Zdarzenie: **Codziennie**, Co **1** dzień; Raz o **15:00:00** .
- Warunek: **Mieści się w przedziale czasu**, od **18:00:00** do **23:59:59** .

W tym przykładzie to, czy i kiedy zadanie zostanie uruchomione, zależy od warunków uruchomienia zadania:

- Jeśli warunek uruchomienia zadania to **Pomiń wykonywanie zadania**, zadanie nie zostanie uruchomione nigdy.
- Jeśli warunek uruchomienia zadania to **Poczekaj na spełnienie warunków**, a pole wyboru **Uruchom zadanie po upływie** będzie *odznaczone*, zadanie (zaplanowane na 15.00) rozpocznie się o 18.00 — o godzinie, kiedy warunek zostanie spełniony.
- Jeśli warunek uruchomienia zadania to **Poczekaj na spełnienie warunków**, a pole wyboru **Uruchom zadanie po upływie** będzie *zaznaczone* z czasem oczekiwania powiedzmy **1 godzina**, zadanie (zaplanowane na 15.00) rozpocznie się o 16.00 — o godzinie, kiedy skończy się okres oczekiwania.

# **5.4.3 Czas od utworzenia ostatniej kopii zapasowej**

#### *Dotyczy systemu: Windows, Linux*

Wykonywanie zadania tworzenia kopii zapasowej zostaje wstrzymane do momentu, aż od ostatniego pomyślnego utworzenia kopii zapasowej upłynie określony czas.

### **Przykład:**

Zadanie tworzenia kopii zapasowej ma być uruchamiane przy uruchamianiu systemu, ale tylko wtedy, gdy od ostatniego pomyślnego utworzenia kopii zapasowej upłynęło ponad 12 godzin.

- Zdarzenie: **Przy uruchamianiu**; Rozpocznij zadanie po uruchomieniu komputera.
- Warunek: **Czas od utworzenia ostatniej kopii zapasowej**; Czas od utworzenia ostatniej kopii zapasowej: **12 godzin**.

Warunki uruchomienia zadania: **Poczekaj na spełnienie warunków**.

Wskutek tego:

(1) Jeśli komputer zostanie ponownie uruchomiony przed upływem 12 godzin od ostatniego pomyślnego utworzenia kopii zapasowej, funkcja harmonogramu zaczeka, aż upłynie 12 godzin, i dopiero wtedy uruchomi zadanie.

(2) Jeśli komputer zostanie ponownie uruchomiony po upływie 12 godzin od ostatniego pomyślnego utworzenia kopii zapasowej, zadanie tworzenia kopii zapasowej rozpocznie się natychmiast.

(3) Jeśli komputer nie zostanie nigdy ponownie uruchomiony, zadanie nigdy się nie rozpocznie. W razie potrzeby tworzenie kopii zapasowej można uruchomić ręcznie w widoku **Plany i zadania tworzenia kopii zapasowych**.

# **6 Zarządzanie bezpośrednie**

W tej sekcji opisano operacje, które można wykonywać bezpośrednio na komputerze zarządzanym przy użyciu bezpośredniego połączenia konsola-agent. Treść tej sekcji dotyczy zarówno autonomicznych, jak i zaawansowanych wersji programu Acronis Backup & Recovery 10.

# **6.1 Administrowanie komputerem zarządzanym**

W tej sekcji opisano widoki dostępne za pośrednictwem drzewa nawigacji konsoli podłączonej do komputera zarządzanego oraz wyjaśniono sposób pracy z każdym widokiem.

# <span id="page-95-0"></span>**6.1.1 Pulpit nawigacyjny**

Pulpit nawigacyjny służy do szybkiego szacowania, czy dane są skutecznie chronione na komputerze. Pulpit nawigacyjny pokazuje podsumowanie działań agenta programu Acronis Backup & Recovery 10 oraz umożliwia błyskawiczne identyfikowanie i rozwiązywanie dowolnych problemów.

### **Alerty**

Sekcja alertów zwraca uwagę użytkownika na problemy, które wystąpiły na komputerze, a także oferuje sposoby ich naprawiania i sprawdzania. Najpoważniejsze problemy są wyświetlane u góry. Jeśli w danej chwili nie ma żadnych alertów ani ostrzeżeń, system wyświetla komunikat "No alerts or warnings" (Brak alertów i ostrzeżeń).

### **Typy alertów**

W poniższej tabeli przedstawiono typy możliwych komunikatów.

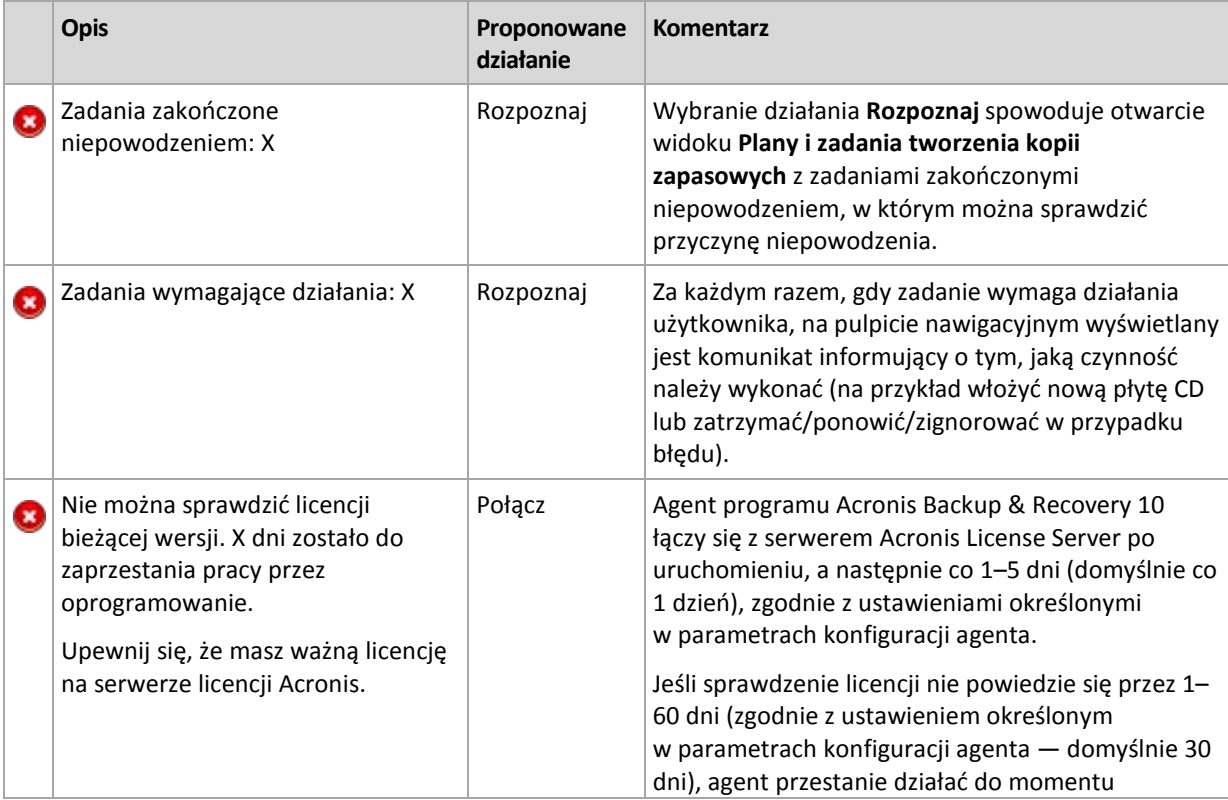

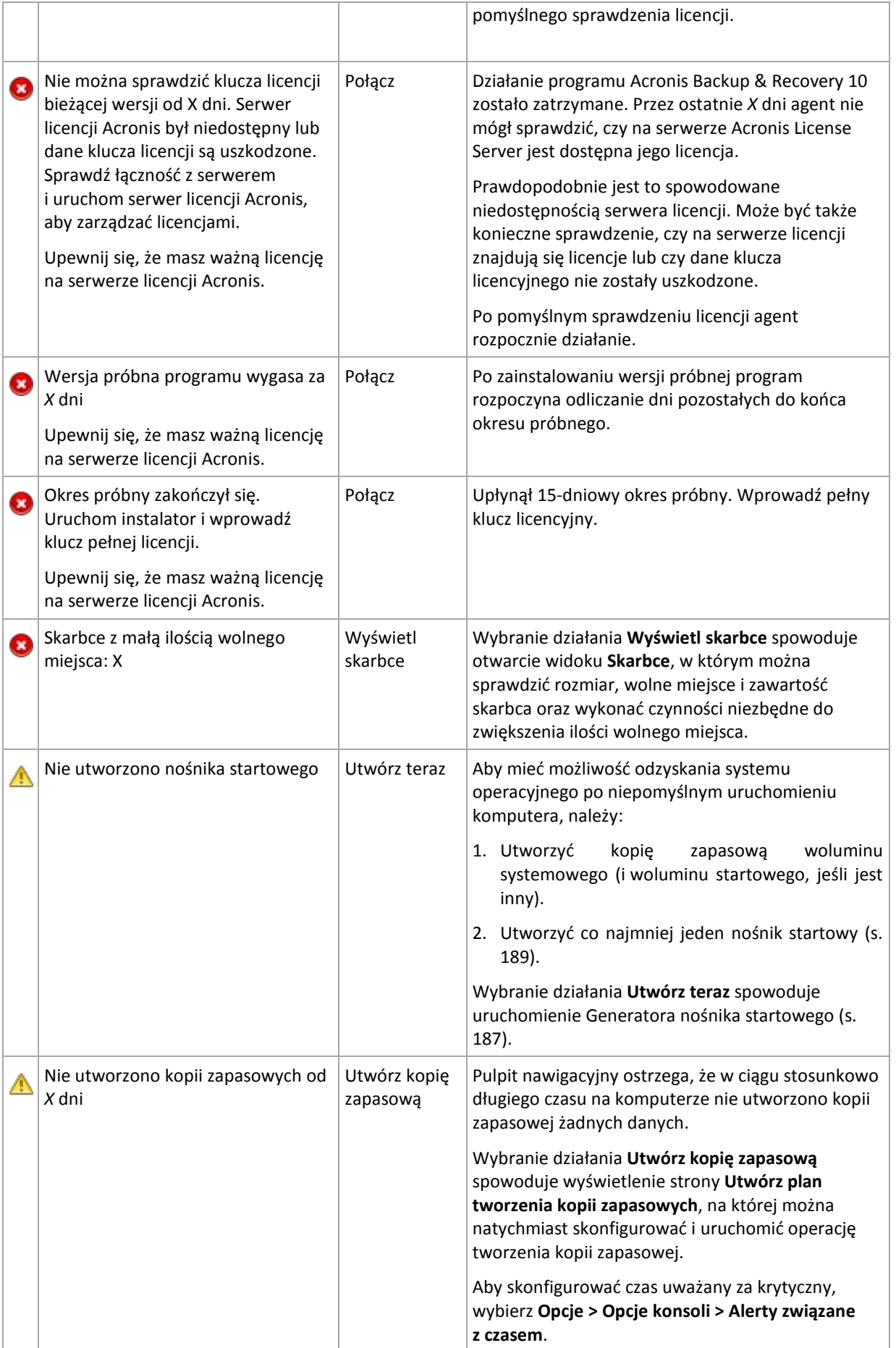

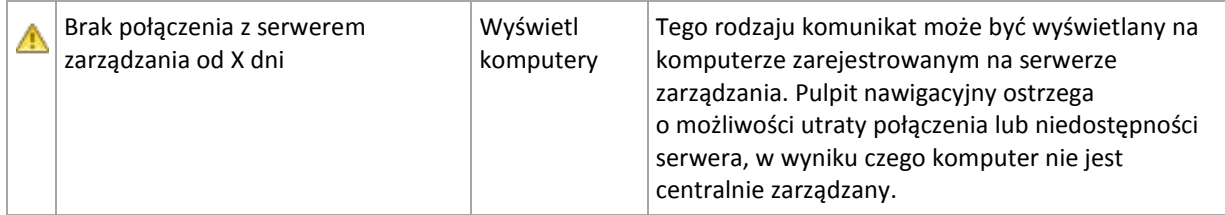

#### **Działania**

Kalendarz umożliwia badanie historii działań agenta programu Acronis Backup & Recovery 10 na komputerze. Aby wyświetlić listę wpisów dziennika odfiltrowanych według daty, kliknij prawym przyciskiem myszy dowolną wyróżnioną datę, a następnie wybierz **Wyświetl dziennik**.

W sekcji **Widok** (po prawej stronie kalendarza) można wybrać działania, które będą wyróżniane w zależności od obecności i wagi błędów.

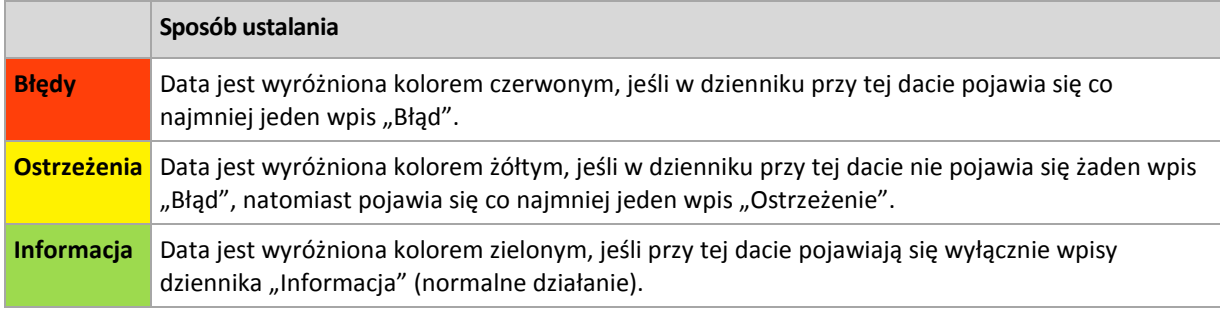

Łącze **Select current date** (Wybierz bieżącą datę) koncentruje wybór na bieżącej dacie.

#### **Widok systemu**

Przedstawia podsumowanie statystyk dotyczących planów i zadań tworzenia kopii zapasowych oraz krótkie informacje o ostatniej kopii zapasowej. Aby uzyskać odpowiednie informacje, należy kliknąć elementy w tej sekcji. Spowoduje to wyświetlenie widoku **Plany i zadania tworzenia kopii zapasowych** (s. [99\)](#page-98-0) zawierającego wstępnie odfiltrowane plany lub zadania. Na przykład kliknięcie elementu **Lokalne** w sekcji **Plany tworzenia kopii zapasowych** spowoduje otwarcie widoku **Plany i zadania tworzenia kopii zapasowych** zawierającego plany tworzenia kopii zapasowych odfiltrowane według źródła **Lokalne**.

# **Zadania wymagające działania**

W tym oknie znajdują się wszystkie zadania wymagające działania użytkownika. Umożliwia ono podjęcie decyzji, na przykład o potwierdzeniu ponownego uruchomienia lub ponowieniu próby po zwolnieniu miejsca na dysku, dotyczącej każdego z zadań. Dopóki co najmniej jedno zadanie wymaga działania, to okno można otworzyć w dowolnym momencie za pomocą **pulpitu nawigacyjnego** (s. [96\)](#page-95-0) komputera zarządzanego.

Zaznaczenie pola wyboru parametru **Nie wyświetlaj tego okna, gdy zadania wymagają działania. Informacje będą dostępne w oknie szczegółowych informacji o zadaniu i na pulpicie nawigacyjnym.** spowoduje wyświetlenie zadań na **pulpicie nawigacyjnym** razem z innymi alertami i ostrzeżeniami.

Można również przejrzeć stany wykonania zadań w widoku **Plany i zadania tworzenia kopii zapasowych** (s. [99\)](#page-98-0) oraz podjąć decyzję dotyczącą każdego zadania w panelu **Informacja** (lub w oknie **Szczegóły zadania** (s. [107\)](#page-106-1)).

# <span id="page-98-0"></span>**6.1.2 Plany i zadania tworzenia kopii zapasowych**

Widok **Plany i zadania tworzenia kopii zapasowych** zawiera informacje o ochronie danych na określonym komputerze. Pozwala monitorować plany i zadania tworzenia kopii zapasowych oraz zarządzać nimi.

Plan tworzenia kopii zapasowych to zestaw reguł, które określają, w jaki sposób konkretne dane będą chronione na określonym komputerze. Fizycznie plan tworzenia kopii zapasowych to komplet zadań skonfigurowanych do wykonywania na komputerze zarządzanym. Aby dowiedzieć się, jakie zadania w danym momencie wykonuje plan tworzenia kopii zapasowych, należy sprawdzić stan wykonania planu tworzenia kopii zapasowych (s. [99\)](#page-98-1). Stan planu tworzenia kopii zapasowych to skumulowany stan zadań planu. Status planu tworzenia kopii zapasowych (s. [100\)](#page-99-0) ułatwia szacowanie, czy dane są skutecznie chronione.

Zadanie to zestaw kolejnych czynności, które będą wykonywane na komputerze po nadejściu określonej godziny lub po wystąpieniu określonego zdarzenia. W celu śledzenia bieżącego postępu zadania należy sprawdzić jego stan (s. [101\)](#page-100-0). Sprawdzając status (s. [102\)](#page-101-0) zadania, można ustalić jego wynik.

### **Sposób pracy**

- Aby wyświetlić żądane plany (zadania) tworzenia kopii zapasowych w tabeli planów tworzenia kopii zapasowych, należy użyć filtrów. Domyślnie w tabeli są wyświetlane wszystkie plany komputera zarządzanego posortowane według nazwy. Można również ukrywać niepotrzebne kolumny i wyświetlać ukryte. Aby uzyskać szczegółowe informacje, zobacz Filtrowanie oraz sortowanie planów i zadań tworzenia kopii zapasowych (s. [106\)](#page-105-0).
- W tabeli kopii zapasowych należy wybrać plan (zadanie) tworzenia kopii zapasowych.
- Aby wykonać czynność dotyczącą wybranego planu (zadania), należy użyć przycisków paska narzędzi. Aby uzyskać szczegółowe informacje, zobacz sekcję Czynności dotyczące planów tworzenia kopii zapasowych i zadań (s. [103\)](#page-102-0). Utworzone plany i zadania można uruchamiać, edytować, zatrzymywać i usuwać.
- Panel **Informacja** służy do przeglądania szczegółowych informacji na temat wybranego planu (zadania). Panel jest domyślnie zwinięty. Aby rozwinąć panel, należy kliknąć przycisk $\triangle$ . Zawartość panelu jest także zduplikowana odpowiednio w oknach **Szczegóły planu** (s. [109\)](#page-108-0) i **Szczegóły zadania** (s. [107\)](#page-106-1).

## <span id="page-98-1"></span>**Opis stanów i statusów**

# Stany wykonania planu tworzenia kopii zapasowej

Plan tworzenia kopii zapasowych może mieć jeden z następujących stanów wykonania: **Bezczynne, Oczekujące, Uruchomione, Zatrzymywane, Wymagające działania**.

Nazwy stanów planu są takie same jak nazwy stanów zadań, ponieważ stan planu to łączny stan jego poszczególnych zadań.

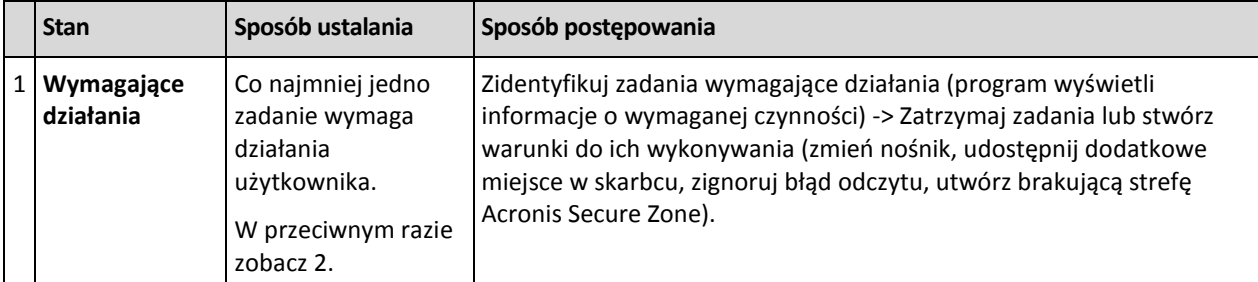

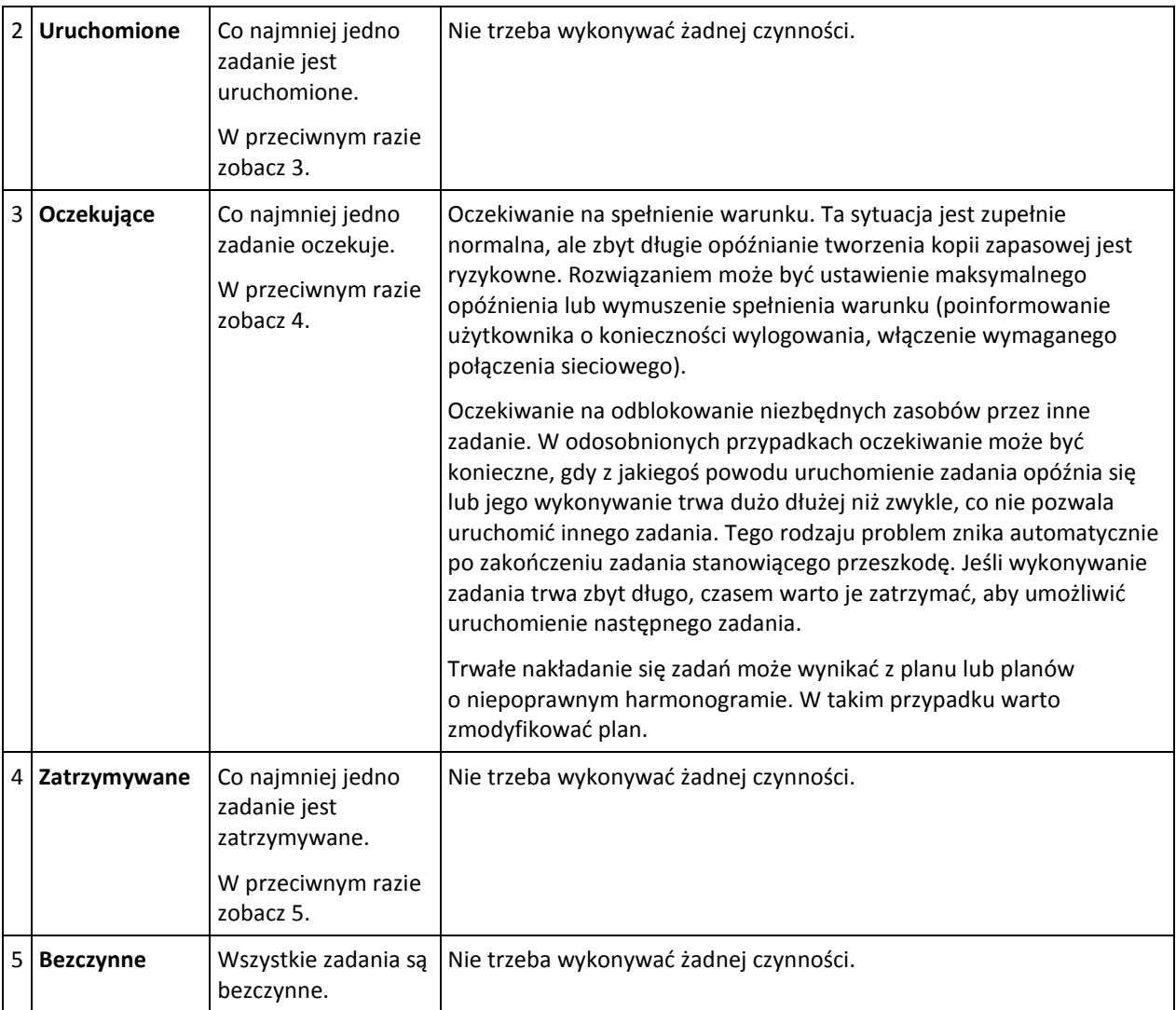

# <span id="page-99-0"></span>Statusy planu tworzenia kopii zapasowych

Plan tworzenia kopii zapasowych może mieć jeden z następujących statusów: **Błąd, Ostrzeżenie, OK**.

Status planu tworzenia kopii zapasowych pochodzi z wyników ostatniego uruchomienia zadań planu.

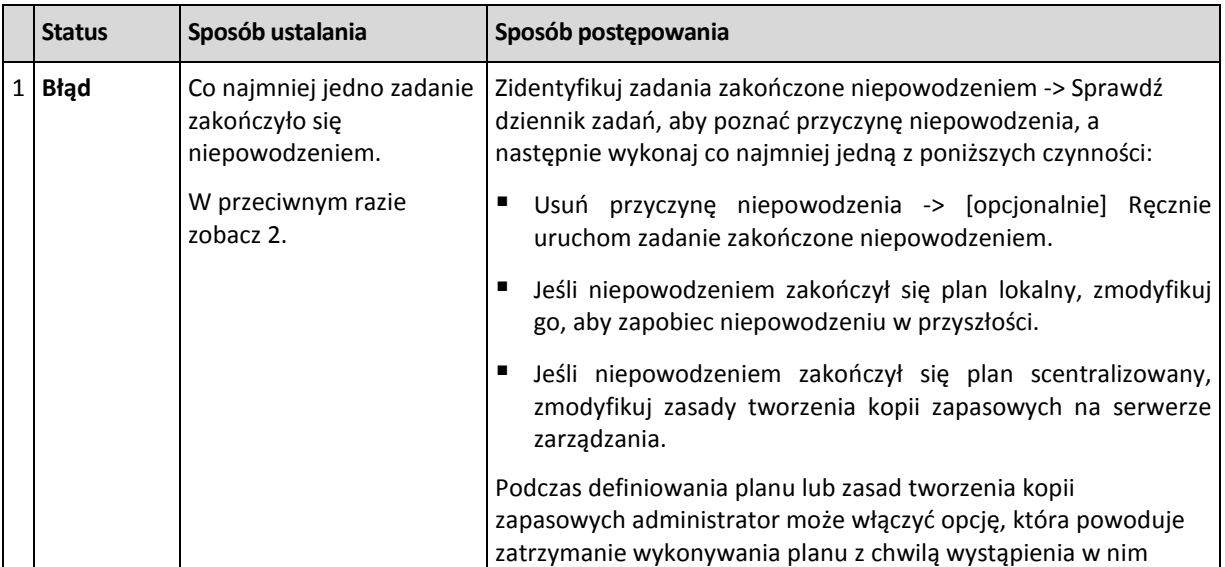

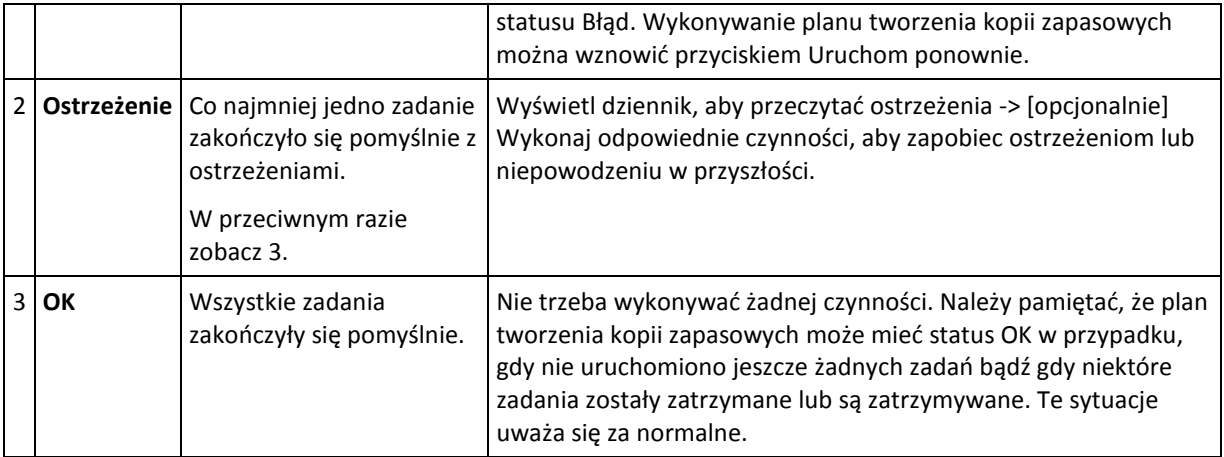

## <span id="page-100-0"></span>Stany zadania

Zadanie może mieć jeden z następujących stanów: **Bezczynne**, **Oczekujące**, **Uruchomione**, **Zatrzymywane**, **Wymagające działania**. Początkowym stanem zadania jest **Bezczynne**.

Po ręcznym uruchomieniu zadania lub wystąpieniu zdarzenia określonego przez harmonogram zadanie przechodzi w stan **Uruchomione** lub **Oczekujące**.

#### **Uruchomione**

Stan zadania zmienia się na **Uruchomione**, gdy wystąpiło zdarzenie określone przez harmonogram, zostały spełnione wszystkie warunki ustawione w planie tworzenia kopii zapasowych ORAZ nie jest uruchomione żadne inne zadanie, które blokuje potrzebne zasoby. W takim przypadku nic nie stoi na przeszkodzie, aby uruchomić zadanie.

#### **Oczekujące**

Stan zadania zmienia się na **Oczekujące**, gdy zadanie ma zostać uruchomione, ale jest już uruchomione inne zadanie, które używa tych samych zasobów. W szczególności nie można uruchomić na komputerze jednocześnie kilku zadań tworzenia kopii zapasowych lub odzyskiwania. Nie można również uruchomić jednocześnie zadania tworzenia kopii zapasowych i zadania odzyskiwania. Gdy inne zadanie odblokuje zasób, zadanie oczekujące przejdzie w stan **Uruchomione**.

Stan zadania może także zmienić się na **Oczekujące**, gdy wystąpiło zdarzenie określone przez harmonogram, ale nie został spełniony warunek ustawiony w planie tworzenia kopii zapasowych. Aby uzyskać szczegółowe informacje, zobacz Warunki uruchomienia zadania (s. [64\)](#page-63-0).

#### **Wymagające działania**

Dowolne uruchomione zadanie może przejść w stan **Wymagające działania**, gdy jest konieczne działania człowieka, np. zmiana nośnika lub zignorowanie błędu odczytu. Następnym stanem może być **Zatrzymywane** (jeśli użytkownik wybierze zatrzymanie zadania) lub **Uruchomione** (w przypadku wybrania opcji zignorowania/ponowienia lub innej czynności, takiej jak ponowne uruchomienie, która spowoduje przejście zadania w stan **Uruchomione**).

#### **Zatrzymywane**

Użytkownik może zatrzymać uruchomione zadanie lub zadanie wymagające działania. Stan zadania zmieni się na **Zatrzymywane**, a następnie na **Bezczynne**. Zadanie oczekujące również można zatrzymać. Ponieważ zadanie nie jest uruchomione, w takim przypadku "zatrzymanie" oznacza usunięcie go z kolejki.

### **Diagram stanów zadania**

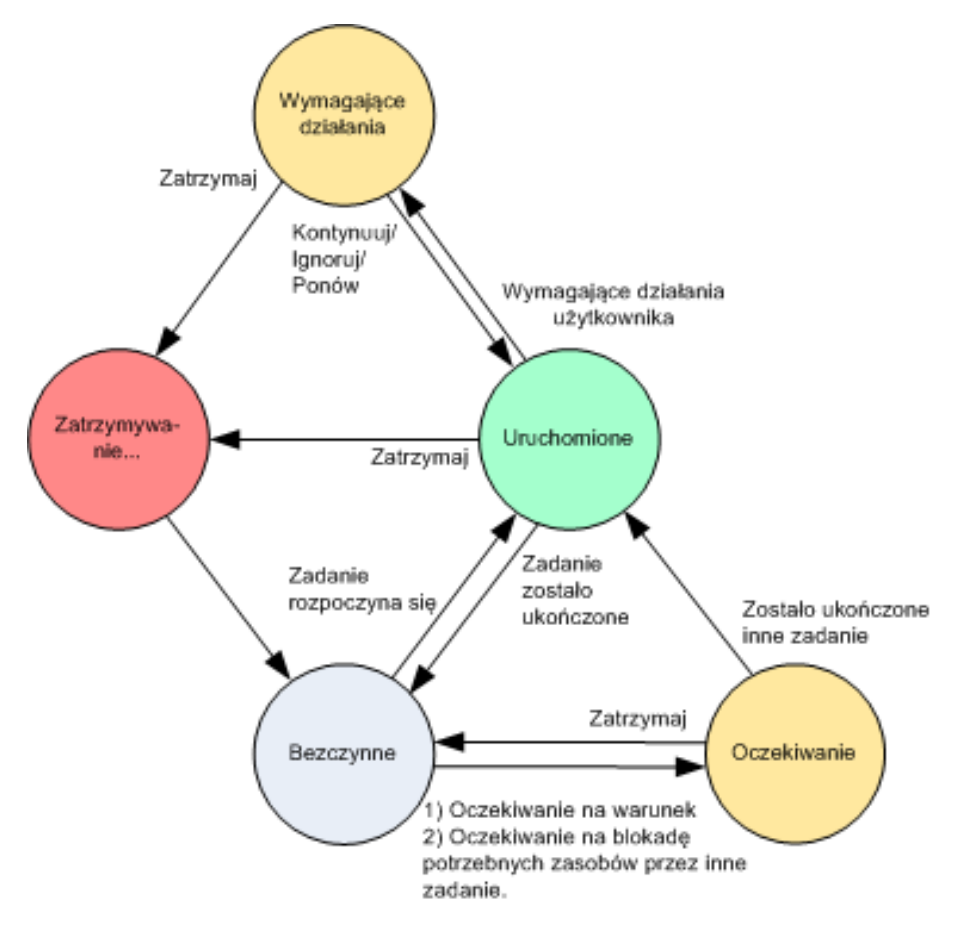

# <span id="page-101-0"></span>Statusy zadania

 $\blacksquare$ 

Zadanie może mieć jeden z następujących statusów: **Błąd**, **Ostrzeżenie**, **OK**.

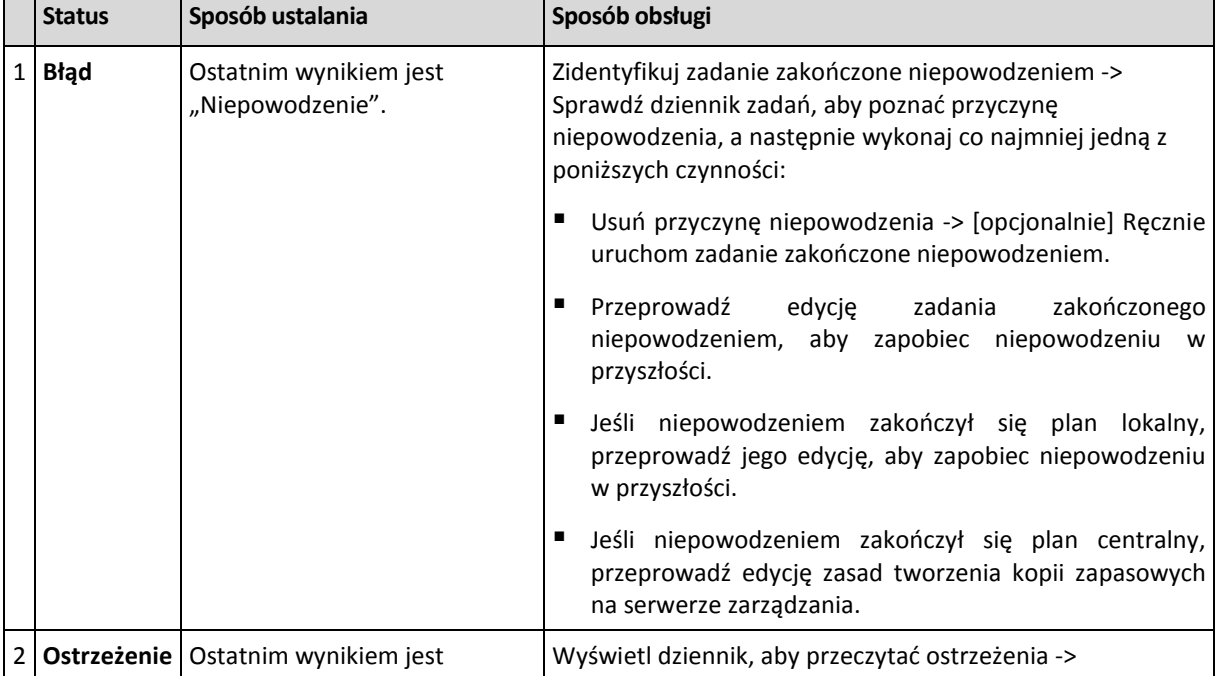

Status zadania pochodzi z wyniku ostatniego uruchomienia zadania.

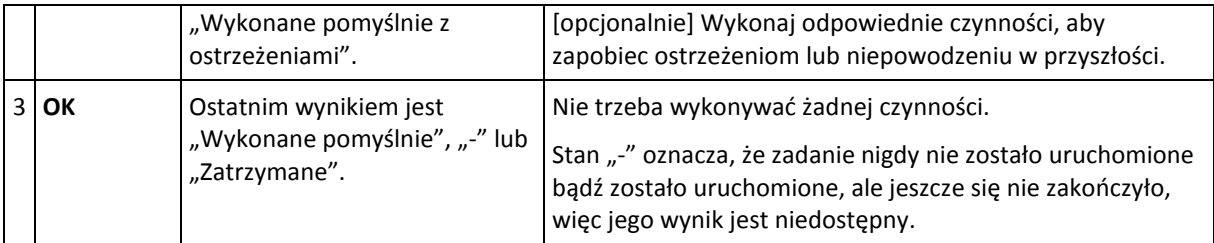

# **Praca z planami i zadaniami tworzenia kopii zapasowych**

# <span id="page-102-0"></span>Czynności dotyczące planów i zadań tworzenia kopii zapasowych

Poniżej przedstawiono wskazówki dotyczące wykonywania operacji na planach i zadaniach tworzenia kopii zapasowych.

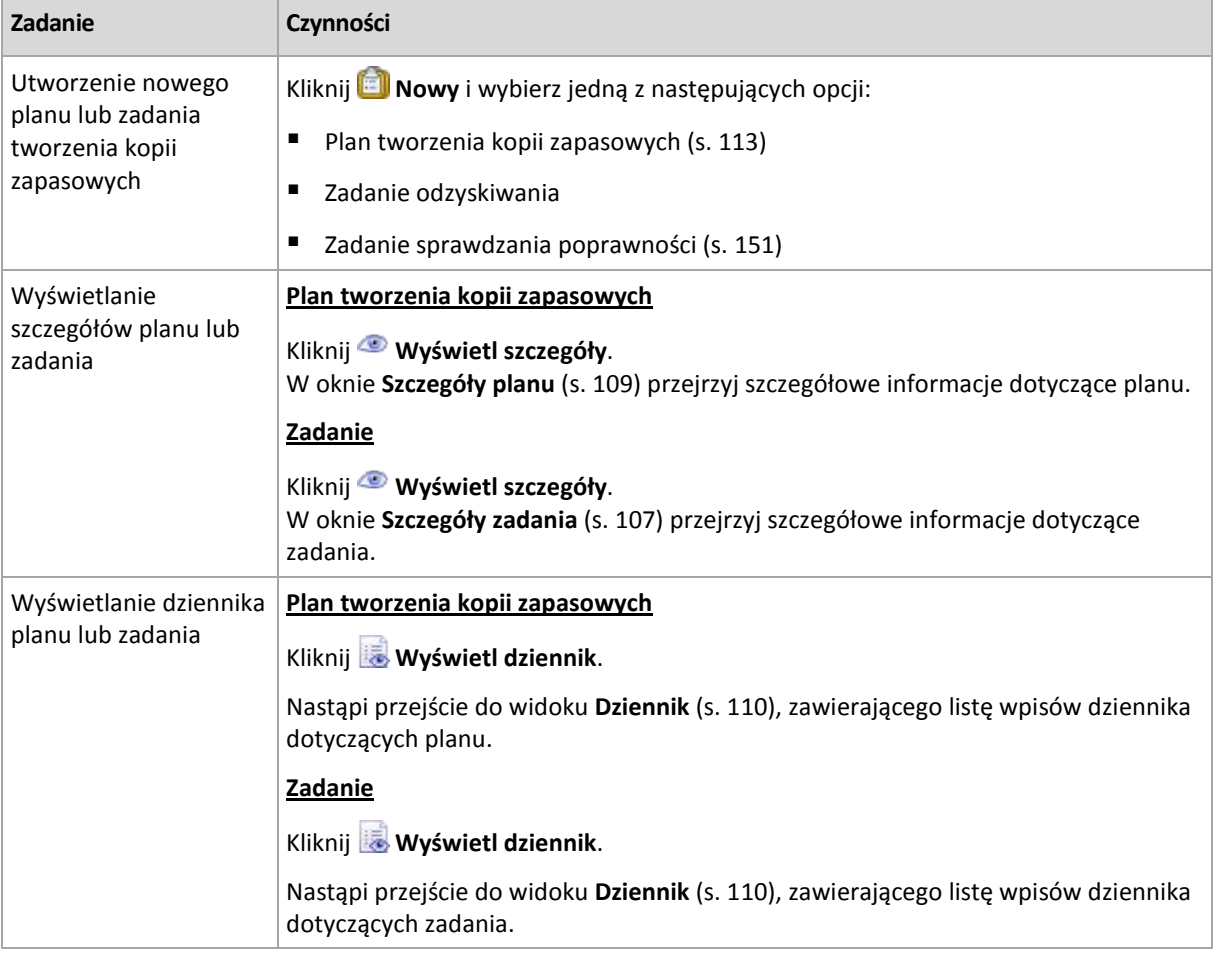

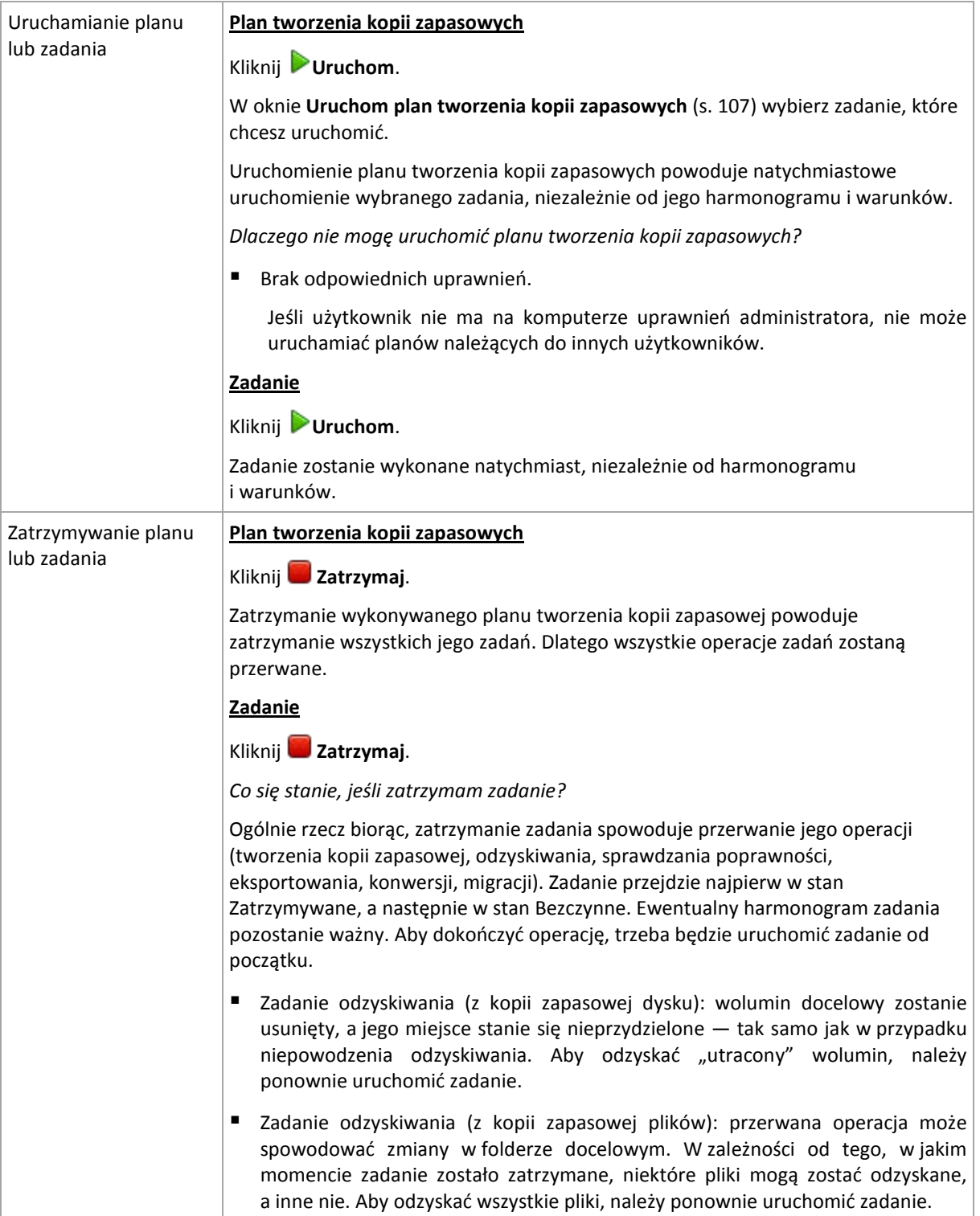

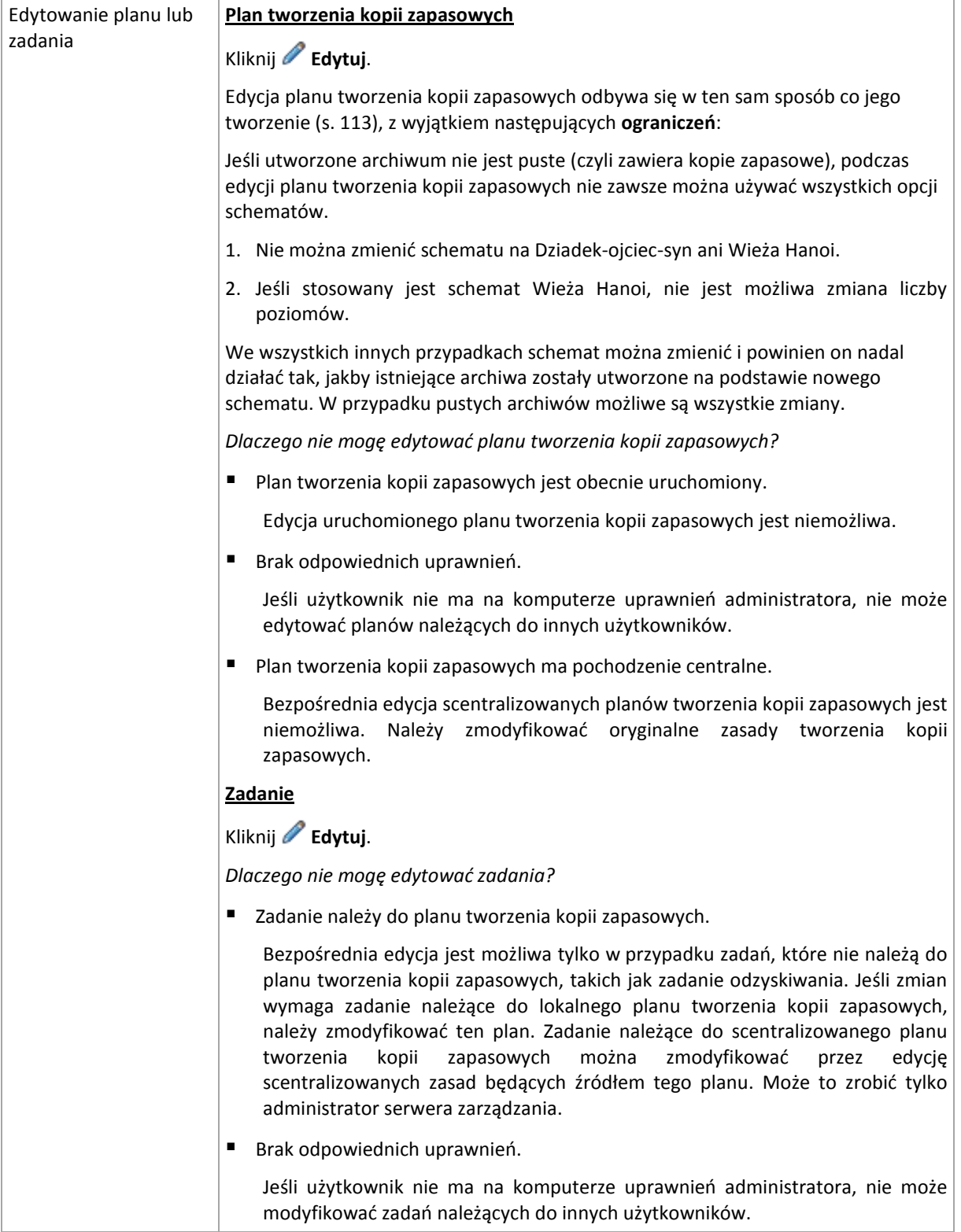

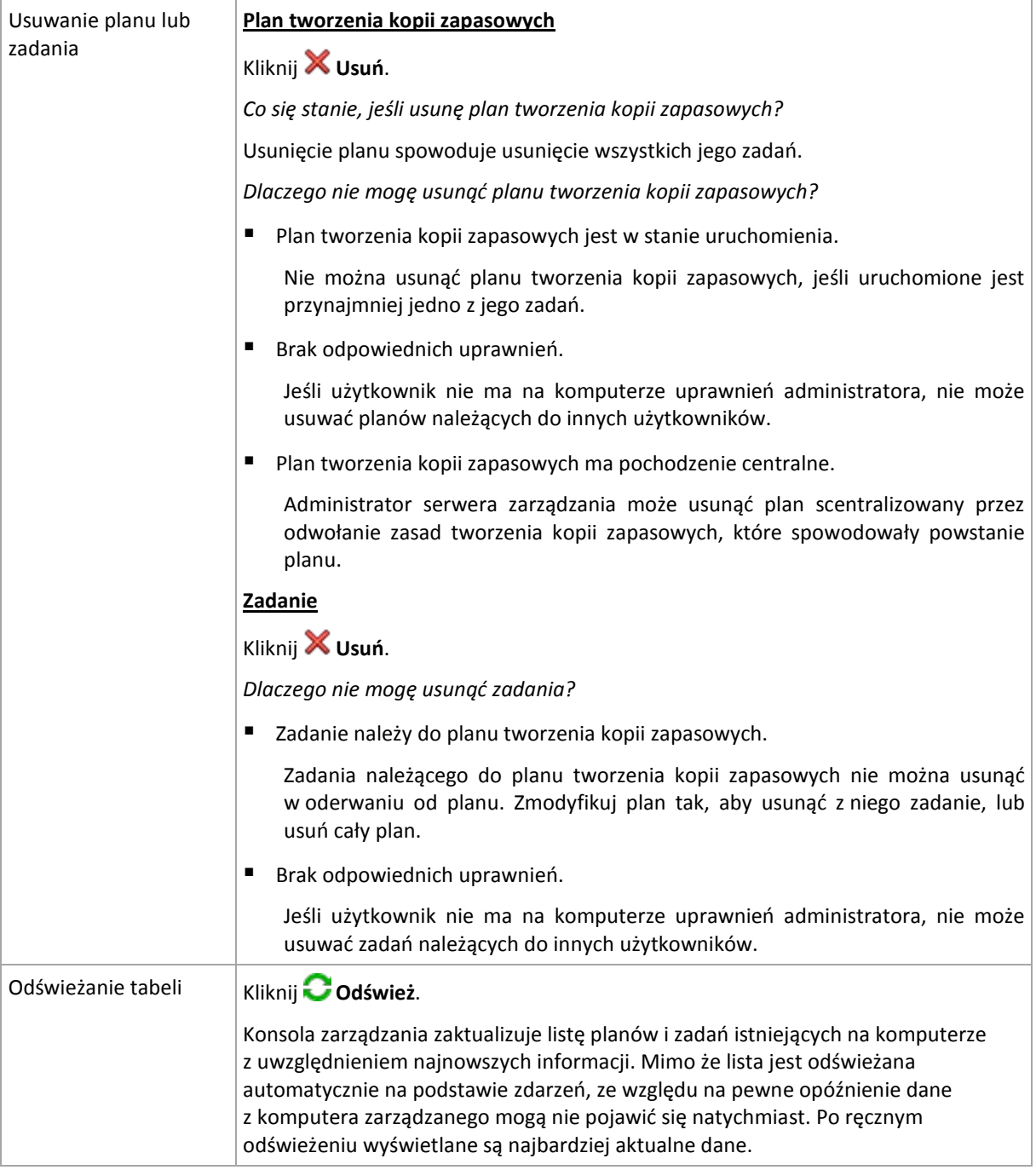

# <span id="page-105-0"></span>Filtrowanie oraz sortowanie planów i zadań tworzenia kopii zapasowych

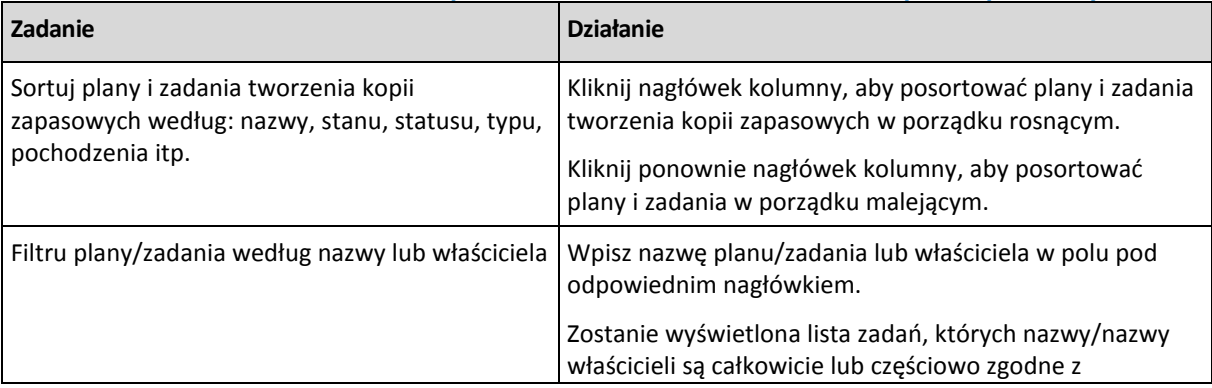

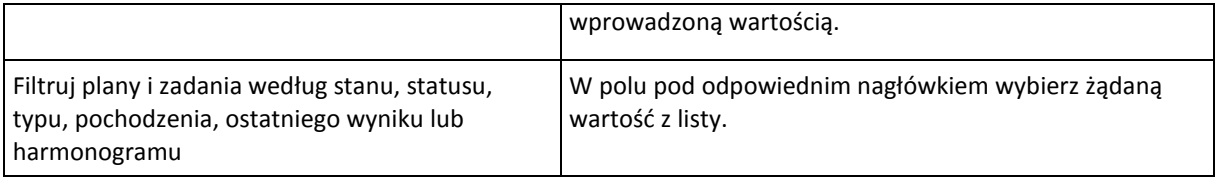

### **Konfigurowanie tabeli planów i zadań tworzenia kopii zapasowych**

Domyślnie w tabeli jest wyświetlanych sześć kolumn, a pozostałe są ukryte. W razie potrzeby można ukryć wyświetlane kolumny i wyświetlić kolumny ukryte.

### *Aby wyświetlić lub ukryć kolumny*

- 1. Kliknij prawym przyciskiem myszy nagłówek kolumny, aby wyświetlić menu kontekstowe. Zaznaczone elementy menu odpowiadają nagłówkom kolumn wyświetlanych w tabeli.
- 2. Kliknij elementy, które chcesz wyświetlić/ukryć.

# <span id="page-106-2"></span>Uruchom plan tworzenia kopii zapasowej

Plan tworzenia kopii zapasowych uważa się za uruchomiony, jeśli co najmniej jedno z jego zadań jest uruchomione. W oknie **Uruchom plan tworzenia kopii zapasowej** można uruchomić zadanie z wybranego planu tworzenia kopii zapasowych ręcznie, niezależnie od jego harmonogramu.

#### *Aby uruchomić zadanie z wybranego planu tworzenia kopii zapasowych*

- 1. Wybierz z planu tworzenia kopii zapasowych zadanie, które trzeba uruchomić. Aby upewnić się, że dokonany wybór jest prawidłowy, sprawdź informacje o zadaniu zgromadzone na kartach w dolnej części okna. Informacje te są także zduplikowane w oknie **Szczegóły zadania** (s. [107\)](#page-106-1).
- 2. Kliknij **OK**.

# <span id="page-106-0"></span>Tymczasowe wyłączanie planu tworzenia kopii zapasowej

Tymczasowe wyłączenie planu tworzenia kopii zapasowych jest potrzebne podczas przenoszenia archiwów z jednego skarbca do innego za pomocą menedżera plików innej firmy.

Dotyczy to wyłącznie planów tworzenia kopii zapasowych, które używają niestandardowych schematów tworzenia kopii zapasowych.

### *Aby wyłączyć plan tworzenia kopii zapasowych*

- 1. Kliknij **Edytuj**.
- 2. Wprowadź opcję planowania schematu tworzenia kopii zapasowych i wyłącz harmonogram dotyczący żądanego okresu, zmieniając parametry **Data rozpoczęcia** i/lub **End date** (Data zakończenia).

# <span id="page-106-1"></span>Szczegóły zadania

Okno **Task details** (Szczegóły zadania) (zduplikowane także na panelu **Informacje**) gromadzi wszystkie informacje dotyczące wybranego zadania.

Kiedy zadanie wymaga działania użytkownika, powyżej kart pojawiają się przyciski czynności i komunikat. Komunikat zawiera krótki opis problemu. Przyciski umożliwiają ponowienie lub zatrzymanie zadania albo planu tworzenia kopii zapasowych.

### **Typy zadań**

W poniższej tabeli zestawiono wszystkie typy zadań dostępnych w programie Acronis Backup & Recovery 10. Rzeczywiste typy zadań dostępne dla użytkownika zależą od wersji programu i komponentu, do którego jest podłączona konsola.

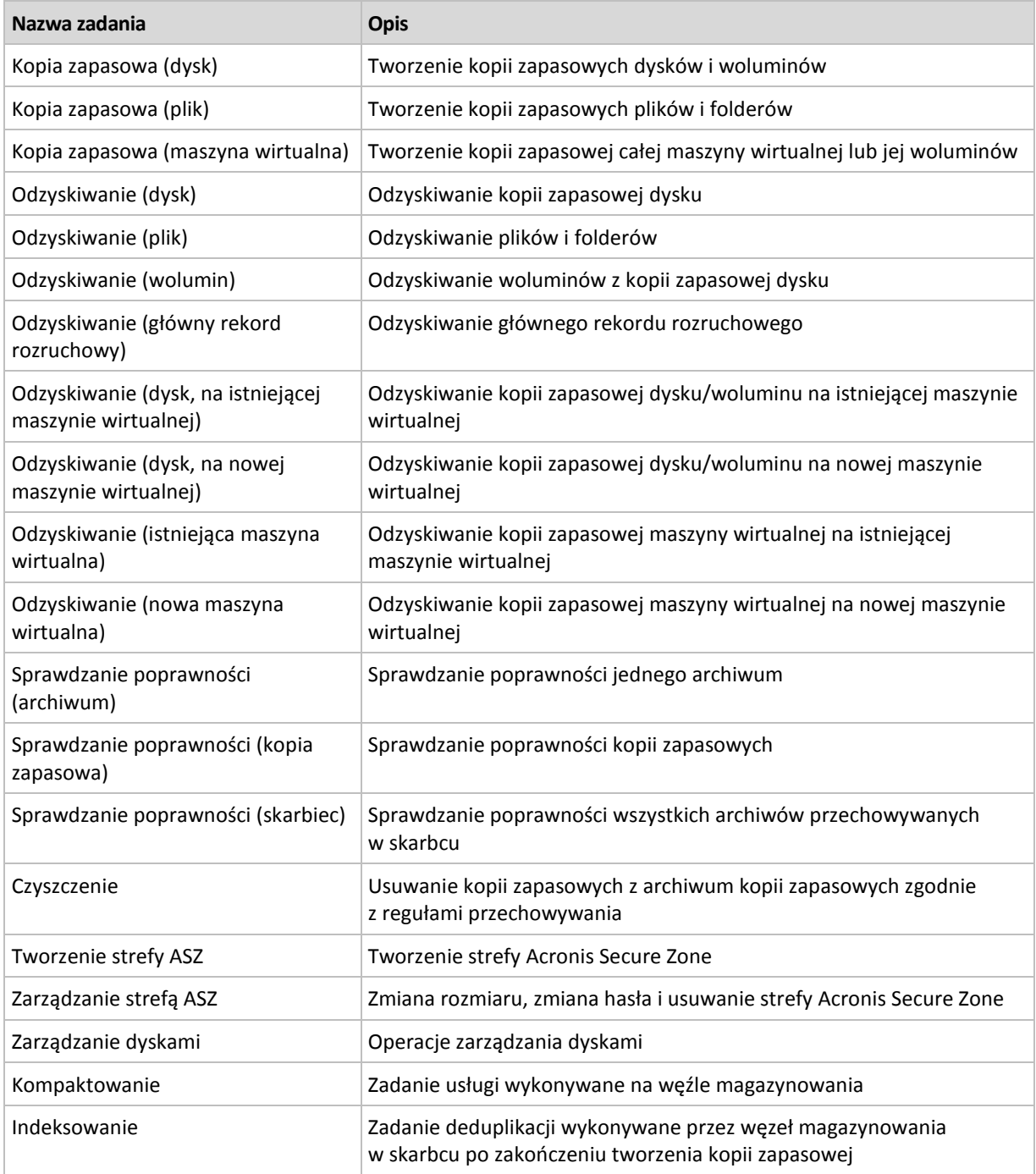

W zależności od typu zadania oraz od tego, czy zadanie jest uruchomione lub nie, jest wyświetlana kombinacja następujących kart:

#### **Zadanie**

Karta **Zadanie** jest identyczna dla wszystkich typów zadań. Zawiera ogólne informacje na temat wybranego zadania.
# **Archiwum**

W przypadku zadań tworzenia kopii zapasowej, sprawdzania poprawności archiwum i czyszczenia dostępna jest karta **Archiwum**.

Zawiera ona informacje na temat archiwum: jego nazwę, typ, rozmiar, miejsce zapisania itp.

#### **Kopia zapasowa**

W przypadku zadań odzyskiwania, sprawdzania poprawności kopii zapasowej i eksportowania dostępna jest karta **Kopia zapasowa**.

Zawiera ona szczegółowe informacje na temat wybranej kopii zapasowej: datę jej utworzenia, typ (pełna, przyrostowa, różnicowa), informacje na temat archiwum i skarbca, w którym jest zapisana.

#### **Ustawienia**

Na karcie **Ustawienia** są dostępne informacje na temat planowania i opcji, których wartości są różne od domyślnych.

### **Postęp**

Karta **Postęp** jest dostępna po uruchomieniu zadania. Jest ona taka sama dla różnych typów zadań. Zawiera informacje dotyczące postępu zadania, czasu jego wykonywania i innych parametrów.

# Szczegóły planu tworzenia kopii zapasowych

Na czterech kartach okna **Szczegóły planu tworzenia kopii zapasowych** (zduplikowanego także w panelu **Informacja**) znajdują się wszystkie informacje dotyczące wybranego planu tworzenia kopii zapasowych.

Jeśli jedno z zadań planu wymaga działania użytkownika, w górnej części kart zostanie wyświetlony odpowiedni komunikat. Będzie on zawierał krótki opis problemu oraz przyciski czynności pozwalające wybrać odpowiednią czynność lub zatrzymać plan.

### **Plan tworzenia kopii zapasowych**

Karta **Plan tworzenia kopii zapasowych** zawiera następujące informacje ogólne na temat wybranego planu:

- **Nazwa** nazwa planu tworzenia kopii zapasowych.
- **Origin** (Pochodzenie) określa, czy plan został utworzony na komputerze zarządzanym przy użyciu funkcji zarządzania bezpośredniego (pochodzenie lokalne), czy też pojawił się na komputerze jako wynik wdrożenia zasad tworzenia kopii zapasowych z serwera zarządzania (pochodzenie centralne).
- **Zasady** (w przypadku planów tworzenia kopii zapasowych mających pochodzenie centralne) nazwa zasad tworzenia kopii zapasowych, których wdrożenie spowodowało utworzenie planu tworzenia kopii zapasowych.
- **Konto** nazwa konta, na którym uruchamia się plan.
- **Właściciel** nazwa użytkownika, który utworzył lub jako ostatni zmodyfikował plan.
- **Stan** stan wykonania (s[. 99\)](#page-98-0) planu tworzenia kopii zapasowych.
- **Status** status (s. [100\)](#page-99-0) planu tworzenia kopii zapasowych.
- **Harmonogram** określa, czy zadanie jest zaplanowane, czy też skonfigurowane na potrzeby uruchamiania ręcznego.
- **Ostatnia kopia zapasowa** czas od ostatniego utworzenia kopii zapasowej.
- **Creation** (Utworzenie) data utworzenia planu tworzenia kopii zapasowych.
- **Komentarze** opis planu (jeśli dostał dostarczony).

# **Źródło**

Karta **Źródło** zawiera następujące informacje na temat danych wybranych do utworzenia kopii zapasowej:

- **Typ źródła** typ danych (s. [116\)](#page-115-0) wybranych do utworzenia kopii zapasowej.
- **Elementy uwzględniane w kopii zapasowej** elementy wybrane do utworzenia kopii zapasowej i ich rozmiar.

# **Miejsce docelowe**

Karta **Miejsce docelowe** zawiera następujące informacje:

- **Lokalizacja** nazwa skarbca lub ścieżka do folderu, w którym jest przechowywane archiwum.
- **Nazwa archiwum** nazwa archiwum.
- **Komentarze dotyczące archiwum** komentarze na temat archiwum (jeśli zostały dostarczone).

# **Ustawienia**

Karta **Ustawienia** zawiera następujące informacje:

- **Schemat tworzenia kopii zapasowych** wybrany schemat tworzenia kopii zapasowych i wszystkie jego ustawienia z harmonogramami.
- **Sprawdzanie poprawności** (jeśli zostało wybrane) zdarzenia poprzedzające lub następujące po sprawdzaniu poprawności oraz harmonogram sprawdzania poprawności.
- **Opcje tworzenia kopii zapasowej** opcje tworzenia kopii zapasowych zmienione w porównaniu z wartościami domyślnymi.

# **6.1.3 Dziennik**

Dziennik zawiera historię operacji wykonywanych przez program Acronis Backup & Recovery 10 na komputerze lub czynności wykonywanych przez użytkownika na komputerze przy użyciu programu. Gdy użytkownik na przykład edytuje zadanie, do dziennika jest dodawany odpowiedni wpis. Gdy program wykonuje zadanie, dodaje wiele wpisów. Korzystając z dziennika, można sprawdzać operacje oraz wyniki wykonywania zadań, w tym również przyczyny niepowodzeń (jeśli wystąpiły).

# **Sposób pracy z wpisami dziennika**

- Aby wyświetlić żądane wpisy dziennika, należy użyć filtrów. Można również ukrywać niepotrzebne kolumny i wyświetlać ukryte. Aby uzyskać szczegółowe informacje, zobacz sekcję Filtrowanie i sortowanie wpisów dziennika (s. [112\)](#page-111-0).
- W tabeli dziennika należy wybrać wpis dziennika (lub wpisy dziennika), aby wykonać związaną z nim czynność. Aby uzyskać szczegółowe informacje, zobacz Czynności dotyczące wpisów dziennika (s. [111\)](#page-110-0).
- Panel **Informacja** służy do przeglądania szczegółowych informacji na temat wybranego wpisu dziennika. Panel jest domyślnie zwinięty. Aby rozwinąć panel, należy kliknąć przycisk $|\hat{\mathcal{F}}|$ . Zawartość panelu jest także zduplikowana w oknie **Szczegóły wpisu dziennika** (s. [112\)](#page-111-1).

# **Otwieranie widoku Dziennik zawierającego wstępnie odfiltrowane wpisy dziennika**

Po wybraniu elementów w innych widokach administracyjnych (**Pulpit nawigacyjny**, **Plany i zadania tworzenia kopii zapasowych**) można wyświetlić widok **Dziennik**, zawierający wpisy odfiltrowane wstępnie pod kątem sprawdzanego elementu. Dlatego nie trzeba samemu konfigurować filtrów w tabeli dziennika.

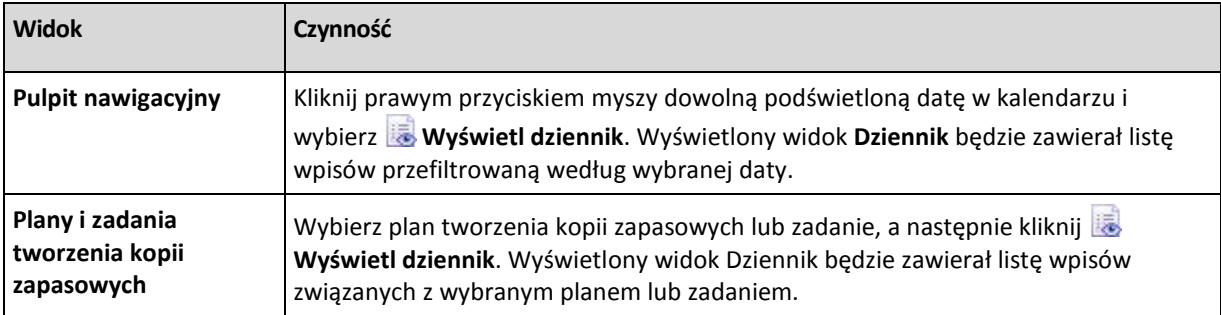

# <span id="page-110-0"></span>**Czynności dotyczące wpisów dziennika**

Wszystkie opisane poniżej operacje wykonuje się, klikając odpowiednie elementy na **pasku narzędzi** dziennika. Wszystkie te operacje można również wykonać za pomocą menu kontekstowego (klikając prawym przyciskiem myszy wpis dziennika) lub za pomocą paska **Log actions** (Czynności dotyczące dziennika) (w panelu **Czynności i narzędzia**).

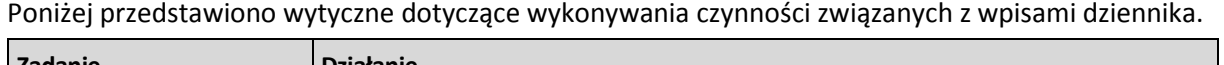

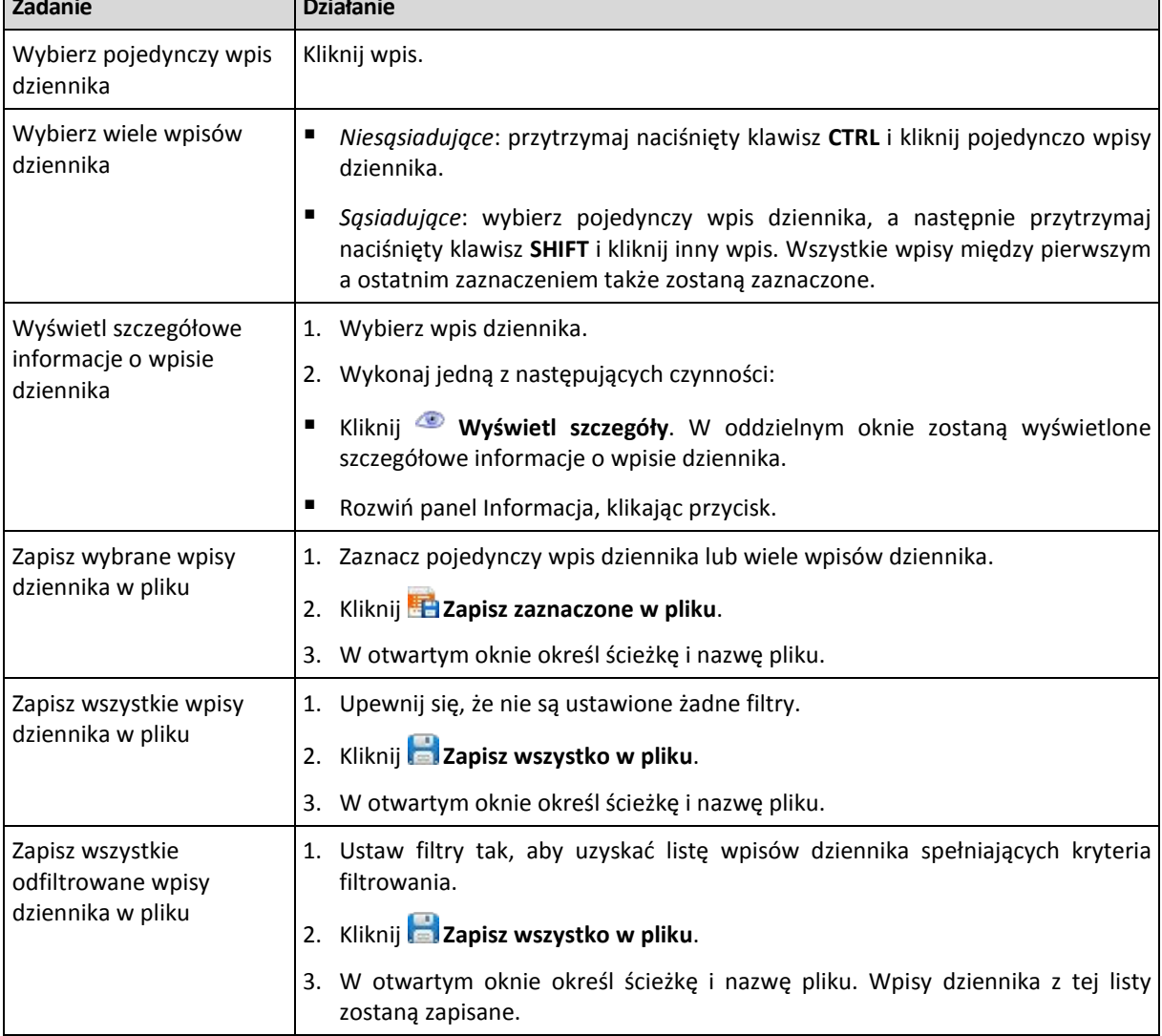

Usuń wszystkie wpisy dziennika

Kliknij **Wyczyść dziennik**.

Wszystkie wpisy dziennika zostaną usunięte z dziennika i zostanie utworzony nowy wpis dziennika. Będzie on zawierał informacje o tym, kto i kiedy usunął wpisy.

# <span id="page-111-0"></span>**Filtrowanie i sortowanie wpisów dziennika**

Poniżej przedstawiono wytyczne dotyczące filtrowania i sortowania wpisów dziennika.

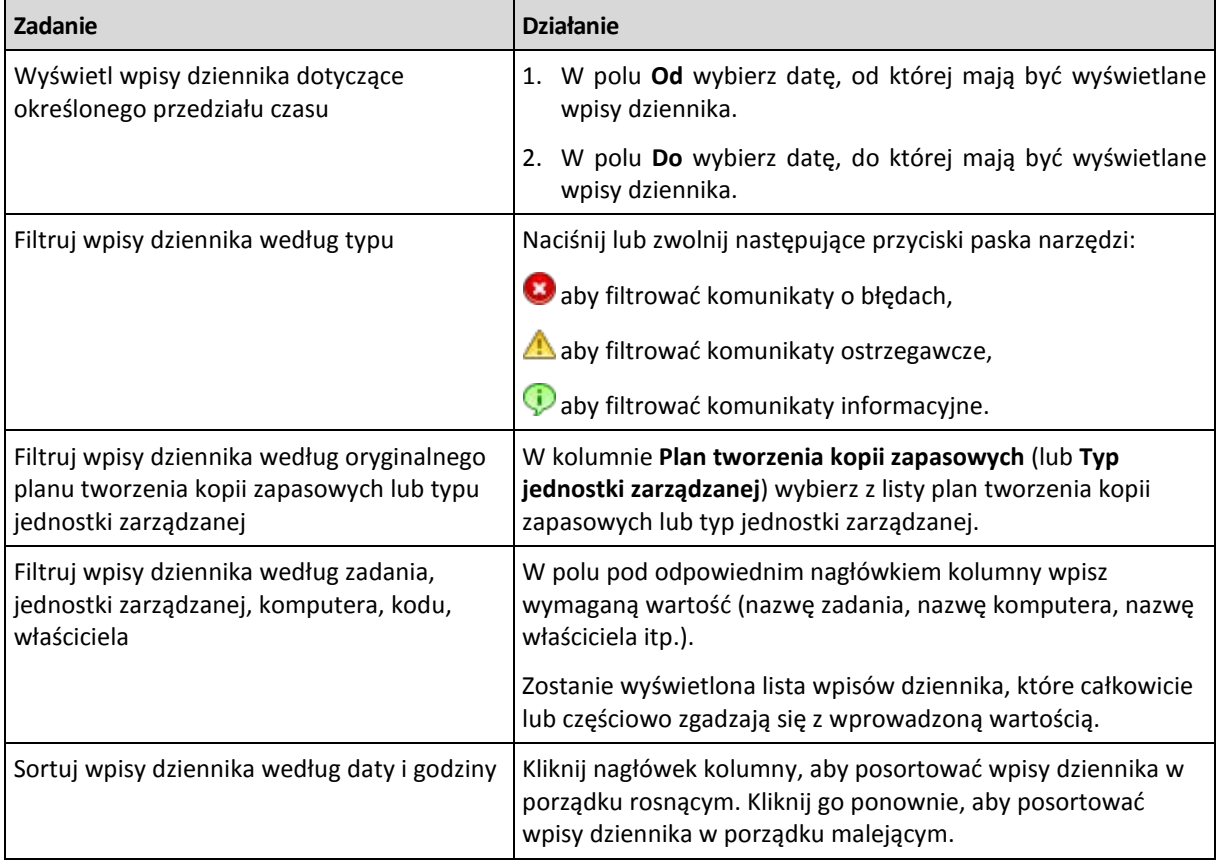

### **Konfigurowanie tabeli dziennika**

Domyślnie w tabeli jest wyświetlanych siedem kolumn, a pozostałe są ukryte. W razie potrzeby można ukryć wyświetlane kolumny i wyświetlić ukryte kolumny.

### *Aby wyświetlić lub ukryć kolumny*

- 1. Kliknij prawym przyciskiem myszy nagłówek kolumny, aby wyświetlić menu kontekstowe. Zaznaczone elementy menu odpowiadają nagłówkom kolumn wyświetlanych w tabeli.
- 2. Kliknij elementy, które chcesz wyświetlić/ukryć.

# <span id="page-111-1"></span>**Szczegóły wpisu dziennika**

Wyświetlane są szczegółowe informacje dotyczące wpisu dziennika. Informacje te można skopiować do schowka.

Aby skopiować szczegółowe informacje, kliknij przycisk **Kopiuj do schowka**.

Pola danych wpisu dziennika

Wpis lokalnego dziennika zawiera następujące pola danych:

**Typ** — typ zdarzenia (Błąd, Ostrzeżenie, Informacja);

- **Data** data i godzina wystąpienia zdarzenia;
- **Plan tworzenia kopii zapasowych** plan tworzenia kopii zapasowych, z którym związane jest zdarzenie (jeśli dotyczy);
- **Zadanie** zadanie, z którym związane jest zdarzenie (jeśli dotyczy);
- **Kod** —kod programu dotyczący zdarzenia. Każdy typ zdarzenia w programie ma własny kod. Kod to liczba całkowita, która może zostać użyta przez usługę pomocy technicznej Acronis w celu rozwiązania problemu;
- **Moduł** numer modułu programu, w którym wystąpiło zdarzenie. Jest to liczba całkowita, która może zostać użyta przez usługę pomocy technicznej Acronis w celu rozwiązania problemu;
- **Właściciel** nazwa użytkownika będącego właścicielem planu tworzenia kopii zapasowych (tylko w systemie operacyjnym);
- **Komunikat** tekstowy opis zdarzenia.

Kopiowane szczegóły wpisu dziennika będą miały następujący wygląd:

```
---------------------------Szczegóły wpisu dziennika---------------------------
Typ: Informacja
Data i godzina: DD.MM.RRRR HH:MM:SS
Plan tworzenia kopii zapasowych: Nazwa planu tworzenia kopii zapasowych
Zadanie: Nazwa zadania
Komunikat: Opis operacji
Kod: 12(3x45678A)
Moduł: Nazwa modułu
Właściciel: Właściciel planu
-----------------------------------------------------------------------
```
Sposób wyświetlania daty i godziny zależy od ustawień lokalnych.

# **6.2 Tworzenie planu tworzenia kopii zapasowych**

Przed utworzeniem pierwszego planu tworzenia kopii zapasowych (s. [190\)](#page-189-0) zapoznaj się z podstawowymi pojęciami (s[. 17\)](#page-16-0) stosowanymi w programie Acronis Backup & Recovery 10.

#### *Aby utworzyć plan tworzenia kopii zapasowych, wykonaj poniższe czynności.*

#### **Ogólne**

### **Nazwa planu**

[Opcjonalnie] Wprowadź unikatową nazwę planu tworzenia kopii zapasowych. Dobrze dobrana nazwa umożliwi jego identyfikację pośród innych planów.

#### **Poświadczenia planu** (s[. 115\)](#page-114-0)

[Opcjonalnie] Plan tworzenia kopii zapasowych będzie uruchamiany w imieniu użytkownika, który go utworzył. W razie potrzeby można zmienić poświadczenia konta planu. Aby uzyskać dostęp do tej opcji, zaznacz pole wyboru **Widok zaawansowany**.

### **Komentarze**

[Opcjonalnie] Wpisz opis planu tworzenia kopii zapasowych. Aby uzyskać dostęp do tej opcji, zaznacz pole wyboru **Widok zaawansowany**.

### **Etykieta**

[Opcjonalnie] Wpisz etykietę tekstową dla komputera, którego kopię zapasową chcesz utworzyć. Etykieta umożliwia identyfikację komputera w różnych scenariuszach. Aby uzyskać dostęp do tej opcji, zaznacz pole wyboru **Widok zaawansowany**.

### **Elementy uwzględniane w kopii zapasowej**

### **Typ źródła** (s. [116\)](#page-115-0)

Wybierz typ danych przeznaczonych do kopii zapasowej. Typ danych zależy od agentów zainstalowanych na komputerze.

### **Elementy uwzględniane w kopii zapasowej** (s. [116\)](#page-115-1)

Określ elementy danych przeznaczone do kopii zapasowej. Lista elementów kopii zapasowej zależy od określonego uprzednio typu danych.

### **Poświadczenia dostępu** (s. [118\)](#page-117-0)

[Opcjonalnie] Jeśli konto planu nie ma uprawnień dostępu do danych źródłowych, podaj poświadczenia dla danych. Aby uzyskać dostęp do tej opcji, zaznacz pole wyboru **Widok zaawansowany**.

### **Wykluczenia** (s. [118\)](#page-117-1)

[Opcjonalnie] Skonfiguruj wykluczenia, określając konkretne typy plików, które nie powinny znaleźć się w kopii zapasowej. Aby uzyskać dostęp do tej opcji, zaznacz pole wyboru **Widok zaawansowany**.

### **Miejsce docelowe kopii zapasowej**

### **Archiwum** (s. [119\)](#page-118-0)

Określ ścieżkę do lokalizacji, w której przechowywane będzie archiwum kopii zapasowej, oraz nazwę archiwum. Zaleca się, aby nazwa archiwum była unikatowa w danej lokalizacji. Domyślna nazwa to Archiwum(N), gdzie N to kolejny numer archiwum w wybranej lokalizacji.

**Plikom kopii zapasowej nadawaj nazwy archiwum występujące w programie Acronis True Image Echo, a nie nazwy wygenerowane automatycznie.**

*Opcja niedostępna w przypadku tworzenia kopii zapasowej na taśmie lub w strefie Acronis Secure Zone.*

[Opcjonalnie] Zaznacz to pole wyboru, jeśli chcesz używać uproszczonego nazewnictwa dla kopii zapasowych archiwum.

### **Poświadczenia dostępu** (s. [125\)](#page-124-0)

[Opcjonalnie] Jeśli konto planu nie ma uprawnień dostępu do lokalizacji, podaj związane z nią poświadczenia. Aby uzyskać dostęp do tej opcji, zaznacz pole wyboru **Widok zaawansowany**.

### **Komentarze dotyczące archiwum**

[Opcjonalnie] Wprowadź komentarze do archiwum. Aby uzyskać dostęp do tej opcji, zaznacz pole wyboru **Widok zaawansowany**.

### **Sposób tworzenia kopii zapasowej**

### **Schemat tworzenia kopii zapasowych** (s. [126\)](#page-125-0)

Określ czas i częstotliwość tworzenia kopii zapasowych danych, zdefiniuj okres przechowywania utworzonych archiwów kopii zapasowych w wybranej lokalizacji oraz ustal harmonogram procedury czyszczenia archiwum. Skorzystaj z dobrze znanych, zoptymalizowanych schematów tworzenia kopii zapasowych, takich jak Dziadek-ojciec-syn i Wieża Hanoi, zdefiniuj schemat niestandardowy lub utwórz kopię zapasową danych jeden raz.

### **Sprawdzanie poprawności archiwum**

### **Czas sprawdzania poprawności** (s[. 136\)](#page-135-0)

[Opcjonalnie] Zdefiniuj czas i częstotliwość sprawdzania poprawności oraz czy ma być sprawdzana poprawność całego archiwum, czy ostatniej kopii zapasowej w tym archiwum.

# **Opcje tworzenia kopii zapasowych**

# **Ustawienia**

[Opcjonalnie] Skonfiguruj parametry operacji tworzenia kopii zapasowej, takie jak polecenia poprzedzające/następujące po tworzeniu kopii, maksymalna przepustowość sieci przydzielona do strumienia kopii zapasowej lub stopień kompresji archiwum. Jeśli w tej sekcji nie wykonasz żadnej czynności, zostaną użyte wartości domyślne (s[. 48\)](#page-47-0).

Po zmianie dowolnego z ustawień na wartość różną od domyślnej pojawi się nowy wiersz zawierający nowo skonfigurowaną wartość. Stan ustawienia zmieni się z wartości **Domyślne** na **Niestandardowe**. W razie ponownej zmiany ustawienia w wierszu pojawi się nowa wartość, o ile nie będzie to wartość domyślna. W przypadku wartości domyślnej wiersz zniknie. Dlatego w tej sekcji strony **Utwórz plan tworzenia kopii zapasowych** zawsze wyświetlane są tylko ustawienia różne od domyślnych.

Aby przywrócić wartości domyślne wszystkich ustawień, kliknij **Przywróć domyślne**.

Po wykonaniu wszystkich wymaganych czynności kliknij **OK**, aby utworzyć plan tworzenia kopii zapasowych.

Następnie może pojawić się monit o podanie hasła (s[. 115\)](#page-114-1).

Utworzony plan będzie dostępny do sprawdzenia i zarządzania w widoku **Plany i zadania tworzenia kopii zapasowych** (s[. 99\)](#page-98-1).

# <span id="page-114-1"></span>**6.2.1 Dlaczego program wyświetla monit o hasło?**

Zaplanowane lub przełożone zadanie musi zostać uruchomione niezależnie od zalogowanych użytkowników. W sytuacji, gdy nie określono wprost poświadczeń, z którymi zadania mają zostać uruchomione, program zaproponuje użycie konta użytkownika. Wprowadź hasło użytkownika, określ inne konto lub zmień typ zaplanowanego uruchomienia na ręczny.

# <span id="page-114-0"></span>**6.2.2 Poświadczenia planu tworzenia kopii zapasowych**

Podaj poświadczenia konta, na którym zadania planu będą wykonywane.

# *Aby określić poświadczenia*

- 1. Wybierz jedno z następujących ustawień:
	- **Użyj poświadczeń bieżącego użytkownika**

Zadania będą uruchamiane przy użyciu poświadczeń, z którymi zalogował się użytkownik rozpoczynający zadania. Jeśli jedno z zadań ma zostać wykonane według harmonogramu, w momencie zakończenia tworzenia planu użytkownik zostanie poproszony o aktualne hasło użytkownika.

**Użyj następujących poświadczeń**

Zadania będą zawsze uruchamiane przy użyciu poświadczeń określonych przez użytkownika, niezależnie od tego, czy zadanie będzie uruchamiane ręcznie, czy wykonywane według harmonogramu.

Określ:

- **Nazwa użytkownika**. Wprowadzając nazwę konta użytkownika usługi Active Directory, należy określić również nazwę domeny (DOMENA\Nazwa\_użytkownika lub Nazwa użytkownika@domena).
- **Hasło**. Hasło dla konta.

### 2. Kliknij **OK**.

Aby dowiedzieć się więcej na temat operacji użytkowników z różnymi uprawnieniami, zobacz sekcję Uprawnienia użytkowników na zarządzanym komputerze (s. [23\)](#page-22-0).

# <span id="page-115-0"></span>**6.2.3 Typ źródła**

Wybierz typ danych, których kopię zapasową chcesz utworzyć na zarządzanym komputerze. Lista dostępnych typów danych zależy od agentów zarządzających na komputerze:

### **Pliki**

Opcja dostępna, gdy jest zainstalowany Acronis Backup & Recovery 10 Agent dla systemu Windows (lub dla systemu Linux).

Wybór tej opcji umożliwia utworzenie kopii zapasowej określonych plików i folderów.

Jeśli nie jest wymagana możliwość odzyskiwania systemu operacyjnego ze wszystkimi ustawieniami i aplikacjami, a jedynie bezpieczne przechowywanie tylko niektórych danych (na przykład bieżącego projektu), wybierz utworzenie kopii zapasowej plików. Zmniejszy to rozmiar archiwum, oszczędzając przy tym miejsce w magazynie.

### **Dyski/woluminy**

Opcja dostępna, gdy jest zainstalowany Acronis Backup & Recovery 10 Agent dla systemu Windows (lub dla systemu Linux).

Wybór tej opcji umożliwia utworzenie kopii zapasowej dysków i/lub woluminów. Aby tworzyć kopie zapasowe dysków lub woluminów, należy posiadać uprawnienia Administratora lub operatora kopii zapasowych.

Dzięki utworzeniu kopii zapasowej dysków i woluminów można odzyskać cały system w razie poważnego uszkodzenia danych lub awarii sprzętu. Procedura tworzenia kopii zapasowej jest szybsza niż operacja kopiowania plików, a może znacząco przyspieszyć proces tworzenia kopii zapasowej w przypadku dużych woluminów danych.

*Uwaga dotycząca użytkowników systemu Linux: Zalecamy odmontowanie wszystkich woluminów zawierających systemy plików bez funkcji księgowania, takie jak system ext2, przed utworzeniem ich kopii zapasowej. W przeciwnym przypadku po odzyskaniu woluminy te mogą zawierać uszkodzone pliki, a odzyskiwanie ze zmianą rozmiaru może zakończyć się niepowodzeniem.*

# <span id="page-115-1"></span>**6.2.4 Elementy uwzględniane w kopii zapasowej**

Elementy uwzględniane w kopii zapasowej zależą od typu źródła (s. [116\)](#page-115-0) wybranego wcześniej.

# **Wybieranie dysków i woluminów**

### *Aby określić dyski/woluminy przeznaczone do kopii zapasowej*

1. Zaznacz pola wyboru przy dyskach i woluminach, które chcesz uwzględnić w kopii zapasowej. Można wybrać dowolny zestaw dysków i woluminów.

Jeśli system operacyjny i jego program ładujący znajdują się na różnych woluminach, w kopii zapasowej *należy zawsze uwzględnić oba woluminy. Woluminy muszą być również odzyskiwane wspólnie, gdyż w przeciwnym razie istnieje duże ryzyko, że system operacyjny nie uruchomi się.*

W systemie Linux woluminy logiczne i urządzenia MD są wyświetlane w sekcji **Dynamiczne i GPT**. Aby uzyskać więcej informacji na temat tworzenia kopii zapasowych takich woluminów i urządzeń, zobacz "Tworzenie kopii zapasowych woluminów LVM i urządzeń MD (Linux) (s. [34\)](#page-33-0)".

- 2. [Opcjonalnie] Aby utworzyć dokładną kopię dysku lub woluminu na poziomie fizycznym, zaznacz pole wyboru Wykonaj kopię "sektor po sektorze". Wynikowa kopia zapasowa będzie tego samego rozmiaru co kopiowany dysk (jeśli **Stopień kompresji** ma ustawienie "**Brak**"). Operacja kopiowania "sektor po sektorze" pozwala tworzyć kopie zapasowe dysków zawierających nierozpoznane lub nieobsługiwane systemy plików oraz dane w innych zastrzeżonych formatach.
- 3. Kliknij **OK**.

### **Co zawiera kopia zapasowa dysku lub woluminu?**

Gdy opcja kopiowania "sektor po sektorze" jest wyłączona, kopia zapasowa dysku lub woluminu z obsługiwanym systemem plików zawiera wyłącznie sektory z danymi. Zmniejsza to rozmiar wynikowej kopii zapasowej oraz przyspiesza operacje jej tworzenia i odzyskiwania danych.

### **Windows**

Przy tworzeniu kopii zapasowej nie jest uwzględniany plik wymiany (pagefile.sys) ani plik z zawartością pamięci RAM komputera przechodzącego w stan hibernacji (hiberfil.sys). Po odzyskaniu danych pliki te zostaną ponownie utworzone w odpowiednim miejscu z zerowym rozmiarem.

Kopia zapasowa woluminu zawiera wszystkie pozostałe pliki i foldery wybranego woluminu niezależnie od ich atrybutów (w tym pliki ukryte i systemowe), rekord startowy, tablicę FAT (o ile istnieje), katalog główny i zerową ścieżkę dysku twardego z głównym rekordem rozruchowym (MBR). Przy tworzeniu kopii zapasowej nie jest uwzględniany kod startowy woluminów GPT.

Kopia zapasowa dysku zawiera wszystkie woluminy wybranego dysku (w tym woluminy ukryte, takie jak partycje konserwacyjne producenta) oraz ścieżkę zerową głównego rekordu rozruchowego.

### **Linux**

Kopia zapasowa woluminu zawiera wszystkie pliki i foldery wybranego woluminu niezależnie od ich atrybutów, rekord startowy oraz superblok systemu plików.

Kopia zapasowa dysku zawiera wszystkie woluminy dysku oraz ścieżkę zerową z głównym rekordem rozruchowym.

# **Wybieranie plików i folderów**

### *Aby wybrać pliki i foldery do kopii zapasowej*

- 1. Rozwiń elementy drzewa folderów lokalnych, aby wyświetlić ich foldery i pliki zagnieżdżone.
- 2. Wybierz element, zaznaczając odpowiednie pole wyboru w drzewie. Zaznaczenie pola wyboru przypisanego do folderu oznacza, że cała jego zawartość (pliki i foldery) zostanie uwzględniona w kopii zapasowej. Będzie to dotyczyło również nowych plików, które pojawią się w nim w przyszłości.

*Kopia zapasowa na poziomie plików nie jest wystarczająca do odzyskania systemu operacyjnego. Aby umożliwić odzyskanie systemu operacyjnego, trzeba wykonać kopię zapasową dysku.*

Użyj tabeli w prawej części okna, aby przejrzeć i wybrać elementy zagnieżdżone. Zaznaczenie pola wyboru obok nagłówka kolumny **Nazwa** powoduje automatyczne zaznaczenie wszystkich elementów w tabeli. Wyczyszczenie tego pola wyboru powoduje automatyczne usunięcie zaznaczenia dla wszystkich elementów.

3. Kliknij **OK**.

# <span id="page-117-0"></span>**6.2.5 Poświadczenia dostępu do źródła**

Określ poświadczenia wymagane w celu dostępu do danych, które zostaną uwzględnione w kopii zapasowej.

### *Aby określić poświadczenia*

- 1. Wybierz jedną z następujących opcji:
	- **Użyj poświadczeń planu**

Program uzyska dostęp do danych źródłowych przy użyciu poświadczeń konta planu tworzenia kopii zapasowych określonych w sekcji Ogólne.

**Użyj następujących poświadczeń**

Program uzyska dostęp do danych źródłowych przy użyciu określonych poświadczeń. Użyj tej opcji, jeśli konto planu nie posiada uprawnień dostępu do danych. Określ:

- **Nazwa użytkownika**. Wprowadzając nazwę konta użytkownika usługi Active Directory, należy określić również nazwę domeny (DOMENA\Nazwa\_użytkownika lub Nazwa\_użytkownika@domena).
- **Hasło**. Hasło dla konta.
- <span id="page-117-1"></span>2. Kliknij **OK**.

# **6.2.6 Wykluczenia**

Skonfiguruj wykluczenia, określając konkretne typy plików nie uwzględnianych w kopii zapasowej. Z przechowywania w archiwum można wykluczyć na przykład bazę danych, pliki i foldery ukryte oraz systemowe, a także pliki z określonymi rozszerzeniami.

### *Aby określić pliki i foldery do wykluczenia:*

Skonfiguruj dowolne z następujących parametrów:

**Wyklucz wszystkie ukryte pliki i foldery**

Opcja ta działa tylko w systemach plików obsługiwanych przez system Windows. Zaznacz to pole wyboru, aby pominąć pliki i foldery z atrybutem **Ukryty**. Jeśli folder jest **ukryty**, program wykluczy całą jego zawartość, w tym również pliki, które nie mają atrybutu **Ukryty**.

**Wyklucz wszystkie pliki i foldery systemowe**

Opcja ta działa tylko w systemach plików obsługiwanych przez system Windows. Zaznacz to pole wyboru, aby pominąć pliki i foldery z atrybutem **Systemowy**. Jeśli folder jest **systemowy**, program wykluczy całą jego zawartość, w tym również pliki, które nie mają atrybutu **Systemowy**.

*Atrybuty plików i folderów można sprawdzić w ich właściwościach lub używając polecenia attrib. Więcej informacji można znaleźć w Centrum pomocy i obsługi technicznej w systemie Windows.*

### **Wyklucz pliki spełniające następujące kryteria**

Zaznacz to pole wyboru, aby pominąć pliki i foldery, których nazwy pasują do podanych na liście kryteriów zwanych maskami plików. Aby utworzyć listę masek plików, użyj przycisków **Dodaj**, **Edytuj**, **Usuń** i **Usuń wszystko**.

W masce plików można użyć jednego lub kilku symboli wieloznacznych \* i ?:

Gwiazdka (\*) zastępuje dowolną liczbę znaków w nazwie pliku (w tym również zero). Na przykład maska Dok\*.txt zwraca pliki takie jak Dok.txt i Dokument.txt.

Znak zapytania (?) zastępuje dokładnie jeden znak w nazwie pliku. Na przykład maska Dok?.txt zwraca pliki takie jak Dok1.txt i Doku.txt, ale nie zwraca plików Dok.txt ani Dok11.txt.

Aby wykluczyć folder określony przez ścieżkę zawierającą literę dysku, dodaj ukośnik odwrotny (\) do nazwy folderu w kryterium, np.: C:\Finanse\

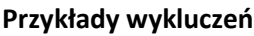

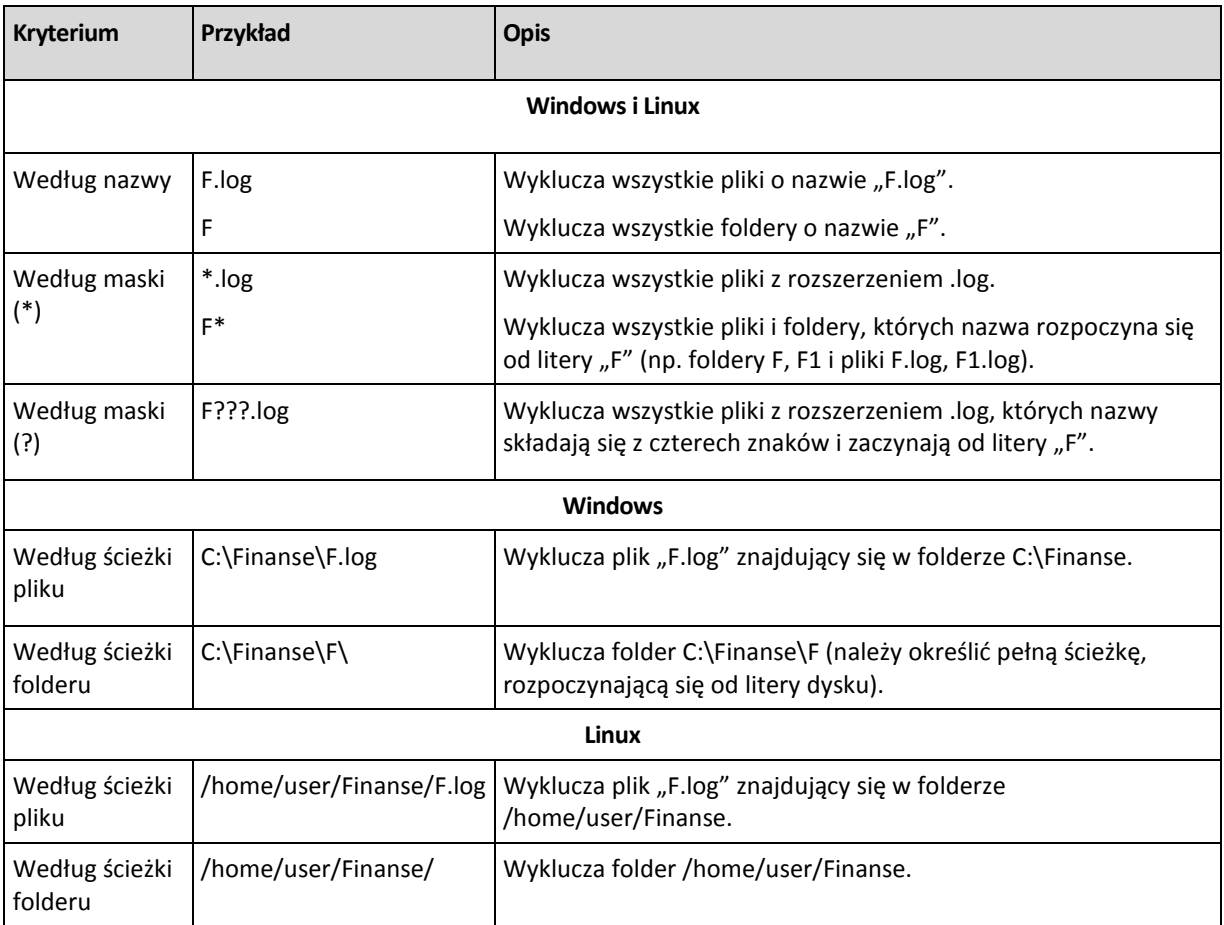

# <span id="page-118-0"></span>**6.2.7 Archiwum**

Określ miejsce przechowywania i nazwę archiwum.

# **1. Wybieranie lokalizacji docelowej**

Wprowadź pełną ścieżkę do lokalizacji docelowej w polu **Ścieżka** lub wybierz pożądaną lokalizację docelową w drzewie folderów.

 Aby utworzyć kopię zapasową danych w magazynie Acronis Online Backup Storage, kliknij **Zaloguj** i określ poświadczenia logowania do magazynu online. Następnie rozwiń grupę **Magazyn kopii zapasowych online** i wybierz konto.

Przed utworzeniem kopii zapasowej w magazynie online należy zakupić subskrypcję usługi tworzenia kopii zapasowych online oraz aktywować tę subskrypcję na komputerach, których kopię zapasową chcesz utworzyć. Opcja tworzenia kopii zapasowej online jest niedostępna w systemie Linux i podczas pracy z nośnikiem startowym.

*Usługa Acronis Backup & Recovery Online nie jest dostępna we wszystkich regionach. Aby uzyskać więcej informacji, kliknij tutaj[: http://www.acronis.pl/my/backup](http://www.acronis.pl/my/backup-recovery-online/)-recovery-online/.*

- Aby utworzyć kopię zapasową danych w skarbcu centralnym, rozwiń grupę **Centralne** i kliknij skarbiec.
- Aby utworzyć kopię zapasową danych w skarbcu osobistym, rozwiń grupę **Osobiste** i kliknij skarbiec.
- Aby utworzyć kopię zapasową danych w folderze lokalnym na komputerze, rozwiń grupę **Foldery lokalne** i kliknij żądany folder.
- Aby utworzyć kopię zapasową danych w udziale sieciowym, rozwiń grupę **Foldery sieciowe**, wybierz żądany komputer sieciowy, a następnie kliknij folder udostępniony. Jeśli udział sieciowy wymaga poświadczeń dostępu, program wyświetli odpowiedni monit.

*Uwaga dla użytkowników systemu Linux: Aby określić udział sieciowy CIFS (Common Internet File System) zamontowany w punkcie montowania takim jak /mnt/share, należy wybrać ten punkt montowania, a nie sam udział sieciowy.*

 Aby utworzyć kopię zapasową danych na serwerze **FTP** lub **SFTP**, wpisz nazwę i adres serwera w polu **Ścieżka** w następujący sposób:

### **ftp://serwer\_ftp:numer\_portu** lub **sftp://serwer\_sftp:numer\_portu**

Jeśli nie określisz numeru portu, dla serwera FTP zostanie użyty port 21, a dla SFTP — 22.

Po wprowadzeniu poświadczeń dostępu zostaną udostępnione foldery na serwerze. Kliknij odpowiedni folder.

Dostęp do serwera można uzyskać jako użytkownik anonimowy, o ile serwer zezwala na taki dostęp. W tym celu nie trzeba wprowadzać poświadczeń, lecz należy kliknąć opcję **Użyj dostępu anonimowego**.

*Jak wynika z oryginalnej specyfikacji protokołu FTP, poświadczenia wymagane do uzyskania dostępu do serwerów FTP są przesyłane w sieci jako otwarty tekst. Oznacza to, że nazwę użytkownika i hasło można przejąć przy użyciu programu do przechwytywania pakietów.*

 Aby utworzyć kopię danych w lokalnie podłączonym urządzeniu taśmowym, rozwiń grupę **Napędy taśmowe**, a następnie kliknij żądane urządzenie.

### **2. Korzystanie z tabeli archiwum**

Aby ułatwić wybór właściwej lokalizacji docelowej, tabela pokazuje nazwy archiwów znajdujących się w każdej wybranej lokalizacji. Podczas przeglądania zawartości lokalizacji inny użytkownik lub sam program mogą dodać, usunąć lub zmodyfikować archiwa według zaplanowanych operacji. Użyj przycisku **Odśwież**, aby odświeżyć listę archiwów.

### **3. Nadawanie nazwy nowego archiwum**

Po wybraniu lokalizacji docelowej archiwum program generuje nazwę nowego archiwum i wyświetla ją w polu **Nazwa**. Standardowo jest to nazwa podobna do Archiwum(1). Wygenerowana nazwa jest unikatowa dla wybranej lokalizacji. Jeśli nazwa wygenerowana automatycznie jest zadawalająca, kliknij **OK**. W przeciwnym razie wprowadź inną unikatową nazwę i kliknij **OK**.

### **Tworzenie kopii zapasowej w istniejącym archiwum**

Plan tworzenia kopii zapasowych można skonfigurować tak, aby kopie tworzone były w istniejącym archiwum. W tym celu wybierz archiwum w tabeli lub wpisz nazwę archiwum w polu **Nazwa**. Jeśli archiwum jest chronione hasłem, użytkownik zostanie poproszony o podane hasła w oknie wyskakującym.

Wybierając istniejące archiwum, użytkownik ingeruje w obszar innego planu tworzenia kopii zapasowych, który korzysta z tego samego archiwum. Nie jest to problem, jeśli wykonywanie tego drugiego planu ma zostać przerwane, ale ogólnie należy przestrzegać zasady: "jeden plan tworzenia

kopii zapasowych — jedno archiwum". Działanie niezgodne z tą zasadą nie spowoduje zatrzymania programu, ale nie jest ono ani praktyczne, ani wydajne, z wyjątkiem niektórych szczególnych przypadków.

# **Dlaczego nie należy tworzyć kopii zapasowych dwóch lub więcej planów w tym samym archiwum**

1. Tworzenie kopii zapasowych różnych źródeł w tym samym archiwum utrudnia korzystanie z takiego archiwum. W przypadku odzyskiwania danych liczy się każda sekunda, a w archiwum o takiej zawartości można się zgubić.

Plany tworzenia kopii zapasowych korzystające z tego samego archiwum powinny uwzględniać w kopii zapasowej identyczne elementy danych (na przykład wolumin C).

2. Stosowanie wielu reguł przechowywania w archiwum sprawia, że w pewien sposób zawartość takiego archiwum trudno jest przewidzieć. Reguły zostaną zastosowane do całego archiwum, dlatego kopie zapasowe należące do jednego planu tworzenia kopii zapasowych mogą być łatwo usunięte razem z kopiami zapasowymi należącymi do innego planu. Może to być szczególnie widoczne w schematach tworzenia kopii zapasowych dziadek-ojciec-syn oraz Wieża Hanoi.

Zwykle dla każdego złożonego planu tworzenia kopii zapasowych istnieje oddzielne archiwum.

# **6.2.8 Uproszczone nazewnictwo plików kopii zapasowych**

Jeśli zaznaczysz pole wyboru **Plikom kopii zapasowej nadawaj nazwy archiwum...**:

- Nazwa pliku pierwszej (pełnej) kopii zapasowej w archiwum będzie zawierała nazwę archiwum, na przykład: **MojeDane.tib.** Nazwy plików kolejnych (przyrostowych lub różnicowych) kopii zapasowych będą zawierać indeks, na przykład: **MojeDane2.tib**, **MojeDane3.tib** itd. Ten prosty schemat nazewnictwa umożliwia utworzenie przenośnego obrazu komputera na nośniku wymiennym lub przeniesienie kopii zapasowych do innej lokalizacji przy użyciu skryptu.
- Przed utworzeniem nowej pełnej kopii zapasowej program usuwa całe archiwum i zakłada nowe. Jest to istotne w sytuacji, gdy używane są wymienne dyski twarde USB, a na każdym z nich ma się znajdować jedna pełna kopia zapasowa (s. [123\)](#page-122-0) lub wszystkie kopie zapasowe utworzone w danym tygodniu (s. [123\)](#page-122-1). Może jednak zdarzyć się, że nie zostanie utworzona żadna kopia zapasowa, gdy nie powiedzie się utworzenie pełnej kopii zapasowej na jedynym dysku.

Ten sposób działania można ograniczyć, dodając do nazwy archiwum zmienną [Date] (s. [124\)](#page-123-0).

Jeśli *nie* zaznaczysz pola wyboru **Plikom kopii zapasowej nadawaj nazwy archiwum...**:

 Każda kopia zapasowa będzie miała unikatową nazwę pliku zawierającą dokładny znacznik czasu oraz typ kopii zapasowej, na przykład: **MojeDane\_2010\_03\_26\_17\_01\_38\_960D.tib**. Ten standard nazewnictwa umożliwia używanie szerszego zakresu lokalizacji docelowych kopii zapasowych oraz schematów tworzenia kopii zapasowych.

# **Ograniczenia**

W przypadku używania uproszczonego nazewnictwa plików następujące funkcje są niedostępne:

- Konfigurowanie tworzenia pełnych, przyrostowych i różnicowych kopii zapasowych w jednym planie tworzenia kopii zapasowych. Trzeba utworzyć oddzielne plany tworzenia kopii zapasowych dla każdego z typów kopii.
- Tworzenie kopii zapasowych w skarbcu zarządzanym, na taśmie, w strefie Acronis Secure Zone lub w magazynie Acronis Online Backup Storage
- Konfigurowanie reguł przechowywania
- Konfigurowanie regularnej konwersji kopii zapasowych na maszynę wirtualną

Używanie liczb na końcu nazwy archiwum

*Wskazówka. Systemy plików FAT16, FAT32 oraz NTFS nie pozwalają na używanie następujących znaków w nazwach plików: ukośnika odwrotnego (\), ukośnika (/), dwukropka (:), gwiazdki (\*), pytajnika (?), cudzysłowu ("), znaku mniejszości (<), znaku większości (>), oraz kreski pionowej (|).*

# **Przykłady użycia**

W tej sekcji przedstawiono przykłady użycia uproszczonego nazewnictwa plików.

# Przykład 1. Codzienna kopia zapasowa zastępująca starą kopię

Rozważmy następujący scenariusz:

- Chcesz codziennie tworzyć pełną kopię zapasową swojego komputera.
- Chcesz zapisać kopię zapasową lokalnie, w pliku **MójKomputer.tib**.
- Chcesz, aby każda nowa kopia zapasowa zastępowała starą kopię.

W tym scenariuszu musisz utworzyć plan tworzenia kopii zapasowych zawierający codzienny harmonogram. Podczas tworzenia planu tworzenia kopii zapasowych jako nazwę archiwum określ **MójKomputer**, zaznacz pole wyboru **Plikom kopii zapasowej nadawaj nazwy archiwum...**, a następnie wybierz typ kopii zapasowej **Pełna**.

**Rezultat.** Archiwum składa się z jednego pliku: MójKomputer.tib. Plik jest usuwany przed utworzeniem nowej kopii zapasowej.

# Przykład 2. Codzienne pełne kopie zapasowe ze znacznikiem daty

Rozważmy następujący scenariusz:

- Chcesz codziennie tworzyć pełną kopię zapasową swojego komputera.
- Chcesz przenosić stare kopie zapasowe do zdalnej lokalizacji przy użyciu skryptu.

W tym scenariuszu musisz utworzyć plan tworzenia kopii zapasowych zawierający codzienny harmonogram. Podczas tworzenia planu tworzenia kopii zapasowych jako nazwę archiwum określ **MójKomputer-[DATE]**, zaznacz pole wyboru **Plikom kopii zapasowej nadawaj nazwy archiwum...**, a następnie wybierz typ kopii zapasowej **Pełna**.

### **Rezultat:**

- Kopie zapasowe z dnia 1 stycznia 2011 r., 2 stycznia 2011 r. itd. będą zapisywane odpowiednio w plikach MójKomputer-1.1.2011.tib, MójKomputer-1.2.2011.tib itd.
- Twój skrypt może przenosić stare kopie zapasowe na podstawie znacznika daty.

Zobacz także "Zmienna [Date]" (s[. 124\)](#page-123-0).

# Przykład 3. Kopie zapasowe tworzone co godzinę w ciągu dnia

Rozważmy następujący scenariusz:

- Chcesz codziennie co godzinę tworzyć kopie zapasowe najważniejszych plików serwera.
- Chcesz, aby pierwsza kopia zapasowa była tworzona każdego dnia o północy i była pełna, a kolejne kopie zapasowe w danym dniu były różnicowe, a ich tworzenie było uruchamiane o godzinie 01:00, 02:00 itd.
- Chcesz zachować starsze kopie zapasowe w archiwum.

W tym scenariuszu musisz utworzyć plan tworzenia kopii zapasowych zawierający codzienny harmonogram. Podczas tworzenia planu tworzenia kopii zapasowych jako nazwę archiwum określ **PlikiSerwera([Date])**, zaznacz pole wyboru **Plikom kopii zapasowej nadawaj nazwy archiwum...**, jako typ kopii zapasowej wybierz **Różnicowa**, a następnie zaplanuj tworzenie kopii zapasowych co godzinę od północy.

### **Rezultat:**

- 24 kopie zapasowe z dnia 1 stycznia 2011 r. zostaną zapisane jako Pliki serwera(1.1.2011).tib, PlikiSerwera(1.1.2011)2.tib itd., aż do PlikiSerwera(1.1.2011)24.tib.
- Kolejnego dnia tworzenie kopii zapasowych rozpocznie się od pełnej kopii zapasowej PlikiSerwera(1.2.2011).tib.

Zobacz także "Zmienna [Date]" (s[. 124\)](#page-123-0).

# <span id="page-122-0"></span>Przykład 4. Codzienne pełne kopie zapasowe z codzienną zamianą dysków

Rozważmy następujący scenariusz:

- Chcesz codziennie tworzyć pełne kopie zapasowe komputera w pliku **MójKomputer.tib** na zewnętrznym dysku twardym.
- Masz dwa takie dyski. Do każdego z nich po podłączeniu do komputera jest przypisywana litera dysku **D**.
- Chcesz zamieniać dyski przed każdym utworzeniem kopii zapasowej, tak aby jeden dysk zawierał dzisiejszą kopię zapasową, a drugi wczorajszą kopię zapasową.
- Chcesz, aby każda nowa kopia zapasowa zastępowała kopię znajdującą się na aktualnie podłączonym dysku.

W tym scenariuszu musisz utworzyć plan tworzenia kopii zapasowych zawierający codzienny harmonogram. Podczas tworzenia planu tworzenia kopii zapasowych jako nazwę archiwum określ **MójKomputer**, a jako lokalizację archiwum określ **D:\**, zaznacz pole wyboru **Plikom kopii zapasowej nadawaj nazwy archiwum...**, a następnie wybierz typ kopii zapasowej **Pełna**.

**Rezultat.** Każdy z dysków twardych będzie zawierał jedną pełną kopię zapasową. Gdy jeden z dysków jest podłączony do komputera, drugi z nich możesz przechowywać w innej lokalizacji w celu zapewnienia dodatkowej ochrony danych.

# <span id="page-122-1"></span>Przykład 5. Codzienne kopie zapasowe z cotygodniową zamianą dysków

Rozważmy następujący scenariusz:

- Chcesz codziennie tworzyć kopie zapasowe komputera: pełną kopię zapasową w każdy poniedziałek, oraz przyrostowe kopie zapasowe od wtorku do niedzieli.
- Chcesz tworzyć kopię zapasową w archiwum **MójKomputer** na zewnętrznym dysku twardym.
- Masz dwa takie dyski. Do każdego z nich po podłączeniu do komputera w systemie operacyjnym jest przypisywana litera dysku **D**.
- Chcesz zamieniać dyski w każdy poniedziałek, tak aby jeden z nich zawierał kopie zapasowe z bieżącego tygodnia (od poniedziałku do niedzieli), a drugi kopie z poprzedniego tygodnia.

W tym scenariuszu musisz utworzyć dwa następujące plany tworzenia kopii zapasowych:

a) Podczas tworzenia pierwszego planu tworzenia kopii zapasowych jako nazwę archiwum określ **MójKomputer**, a jako lokalizację archiwum określ **D:\**, zaznacz pole wyboru **Plikom kopii zapasowej nadawaj nazwy archiwum...**, a następnie wybierz typ kopii zapasowej **Pełna** i zaplanuj uruchamianie tworzenia kopii zapasowych co tydzień w poniedziałek.

b) Podczas tworzenia drugiego planu tworzenia kopii zapasowych określ te same ustawienia, ale wybierz typ kopii zapasowej **Przyrostowa** i zaplanuj tworzenie kopii zapasowych co tydzień od wtorku do niedzieli.

### **Rezultat:**

- Przed utworzeniem kopii zapasowej w poniedziałek (według pierwszego planu tworzenia kopii zapasowych) wszystkie kopie zapasowe zostaną usunięte z aktualnie podłączonego dysku.
- Gdy jeden z dysków jest podłączony do komputera, drugi z nich możesz przechowywać w innej lokalizacji w celu zapewnienia dodatkowej ochrony danych.

# Przykład 6. Kopie zapasowe w godzinach pracy

Rozważmy następujący scenariusz:

- Chcesz codziennie tworzyć kopie zapasowe najważniejszych plików serwera.
- Chcesz codziennie tworzyć pełną kopię zapasową o godzinie 01:00.
- Chcesz tworzyć różnicowe kopie zapasowe w godzinach pracy, od 8:00 do 17:00 .
- Chcesz do nazwy każdego pliku kopii zapasowej dołączyć datę jej utworzenia.

W tym scenariuszu musisz utworzyć dwa następujące plany tworzenia kopii zapasowych:

- a) Podczas tworzenia pierwszego planu tworzenia kopii zapasowych jako nazwę archiwum określ **PlikiSerwera([DATE])**, zaznacz pole wyboru **Plikom kopii zapasowej nadawaj nazwy archiwum...**, jako typ kopii zapasowej wybierz **Pełna**, a następnie zaplanuj tworzenie kopii zapasowych codziennie o godz. 01:00:00 .
- b) Podczas tworzenia drugiego planu tworzenia kopii zapasowych określ te same ustawienia, jak dla pierwszego planu, ale wybierz typ kopii zapasowej **Różnicowa** i zaplanuj tworzenie kopii zapasowych w następujący sposób:
	- **Uruchom zadanie**: **Codziennie**
	- **Co**: **1 godz.**
	- **Od**: **08:00:00**
	- **Do**: **17:01:00**

### **Rezultat:**

- Pełna kopia zapasowa z dnia 31 stycznia 2011 r. zostanie zapisana pod nazwą PlikiSerwera(1.31.2011).tib.
- 10 różnicowych kopii zapasowych z dnia 31 stycznia 2011 r. zostanie zapisanych pod nazwami PlikiSerwera(1.31.2011)2.tib, PlikiSerwera(1.31.2011)3.tib itd., aż do PlikiSerwera(1.31.2011)11.tib.
- Kolejnego dnia, 1 lutego 2011 r., tworzenie kopii zapasowych rozpocznie się od pełnej kopii zapasowej PlikiSerwera(2.1.2011).tib. Różnicowe kopie zapasowe będą się rozpoczynały od pliku PlikiSerwera(2.1.2011)2.tib.

Zobacz także "Zmienna [Date]" (s[. 124\)](#page-123-0).

# <span id="page-123-0"></span>**Zmienna [DATE]**

Jeśli w nazwie archiwum określisz zmienną **[DATE]**, do nazwy pliku każdej kopii zapasowej program dołączy datę utworzenia tej kopii.

W przypadku użycia tej zmiennej pierwsza kopia zapasowa utworzona danego dnia będzie pełną kopią zapasową. Przed utworzeniem kolejnej pełnej kopii zapasowej program usunie wszystkie kopie zapasowe utworzone wcześniej tego samego dnia. Kopie zapasowe utworzone w poprzednich dniach zostaną zachowane. Oznacza to, że możesz zapisać kilka pełnych kopii zapasowych wraz z kopiami przyrostowymi lub bez nich, ale nie więcej niż jedną pełną kopię zapasową dziennie. Kopie zapasowe możesz sortować według daty, kopiować, przenosić, usuwać ręcznie lub przy użyciu skryptu.

Format daty to: *m***.***d***.***rrrr*. Na przykład 1.31.2011 oznacza 31 stycznia 2011 roku. (Nie występują zera wiodące).

Możesz umieścić tę zmienną w dowolnym miejscu w nazwie archiwum. W tej zmiennej możesz użyć zarówno wielkich, jak i małych liter.

# **Przykłady**

**Przykład 1.** Przyjmijmy, że tworzysz przyrostowe kopie zapasowe dwa razy dziennie (o północy i w południe) przez dwa dni, rozpoczynając od 31 stycznia 2011 r. Jeśli nazwa archiwum ma postać **MojeArchiwum-[DATE]-**, lista plików kopii zapasowych po zakończeniu drugiego dnia będzie następująca:

**MojeArchiwum-1.31.2011-.tib** (pełna, utworzona 31 stycznia o północy) **MojeArchiwum-1.31.2011-2.tib** (przyrostowa, utworzona 31 stycznia w południe) **MojeArchiwum-2.1.2011-.tib** (pełna, utworzona 1 lutego o północy) **MojeArchiwum-2.1.2011-2.tib** (przyrostowa, utworzona 1 lutego w południe)

**Przykład 2.** Przyjmijmy, że tworzysz pełne kopie zapasowe według tego samego schematu, oraz używając takiej samej nazwy archiwum, jak w poprzednim przykładzie. Lista plików kopii zapasowych po zakończeniu drugiego dnia będzie wówczas następująca:

**MojeArchiwum-1.31.2011-.tib** (pełna, utworzona 31 stycznia w południe) **MojeArchiwum-2.1.2011-.tib** (pełna, utworzona 1 lutego w południe)

Wynika to z zastąpienia pełnych kopii zapasowych utworzonych o północy przez nowe pełne kopie zapasowe utworzone w południe.

# **Podział kopii zapasowych i uproszczone nazewnictwo plików**

Podczas podziału kopii zapasowej (s. [61\)](#page-60-0) zgodnie z ustawieniami takie samo indeksowanie służy do nadawania nazw poszczególnym częściom kopii zapasowej. Do nazwy pliku kolejnej kopii zapasowej program przydzieli kolejny wolny indeks.

Przyjmijmy na przykład, że pierwsza kopia zapasowa archiwum **MojeDane** została podzielona na dwie części. Nazwy plików tej kopii zapasowej będą następujące: **MojeDane1.tib** i **MojeDane2.tib**. Kolejna kopia zapasowa (przyjmijmy, że nie jest dzielona) będzie miała nazwę **MojeDane3.tib**.

# <span id="page-124-0"></span>**6.2.9 Poświadczenia dostępu do lokalizacji archiwum**

Określ poświadczenia wymagane w celu dostępu do lokalizacji przechowywania archiwum kopii zapasowych. Użytkownik, którego nazwa została określona, będzie uważany za właściciela archiwum.

# *Aby określić poświadczenia*

- 1. Wybierz jedną z następujących opcji:
	- **Użyj poświadczeń planu**

Program uzyska dostęp do danych źródłowych przy użyciu poświadczeń konta planu tworzenia kopii zapasowych określonych w sekcji Ogólne.

# **Użyj następujących poświadczeń**

Program uzyska dostęp do danych źródłowych przy użyciu określonych poświadczeń. Użyj tej opcji, jeśli konto planu nie posiada uprawnień dostępu do lokalizacji. Może być konieczne podanie specjalnych poświadczeń udziału sieciowego lub skarbca węzła magazynowania. Określ:

- **Nazwa użytkownika**. Wprowadzając nazwę konta użytkownika usługi Active Directory, należy określić również nazwę domeny (DOMENA\Nazwa\_użytkownika lub Nazwa użytkownika@domena).
- **Hasło**. Hasło dla konta.
- 2. Kliknij **OK**.

*Ostrzeżenie: Jak wynika z oryginalnej specyfikacji protokołu FTP, poświadczenia wymagane do uzyskania dostępu do serwerów FTP są przesyłane w sieci jako otwarty tekst. Oznacza to, że nazwę użytkownika i hasło można przejąć przy użyciu programu do przechwytywania pakietów.*

# <span id="page-125-0"></span>**6.2.10 Schematy tworzenia kopii zapasowych**

Wybierz jeden z dostępnych schematów tworzenia kopii zapasowych:

- **Utwórz kopię zapasową** aby utworzyć zadanie tworzenia kopii zapasowej przeznaczone do ręcznego uruchamiania oraz uruchomić to zadanie natychmiast po utworzeniu.
- **Utwórz kopię zapasową później** aby utworzyć zadanie tworzenia kopii zapasowej przeznaczone do ręcznego uruchamiania LUB zaplanować jednorazowe wykonanie zadania w przyszłości.
- **Prosty** aby zaplanować czas i częstotliwość tworzenia kopii zapasowych danych oraz określić reguły przechowywania.
- **Dziadek-ojciec-syn** aby użyć schematu tworzenia kopii zapasowych Dziadek-ojciec-syn. Schemat ten umożliwia tworzenie kopii zapasowej danych najwyżej raz dziennie. Użytkownik wyznacza dni wykonywania dziennej kopii zapasowej i spośród tych dni wybiera dzień tworzenia kopii tygodniowej/miesięcznej. Następnie ustawia okresy przechowywania kopii zapasowych dziennych (zwanych "synami"), tygodniowych (zwanych "ojcami") i miesięcznych (zwanych "dziadkami"). Nieaktualne kopie zapasowe będą usuwane automatycznie.
- **Wieża Hanoi** aby użyć schematu tworzenia kopii zapasowych Wieża Hanoi, w którym użytkownik planuje czas i częstotliwość tworzenia kopii zapasowych (sesje) oraz wybiera liczbę poziomów kopii (maksymalnie 16). W tym schemacie kopie zapasowe można wykonywać częściej niż raz dziennie. Konfigurując schemat i wybierając poziomy tworzenia kopii zapasowych, automatycznie uzyskuje się okres wycofywania, czyli gwarantowaną liczbę sesji, o którą można się cofnąć w dowolnym momencie. Mechanizm automatycznego czyszczenia umożliwia zachowanie wymaganego okresu wycofywania dzięki usuwaniu nieaktualnych kopii zapasowych i zachowywaniu najnowszych kopii na każdym poziomie.
- **Niestandardowy** aby utworzyć schemat tworzenia kopii zapasowych, w którym użytkownik może dowolnie konfigurować strategię tworzenia kopii w sposób najlepiej odpowiadający potrzebom przedsiębiorstwa. Można zdefiniować wiele harmonogramów dla różnych typów kopii zapasowych, dodać warunki i określić reguły przechowywania.
- **Pierwotna kopia zapasowa w magazynie** aby zapisać lokalnie pełną kopię zapasową, której ostatecznym miejscem docelowym jest magazyn Acronis Online Backup Storage.

# **Schemat "Utwórz kopię zapasową"**

W schemacie **Utwórz kopię zapasową** kopia zapasowa zostanie wykonana niezwłocznie po kliknięciu przycisku **OK** u dołu strony.

W polu **Typ kopii zapasowej** wybierz, czy utworzyć pełną, przyrostową lub różnicową kopię zapasową (s. [21\)](#page-20-0).

# **Schemat "Utwórz kopię zapasową później"**

W schemacie "Utwórz kopię zapasową później" kopia zapasowa zostanie utworzona tylko raz  $-$  o godzinie i w dniu określonym przez użytkownika.

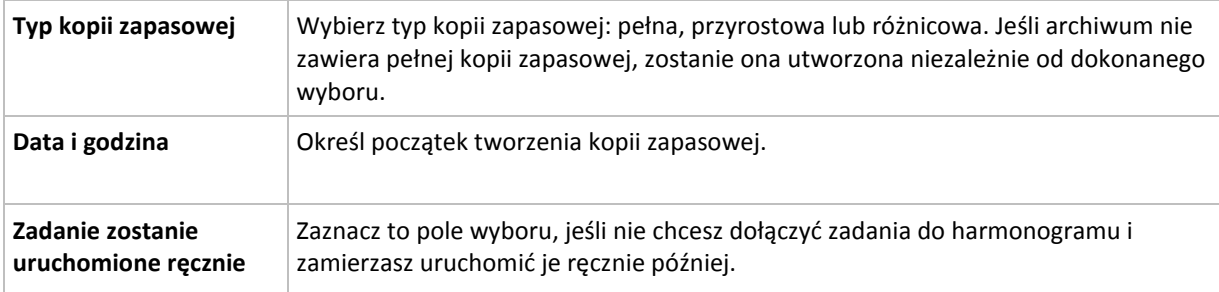

Określ właściwe ustawienia w następujący sposób

# **Schemat prosty**

W schemacie prostym wystarczy zaplanować czas i częstotliwość tworzenia kopii zapasowej danych oraz zdefiniować regułę przechowywania. Za pierwszym razem zostanie utworzona pełna kopia zapasowa. Następne kopie zapasowe będą przyrostowe.

Aby skonfigurować prosty schemat tworzenia kopii zapasowych, określ właściwe ustawienia w następujący sposób:

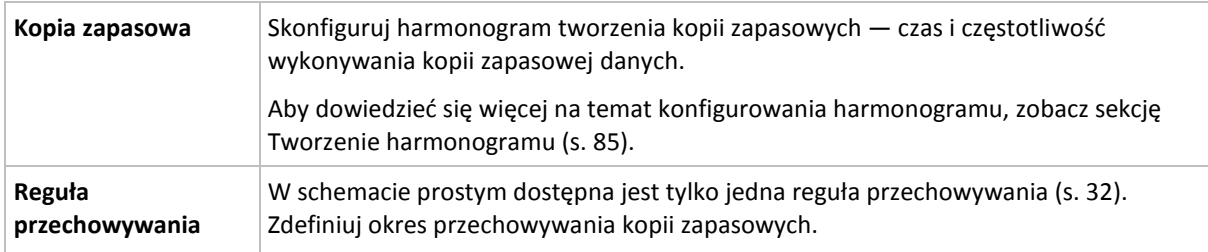

# **Schemat Dziadek-ojciec-syn**

### **W skrócie**

- Dzienne przyrostowe, tygodniowe różnicowe i miesięczne pełne kopie zapasowe
- Wybór dnia tworzenia tygodniowych i miesięcznych kopii zapasowych
- Wybór okresów przechowywania kopii zapasowych każdego typu

### **Opis**

Załóżmy, że chcemy skonfigurować plan tworzenia kopii zapasowych, w ramach którego regularnie wykonywane będą dzienne (D), tygodniowe (T) i miesięczne (M) kopie zapasowe. Oto najprostszy sposób: poniższa tabela przedstawia przykładowy dwumiesięczny okres takiego planu.

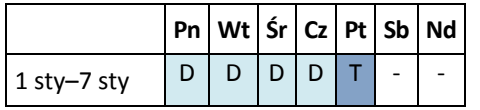

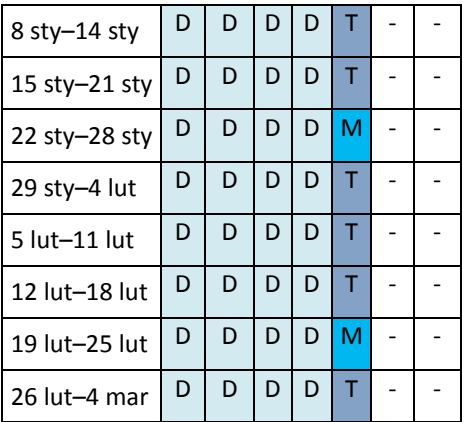

Dzienne kopie zapasowe są wykonywane każdego dnia z wyjątkiem piątku, który został wyznaczony na tworzenie tygodniowych i miesięcznych kopii zapasowych. Miesięczne kopie zapasowe są wykonywane co czwarty piątek, natomiast tygodniowe kopie zapasowe we wszystkie pozostałe piątki.

- Miesięczne kopie zapasowe ("dziadek") to kopie pełne.
- Tygodniowe kopie zapasowe ("ojciec") to kopie różnicowe.
- Dzienne kopie zapasowe ("syn") to kopie przyrostowe.

### **Parametry**

W schemacie Dziadek-ojciec-syn (GFS) można skonfigurować poniższe parametry.

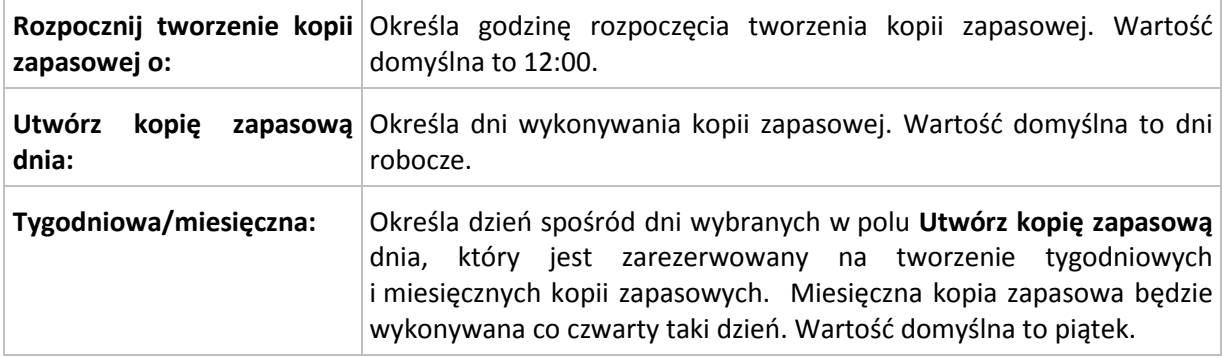

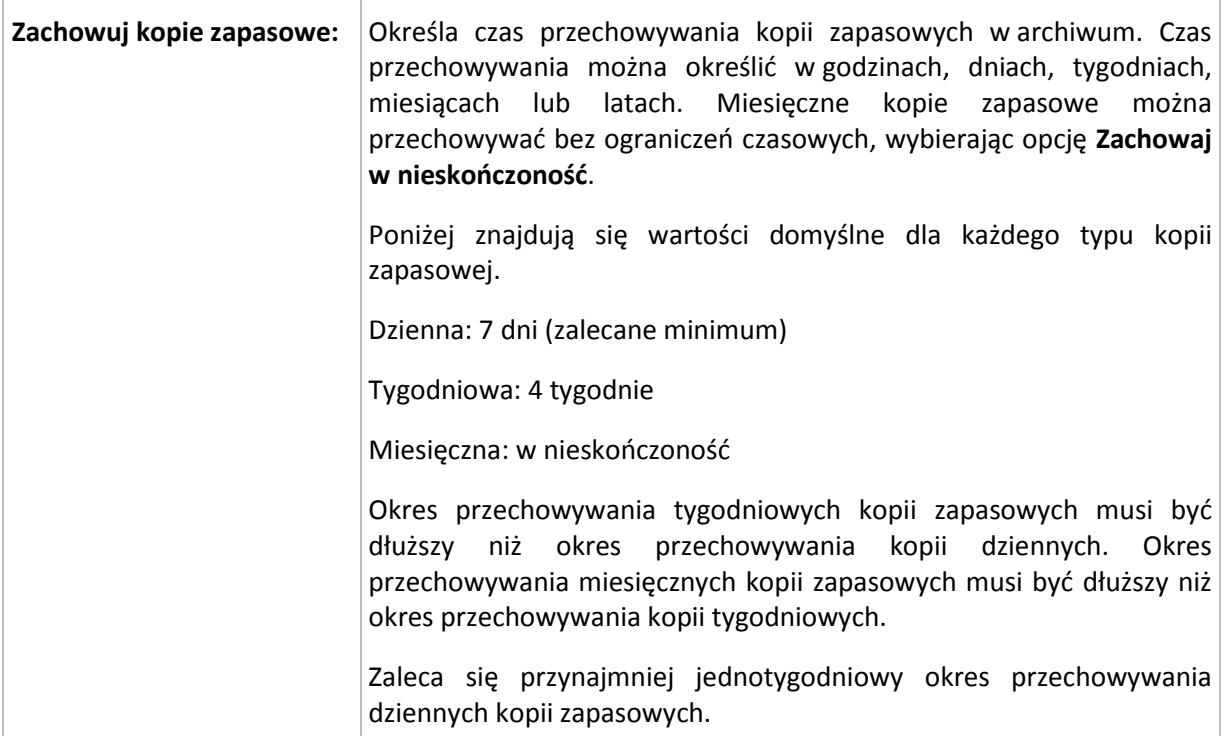

*Niezależnie od ustawień kopia zapasowa nie zostanie usunięta, dopóki nie zostaną usunięte jej wszystkie kopie zależne. Dlatego tygodniowe lub miesięczne kopie zapasowe mogą pozostawać w archiwum przez kilka dni po spodziewanej dacie utraty ważności.*

*Jeśli harmonogram rozpoczyna się od dziennej lub tygodniowej kopii zapasowej, zamiast niej zostanie utworzona pełna kopia zapasowa.*

# **Przykłady**

# **Każdy dzień ostatniego tygodnia, każdy tydzień ostatniego miesiąca**

Rozważmy schemat tworzenia kopii zapasowych Dziadek-ojciec-syn, który może okazać się przydatny w wielu sytuacjach.

- Kopie zapasowe plików tworzone codziennie, w tym w sobotę i niedzielę
- Zapewnienie możliwości odzyskania plików do stanu na dowolny z ostatnich siedmiu dni
- Zapewnienie dostępu do tygodniowych kopii zapasowych ostatniego miesiąca
- Zachowywanie miesięcznych kopii zapasowych w nieskończoność

Parametry schematu tworzenia kopii zapasowych można skonfigurować w następujący sposób:

- Rozpocznij tworzenie kopii zapasowej o: **23.00**
- Utwórz kopię zapasową dnia: **Wszystkie dni**
- Tygodniowa/miesięczna: **Sobota** (przykładowo)
- Zachowuj kopie zapasowe:
	- Codzienna: **1 tydzień**
	- Tygodniowa: **1 miesiąc**
	- Miesięczna: **w nieskończoność**

W wyniku tych ustawień zostanie utworzone archiwum codziennych, tygodniowych i miesięcznych kopii zapasowych. Codzienne kopie zapasowe będą dostępne przez siedem dni od momentu ich

utworzenia. Codzienna kopia zapasowa utworzona np. w niedzielę 1 stycznia będzie dostępna do następnej niedzieli 8 stycznia. Pierwsza tygodniowa kopia zapasowa utworzona w sobotę 7 stycznia będzie przechowywana w systemie do 7 lutego. Miesięczne kopie zapasowe nie zostaną nigdy usunięte.

# **Ograniczone miejsce przechowywania**

Aby nie przeznaczać dużej ilości miejsca na ogromne archiwum, schemat Dziadek-ojciec-syn (GFS) można skonfigurować tak, aby krócej przechowywać kopie zapasowe, a jednocześnie zapewnić odzyskanie danych w razie ich przypadkowej utraty.

Przyjmijmy następujące założenia:

- kopie zapasowe mają być wykonywane na koniec każdego dnia roboczego;
- musi istnieć możliwość odzyskania przypadkowo usuniętego lub nieumyślnie zmodyfikowanego pliku, jeśli zostało to wykryte relatywnie szybko;
- dostęp do tygodniowej kopii zapasowej musi być zapewniony przez 10 dni od momentu jej utworzenia;
- miesięczne kopie zapasowe muszą być zachowywane przez pół roku.

Parametry schematu tworzenia kopii zapasowych można skonfigurować w następujący sposób:

- Rozpocznij tworzenie kopii zapasowej o: **18.00**
- Utwórz kopię zapasową dnia: **Dni robocze**
- Tygodniowa/miesięczna: **piątek**
- **EXEC** Zachowuj kopie zapasowe:
	- Codzienna: **1 tydzień**
	- Tygodniowa: **10 dni**
	- Miesięczna: **6 miesięcy**

W tym schemacie użytkownik ma tydzień na odzyskanie poprzedniej wersji uszkodzonego pliku z codziennej kopii zapasowej, a także 10-dniowy dostęp do tygodniowych kopii zapasowych. Każda miesięczna pełna kopia zapasowa będzie dostępna przez sześć miesięcy od daty jej utworzenia.

### **Harmonogram prac**

Załóżmy, że jesteś konsultantem finansowym i pracujesz w firmie na pół etatu we wtorki i czwartki. W te dni dokonujesz zmian w dokumentach i sprawozdaniach finansowych, aktualizujesz arkusze kalkulacyjne itp. na komputerze przenośnym. Aby utworzyć kopie zapasowe tych danych możesz:

- Śledzić zmiany w sprawozdaniach finansowych, arkuszach kalkulacyjnych itp. we wtorki i czwartki (codzienna przyrostowa kopia zapasowa).
- Sporządzać tygodniowe podsumowania zmian plików w porównaniu z ostatnim miesiącem (tygodniowa różnicowa kopia zapasowa w każdy piątek).
- Raz na miesiąc robić pełną kopię zapasową plików.

Ponadto załóżmy, że chcesz zachować wszystkie kopie zapasowe — w tym dzienne — przez co najmniej sześć miesięcy.

Do tych celów odpowiedni jest następujący schemat "dziadek-ojciec-syn" (GFS):

- Rozpocznij tworzenie kopii zapasowej o: **23:30**
- Utwórz kopię zapasową dnia: **wtorek, czwartek, piątek**
- Tygodniowa/miesięczna: **piątek**
- Zachowuj kopie zapasowe:
	- Codzienna: **6 miesięcy**
	- Tygodniowa: **6 miesięcy**
	- Miesięczna: **5 lat**

W tym przykładzie dzienne przyrostowe kopie zapasowe będą wykonywane we wtorki i czwartki, natomiast kopie tygodniowe i miesięczne w piątki. Uwaga: aby wybrać **piątek** w polu **Tygodniowa/miesięczna**, trzeba najpierw zaznaczyć ten dzień w polu **Utwórz kopię zapasową dnia**.

Takie archiwum umożliwi porównanie dokumentów finansowych na pierwszy i ostatni dzień pracy oraz utworzenie pięcioletniej historii wszystkich dokumentów itp.

# **Bez dziennych kopii zapasowych**

Przeanalizujmy bardziej egzotyczny schemat "dziadek-ojciec-syn" (GFS):

- Rozpocznij tworzenie kopii zapasowej o: **12.00 w południe**
- Utwórz kopię zapasową dnia: **piątek**
- Tygodniowa/miesięczna: **piątek**
- Zachowuj kopie zapasowe:
	- Codzienna: **1 tydzień**
	- Tygodniowa: **1 miesiąc**
	- Miesięczna: **w nieskończoność**

Zatem kopie zapasowe będą wykonywane w piątki. W ten sposób piątek będzie jedynym dniem tworzenia tygodniowych i miesięcznych kopii zapasowych, bez wyboru dnia dla kopii dziennych. Tak więc powstałe archiwum "dziadek-ojciec" będzie składać się tylko z tygodniowych kopii różnicowych i miesięcznych pełnych kopii zapasowych.

Chociaż można użyć schematu "dziadek-ojciec-syn" do utworzenia takiego archiwum, w tej sytuacji schemat niestandardowy zapewni większą elastyczność.

# **Schemat Wieża Hanoi**

### **W skrócie**

- Maksymalnie 16 poziomów pełnych, różnicowych i przyrostowych kopii zapasowych.
- Kopie zapasowe kolejnego poziomu występują dwa razy rzadziej niż kopie zapasowe poprzedniego poziomu.
- Jednocześnie jest przechowywana tylko jedna kopia zapasowa każdego poziomu.
- Większe zagęszczenie nowszych kopii zapasowych.

### **Parametry**

Można skonfigurować następujące parametry schematu Wieża Hanoi:

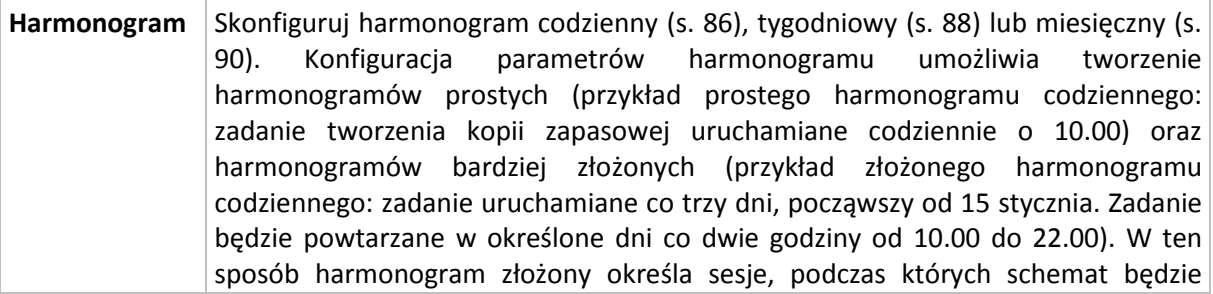

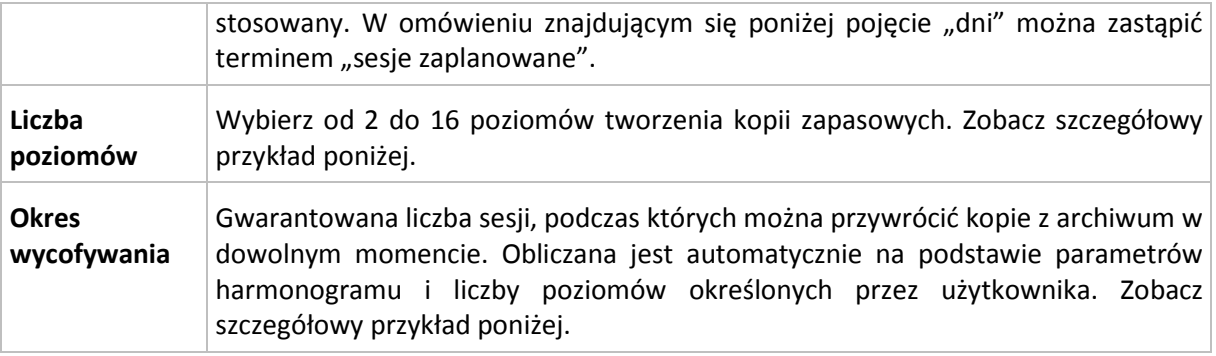

# **Przykład**

Parametry **harmonogramu** są następujące

- Powtarzaj co: 1 dzień
- Częstotliwość: Raz o 18.00

### **Liczba poziomów**: 4

Pierwsze 14 dni (lub 14 sesji) harmonogramu tego schematu będą wyglądały jak poniżej. Liczby zacienione oznaczają poziomy tworzenia kopii zapasowych.

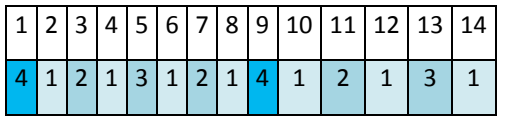

Kopie zapasowe różnych poziomów są różnego typu:

- kopie zapasowe *ostatniego poziomu* (w tym przypadku poziom 4) to kopie pełne;
- kopie zapasowe *średniego poziomu* (2, 3) to kopie różnicowe;
- kopie zapasowe *pierwszego poziomu* (1) to kopie przyrostowe.

Zastosowanie mechanizmu czyszczenia umożliwia zachowanie tylko najnowszych kopii zapasowych każdego poziomu. W dniu 8 — dzień przed utworzeniem nowej pełnej kopii zapasowej — archiwum będzie wyglądało następująco.

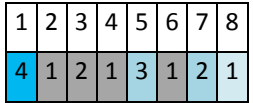

Ten schemat zapewnia wydajne przechowywanie danych: więcej kopii zapasowych jest skumulowanych w okolicach aktualnego czasu. Mając cztery kopie zapasowe, można odzyskać dane zapisane dziś, wczoraj, w połowie tygodnia lub tydzień temu.

### **Okres wycofywania**

Liczba dni, podczas których można powracać do kopii zapasowych znajdujących się w archiwum, jest inna w różne dni. Minimalną zagwarantowaną liczbę dni nazywa się okresem wycofywania.

Tabela poniżej pokazuje okresy tworzenia i wycofywania kopii zapasowych dla schematów z różnymi poziomami.

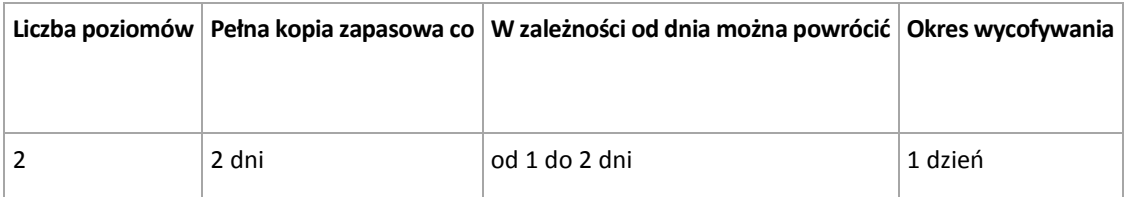

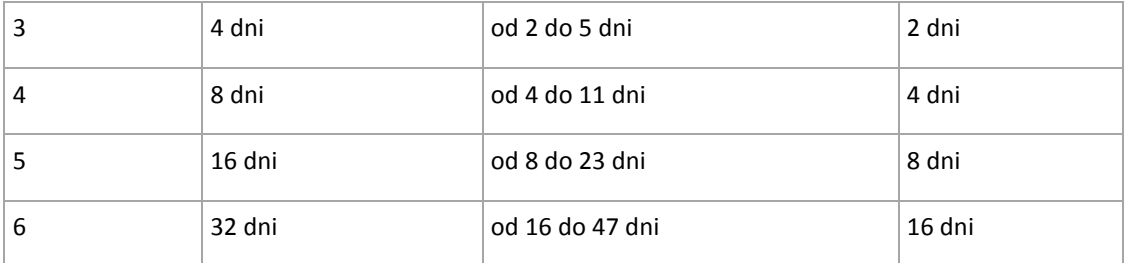

Dodanie poziomu powoduje podwojenie okresów tworzenia pełnej kopii zapasowej oraz wycofywania.

Wróćmy do poprzedniego przykładu, aby zobaczyć, dlaczego liczba dni odzyskiwania się zmienia.

Oto kopie zapasowe w dniu 12 (liczby w kolorze szarym oznaczają usunięte kopie zapasowe).

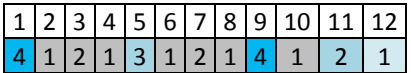

Nowa różnicowa kopia zapasowa na poziomie 3 jeszcze nie została utworzona, zatem kopia dnia piątego jest nadal przechowywana. Jest ona zależna od pełnej kopii zapasowej dnia pierwszego, dlatego jest również dostępna. Dzięki temu możemy cofnąć się aż o 11 dni, co jest najlepszym scenariuszem w tym przypadku.

Jednak w następnym dniu zostanie utworzona nowa różnicowa kopia zapasowa trzeciego poziomu, a stara pełna kopia zapasowa zostanie usunięta.

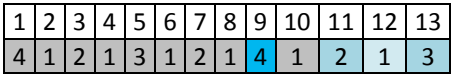

To daje zaledwie czterodniowy okres na odzyskiwanie danych, co okazuje się być najgorszym scenariuszem w tym przypadku.

W dniu 14 ten okres wynosi pięć dni. W kolejne dni wydłuża się, zanim ponownie zacznie się skracać itd.

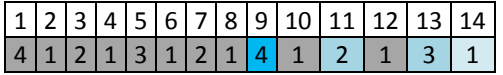

Parametr Okres wycofywania pokazuje zagwarantowaną liczbę dni na odzyskiwanie danych nawet w najgorszym przypadku. Przy schemacie z czterema poziomami wynosi on cztery dni.

# **Niestandardowy schemat tworzenia kopii zapasowych**

### **W skrócie**

- Niestandardowy harmonogram i warunki tworzenia kopii zapasowych każdego typu
- Niestandardowy harmonogram i reguły przechowywania

### **Parametry**

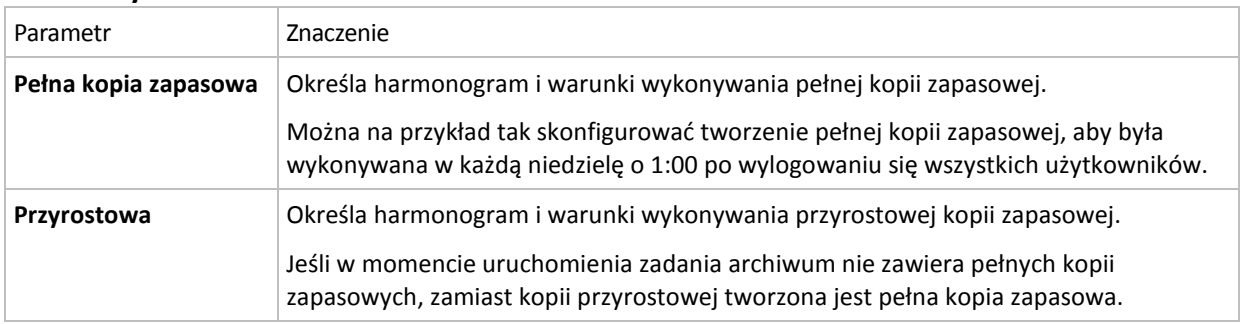

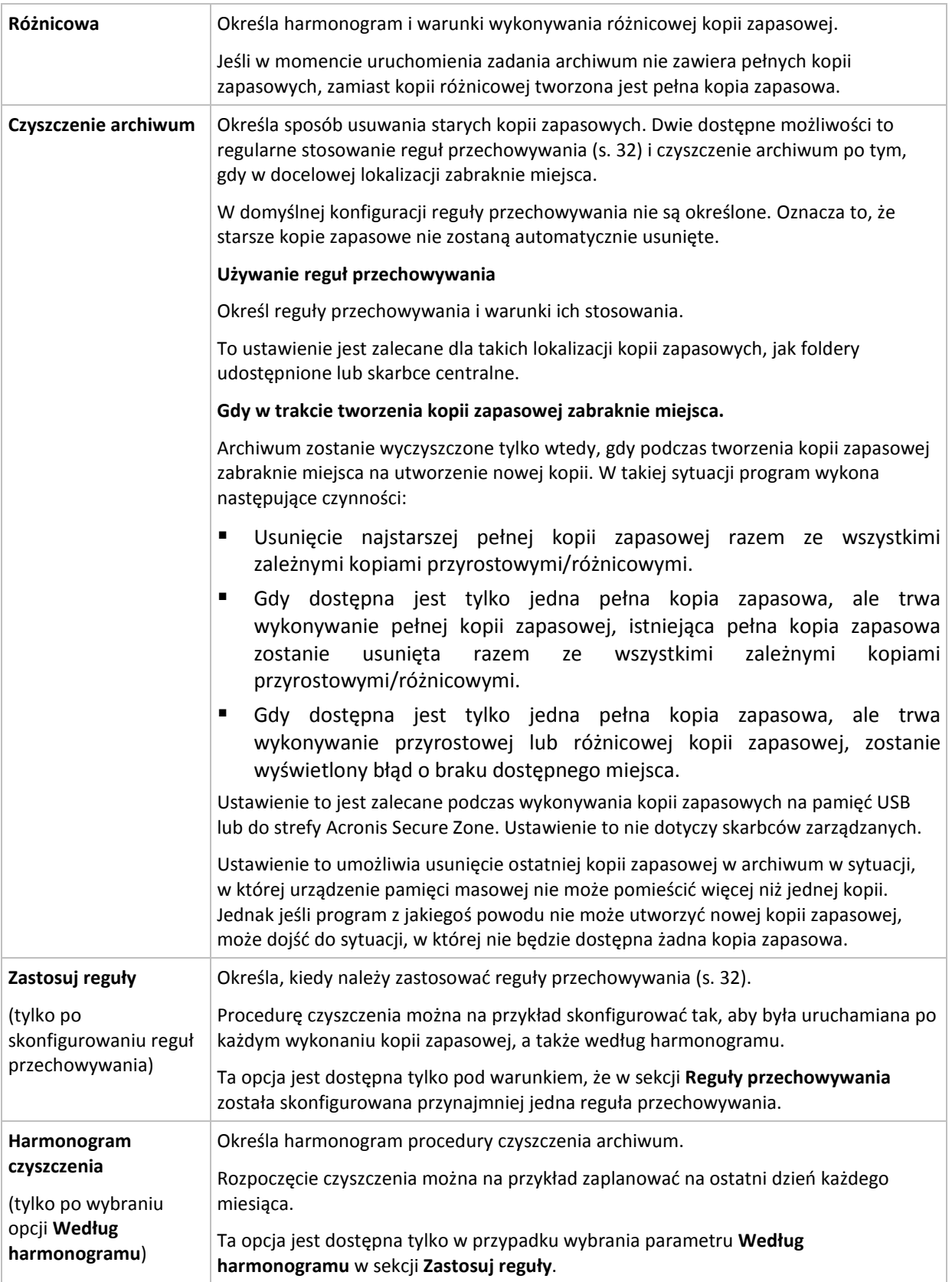

# **Przykłady**

# **Tygodniowa pełna kopia zapasowa**

Poniższy schemat umożliwia tworzenie pełnej kopii zapasowej w każdy piątek wieczorem.

### **Pełna kopia zapasowa**: **Harmonogram: Co tydzień**, w każdy **piątek** o **22.00.**

W tym przykładzie pola wszystkich parametrów z wyjątkiem **Harmonogram** w **Pełna kopia zapasowa** pozostają puste. Wszystkie kopie zapasowe w archiwum są przechowywane w nieskończoność (bez czyszczenia archiwów).

### **Pełna i przyrostowa kopia zapasowa plus czyszczenie.**

W następującym schemacie archiwum zawiera tygodniowe pełne i codzienne przyrostowe kopie zapasowe. Oprócz tego wymagamy również, aby program wykonał pełną kopię zapasową tylko po wylogowaniu wszystkich użytkowników.

**Pełna kopia zapasowa: Harmonogram: Co tydzień**, w każdy **Piątek** o **22.00.**

#### **Pełna kopia zapasowa: Warunki: Użytkownik wylogowany.**

#### **Przyrostowa kopia zapasowa: Harmonogram: Co tydzień, w każdy dzień roboczy** o **21.00.**

Dodatkowo ustalamy usuwanie z archiwum kopii zapasowych starszych niż jeden rok oraz wykonywanie procedury czyszczenia po utworzeniu nowej kopii zapasowej.

**Reguły przechowywania:** Usuwaj kopie zapasowe starsze niż **12 miesięcy.**

#### **Zastosuj reguły: Po wykonaniu kopii zapasowej.**

Domyślnie jednoroczna pełna kopia zapasowa nie zostanie usunięta, dopóki wszystkie zależne od niej przyrostowe kopie zapasowe nie zostaną również usunięte. Więcej informacji znajduje się w sekcji Reguły przechowywania (s. [32\)](#page-31-0).

### **Miesięczne pełne, tygodniowe różnicowe i dzienne przyrostowe kopie zapasowe plus czyszczenie.**

Ten przykład pokazuje zastosowanie wszystkich dostępnych opcji w schemacie niestandardowym.

Załóżmy, że chcemy stworzyć schemat, w ramach którego będą wykonywane miesięczne pełne kopie zapasowe, tygodniowe różnicowe kopie zapasowe i dzienne przyrostowe kopie zapasowe. Wówczas harmonogram tworzenia kopii zapasowych będzie wyglądał jak poniżej.

**Pełna kopia zapasowa: Harmonogram: Co miesiąc**, w każdą **ostatnią niedzielę** miesiąca o **21.00.**

#### **Przyrostowa kopia zapasowa: Harmonogram: Co tydzień**, w każdy **dzień roboczy** o **19.00.**

#### **Różnicowa kopia zapasowa: Harmonogram: Co tydzień**, w każdą **sobotę** o **20.00.**

Oprócz tego chcemy dodać warunki, które muszą zostać spełnione, aby uruchomić zadanie tworzenia kopii zapasowej. Określa się je w polach **Warunki** dla każdego typu kopii zapasowej.

#### **Pełna kopia zapasowa**: **Warunki**: **Lokalizacja jest dostępna.**

#### **Przyrostowa kopia zapasowa**: **Warunki**: **Użytkownik wylogowany.**

#### **Różnicowa kopia zapasowa**: **Warunki**: **Użytkownik jest bezczynny.**

Przy takich ustawieniach wykonanie pełnej kopii zapasowej — pierwotnie zaplanowanej na 21.00 może faktycznie rozpocząć się później: gdy tylko będzie dostępna lokalizacja kopii zapasowej. Podobnie zadania tworzenia przyrostowych i różnicowych kopii zapasowych zostaną uruchomione dopiero, kiedy wszyscy użytkownicy odpowiednio wylogują się i będą bezczynni.

Na koniec tworzymy reguły przechowywania kopii w archiwum: zachowajmy tylko te kopie zapasowe, które nie są starsze niż sześć miesięcy i zezwólmy na wykonanie czyszczenia po każdym zadaniu tworzenia kopii zapasowej oraz również ostatniego dnia każdego miesiąca.

**Reguły przechowywania**: Usuwaj kopie zapasowe starsze niż **6 miesięcy.**

### **Zastosuj reguły**: **After backing up (Po utworzeniu kopii zapasowej)**, **Według harmonogramu.**

### **Harmonogram czyszczenia**: **Co miesiąc**, **Ostatni dzień**, **Wszystkie miesiące**, o **22.00.**

Domyślnie program nie usuwa kopii zapasowej, dopóki istnieją zależne kopie zapasowe, które muszą zostać zachowane. Jeżeli na przykład pełna kopia zapasowa przeznaczona do usunięcia posiada zależne kopie przyrostowe lub różnicowe, usunięcie zostanie odłożone do momentu, kiedy będzie można usunąć również kopie zależne.

Więcej informacji znajduje się w części Reguły przechowywania (s[. 32\)](#page-31-0).

### **Zadania wynikowe**

W każdym schemacie niestandardowym program zawsze generuje trzy zadania tworzenia kopii zapasowych oraz — jeśli określono reguły przechowywania — zadanie czyszczenia. Każde zadanie widnieje na liście zadań albo jako **Zaplanowane** (jeśli został skonfigurowany harmonogram), albo jako **Ręczne** (jeśli harmonogram nie został skonfigurowany).

Każde zadanie tworzenia kopii zapasowej lub zadanie czyszczenia można w dowolnym momencie uruchomić ręcznie — niezależnie od tego, czy znajduje się w harmonogramie.

W pierwszym z wcześniejszych przykładów skonfigurowany harmonogram przewidywał tworzenie tylko pełnych kopii zapasowych. Jednak schemat mimo to spowoduje powstanie trzech zadań, umożliwiając ręczne uruchomienie zadania tworzenia kopii zapasowej dowolnego typu:

- Tworzenie pełnej kopii zapasowej, uruchamiane w każdy piątek o 22:00
- Tworzenie przyrostowej kopii zapasowej, uruchamiane ręcznie
- Tworzenie różnicowej kopii zapasowej, uruchamiane ręcznie

Dowolne z tych zadań tworzenia kopii zapasowych można uruchomić, wybierając je z listy zadań w sekcji **Plany i zadania tworzenia kopii zapasowych** w lewym panelu.

Jeśli w schemacie tworzenia kopii zapasowych określono również reguły przechowywania, schemat spowoduje powstanie czterech zadań: trzech zadań tworzenia kopii zapasowych oraz jednego zadania czyszczenia.

# <span id="page-135-0"></span>**6.2.11 Sprawdzanie poprawności archiwum**

Należy skonfigurować zadanie sprawdzania poprawności, aby sprawdzić możliwość odzyskania danych z kopii zapasowych. Jeśli proces sprawdzania poprawności kopii zapasowej nie zakończy się pomyślnie, zadanie sprawdzania poprawności zakończy się niepowodzeniem, a plan tworzenia kopii zapasowych otrzyma status Błąd.

Aby skonfigurować sprawdzanie poprawności, określ następujące parametry

1. **Czas sprawdzania poprawności** — wybierz czas wykonywania zadania sprawdzania poprawności. Sprawdzanie poprawności to operacja intensywnie korzystająca z zasobów i zaleca się **zaplanowanie** sprawdzania poprawności na komputerze zarządzanym poza okresem największego ruchu. Jednak jeśli sprawdzanie poprawności stanowi zasadniczą część strategii ochrony danych i użytkownik chce niezwłocznie wiedzieć, czy dane kopii zapasowej są

uszkodzone i czy można je pomyślnie odzyskać, warto rozważyć rozpoczęcie sprawdzania poprawności natychmiast po utworzeniu kopii zapasowej.

- 2. **Elementy do sprawdzenia poprawności** wybierz sprawdzanie poprawności całego archiwum lub ostatniej kopii zapasowej w tym archiwum. Sprawdzanie poprawności kopii zapasowej plików symuluje odzyskiwanie wszystkich plików z kopii zapasowej do tymczasowego miejsca docelowego. Sprawdzanie poprawności kopii zapasowej woluminu polega na obliczeniu sumy kontrolnej wszystkich bloków danych zapisanych w kopii zapasowej. Sprawdzanie poprawności archiwum oznacza sprawdzenie poprawności wszystkich kopii zapasowych tego archiwum i może zająć dużo czasu oraz korzystać z dużej ilości zasobów systemu.
- 3. **Harmonogram sprawdzania poprawności** (pojawia się wyłącznie po wybraniu opcji Według harmonogramu w kroku 1) — określ harmonogram sprawdzania poprawności. Więcej informacji znajduje się w sekcji Tworzenie harmonogramu (s[. 85\)](#page-84-0).

# **6.3 Odzyskiwanie danych**

W przypadku odzyskiwania danych należy najpierw rozważyć metodę najbardziej funkcjonalną: podłączenie konsoli do **komputera zarządzanego działającego pod kontrolą systemu operacyjnego** i utworzenie zadania odzyskiwania.

Jeśli na komputerze zarządzanym **system operacyjny nie uruchomi się** lub konieczne będzie odzyskanie danych **na komputer bez systemu operacyjnego**, uruchom komputer z nośnika startowego (s. [189\)](#page-188-0) lub przy użyciu programu Acronis Startup Recovery Manager (s. [42\)](#page-41-0). Następnie utwórz zadanie odzyskiwania.

Przed odzyskiwaniem programowych urządzeń RAID występujących w systemie Linux — zwanych **urządzeniami MD** — lub urządzeń utworzonych w Menedżerze woluminów logicznych (LVM) zwanych **woluminami logicznymi** — konieczne może być ręczne utworzenie odpowiedniej struktury woluminów. Aby uzyskać więcej informacji na ten temat, zobacz "Odzyskiwanie urządzeń MD i woluminów logicznych (s[. 178\)](#page-177-0)".

### *Aby utworzyć zadanie odzyskiwania, wykonaj poniższe czynności*

### **Ogólne**

### **Nazwa zadania**

[Opcjonalnie] Wprowadź unikatową nazwę zadania odzyskiwania. Dobrze dobrana nazwa umożliwi jego szybką identyfikację pośród innych zadań.

### **Poświadczenia zadania** (s. [139\)](#page-138-0)

[Opcjonalnie] Zadanie będzie uruchamiane w imieniu użytkownika, który je utworzył. W razie potrzeby można zmienić poświadczenia konta zadania. Aby uzyskać dostęp do tej opcji, zaznacz pole wyboru **Widok zaawansowany**.

# **Elementy do odzyskania**

### **Archiwum** (s. [139\)](#page-138-0)

Wybierz archiwum zawierające dane do odzyskania.

### **Typ danych** (s. [140\)](#page-139-0)

*Dotyczy: odzyskiwania dysku*

Wybierz typ danych do odzyskania z wybranej kopii zapasowej dysku.

### **Zawartość** (s. [140\)](#page-139-1)

Wybierz kopię zapasową i zawartość do odzyskania.

### **Poświadczenia dostępu** (s. [141\)](#page-140-0)

[Opcjonalnie] Podaj poświadczenia dla lokalizacji archiwum, jeśli konto zadania nie ma praw dostępu do tej lokalizacji. Aby uzyskać dostęp do tej opcji, zaznacz pole wyboru **Widok zaawansowany**.

#### **Lokalizacja odzyskiwania**

Ta sekcja pojawia się po wybraniu wymaganej kopii zapasowej i zdefiniowaniu typu danych do odzyskania. Parametry określane tutaj zależą od typu odzyskiwanych danych.

#### **Dyski**

# **Woluminy**

**Pliki** (s[. 145\)](#page-144-0)

Konieczne może być określenie poświadczeń dla miejsca docelowego. Ten krok należy pominąć w przypadku pracy na komputerze uruchamianym z nośnika startowego.

#### **Poświadczenia dostępu** (s. [147\)](#page-146-0)

[Opcjonalnie] Podaj poświadczenia dla miejsca docelowego, jeśli poświadczenia zadania nie umożliwiają odzyskania wybranych danych. Aby uzyskać dostęp do tej opcji, zaznacz pole wyboru **Widok zaawansowany**.

### **Czas odzyskiwania**

### **Odzyskaj** (s. [147\)](#page-146-1)

Wybierz czas rozpoczęcia odzyskiwania. Zadanie można uruchomić niezwłocznie po jego utworzeniu, zaplanować na określoną datę i godzinę w przyszłości lub jedynie zapisać w celu ręcznego wykonania.

#### **Opcje odzyskiwania**

#### **Ustawienia**

[Opcjonalnie] Dostosuj operację odzyskiwania, konfigurując odpowiednie opcje, takie jak polecenia poprzedzające/następujące po odzyskiwaniu, priorytet odzyskiwania, obsługa błędów lub opcje powiadomień. Jeśli w tej sekcji nie wykonasz żadnej czynności, zostaną użyte wartości domyślne (s. [68\)](#page-67-0).

Po zmianie dowolnego z ustawień na wartość różną od domyślnej pojawi się nowy wiersz zawierający nowo skonfigurowaną wartość. Stan ustawienia zmieni się z wartości **Domyślne** na **Niestandardowe**. W razie ponownej zmiany ustawienia w wierszu pojawi się nowa wartość, o ile nie będzie to wartość domyślna. W przypadku wartości domyślnej wiersz zniknie. Dlatego w sekcji **Ustawienia** wyświetlane są tylko ustawienia różne od domyślnych.

Kliknięcie **Przywróć domyślne** powoduje przywrócenie wartości domyślnych wszystkich ustawień.

Po wykonaniu wszystkich wymaganych czynności kliknij **OK**, aby zatwierdzić utworzenie zadania odzyskiwania.

# **6.3.1 Poświadczenia zadania**

Określ poświadczenia konta, na którym zadanie będzie uruchamiane.

# *Aby określić poświadczenia*

- 1. Wybierz jedną z następujących opcji:
	- **Użyj poświadczeń bieżącego użytkownika**

Zadanie będzie uruchamiane przy użyciu poświadczeń, z którymi zalogował się użytkownik rozpoczynający zadania. Jeśli zadanie ma zostać uruchomione według harmonogramu, w momencie zakończenia tworzenia zadania użytkownik zostanie poproszony o aktualne hasło użytkownika.

# **Użyj następujących poświadczeń**

Zadanie będzie zawsze uruchamiane przy użyciu poświadczeń określonych przez użytkownika, niezależnie od tego, czy zadanie będzie uruchamiane ręcznie, czy wykonywane według harmonogramu.

Określ:

- **Nazwa użytkownika**. Wprowadzając nazwę konta użytkownika usługi Active Directory, należy określić również nazwę domeny (DOMENA\Nazwa\_użytkownika lub Nazwa użytkownika@domena).
- **Hasło**. Hasło dla konta.
- 2. Kliknij **OK**.

Więcej informacji na temat używania poświadczeń w programie Acronis Backup & Recovery 10 można znaleźć w sekcji Właściciele i poświadczenia (s. [23\)](#page-22-1).

Aby dowiedzieć się więcej na temat operacji dostępnych w zależności od uprawnień użytkownika, zobacz sekcję Uprawnienia użytkownika na komputerze zarządzanym (s. [23\)](#page-22-0).

# <span id="page-138-0"></span>**6.3.2 Wybór archiwum**

# **Wybieranie archiwum**

- 1. Wprowadź pełną ścieżkę do lokalizacji w polu **Ścieżka** lub wybierz odpowiedni folder w drzewie folderów.
	- Jeśli archiwum znajduje się w magazynie Acronis Online Backup Storage, kliknij **Zaloguj** i określ poświadczenia logowania do magazynu online. Następnie rozwiń grupę **Magazyn kopii zapasowych online** i wybierz konto.

*W przypadku kopii zapasowych zapisanych w magazynie Acronis Online Backup Storage nie są obsługiwane operacje eksportowania i montowania.* 

- Jeśli archiwum znajduje się w skarbcu centralnym, rozwiń grupę **Centralne** i kliknij skarbiec.
- Jeśli archiwum znajduje się w skarbcu osobistym, rozwiń grupę **Osobiste** i kliknij skarbiec.
- Jeśli archiwum znajduje się w folderze lokalnym na komputerze, rozwiń grupę **Foldery lokalne** i kliknij odpowiedni folder.

*Jeśli archiwum znajduje się na nośniku wymiennym, na przykład na płycie DVD, najpierw włóż ostatnią płytę DVD, a następnie zgodnie z wyświetlanymi monitami wkładaj kolejno pozostałe płyty, zaczynając od pierwszej.*

 Jeśli archiwum znajduje się w udziale sieciowym, rozwiń grupę **Foldery sieciowe**, wybierz żądany komputer sieciowy, a następnie kliknij folder udostępniony. Jeśli udział sieciowy wymaga poświadczeń dostępu, program wyświetli odpowiedni monit.

*Uwaga dla użytkowników systemu Linux: Aby określić udział sieciowy CIFS (Common Internet File System) zamontowany w punkcie montowania, takim jak /mnt/share, należy wybrać ten punkt montowania, a nie sam udział sieciowy.*

 Jeśli archiwum znajduje się na serwerze **FTP** lub **SFTP**, w polu **Ścieżka** wpisz nazwę lub adres serwera w następujący sposób:

# **ftp://serwer\_ftp:numer\_portu lub sftp://serwer\_sftp:numer\_portu**

Jeśli nie określisz numeru portu, dla serwera FTP zostanie użyty port 21, a dla SFTP — 22.

Po wprowadzeniu poświadczeń dostępu zostaną udostępnione foldery na serwerze. Kliknij odpowiedni folder.

Dostęp do serwera można uzyskać jako użytkownik anonimowy, o ile serwer zezwala na taki dostęp. W tym celu nie trzeba wprowadzać poświadczeń, lecz należy kliknąć opcję **Użyj dostępu anonimowego**.

*Jak wynika z oryginalnej specyfikacji protokołu FTP, poświadczenia wymagane do uzyskania dostępu do serwerów FTP są przesyłane w sieci jako otwarty tekst. Oznacza to, że nazwę użytkownika i hasło można przejąć przy użyciu programu do przechwytywania pakietów.*

 Jeśli archiwum znajduje się na podłączonym lokalnie urządzeniu taśmowym, rozwiń grupę **Napędy taśmowe** i kliknij odpowiednie urządzenie.

W przypadku pracy na komputerze uruchamianym z nośnika startowego:

Aby uzyskać dostęp do skarbca zarządzanego, w polu **Ścieżka** wpisz następujący ciąg:

# **bsp://adres\_węzła/nazwa\_skarbca/**

- Aby uzyskać dostęp do niezarządzanego skarbca centralnego, wpisz pełną ścieżkę do folderu skarbca.
- 2. Wybierz archiwum w tabeli po prawej stronie drzewa. Tabela przedstawia nazwy archiwów znajdujących się w każdym wybranym przez użytkownika skarbcu lub folderze.

Gdy przeglądasz zawartość lokalizacji, inni użytkownicy lub sam program mogą dodać, usunąć lub zmodyfikować archiwa. Przycisk **Odśwież** pozwala odświeżyć listę archiwów.

<span id="page-139-0"></span>3. Kliknij **OK**.

# **6.3.3 Typ danych**

Wybierz typ danych do odzyskania z wybranej kopii zapasowej dysku:

- **Dyski** aby odzyskać dyski,
- **Woluminy** aby odzyskać woluminy,
- **Pliki** aby odzyskać określone pliki i foldery.

# <span id="page-139-1"></span>**6.3.4 Wybór zawartości**

Wygląd tego okna zależy od typu danych przechowywanych w archiwum.

# **Wybór dysków/woluminów**

# *Aby wybrać kopię zapasową i dyski/woluminy do odzyskania:*

1. Wybierz jedną z kolejnych kopii zapasowych na podstawie daty i godziny jej utworzenia. Umożliwi to przywrócenie danych dysku do stanu z określonego momentu.

Określ elementy do odzyskania. Domyślnie zostaną zaznaczone wszystkie elementy wybranej kopii zapasowej. Jeśli nie chcesz odzyskać niektórych elementów, usuń ich zaznaczenie.

Aby uzyskać informacje dotyczące dysku/woluminu, kliknij go prawym przyciskiem myszy, a następnie kliknij **Informacje**.

2. Kliknij **OK**.

# **Wybieranie głównego rekordu rozruchowego**

Rekord MBR dysku jest zwykle wybierany, gdy:

- nie można uruchomić systemu operacyjnego;
- dysk jest nowy i nie ma rekordu MBR;
- odzyskiwanie dotyczy startowych programów ładujących: niestandardowych oraz innych niż z systemu Windows (takich jak LILO i GRUB);
- geometria dysku jest inna niż dysku, którego dane są przechowywane w kopii zapasowej.

Prawdopodobnie konieczność odzyskania rekordu MBR wystąpi również przy innej okazji, ale sytuacja powyżej jest najczęstsza.

Odzyskując rekord MBR jednego dysku na inny, program Acronis Backup & Recovery 10 odzyskuje ścieżkę 0, która nie zmienia tabeli ani układu partycji dysku docelowego. Program Acronis Backup & Recovery 10 automatycznie zaktualizuje programy ładujące systemu Windows po zakończeniu operacji odzyskiwania, dlatego nie ma potrzeby odzyskiwania rekordu MBR ani ścieżki 0 w systemach Windows, o ile rekord MBR nie został uszkodzony.

# **Wybór plików**

# *Aby wybrać kopię zapasową i pliki do odzyskania:*

- 1. Wybierz jedną z kolejnych kopii zapasowych na podstawie daty/godziny jej utworzenia. Umożliwi to przywrócenie plików/folderów do stanu z określonego momentu.
- 2. Określ pliki i foldery do odzyskania, zaznaczając odpowiadające im pola wyboru w drzewie archiwów.

Wybór folderu powoduje automatyczne zaznaczenie wszystkich zagnieżdżonych w nim folderów i plików.

Tabela po prawej stronie drzewa archiwów umożliwia wybieranie elementów zagnieżdżonych. Zaznaczenie pola wyboru obok nagłówka kolumny **Nazwa** powoduje automatyczne zaznaczenie wszystkich elementów w tabeli. Wyczyszczenie tego pola wyboru powoduje automatyczne usunięcie zaznaczenia wszystkich elementów.

3. Kliknij **OK**.

# <span id="page-140-0"></span>**6.3.5 Poświadczenia dostępu do lokalizacji**

Określ poświadczenia wymagane w celu dostępu do lokalizacji przechowywania kopii zapasowych.

# *Aby określić poświadczenia*

- 1. Wybierz jedną z następujących opcji:
	- **Użyj poświadczeń zadania**

Program użyje poświadczeń konta zadania określonych w sekcji Ogólne w celu dostępu do lokalizacji.

**Użyj następujących poświadczeń**

Program uzyska dostęp do lokalizacji przy użyciu określonych poświadczeń. Tej opcji należy użyć, gdy konto zadania nie ma uprawnień dostępu do lokalizacji. Konieczne może być podanie specjalnych poświadczeń dla udziału sieciowego lub skarbca węzła magazynowania. Określ:

 **Nazwa użytkownika**. Wprowadzając nazwę konta użytkownika usługi Active Directory, należy określić również nazwę domeny (DOMENA\Nazwa\_użytkownika lub Nazwa\_użytkownika@domena).

- **Hasło**. Hasło dla konta.
- 2. Kliknij **OK**.

*Jak wynika z oryginalnej specyfikacji protokołu FTP, poświadczenia wymagane do uzyskania dostępu do serwerów FTP są przesyłane w sieci jako otwarty tekst. Oznacza to, że nazwę użytkownika i hasło można przejąć przy użyciu programu do przechwytywania pakietów.*

# **6.3.6 Wybór miejsca docelowego**

Określ miejsce docelowe odzyskiwania wybranych danych.

# **Dyski**

Dostępne miejsca docelowe na dyskach zależą od agentów uruchomionych na komputerze.

# **Odzyskaj do:**

# **Komputer fizyczny**

Wybrane dyski zostaną odzyskane na dyski fizyczne komputera, do którego jest podłączona konsola. Po wybraniu tej opcji należy wykonać standardową procedurę mapowania dysków opisaną poniżej.

### Nr dysku:

### **Nr dysku (MODEL)** (s. [144\)](#page-143-0)

Wybierz dysk docelowy dla każdego z dysków źródłowych.

### **Podpis NT** (s. [142\)](#page-141-0)

Wybierz sposób obsługi podpisu odzyskanego dysku. Podpis dysku jest używany w systemie Windows i jądrach systemu Linux w wersji 2.6 lub nowszej.

# Dysk docelowy

# *Aby określić dysk docelowy:*

- 1. Wybierz dysk, na który chcesz odzyskać wybrany dysk. Rozmiar dysku docelowego powinien być co najmniej taki sam, jak rozmiar nieskompresowanych danych w obrazie.
- 2. Kliknij **OK**.

*Wszystkie dane przechowywane na dysku docelowym zostaną zastąpione danymi z kopii zapasowej, dlatego należy zachować ostrożność i uważać, aby nie utracić potrzebnych danych, których nie ma w kopii zapasowej.*

# <span id="page-141-0"></span>Podpis NT

Gdy wraz z kopią zapasową dysku zostanie wybrany główny rekord rozruchowy (MBR), trzeba zachować możliwość uruchamiania systemu operacyjnego na woluminie dysku docelowego. W systemie operacyjnym informacje o woluminie systemowym (na przykład litera woluminu) muszą pasować do podpisu NT dysku, przechowywanego w jego rekordzie MBR. Ale dwa dyski o tym samym podpisie NT nie mogą działać prawidłowo w jednym systemie operacyjnym.

*Jeśli dwa dyski w komputerze mają ten sam podpis NT i zawierają wolumin systemowy, podczas rozruchu system operacyjny uruchamia się z pierwszego dysku, wykrywa taki sam podpis na drugim dysku, automatycznie generuje nowy, unikatowy podpis NT i przypisuje go do drugiego dysku. Skutkiem tego wszystkie woluminy na drugim dysku tracą swoje litery, wszystkie ścieżki na dysku stają się nieprawidłowe, a programy nie mogą znaleźć swoich plików. Uruchomienie systemu operacyjnego umieszczonego na tym dysku jest niemożliwe.*

# *Aby zachować możliwość uruchamiania systemu na woluminie dysku docelowego, wybierz jedną z następujących opcji:*

# **Wybierz automatycznie**

Nowy podpis NT zostanie utworzony tylko wówczas, gdy istniejący podpis różni się od podpisu w kopii zapasowej. W przeciwnym razie zostanie zachowany istniejący podpis NT.

# **Utwórz nowy**

Program utworzy nowy podpis NT docelowego dysku twardego.

# **Odzyskaj z kopii zapasowej**

Program zastąpi podpis NT docelowego dysku twardego podpisem z kopii zapasowej dysku.

Odzyskanie podpisu dysku może być pożądane z następujących przyczyn:

- Program Acronis Backup & Recovery 10 tworzy zaplanowane zadania przy użyciu podpisu źródłowego dysku twardego. W przypadku odzyskania tego samego podpisu dysku nie trzeba ponownie tworzyć ani edytować utworzonych wcześniej zadań.
- Niektóre zainstalowane aplikacje używają podpisu dysku do przydzielania licencji i w innych celach.

# **Zachowaj istniejący**

Program zachowa bez zmian istniejący podpis NT docelowego dysku twardego.

# **Woluminy**

Dostępne miejsca docelowe woluminów zależą od agentów uruchomionych na komputerze.

# **Odzyskaj do:**

# **Komputer fizyczny**

Wybrane woluminy zostaną odzyskane na dyski fizyczne komputera, do którego jest podłączona konsola. Po wybraniu tej opcji należy wykonać standardową procedurę mapowania dysków opisaną poniżej.

# **Odzyskaj MBR dysku [nr dysku] na: [Jeśli wybrano odzyskiwanie głównego rekordu startowego]**

# **Nr dysku** (s[. 143\)](#page-142-0)

Wybierz dysk, na który chcesz odzyskać główny rekord rozruchowy.

# **Podpis NT:** (s. [142\)](#page-141-0)

Wybierz sposób obsługi podpisu dysku umieszczonego w głównym rekordzie rozruchowym. Podpis dysku jest używany w systemie Windows i jądrach systemu Linux w wersji 2.6 lub nowszej.

# **Odzyskaj [wolumin] na:**

# **Nr dysku/Wolumin** (s[. 144\)](#page-143-0)

Mapowanie kolejno wszystkich woluminów źródłowych na wolumin lub nieprzydzielone miejsce na dysku docelowym.

# **Rozmiar**:

[Opcjonalnie] Zmień rozmiar, lokalizację i inne właściwości odzyskanego woluminu.

# <span id="page-142-0"></span>Miejsce docelowe rekordu MBR

# *Aby określić dysk docelowy:*

- 1. Wybierz dysk, na który chcesz odzyskać rekord MBR.
- 2. Kliknij **OK**.

# <span id="page-143-0"></span>Miejsce docelowe woluminu

# *Aby określić wolumin docelowy:*

- 1. Wybierz wolumin lub nieprzydzielone miejsce, gdzie wybrany wolumin ma zostać odzyskany. Docelowy wolumin lub docelowe nieprzydzielone miejsce powinny mieć przynajmniej taki sam rozmiar jak obraz danych nieskompresowanych.
- 2. Kliknij **OK**.

*Wszystkie dane przechowywane w woluminie docelowym zostaną zastąpione danymi kopii zapasowej, tak więc należy zachować ostrożność i uważać na dane, które nie mają kopii zapasowej, a mogą być potrzebne.*

# **W przypadku korzystania z nośnika startowego**

Litery dysków widoczne podczas pracy na nośniku startowym w stylu systemu Windows mogą się różnić od sposobu identyfikacji dysków przez system Windows. Na przykład dysk D: w narzędziu ratunkowym może odpowiadać dyskowi E: w systemie Windows.

*Należy zachować ostrożność! Dla bezpieczeństwa zaleca się przypisywanie unikatowych nazw do woluminów.* 

Na nośnikach startowych w stylu systemu Linux dyski i woluminy lokalne są pokazywane jako odmontowane (sda1, sda2...).

# Właściwości woluminów

# **Zmiana rozmiaru i przeniesienie**

W procesie odzyskiwania woluminu na standardowy dysk MBR można zmienić rozmiar i umiejscowienie woluminu, przeciągając go lub jego krawędzie myszą albo wprowadzając odpowiednie wartości we właściwych polach. Dzięki tej funkcji można rozłożyć miejsce na dysku między odzyskiwane woluminy. W tym przypadku trzeba najpierw odzyskać wolumin, który będzie zmniejszany.

*Wskazówka: Rozmiaru woluminu nie można zmienić w przypadku jego odzyskiwania z kopii zapasowej podzielonej na kilka płyt DVD lub taśm. Aby zmienić rozmiar woluminu, należy skopiować wszystkie części kopii zapasowej do jednej lokalizacji na dysku twardym.*

# **Właściwości**

# **Typ**

Standardowy dysk MBR może zawierać maksymalnie cztery woluminy podstawowe lub maksymalnie trzy woluminy podstawowe i wiele dysków logicznych. Program domyślnie wybiera oryginalny typ woluminu. W razie potrzeby to ustawienie można zmienić.

 **Podstawowy**. Informacje dotyczące woluminów podstawowych znajdują się w tabeli partycji MBR. Większość systemów operacyjnych można uruchomić tylko z woluminu podstawowego pierwszego dysku twardego, ale liczba woluminów podstawowych jest ograniczona.

Chcąc odzyskać wolumin systemowy na standardowy dysk MBR, zaznacz pole wyboru Aktywny. Wolumin aktywny jest używany do ładowania systemu operacyjnego. Wybór opcji Aktywny w przypadku woluminu bez zainstalowanego systemu operacyjnego może uniemożliwić uruchomienie komputera. Dysku logicznego ani woluminu dynamicznego nie można ustawić jako aktywnego.

 **Logiczny**. Informacje dotyczące woluminów logicznych znajdują się nie w głównym rekordzie startowym, ale w tablicy partycji rozszerzonej. Liczba woluminów logicznych na dysku jest
nieograniczona. Woluminu logicznego nie można ustawić jako aktywnego. W przypadku odzyskiwania woluminu systemowego na inny dysk twardy, który zawiera własne woluminy i system operacyjny, najczęściej potrzebne są tylko dane. W takiej sytuacji można odzyskać wolumin jako logiczny, aby uzyskać dostęp do samych danych.

#### **System plików**

W razie potrzeby zmień system plików woluminu. Program domyślnie wybiera system plików oryginalnego woluminu. Program Acronis Backup & Recovery 10 umożliwia następujące rodzaje konwersji między systemami plików: FAT 16 -> FAT 32 oraz Ext2 -> Ext3. W przypadku woluminów z innymi macierzystymi systemami plików ta opcja jest niedostępna.

Załóżmy, że wolumin ze starego dysku o małej pojemności z systemem plików FAT16 chcemy odzyskać na nowszy dysk. System plików FAT16 nie będzie skuteczny, co więcej — jego ustawienie na dysku twardym o dużej pojemności może okazać się niemożliwe. Wynika to z faktu, że system plików FAT16 obsługuje woluminy o maksymalnej wielkości 4GB, zatem bez zmiany systemu plików odzyskanie woluminu FAT16 o wielkości 4GB na wolumin przekraczający ten limit jest niemożliwe. W tej sytuacji zaleca się zmianę systemu plików z FAT16 na FAT32.

Starsze systemy operacyjne (MS-DOS, Windows 95 i Windows NT 3.x, 4.x) nie obsługują systemu plików FAT32 i nie będą działały po odzyskaniu woluminu i zmianie jego systemu plików. Można je zwykle odzyskać tylko na wolumin z systemem plików FAT16.

## **Litera dysku logicznego (tylko Windows)**

Przypisz literę do odzyskiwanego woluminu. Wybierz literę z listy rozwijanej.

- Przy domyślnym wyborze AUTO do woluminu zostanie przypisana pierwsza niewykorzystana litera.
- Wybór NIE oznacza nieprzypisanie żadnej litery do odzyskanego woluminu i ukrycie go przed systemem operacyjnym. Nie należy przypisywać liter do woluminów, które są niedostępne dla systemu Windows, takich jak woluminy inne niż FAT i NTFS.

## **Miejsce docelowe pliku**

#### *Aby określić miejsce docelowe:*

- 1. Wybierz lokalizację, do której zostaną odzyskane pliki z kopii zapasowej:
	- **Oryginalna lokalizacja** pliki i foldery zostaną odzyskane do lokalizacji o takiej samej ścieżce lub ścieżkach jak w kopii zapasowej. Jeśli kopie zapasowe wszystkich plików i folderów znajdowały się w C:\Documents\Finance\Reports\, pliki zostaną odzyskane do lokalizacji o takiej samej ścieżce. Jeśli folder nie istnieje, zostanie utworzony automatycznie.
	- **Nowa lokalizacja** pliki zostaną odzyskane do lokalizacji określonej w drzewie. Pliki i foldery zostaną odzyskane bez odtwarzania pełnej ścieżki, chyba że pole wyboru **Odzyskaj bez pełnej ścieżki** będzie wyczyszczone.
- <span id="page-144-0"></span>2. Kliknij **OK**.

# Wykluczenia podczas odzyskiwania

Skonfiguruj wykluczenia określonych plików, których nie chcesz odzyskiwać.

Aby utworzyć listę masek plików, użyj przycisków **Dodaj**, **Edytuj**, **Usuń** i **Usuń wszystko**. Pliki, których nazwy pasują do dowolnej z masek, zostaną pominięte podczas odzyskiwania.

W masce plików można użyć jednego lub kilku symboli wieloznacznych \* i ?:

- Gwiazdka (\*) zastępuje dowolną liczbę znaków w nazwie pliku (w tym również zero). Na przykład maska Dok\*.txt zwraca pliki takie jak Dok.txt i Dokument.txt
- Znak zapytania (?) zastępuje dokładnie jeden znak w nazwie pliku. Na przykład maska Dok?.txt zwraca pliki takie jak Dok1.txt i Doku.txt, ale nie zwraca plików Dok.txt ani Dok11.txt

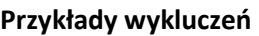

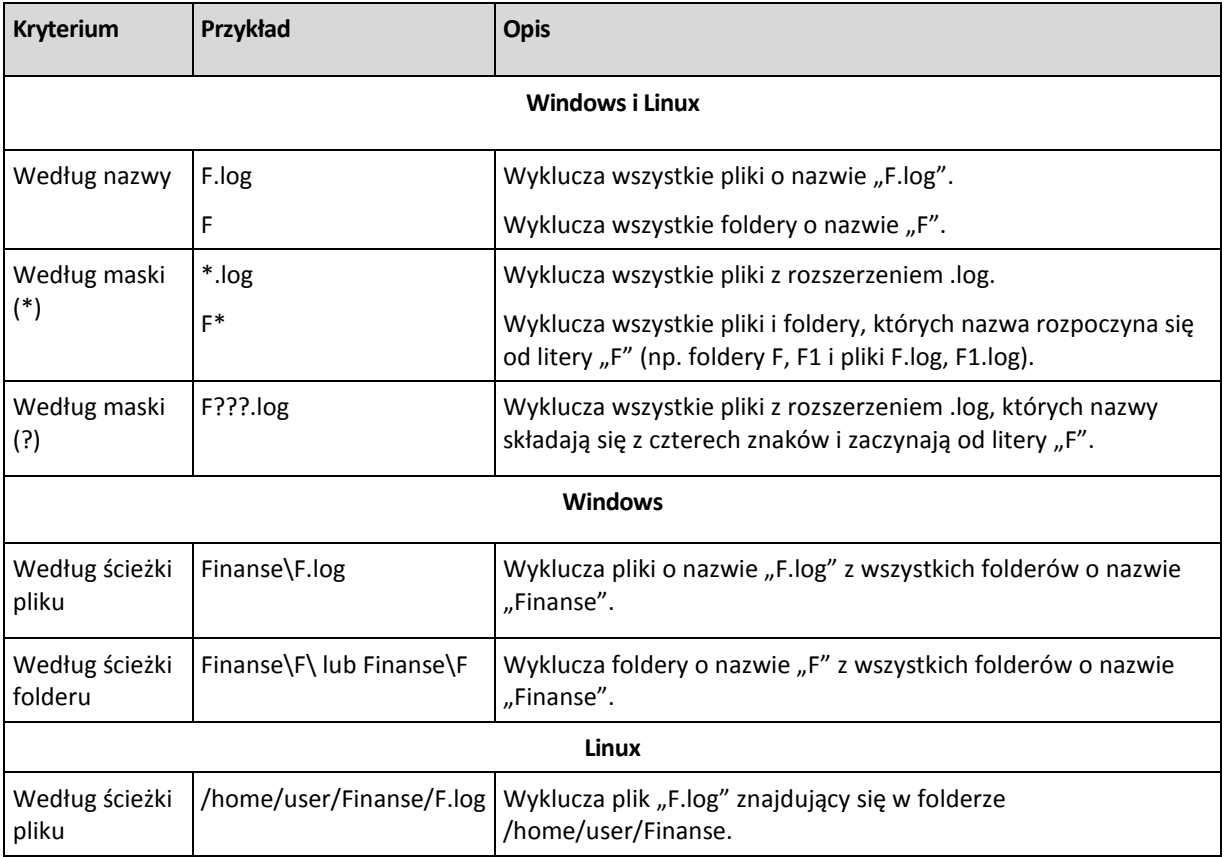

Powyższe ustawienia nie dotyczą plików lub folderów, które zostały wprost wybrane do odzyskania. Załóżmy, że wybierzesz na przykład folder MojFolder i plik MojPlik.tmp znajdujący się poza tym folderem oraz zdecydujesz o pominięciu wszystkich plików .tmp. W tej sytuacji w trakcie odzyskiwania zostaną pominięte wszystkie pliki .tmp znajdujące się w folderze MojFolder, ale plik MojPlik.tmp nie zostanie pominięty.

# **Zastępowanie**

Określ zachowanie programu, gdy w folderze docelowym znajdzie plik o takiej samej nazwie jak w archiwum:

- **Zastąp istniejący plik** plik znajdujący się w kopii zapasowej otrzyma pierwszeństwo przed plikiem na dysku twardym.
- **Zastąp istniejący plik, jeśli jest starszy** pierwszeństwo otrzyma plik zmodyfikowany później, niezależnie od tego, czy znajduje się w kopii zapasowej, czy na dysku.
- **Nie zastępuj istniejącego pliku** plik znajdujący się na dysku twardym otrzyma pierwszeństwo przed plikiem w kopii zapasowej.

Po zezwoleniu na zastępowanie plików nadal można zapobiec zastępowaniu określonych plików, wykluczając (s. [145\)](#page-144-0) je z operacji odzyskiwania.

# **6.3.7 Poświadczenia dostępu do miejsca docelowego**

# *Aby określić poświadczenia*

- 1. Wybierz jedno z następujących ustawień:
	- **Użyj poświadczeń zadania**

Program użyje poświadczeń konta zadania określonych w sekcji Ogólne w celu dostępu do miejsca docelowego.

## **Użyj następujących poświadczeń**

Program użyje poświadczeń określonych przez użytkownika w celu dostępu do miejsca docelowego. Użyj tej opcji, jeśli konto zadania nie posiada uprawnień dostępu do miejsca docelowego.

Określ:

- **Nazwa użytkownika**. Wprowadzając nazwę konta użytkownika usługi Active Directory, należy określić również nazwę domeny (DOMENA\Nazwa\_użytkownika lub Nazwa\_użytkownika@domena).
- **Hasło**. Hasło dla konta.
- 2. Kliknij **OK**.

# **6.3.8 Czas odzyskiwania**

Wybierz czas rozpoczęcia wykonywania zadania odzyskiwania:

- **Odzyskaj Teraz** zadanie odzyskiwania rozpocznie się natychmiast po kliknięciu **OK** na końcu procedury.
- **Odzyskaj Później** zadanie odzyskiwania rozpocznie się w określonym dniu o określonej godzinie.

Jeśli nie chcesz planować rozpoczęcia zadania i chcesz je uruchomić ręcznie, zaznacz pole wyboru **Zadanie zostanie uruchomione ręcznie (nie planuj zadania)**.

# **6.3.9 Składanie urządzeń MD do odzyskiwania (Linux)**

W systemie Linux przed odzyskaniem danych z kopii zapasowej dysku na istniejące urządzenie MD (zwane również programowym urządzeniem RAID systemu Linux) należy się upewnić, że **urządzenie zostało złożone**.

Jeśli tak nie jest, należy je złożyć przy użyciu narzędzia **mdadm**. Oto dwa przykłady:

**Przykład 1.** Następujące polecenie umożliwia złożenie urządzenia /dev/md0 z woluminów /dev/sdb1 i /dev/sdc1:

mdadm --assemble /dev/md0 -ayes /dev/sdb1 /sdc1

**Przykład 2.** Następujące polecenie umożliwia złożenie urządzenia /dev/md0 z dysków /dev/sdb i /dev/sdc:

mdadm --assemble /dev/md0 -ayes /dev/sdb /dev/sdc

Jeśli odzyskanie wymaga ponownego uruchomienia komputera (zwykle wówczas, gdy odzyskiwane woluminy obejmują partycję startową), należy postępować według następujących wskazówek:

 Jeśli wszystkie części urządzenia MD to woluminy (typowy przypadek, tak jak w pierwszym przykładzie), upewnij się, że typ każdego woluminu — nazywany typem partycji lub

identyfikatorem systemu — to **Linux raid automount**. Kod szesnastkowy takiego typu partycji to 0xFD. Gwarantuje to automatyczne złożenie urządzenia po ponownym uruchomieniu komputera. Aby wyświetlić lub zmienić typ partycji, użyj narzędzia do partycjonowania dysków, na przykład **fdisk**.

 W przeciwnym razie (takim, jak w drugim przykładzie) odzyskaj urządzenie z nośnika startowego. Nie jest wówczas wymagane ponowne uruchomienie komputera. Na nośniku startowym może być konieczne ręczne utworzenie urządzenia MD zgodnie z opisem w sekcji Odzyskiwanie urządzeń MD i woluminów logicznych (s[. 178\)](#page-177-0).

# **6.3.10 Rozwiązywanie problemów z funkcjami rozruchowymi dysku**

Jeśli podczas tworzenia kopii zapasowej można uruchomić system, użytkownik oczekuje, że będzie tak również po odzyskaniu. Jednak informacje zapisywane i używane przez system operacyjny w celu uruchamiania mogą być przestarzałe po odzyskaniu, zwłaszcza po zmianie rozmiarów woluminów, lokalizacji lub dysków docelowych. Program Acronis Backup & Recovery 10 automatycznie aktualizuje moduły ładujące systemu Windows po odzyskaniu. Można również naprawić inne moduły ładujące, ale występują sytuacje, w których trzeba je ponownie aktywować. Zwłaszcza w przypadku odzyskiwania woluminów systemu Linux konieczne jest czasem zastosowanie poprawek w celu uwzględnienia zmian związanych z uruchamianiem, aby poprawnie uruchomić i załadować system Linux.

Poniżej przedstawiono podsumowanie typowych sytuacji wymagających wykonania dodatkowych czynności przez użytkownika.

Dlaczego odzyskany system operacyjny może być niemożliwy do uruchomienia

- **System BIOS komputera jest skonfigurowany do uruchamiania z innego dysku.**
	- **Rozwiązanie**: Skonfiguruj system BIOS w celu uruchamiania z dysku twardego, na którym znajduje się system operacyjny.
- **System został odzyskany na innym sprzęcie, który jest niekompatybilny z większością najważniejszych sterowników zawartych w kopii zapasowej**

**Rozwiązanie dla systemu Windows**: Odzyskaj wolumin ponownie. Podczas konfigurowania odzyskiwania wybierz opcję użycia funkcji Acronis Universal Restore i określ odpowiednie lokalizacje HAL i sterowniki pamięci masowej.

- **System Windows został odzyskany na wolumin dynamiczny, który nie może być startowy**
- **Rozwiązanie**: Odzyskaj system Windows na wolumin zwykły, prosty lub lustrzany. **Wolumin systemowy został odzyskany na dysk nie zawierający głównego rekordu**
- **rozruchowego (MBR)**

Podczas konfigurowania odzyskiwania woluminu systemowego na dysk, który nie zawiera głównego rekordu rozruchowego, program wyświetla pytanie, czy wraz z woluminem systemowym ma odzyskać główny rekord rozruchowy. Opcję, w której rekord nie jest odzyskiwany należy wybrać tylko wtedy, gdy odzyskany system nie będzie uruchamiany.

**Rozwiązanie**: Odzyskaj wolumin ponownie wraz z głównym rekordem rozruchowym odpowiedniego dysku.

# **System używa programu Acronis OS Selector**

Ponieważ podczas odzyskiwania systemu można zmienić główny rekord rozruchowy (MBR), program Acronis OS Selector, który używa tego rekordu może przestać działać. Jeśli to nastąpi, aktywuj ponownie program Acronis OS Selector w następujący sposób.

**Rozwiązanie**: Uruchom komputer przy użyciu nośnika startowego programu Acronis Disk Director i wybierz z menu **Narzędzia -> Activate OS Selector**.

- **System używa modułu GRand Unified Bootloader (GRUB) i został odzyskany z normalnej kopii**  zapasowej (nie z kopii nieprzetworzonej, czyli utworzonej "sektor po sektorze")
	- Pewna część modułu ładującego GRUB znajduje się w pierwszych kilku sektorach dysku lub woluminu. Pozostała część znajduje się w systemie plików na jednym z woluminów. Możliwość uruchamiania systemu można przywrócić automatycznie tylko wówczas, gdy moduł GRUB znajduje się w pierwszych kilku sektorach dysku oraz w systemie plików, do którego możliwy jest bezpośredni dostęp. W przeciwnym razie należy ręcznie aktywować ponownie moduł ładujący.

**Rozwiązanie**: Aktywuj ponownie moduł ładujący. Konieczne może być również naprawienie pliku konfiguracyjnego.

 **System używa modułu Linux Loader (LILO) i został odzyskany z normalnej kopii zapasowej (nie z**  kopii nieprzetworzonej, czyli utworzonej "sektor po sektorze")

Moduł LILO zawiera wiele odwołań do bezwzględnych numerów sektorów i dlatego nie można go automatycznie naprawić z wyjątkiem sytuacji, w której program odzyska wszystkie dane do sektorów o takich samych numerach bezwzględnych, jak na dysku źródłowym.

**Rozwiązanie**: Aktywuj ponownie moduł ładujący. Konieczne może być również naprawienie pliku konfiguracyjnego z przyczyn opisanych w poprzednim akapicie.

#### **Moduł ładujący system wskazuje na nieprawidłowy wolumin**

Może to nastąpić, gdy wolumin systemowy lub startowy nie zostanie odzyskany w oryginalnych lokalizacjach.

#### **Rozwiązanie**:

Zmodyfikowanie plików boot.ini lub boot\bcd umożliwia naprawienie tych problemów w przypadku modułów ładujących w systemie Windows. Program Acronis Backup & Recovery 10 robi to automatycznie i te problemy nie powinny występować.

Dla modułów GRUB i LILO konieczne jest poprawienie plików konfiguracyjnych GRUB. Jeśli numer partycji głównej systemu Linux uległ zmianie, zaleca się również zmianę pliku /etc/fstab tak, aby zapewnić prawidłowy dostęp do woluminu SWAP.

 **System Linux odzyskany z kopii zapasowej woluminu LVM na podstawowy dysk z głównym rekordem rozruchowym**

Takiego systemu nie można uruchomić, ponieważ jego jądro próbuje zamontować podstawowy system plików w woluminie LVM.

**Rozwiązanie**: Zmień konfigurację modułu ładującego i plik /etc/fstab tak, aby nie używać woluminu LVM, a następnie aktywuj ponownie moduł ładujący.

## **Jak ponownie aktywować program GRUB i zmienić jego konfigurację**

Zwykle odpowiednia procedura znajduje się w podręczniku programu ładującego. W witrynie internetowej firmy Acronis znajduje się również odpowiedni artykuł bazy wiedzy.

Poniżej przedstawiono przykład ponownej aktywacji programu GRUB w przypadku odzyskiwania dysku (woluminu) systemowego na identyczny sprzęt.

- 1. Uruchom system Linux lub uruchom komputer z nośnika startowego, a następnie naciśnij klawisze CTRL+ALT+F2.
- 2. Zamontuj odzyskiwany system:

```
mkdir /mnt/system/
mount -t ext3 /dev/sda2 /mnt/system/ # partycja główna
mount -t ext3 /dev/sda1 /mnt/system/boot/ # partycja startowa
```
3. Zamontuj systemy plików **proc** i **dev** w odzyskiwanym systemie:

```
mount -t proc none /mnt/system/proc/
mount -o bind /dev/ /mnt/system/dev/
```
4. Zapisz kopię pliku menu GRUB, uruchamiając jedno z następujących poleceń:

cp /mnt/system/boot/grub/menu.lst /mnt/system/boot/grub/menu.lst.backup lub

cp /mnt/system/boot/grub/grub.conf /mnt/system/boot/grub/grub.conf.backup

5. Zmodyfikuj plik **/mnt/system/boot/grub/menu.lst** (dystrybucje Debian, Ubuntu i SUSE Linux) lub plik **/mnt/system/boot/grub/grub.conf** (dystrybucje Fedora i Red Hat Enterprise Linux) — na przykład w następujący sposób:

```
vi /mnt/system/boot/grub/menu.lst
```
6. W pliku **menu.lst** (lub odpowiednio **grub.conf**) znajdź element menu odpowiadający odzyskiwanemu systemowi. Elementy takiego menu mają następującą postać:

```
title Red Hat Enterprise Linux Server (2,6.24,4)
       root (hd0,0)
       kernel /vmlinuz-2,6.24,4 ro root=/dev/sda2 rhgb quiet
       initrd /initrd-2,6.24,4.img
```
W wierszach rozpoczynających się od **title**, **root**, **kernel** i **initrd** określone są odpowiednio:

- **Tytuł elementu menu.**
- **Urządzenie, na którym znajduje się jądro systemu Linux zwykle jest to partycja startowa** lub partycja główna, taka jak **root (hd0,0)** w niniejszym przykładzie.
- Ścieżka do jądra na tym urządzeniu i partycja główna. W tym przykładzie ścieżka to **/vmlinuz-2.6.24.4**, a partycja główna — **/dev/sda2**. Partycję główną można określić, podając etykietę (na przykład **root=LABEL=/**), identyfikator (w postaci **root=UUID=***jakiś\_uuid*) lub nazwę urządzenia (na przykład **root=/dev/sda2**).
- Ścieżka do usługi **initrd** na tym urządzeniu.
- 7. Zmodyfikuj plik **/mnt/system/etc/fstab**, aby poprawić nazwy wszelkich urządzeń, które zmieniły się w wyniku odzyskiwania.
- 8. Uruchom powłokę GRUB przy użyciu jednego z następujących poleceń:

chroot /mnt/system/ /sbin/grub

lub

chroot /mnt/system/ /usr/sbin/grub

- 9. Określ dysk, na którym znajduje się program GRUB. Zwykle jest to partycja startowa lub główna: root (hd0,0)
- 10. Zainstaluj program GRUB. Aby na przykład zainstalować go w głównym rekordzie rozruchowym (MBR) pierwszego dysku, uruchom następujące polecenie: setup (hd0)
- 11. Zamknij powłokę GRUB:

quit

12. Odmontuj zamontowane systemy plików i ponownie uruchom komputer:

```
umount /mnt/system/dev/
umount /mnt/system/proc/
umount /mnt/system/boot/
umount /mnt/system/
reboot
```
13. Ponownie skonfiguruj program ładujący, korzystając z narzędzi i dokumentacji używanej dystrybucji systemu Linux. Na przykład w dystrybucjach Debian i Ubuntu może być konieczna edycja ujętych w komentarz wierszy w pliku **/boot/grub/menu.lst**, a następnie uruchomienie skryptu **update-grub**. W przeciwnym razie zmiany mogą nie zostać uwzględnione.

# **6.4 Sprawdzanie poprawności skarbców, archiwów i kopii zapasowych**

Operacja sprawdzania poprawności polega na sprawdzeniu, czy można odzyskać dane z kopii zapasowej.

Sprawdzanie poprawności kopii zapasowej plików symuluje odzyskiwanie wszystkich plików z kopii zapasowej do tymczasowego miejsca docelowego. Sprawdzanie poprawności kopii zapasowej dysku lub woluminu polega na obliczeniu sumy kontrolnej wszystkich bloków danych zapisanych w kopii zapasowej. Obie procedury intensywnie korzystają z zasobów.

Sprawdzenie poprawności archiwum oznacza sprawdzenie wszystkich kopii zapasowych tego archiwum. Sprawdzenie poprawności skarbca (lub lokalizacji) oznacza sprawdzenie wszystkich archiwów przechowywanych w tym skarbcu (lokalizacji).

Jeśli operacja sprawdzania poprawności zakończy się powodzeniem, istnieje wysokie prawdopodobieństwo pomyślnego odzyskania danych. Nie są jednak sprawdzane wszystkie czynniki, które mają wpływ na proces odzyskiwania. Po utworzeniu kopii zapasowej systemu operacyjnego gwarancję pomyślnego odzyskania danych w przyszłości można uzyskać jedynie na podstawie testu, który polega na odzyskaniu danych z nośnika startowego na zapasowy dysk twardy. Upewnij się przynajmniej, że można z powodzeniem sprawdzić poprawność kopii zapasowej przy użyciu nośnika startowego.

## **Różne metody tworzenia zadania sprawdzania poprawności**

Korzystanie ze strony sprawdzania poprawności to najpopularniejszy sposób tworzenia zadania sprawdzania poprawności. Można na niej od razu sprawdzić poprawność lub ustalić harmonogram sprawdzania poprawności dowolnej kopii zapasowej, archiwum lub lokalizacji, które są dostępne w ramach posiadanych uprawnień.

Sprawdzanie poprawności archiwum lub najnowszej kopii zapasowej w archiwum można zaplanować jako część planu tworzenia kopii zapasowych. Aby uzyskać więcej informacji na ten temat, zobacz sekcję Tworzenie planu tworzenia kopii zapasowych (s. [113\)](#page-112-0).

Dostęp do strony **Sprawdzanie poprawności** można uzyskać w widoku **Skarbce** (s. [77\)](#page-76-0). Kliknij prawym przyciskiem myszy obiekt (archiwum, kopię zapasową lub skarbiec) do sprawdzenia poprawności i wybierz polecenie **Sprawdź poprawność** w menu kontekstowym. Zostanie otwarta strona Sprawdzanie poprawności ze wstępnie wybranym obiektem jako źródłem. Wystarczy jedynie wybrać czas sprawdzania poprawności oraz (opcjonalnie) wprowadzić nazwę zadania.

## *Aby utworzyć zadanie sprawdzania poprawności, wykonaj poniższe kroki*

#### **Ogólne**

## **Nazwa zadania**

[Opcjonalnie] Wprowadź unikatową nazwę zadania sprawdzania poprawności. Dobrze dobrana nazwa pozwala na szybką identyfikację zadania pośród innych zadań.

## **Poświadczenia** (s. [152\)](#page-151-0)

[Opcjonalnie] Zadanie będzie wykonywane w imieniu użytkownika, który je utworzył. W razie potrzeby można zmienić poświadczenia zadania. Aby uzyskać dostęp do tej opcji, zaznacz pole wyboru **Widok zaawansowany**.

#### **Elementy do sprawdzenia poprawności**

#### **Sprawdź poprawność**

Wybierz obiekt do sprawdzenia poprawności:

**Archiwum** (s. [153\)](#page-152-0) — w tym miejscu należy określić archiwum.

**Kopia zapasowa** (s. [154\)](#page-153-0) — najpierw określ archiwum, a następnie wybierz żądaną kopię zapasową w tym archiwum.

**Skarbiec** (s. [154\)](#page-153-1) — wybierz skarbiec (lub inną lokalizację) oraz archiwa do sprawdzenia poprawności.

#### **Poświadczenia dostępu** (s. [154\)](#page-153-2)

[Opcjonalnie] Jeśli konto zadania nie posiada wystarczających uprawnień dostępu do źródła, podaj poświadczenia dostępu. Aby uzyskać dostęp do tej opcji, zaznacz pole wyboru **Widok zaawansowany**.

#### **Czas sprawdzania poprawności**

### **Sprawdź poprawność** (s. [155\)](#page-154-0)

Określ czas i częstotliwość sprawdzania poprawności.

Po skonfigurowaniu wszystkich wymaganych ustawień kliknij **OK**, aby utworzyć zadanie sprawdzania poprawności.

# <span id="page-151-0"></span>**6.4.1 Poświadczenia zadania**

Określ poświadczenia konta, na którym zadanie będzie uruchamiane.

## *Aby określić poświadczenia*

- 1. Wybierz jedną z następujących opcji:
	- **Użyj poświadczeń bieżącego użytkownika**

Zadanie będzie uruchamiane przy użyciu poświadczeń, z którymi zalogował się użytkownik rozpoczynający zadania. Jeśli zadanie ma zostać uruchomione według harmonogramu, w momencie zakończenia tworzenia zadania użytkownik zostanie poproszony o aktualne hasło użytkownika.

## **Użyj następujących poświadczeń**

Zadanie będzie zawsze uruchamiane przy użyciu poświadczeń określonych przez użytkownika, niezależnie od tego, czy zadanie będzie uruchamiane ręcznie, czy wykonywane według harmonogramu.

Określ:

- **Nazwa użytkownika**. Wprowadzając nazwę konta użytkownika usługi Active Directory, należy określić również nazwę domeny (DOMENA\Nazwa\_użytkownika lub Nazwa\_użytkownika@domena).
- **Hasło**. Hasło dla konta.
- 2. Kliknij **OK**.

Więcej informacji na temat używania poświadczeń w programie Acronis Backup & Recovery 10 można znaleźć w sekcji Właściciele i poświadczenia (s. [23\)](#page-22-0).

Aby dowiedzieć się więcej na temat operacji dostępnych w zależności od uprawnień użytkownika, zobacz sekcję Uprawnienia użytkownika na komputerze zarządzanym (s. [23\)](#page-22-1).

# <span id="page-152-0"></span>**6.4.2 Wybór archiwum**

#### **Wybieranie archiwum**

- 1. Wprowadź pełną ścieżkę do lokalizacji w polu **Ścieżka** lub wybierz odpowiedni folder w drzewie folderów.
	- Jeśli archiwum znajduje się w magazynie Acronis Online Backup Storage, kliknij **Zaloguj** i określ poświadczenia logowania do magazynu online. Następnie rozwiń grupę **Magazyn kopii zapasowych online** i wybierz konto.

*W przypadku kopii zapasowych zapisanych w magazynie Acronis Online Backup Storage nie są obsługiwane operacje eksportowania i montowania.* 

- Jeśli archiwum znajduje się w skarbcu centralnym, rozwiń grupę **Centralne** i kliknij skarbiec.
- Jeśli archiwum znajduje się w skarbcu osobistym, rozwiń grupę **Osobiste** i kliknij skarbiec.
- Jeśli archiwum znajduje się w folderze lokalnym na komputerze, rozwiń grupę **Foldery lokalne** i kliknij odpowiedni folder.

*Jeśli archiwum znajduje się na nośniku wymiennym, na przykład na płycie DVD, najpierw włóż ostatnią płytę DVD, a następnie zgodnie z wyświetlanymi monitami wkładaj kolejno pozostałe płyty, zaczynając od pierwszej.*

 Jeśli archiwum znajduje się w udziale sieciowym, rozwiń grupę **Foldery sieciowe**, wybierz żądany komputer sieciowy, a następnie kliknij folder udostępniony. Jeśli udział sieciowy wymaga poświadczeń dostępu, program wyświetli odpowiedni monit.

*Uwaga dla użytkowników systemu Linux: Aby określić udział sieciowy CIFS (Common Internet File System) zamontowany w punkcie montowania, takim jak /mnt/share, należy wybrać ten punkt montowania, a nie sam udział sieciowy.*

 Jeśli archiwum znajduje się na serwerze **FTP** lub **SFTP**, w polu **Ścieżka** wpisz nazwę lub adres serwera w następujący sposób:

#### **ftp://serwer\_ftp:numer\_portu lub sftp://serwer\_sftp:numer\_portu**

Jeśli nie określisz numeru portu, dla serwera FTP zostanie użyty port 21, a dla SFTP — 22.

Po wprowadzeniu poświadczeń dostępu zostaną udostępnione foldery na serwerze. Kliknij odpowiedni folder.

Dostęp do serwera można uzyskać jako użytkownik anonimowy, o ile serwer zezwala na taki dostęp. W tym celu nie trzeba wprowadzać poświadczeń, lecz należy kliknąć opcję **Użyj dostępu anonimowego**.

*Jak wynika z oryginalnej specyfikacji protokołu FTP, poświadczenia wymagane do uzyskania dostępu do serwerów FTP są przesyłane w sieci jako otwarty tekst. Oznacza to, że nazwę użytkownika i hasło można przejąć przy użyciu programu do przechwytywania pakietów.*

 Jeśli archiwum znajduje się na podłączonym lokalnie urządzeniu taśmowym, rozwiń grupę **Napędy taśmowe** i kliknij odpowiednie urządzenie.

W przypadku pracy na komputerze uruchamianym z nośnika startowego:

- Aby uzyskać dostęp do skarbca zarządzanego, w polu **Ścieżka** wpisz następujący ciąg: **bsp://adres\_węzła/nazwa\_skarbca/**
- Aby uzyskać dostęp do niezarządzanego skarbca centralnego, wpisz pełną ścieżkę do folderu skarbca.
- 2. Wybierz archiwum w tabeli po prawej stronie drzewa. Tabela przedstawia nazwy archiwów znajdujących się w każdym wybranym przez użytkownika skarbcu lub folderze. Gdy przeglądasz zawartość lokalizacji, inni użytkownicy lub sam program mogą dodać, usunąć lub zmodyfikować archiwa. Przycisk **Odśwież** pozwala odświeżyć listę archiwów.
- 3. Kliknij **OK**.

# <span id="page-153-0"></span>**6.4.3 Wybór kopii zapasowej**

## *Aby określić kopię zapasową w celu sprawdzenia poprawności*

1. W górnym panelu wybierz kopię zapasową według daty/godziny jej utworzenia.

W dolnej części okna program wyświetli zawartość wybranej kopii zapasowej, co ułatwia znalezienie właściwej kopii.

<span id="page-153-1"></span>2. Kliknij **OK**.

# **6.4.4 Wybór lokalizacji**

## *Aby wybrać lokalizację*

Wprowadź pełną ścieżkę do lokalizacji w polu **Ścieżka**, lub wybierz odpowiednią lokalizację w **drzewie folderów**.

- Aby wybrać skarbiec centralny, rozwiń grupę **Centralne** i kliknij odpowiedni skarbiec.
- Aby wybrać skarbiec osobisty, rozwiń grupę **Osobiste** i kliknij odpowiedni skarbiec.
- Aby wybrać folder lokalny (płytę CD/DVD lub podłączone lokalnie urządzenie taśmowe), rozwiń grupę **Foldery lokalne** i kliknij wymagany folder.
- Aby wybrać udział sieciowy, rozwiń grupę **Foldery sieciowe**, wybierz komputer w sieci, a następnie kliknij udostępniony folder. Jeśli udział sieciowy wymaga poświadczeń dostępu, program wyświetli odpowiedni monit.
- Aby wybrać folder **FTP** lub **SFTP**, rozwiń odpowiednią grupę i kliknij folder na serwerze.

Jak wynika z oryginalnej specyfikacji protokołu FTP, poświadczenia wymagane do uzyskania dostępu do serwerów FTP są przesyłane w sieci jako otwarty tekst. Oznacza to, że nazwę użytkownika i hasło można przejąć przy użyciu programu do przechwytywania pakietów.

## **Używanie tabeli archiwów**

Aby ułatwić wybranie właściwej lokalizacji, w tabeli przedstawione są nazwy archiwów znajdujących się we wszystkich wybranych lokalizacjach. Gdy przeglądasz zawartość lokalizacji, inni użytkownicy lub sam program mogą dodać, usunąć lub zmodyfikować archiwa. Przycisk **Odśwież** pozwala odświeżyć listę archiwów.

# <span id="page-153-2"></span>**6.4.5 Poświadczenia dostępu dla źródła**

Określ poświadczenia wymagane do uzyskania dostępu do lokalizacji, w której znajduje się archiwum kopii zapasowej.

## *Aby określić poświadczenia*

- 1. Wybierz jedną z następujących opcji:
	- **Użyj poświadczeń zadania**

Program użyje poświadczeń konta zadania określonych w sekcji Ogólne w celu dostępu do lokalizacji.

### **Użyj następujących poświadczeń**

Program uzyska dostęp do lokalizacji przy użyciu określonych poświadczeń. Tej opcji należy użyć, gdy konto zadania nie ma uprawnień dostępu do lokalizacji. Konieczne może być podanie specjalnych poświadczeń dla udziału sieciowego lub skarbca węzła magazynowania. Określ:

- **Nazwa użytkownika**. Wprowadzając nazwę konta użytkownika usługi Active Directory, należy określić również nazwę domeny (DOMENA\Nazwa\_użytkownika lub Nazwa\_użytkownika@domena).
- **Hasło**. Hasło dla konta.
- 2. Kliknij **OK**.

*Jak wynika z oryginalnej specyfikacji protokołu FTP, poświadczenia wymagane do uzyskania dostępu do serwerów FTP są przesyłane w sieci jako otwarty tekst. Oznacza to, że nazwę użytkownika i hasło można przejąć przy użyciu programu do przechwytywania pakietów.*

# <span id="page-154-0"></span>**6.4.6 Czas sprawdzania poprawności**

Ponieważ operacja sprawdzania poprawności wymaga użycia dużej ilości zasobów, najlepiej zaplanować jej wykonanie wtedy, gdy obciążenie zarządzanego komputera jest najmniejsze. Jednak, aby dowiedzieć się jak najszybciej, czy dane nie są uszkodzone i czy można je pomyślnie odzyskać, należy rozpocząć sprawdzanie poprawności natychmiast po utworzeniu zadania.

## *Wybierz jedną z następujących opcji:*

- **Teraz** aby rozpocząć zadanie sprawdzania poprawności natychmiast po jego utworzeniu, to znaczy po kliknięciu OK na stronie Sprawdzanie poprawności.
- **Później** aby rozpocząć zadanie sprawdzania poprawności w określonym dniu i o określonej godzinie.

Określ odpowiednie parametry:

- **Data i godzina** data i godzina rozpoczęcia zadania.
- **Zadanie zostanie uruchomione ręcznie (nie planuj zadania)** zaznacz to pole wyboru, jeśli chcesz uruchomić zadanie ręcznie w późniejszym terminie.
- **Według harmonogramu** aby zaplanować uruchomienie zadania. Więcej informacji na temat konfigurowania parametrów harmonogramu można znaleźć w sekcji Planowanie (s[. 85\)](#page-84-0).

# **6.5 Montowanie obrazu**

Zamontowanie woluminów z kopii zapasowej (obrazu) dysku umożliwia dostęp do woluminów tak, jakby były one dyskami fizycznymi. Podczas jednej operacji montowania można zamontować kilka woluminów zawartych w jednej kopii zapasowej. Operacja montowania jest dostępna, gdy konsola jest połączona z zarządzanym komputerem, na którym działa system Windows lub Linux.

Zamontowanie woluminów w trybie do odczytu i zapisu umożliwia modyfikowanie zawartości kopii zapasowej, czyli zapisywanie, przenoszenie, tworzenie, usuwanie plików lub folderów i uruchamianie programów składających się z jednego pliku.

*Ograniczenie: Zamontowanie kopii zapasowych woluminów zapisanych w węźle magazynowania Acronis Backup & Recovery 10 Storage Node jest niemożliwe.*

## *Aby zamontować obraz, wykonaj następujące czynności.*

## **Źródło**

**Archiwum** (s. [156\)](#page-155-0)

Określ ścieżkę do lokalizacji archiwum i wybierz archiwum zawierające kopie zapasowe dysków.

#### **Kopia zapasowa** (s. [157\)](#page-156-0)

Wybierz kopię zapasową.

#### **Poświadczenia dostępu** (s. [157\)](#page-156-1)

[Opcjonalnie] Podaj poświadczenia dla lokalizacji archiwum. Aby uzyskać dostęp do tej opcji, zaznacz pole wyboru **Widok zaawansowany**.

#### **Ustawienia montowania**

#### **Woluminy** (s[. 158\)](#page-157-0)

Wybierz woluminy, które chcesz zamontować i skonfiguruj ustawienia montowania dla każdego woluminu: przypisz literę lub wprowadź punkt montowania, wybierz tryb dostępu do odczytu i zapisu lub tylko do odczytu.

Po wykonaniu niezbędnych czynności kliknij **OK**, aby zamontować woluminy.

# <span id="page-155-0"></span>**6.5.1 Wybór archiwum**

#### **Wybieranie archiwum**

- 1. Wprowadź pełną ścieżkę do lokalizacji w polu **Ścieżka** lub wybierz odpowiedni folder w drzewie folderów.
	- Jeśli archiwum znajduje się w magazynie Acronis Online Backup Storage, kliknij **Zaloguj** i określ poświadczenia logowania do magazynu online. Następnie rozwiń grupę **Magazyn kopii zapasowych online** i wybierz konto.

*W przypadku kopii zapasowych zapisanych w magazynie Acronis Online Backup Storage nie są obsługiwane operacje eksportowania i montowania.* 

- Jeśli archiwum znajduje się w skarbcu centralnym, rozwiń grupę **Centralne** i kliknij skarbiec.
- Jeśli archiwum znajduje się w skarbcu osobistym, rozwiń grupę **Osobiste** i kliknij skarbiec.
- Jeśli archiwum znajduje się w folderze lokalnym na komputerze, rozwiń grupę **Foldery lokalne** i kliknij odpowiedni folder.

*Jeśli archiwum znajduje się na nośniku wymiennym, na przykład na płycie DVD, najpierw włóż ostatnią płytę DVD, a następnie zgodnie z wyświetlanymi monitami wkładaj kolejno pozostałe płyty, zaczynając od pierwszej.*

 Jeśli archiwum znajduje się w udziale sieciowym, rozwiń grupę **Foldery sieciowe**, wybierz żądany komputer sieciowy, a następnie kliknij folder udostępniony. Jeśli udział sieciowy wymaga poświadczeń dostępu, program wyświetli odpowiedni monit.

*Uwaga dla użytkowników systemu Linux: Aby określić udział sieciowy CIFS (Common Internet File System) zamontowany w punkcie montowania, takim jak /mnt/share, należy wybrać ten punkt montowania, a nie sam udział sieciowy.*

 Jeśli archiwum znajduje się na serwerze **FTP** lub **SFTP**, w polu **Ścieżka** wpisz nazwę lub adres serwera w następujący sposób:

**ftp://serwer\_ftp:numer\_portu lub sftp://serwer\_sftp:numer\_portu**

Jeśli nie określisz numeru portu, dla serwera FTP zostanie użyty port 21, a dla SFTP — 22.

Po wprowadzeniu poświadczeń dostępu zostaną udostępnione foldery na serwerze. Kliknij odpowiedni folder.

Dostęp do serwera można uzyskać jako użytkownik anonimowy, o ile serwer zezwala na taki dostęp. W tym celu nie trzeba wprowadzać poświadczeń, lecz należy kliknąć opcję **Użyj dostępu anonimowego**.

*Jak wynika z oryginalnej specyfikacji protokołu FTP, poświadczenia wymagane do uzyskania dostępu do serwerów FTP są przesyłane w sieci jako otwarty tekst. Oznacza to, że nazwę użytkownika i hasło można przejąć przy użyciu programu do przechwytywania pakietów.*

 Jeśli archiwum znajduje się na podłączonym lokalnie urządzeniu taśmowym, rozwiń grupę **Napędy taśmowe** i kliknij odpowiednie urządzenie.

W przypadku pracy na komputerze uruchamianym z nośnika startowego:

- Aby uzyskać dostęp do skarbca zarządzanego, w polu **Ścieżka** wpisz następujący ciąg: **bsp://adres\_węzła/nazwa\_skarbca/**
- Aby uzyskać dostęp do niezarządzanego skarbca centralnego, wpisz pełną ścieżkę do folderu skarbca.
- 2. Wybierz archiwum w tabeli po prawej stronie drzewa. Tabela przedstawia nazwy archiwów znajdujących się w każdym wybranym przez użytkownika skarbcu lub folderze.

Gdy przeglądasz zawartość lokalizacji, inni użytkownicy lub sam program mogą dodać, usunąć lub zmodyfikować archiwa. Przycisk **Odśwież** pozwala odświeżyć listę archiwów.

<span id="page-156-0"></span>3. Kliknij **OK**.

# **6.5.2 Wybór kopii zapasowej**

## *Aby wybrać kopię zapasową:*

- 1. Wybierz jedną z kopii zapasowych według daty/godziny jej utworzenia.
- 2. Aby ułatwić wybranie właściwej kopii zapasowej, w tabeli poniżej przedstawione są woluminy znajdujące się w wybranej kopii zapasowej.

Aby uzyskać informacje na temat woluminu, kliknij go prawym przyciskiem myszy, a następnie kliknij **Informacja**.

<span id="page-156-1"></span>3. Kliknij **OK**.

# **6.5.3 Poświadczenia dostępu**

#### *Aby określić poświadczenia*

- 1. Wybierz jedną z następujących opcji:
	- **Użyj poświadczeń bieżącego użytkownika**

Program uzyska dostęp do lokalizacji przy użyciu poświadczeń bieżącego użytkownika.

**Użyj następujących poświadczeń**

Program uzyska dostęp do lokalizacji przy użyciu określonych poświadczeń. Tej opcji należy użyć, gdy konto bieżącego użytkownika nie ma uprawnień dostępu do lokalizacji. Konieczne może być podanie specjalnych poświadczeń dla udziału sieciowego lub skarbca węzła magazynowania.

Określ:

- **Nazwa użytkownika**. Wprowadzając nazwę konta użytkownika usługi Active Directory, należy określić również nazwę domeny (DOMENA\Nazwa\_użytkownika lub Nazwa\_użytkownika@domena).
- **Hasło**. Hasło dla konta.
- 2. Kliknij **OK**.

*Jak wynika z oryginalnej specyfikacji protokołu FTP, poświadczenia wymagane do uzyskania dostępu do serwerów FTP są przesyłane w sieci jako otwarty tekst. Oznacza to, że nazwę użytkownika i hasło można przejąć przy użyciu programu do przechwytywania pakietów.*

# <span id="page-157-0"></span>**6.5.4 Wybór woluminu**

Wybierz woluminy, które chcesz zamontować i skonfiguruj parametry montowania każdego z wybranych woluminów w następujący sposób:

- 1. Zaznacz pole wyboru obok wszystkich woluminów, które chcesz zamontować.
- 2. Kliknij wybrany wolumin, aby ustawić jego parametry montowania.
	- **Tryb dostępu** wybierz tryb dostępu, w którym chcesz zamontować wolumin:
		- **Tylko do odczytu** umożliwia przeglądanie i otwieranie plików w kopii zapasowej bez dokonywania żadnych zmian.
		- **Odczyt/zapis** w tym trybie program może modyfikować zawartość kopii zapasowej i tworzy w tym celu przyrostową kopię zapasową, w której zapisuje zmiany.
	- **Przypisz literę** (w systemie Windows) Program Acronis Backup & Recovery 10 przypisze nieużywaną literę do montowanego woluminu. W razie konieczności można wybrać inną literę z listy rozwijanej.
	- **Punkt zamontowania** (w systemie Linux) określ katalog, w którym chcesz zamontować wolumin.
- 3. Jeśli do zamontowania wybrano kilka woluminów, kliknij każdy z nich, aby ustawić jego parametry montowania, co zostało opisane w poprzednim kroku.
- 4. Kliknij **OK**.

# **6.6 Zarządzanie zamontowanymi obrazami**

Po zamontowaniu woluminu można przy użyciu menedżera plików przeglądać pliki i foldery zawarte w kopii zapasowej i kopiować wybrane pliki w dowolne miejsce. Dlatego w razie potrzeby skopiowania tylko kilku plików i folderów z kopii zapasowej woluminu nie ma konieczności przeprowadzania całej procedury odzyskiwania.

## **Przeglądanie zawartości obrazów**

Przeglądanie zawartości zamontowanych woluminów umożliwia wyświetlanie i modyfikowanie zawartości woluminu (w przypadku zamontowania w trybie do odczytu i zapisu).

Aby przeglądać zawartość zamontowanego woluminu, wybierz go w tabeli i kliknij **Przeglądaj**. Pojawi się okno domyślnego menedżera plików, w którym można sprawdzić zawartość zamontowanego woluminu.

#### **Odmontowywanie obrazów**

Utrzymywanie zamontowanych woluminów wymaga dużej ilości zasobów systemowych. Zaleca się odmontowanie woluminów po wykonaniu niezbędnych operacji. Jeśli woluminy nie zostaną odmontowane ręcznie, pozostaną zamontowane do momentu ponownego uruchomienia systemu operacyjnego.

Aby odmontować obraz, wybierz go w tabeli i kliknij **X Odmontuj**.

Aby odmontować wszystkie zamontowane woluminy, kliknij **Odmontuj wszystkie**.

# **6.7 Eksportowanie archiwów i kopii zapasowych**

Operacja eksportu tworzy kopię archiwum lub samowystarczalną częściową kopię archiwum w lokalizacji określonej przez użytkownika. Oryginalne archiwum pozostaje niezmienione.

Operację eksportu można zastosować do:

- **Jednego archiwum** zostanie utworzona dokładna kopia archiwum.
- **Jednej kopii zapasowej** zostanie utworzone archiwum składające się z jednej pełnej kopii zapasowej. Eksport przyrostowej lub różnicowej kopii zapasowej jest wykonywany przez przeprowadzenie konsolidacji z poprzednimi kopiami, aż do najbliższej pełnej kopii zapasowej.
- **Wybranych kopii zapasowych** należących do tego samego archiwum archiwum wynikowe będzie zawierać tylko określone kopie zapasowe. W razie potrzeby wykonywana jest konsolidacja, tak więc wynikowe archiwum może zawierać pełne, przyrostowe i różnicowe kopie zapasowe.

#### **Scenariusze użycia**

Eksport umożliwia wyodrębnienie określonej kopii zapasowej z łańcucha przyrostowych kopii zapasowych w celu szybkiego jej odzyskania, zapisania na nośniku wymiennym bądź odłączanym albo w innym celu.

**Przykład.** W przypadku tworzenia kopii zapasowej danych do lokalizacji zdalnej przez niestabilne połączenie sieciowe lub połączenie o niskiej przepustowości (np. podczas tworzenia kopii zapasowej przez sieć WAN przy użyciu sieci VPN), zaleca się zapisać początkową pełną kopię zapasową na nośnik odłączany. Następnie można przesłać nośnik do lokalizacji zdalnej. Tam kopia zapasowa zostanie wyeksportowana z nośnika na dysk docelowy. Kolejne przyrostowe kopie zapasowe, które zazwyczaj są znacznie mniejsze, będą mogły być przenoszone przez sieć.

W wyniku eksportu skarbca zarządzanego na nośnik odłączany otrzymuje się przenośny skarbiec niezarządzany, którego można użyć w ramach następujących scenariuszy:

- przechowywanie kopii skarbca lub najważniejszych archiwów w innej lokalizacji,
- fizyczny przewóz skarbca do odległego oddziału firmy,
- odzyskanie danych bez dostępu do węzła magazynowania w przypadku problemów komunikacji sieciowej lub awarii węzła magazynowania,
- odzyskanie samego węzła magazynowania.

Eksport ze skarbca znajdującego się na dysku twardym na urządzenie taśmowe może być uważany za proste etapowe tworzenie archiwum na żądanie.

#### **Nazwa wynikowego archiwum**

Domyślnie wyeksportowane archiwum dziedziczy nazwę oryginalnego archiwum. Ponieważ przechowywanie wielu archiwów o takich samych nazwach w tej samej lokalizacji nie jest wskazane, następujące czynności stosowane do domyślnej nazwy archiwum są niedostępne:

eksportowanie części archiwum do tej samej lokalizacji

- eksportowanie archiwum lub jego części do lokalizacji, w której istnieje archiwum o tej samej nazwie
- eksportowanie archiwum lub jego części dwukrotnie do tej samej lokalizacji

W każdym z powyższych przypadków należy podać nazwę archiwum unikatową w folderze lub skarbcu docelowym. Jeśli trzeba ponownie wykonać zadanie eksportu przy użyciu tej samej nazwy archiwum, należy najpierw usunąć archiwum powstałe w wyniku poprzedniej operacji eksportu.

#### **Opcje wynikowego archiwum**

Domyślnie wyeksportowane archiwum dziedziczy opcje oryginalnego archiwum, w tym szyfrowanie i hasło. W przypadku eksportowania archiwum chronionego hasłem pojawi się monit o podanie hasła. Jeżeli oryginalne archiwum jest zaszyfrowane, zostanie zastosowane hasło w celu zaszyfrowania archiwum wynikowego.

#### **Lokalizacje źródłowa i docelowa**

Kiedy konsola jest podłączona do **komputera zarządzanego**, można wyeksportować archiwum lub jego część do i z dowolnej lokalizacji dostępnej dla agenta znajdującego się na komputerze. Dotyczy to skarbców osobistych, lokalnie podłączonych urządzeń taśmowych i nośników wymiennych, a w zaawansowanych wersjach produktu — zarządzanych i niezarządzanych skarbców centralnych.

Kiedy konsola jest podłączona do **serwera zarządzania**, dostępne są dwie metody eksportu:

- Eksport ze **skarbca zarządzanego**. Zadanie eksportu jest wykonywane przez węzeł magazynowania, który zarządza skarbcem. Miejscem docelowym może być udział sieciowy lub folder lokalny węzła magazynowania.
- Eksport z **niezarządzanego skarbca centralnego**. Zadanie eksportu jest wykonywane przez agenta zainstalowanego na komputerze zarządzanym określonym przez użytkownika. Miejscem docelowym może być dowolna lokalizacja, do której agent ma dostęp, w tym skarbiec zarządzany.

*Wskazówka. Podczas konfigurowania zadania eksportu danych do zarządzanego skarbca deduplikacji wybierz komputer, na którym zainstalowany jest dodatek deduplikacji do agenta. W przeciwnym razie zadanie eksportu zakończy się niepowodzeniem.*

#### **Operacje dotyczące zadania eksportu**

Zadanie eksportu jest uruchamiane natychmiast po zakończeniu jego konfiguracji. Zadanie eksportu można zatrzymać lub usunąć tak samo jak każde inne zadanie.

Ukończone zadanie eksportu można uruchomić ponownie w dowolnej chwili. Przedtem należy usunąć archiwum utworzone w wyniku uruchomienia poprzedniego zadania, jeśli to archiwum nadal istnieje w skarbcu docelowym. W przeciwnym razie zadanie zakończy się niepowodzeniem. Nie można edytować zadania eksportu w celu określenia innej nazwy archiwum docelowego (to jest ograniczenie).

*Wskazówka. Można zastosować scenariusz etapowy ręcznie, regularnie wykonując zadanie usuwania archiwum, a po nim zadanie eksportu.* 

#### **Różne sposoby tworzenia zadania eksportu**

Zadanie eksportu można najprościej utworzyć za pomocą strony **Eksport**. Ta strona umożliwia wyeksportowanie dowolnej kopii zapasowej lub dowolnego archiwum, które są dostępne dla użytkownika.

Dostęp do strony **Eksport** można uzyskać z widoku **Skarbce**. Kliknij prawym przyciskiem myszy obiekt do wyeksportowania (archiwum lub kopia zapasowa) i wybierz **Eksport** z menu kontekstowego. Zostanie otwarta strona **Eksport** ze wstępnie wybranym obiektem jako źródłem. Wystarczy tylko wybrać miejsce docelowe i (opcjonalnie) podać nazwę zadania.

#### *Aby wyeksportować archiwum lub kopię zapasową, wykonaj poniższe czynności.*

#### **Ogólne**

#### **Nazwa zadania**

[Opcjonalnie] Wprowadź unikatową nazwę zadania. Dobrze dobrana nazwa umożliwi jego szybką identyfikację pośród innych zadań.

#### **Poświadczenia zadania** (s. [161\)](#page-160-0)

[Opcjonalnie] Zadanie eksportu będzie uruchamiane w imieniu użytkownika, który je utworzył. W razie potrzeby można zmienić poświadczenia zadania. Aby uzyskać dostęp do tej opcji, zaznacz pole wyboru **Widok zaawansowany**.

#### **Elementy do wyeksportowania**

#### **Eksportuj**

Wybierz obiekt do wyeksportowania:

**Archiwum** (s. [139\)](#page-138-0) — w tym przypadku należy określić samo archiwum.

**Kopie zapasowe** (s. [163\)](#page-162-0) — najpierw określ archiwum, a następnie wybierz żądane kopie zapasowe zawarte w tym archiwum.

#### **Poświadczenia dostępu** (s. [163\)](#page-162-1)

[Opcjonalnie] Jeśli konto zadania nie ma wystarczających uprawnień dostępu do źródła, podaj poświadczenia dostępu. Aby uzyskać dostęp do tej opcji, zaznacz pole wyboru **Widok zaawansowany**.

#### **Miejsce docelowe eksportu**

#### **Archiwum** (s. [164\)](#page-163-0)

Wprowadź ścieżkę do lokalizacji, w której zostanie utworzone nowe archiwum.

Pamiętaj o tym, aby dla nowego archiwum podać charakterystyczną nazwę i komentarz.

#### **Poświadczenia dostępu** (s. [165\)](#page-164-0)

[Opcjonalnie] Jeśli konto zadania nie ma wystarczających uprawnień dostępu do miejsca docelowego, podaj poświadczenia dostępu. Aby uzyskać dostęp do tej opcji, zaznacz pole wyboru **Widok zaawansowany**.

Po wykonaniu wszystkich wymaganych czynności kliknij **OK**, aby uruchomić zadanie eksportu.

# <span id="page-160-0"></span>**6.7.1 Poświadczenia zadania**

Określ poświadczenia konta, na którym zadanie będzie uruchamiane.

#### *Aby określić poświadczenia*

- 1. Wybierz jedną z następujących opcji:
	- **Użyj poświadczeń bieżącego użytkownika**

Zadanie będzie uruchamiane przy użyciu poświadczeń, z którymi zalogował się użytkownik rozpoczynający zadania. Jeśli zadanie ma zostać uruchomione według harmonogramu, w momencie zakończenia tworzenia zadania użytkownik zostanie poproszony o aktualne hasło użytkownika.

## **Użyj następujących poświadczeń**

Zadanie będzie zawsze uruchamiane przy użyciu poświadczeń określonych przez użytkownika, niezależnie od tego, czy zadanie będzie uruchamiane ręcznie, czy wykonywane według harmonogramu.

Określ:

- **Nazwa użytkownika**. Wprowadzając nazwę konta użytkownika usługi Active Directory, należy określić również nazwę domeny (DOMENA\Nazwa\_użytkownika lub Nazwa użytkownika@domena).
- **Hasło**. Hasło dla konta.
- 2. Kliknij **OK**.

Więcej informacji na temat używania poświadczeń w programie Acronis Backup & Recovery 10 można znaleźć w sekcji Właściciele i poświadczenia (s. [23\)](#page-22-0).

Aby dowiedzieć się więcej na temat operacji dostępnych w zależności od uprawnień użytkownika, zobacz sekcję Uprawnienia użytkownika na komputerze zarządzanym (s. [23\)](#page-22-1).

# **6.7.2 Wybór archiwum**

#### **Wybieranie archiwum**

- 1. Wprowadź pełną ścieżkę do lokalizacji w polu **Ścieżka** lub wybierz odpowiedni folder w drzewie folderów.
	- Jeśli archiwum znajduje się w magazynie Acronis Online Backup Storage, kliknij **Zaloguj** i określ poświadczenia logowania do magazynu online. Następnie rozwiń grupę **Magazyn kopii zapasowych online** i wybierz konto.

*W przypadku kopii zapasowych zapisanych w magazynie Acronis Online Backup Storage nie są obsługiwane operacje eksportowania i montowania.* 

- Jeśli archiwum znajduje się w skarbcu centralnym, rozwiń grupę **Centralne** i kliknij skarbiec.
- Jeśli archiwum znajduje się w skarbcu osobistym, rozwiń grupę **Osobiste** i kliknij skarbiec.
- Jeśli archiwum znajduje się w folderze lokalnym na komputerze, rozwiń grupę **Foldery lokalne** i kliknij odpowiedni folder.

*Jeśli archiwum znajduje się na nośniku wymiennym, na przykład na płycie DVD, najpierw włóż ostatnią płytę DVD, a następnie zgodnie z wyświetlanymi monitami wkładaj kolejno pozostałe płyty, zaczynając od pierwszej.*

 Jeśli archiwum znajduje się w udziale sieciowym, rozwiń grupę **Foldery sieciowe**, wybierz żądany komputer sieciowy, a następnie kliknij folder udostępniony. Jeśli udział sieciowy wymaga poświadczeń dostępu, program wyświetli odpowiedni monit.

*Uwaga dla użytkowników systemu Linux: Aby określić udział sieciowy CIFS (Common Internet File System) zamontowany w punkcie montowania, takim jak /mnt/share, należy wybrać ten punkt montowania, a nie sam udział sieciowy.*

 Jeśli archiwum znajduje się na serwerze **FTP** lub **SFTP**, w polu **Ścieżka** wpisz nazwę lub adres serwera w następujący sposób:

#### **ftp://serwer\_ftp:numer\_portu lub sftp://serwer\_sftp:numer\_portu**

Jeśli nie określisz numeru portu, dla serwera FTP zostanie użyty port 21, a dla SFTP — 22.

Po wprowadzeniu poświadczeń dostępu zostaną udostępnione foldery na serwerze. Kliknij odpowiedni folder.

Dostęp do serwera można uzyskać jako użytkownik anonimowy, o ile serwer zezwala na taki dostęp. W tym celu nie trzeba wprowadzać poświadczeń, lecz należy kliknąć opcję **Użyj dostępu anonimowego**.

*Jak wynika z oryginalnej specyfikacji protokołu FTP, poświadczenia wymagane do uzyskania dostępu do serwerów FTP są przesyłane w sieci jako otwarty tekst. Oznacza to, że nazwę użytkownika i hasło można przejąć przy użyciu programu do przechwytywania pakietów.*

 Jeśli archiwum znajduje się na podłączonym lokalnie urządzeniu taśmowym, rozwiń grupę **Napędy taśmowe** i kliknij odpowiednie urządzenie.

W przypadku pracy na komputerze uruchamianym z nośnika startowego:

- Aby uzyskać dostęp do skarbca zarządzanego, w polu **Ścieżka** wpisz następujący ciąg: **bsp://adres\_węzła/nazwa\_skarbca/**
- Aby uzyskać dostęp do niezarządzanego skarbca centralnego, wpisz pełną ścieżkę do folderu skarbca.
- 2. Wybierz archiwum w tabeli po prawej stronie drzewa. Tabela przedstawia nazwy archiwów znajdujących się w każdym wybranym przez użytkownika skarbcu lub folderze.

Gdy przeglądasz zawartość lokalizacji, inni użytkownicy lub sam program mogą dodać, usunąć lub zmodyfikować archiwa. Przycisk **Odśwież** pozwala odświeżyć listę archiwów.

<span id="page-162-0"></span>3. Kliknij **OK**.

# **6.7.3 Wybór kopii zapasowej**

#### *Aby określić kopie zapasowe do wyeksportowania*

1. U góry okna zaznacz odpowiednie pola wyboru.

Aby się upewnić, że została wybrana właściwa kopia zapasowa, kliknij kopię i spójrz na dolną tabelę, w której są wyświetlane woluminy znajdujące się w wybranej kopii zapasowej.

Aby uzyskać informacje na temat woluminu, kliknij go prawym przyciskiem myszy, a następnie wybierz **Informacja**.

2. Kliknij **OK**.

# <span id="page-162-1"></span>**6.7.4 Poświadczenia dostępu do źródła**

Określ poświadczenia wymagane w celu uzyskania dostępu do lokalizacji, w której znajduje się archiwum źródłowe (lub kopia zapasowa).

## *Aby określić poświadczenia*

- 1. Wybierz jedną z następujących opcji:
	- **Użyj poświadczeń zadania**

Program użyje poświadczeń konta zadania określonych w sekcji Ogólne w celu dostępu do lokalizacji.

**Użyj następujących poświadczeń**

Program uzyska dostęp do lokalizacji przy użyciu określonych poświadczeń. Tej opcji należy użyć, gdy konto zadania nie ma uprawnień dostępu do lokalizacji. Konieczne może być podanie specjalnych poświadczeń dla udziału sieciowego lub skarbca węzła magazynowania. Określ:

 **Nazwa użytkownika**. Wprowadzając nazwę konta użytkownika usługi Active Directory, należy określić również nazwę domeny (DOMENA\Nazwa\_użytkownika lub Nazwa\_użytkownika@domena).

- **Hasło**. Hasło dla konta.
- 2. Kliknij **OK**.

*Jak wynika z oryginalnej specyfikacji protokołu FTP, poświadczenia wymagane do uzyskania dostępu do serwerów FTP są przesyłane w sieci jako otwarty tekst. Oznacza to, że nazwę użytkownika i hasło można przejąć przy użyciu programu do przechwytywania pakietów.*

# <span id="page-163-0"></span>**6.7.5 Wybór lokalizacji**

Określ miejsce docelowe przechowywania wyeksportowanego obiektu. Eksportowanie kopii zapasowych do tego samego archiwum jest niedozwolone.

## **1. Wybór miejsca docelowego eksportu**

Wprowadź pełną ścieżkę do miejsca docelowego w polu **Ścieżka** lub wybierz miejsce docelowe w drzewie folderów.

- Aby wyeksportować dane do niezarządzanego skarbca centralnego, rozwiń grupę **Skarbce centralne** i kliknij skarbiec.
- Aby wyeksportować dane do skarbca osobistego, rozwiń grupę **Skarbce osobiste** i kliknij skarbiec.
- Aby wyeksportować dane do folderu lokalnego na komputerze, rozwiń grupę **Foldery lokalne** i kliknij żądany folder.
- Aby wyeksportować dane do udziału sieciowego, rozwiń grupę **Foldery sieciowe**, wybierz żądany komputer sieciowy, a następnie kliknij folder udostępniony. Jeśli udział sieciowy wymaga poświadczeń dostępu, program wyświetli odpowiedni monit.

*Uwaga dla użytkowników systemu Linux: Aby określić udział sieciowy CIFS (Common Internet File System) zamontowany w punkcie montowania, takim jak /mnt/share, należy wybrać ten punkt montowania, a nie sam udział sieciowy.*

 Aby wyeksportować dane na serwer **FTP** lub **SFTP**, wpisz nazwę i adres serwera w polu **Ścieżka** w następujący sposób:

#### **ftp://serwer\_ftp:numer\_portu** lub **sftp://serwer\_sftp:numer\_portu**

Jeśli nie określisz numeru portu, dla serwera FTP zostanie użyty port 21, a dla SFTP — 22.

Po wprowadzeniu poświadczeń dostępu zostaną udostępnione foldery na serwerze. Kliknij odpowiedni folder.

Dostęp do serwera można uzyskać jako użytkownik anonimowy, o ile serwer zezwala na taki dostęp. W tym celu nie trzeba wprowadzać poświadczeń, lecz należy kliknąć opcję **Użyj dostępu anonimowego**.

*Zgodnie z oryginalną specyfikacją protokołu FTP poświadczenia wymagane do uzyskania dostępu do serwerów FTP są przesyłane w sieci jako zwykły tekst. Oznacza to, że nazwę użytkownika i hasło można przechwycić przy użyciu programu do przechwytywania pakietów.*

 Aby wyeksportować dane na lokalnie podłączone urządzenie taśmowe, rozwiń grupę **Napędy taśmowe**, a następnie kliknij żądane urządzenie.

## **2. Korzystanie z tabeli archiwów**

Aby łatwiej było wybrać właściwe miejsce docelowe, w tabeli po prawej stronie są wyświetlane nazwy archiwów znajdujących się w poszczególnych lokalizacjach wybranych w drzewie.

Gdy przeglądasz zawartość lokalizacji, inni użytkownicy lub sam program mogą dodać, usunąć lub zmodyfikować archiwa. Przycisk **Odśwież** pozwala odświeżyć listę archiwów.

#### **3. Nadawanie nazwy nowemu archiwum**

Domyślnie wyeksportowane archiwum dziedziczy nazwę oryginalnego archiwum. Ponieważ przechowywanie wielu archiwów o takich samych nazwach w tej samej lokalizacji nie jest wskazane, następujące czynności stosowane do domyślnej nazwy archiwum są niedostępne:

- eksportowanie części archiwum do tej samej lokalizacji
- eksportowanie archiwum lub jego części do lokalizacii, w której istnieje archiwum o tej samej nazwie
- eksportowanie archiwum lub jego części dwukrotnie do tej samej lokalizacji

W każdym z powyższych przypadków należy podać nazwę archiwum unikatową w folderze lub skarbcu docelowym. Jeśli trzeba ponownie wykonać zadanie eksportu przy użyciu tej samej nazwy archiwum, należy najpierw usunąć archiwum powstałe w wyniku poprzedniej operacji eksportu.

# <span id="page-164-0"></span>**6.7.6 Poświadczenia dostępu do miejsca docelowego**

Określ poświadczenia wymagane w celu uzyskania dostępu do lokalizacji archiwum wynikowego. Właścicielem archiwum będzie użytkownik mający określoną nazwę.

#### *Aby określić poświadczenia*

- 1. Wybierz jedną z następujących opcji:
	- **Użyj poświadczeń zadania**

Program użyje poświadczeń konta zadania określonych w sekcji Ogólne w celu dostępu do lokalizacji.

**Użyj następujących poświadczeń**

Program uzyska dostęp do lokalizacji przy użyciu określonych poświadczeń. Tej opcji należy użyć, gdy konto zadania nie ma uprawnień dostępu do lokalizacji. Konieczne może być podanie specjalnych poświadczeń dla udziału sieciowego lub skarbca węzła magazynowania. Określ:

- **Nazwa użytkownika**. Wprowadzając nazwę konta użytkownika usługi Active Directory, należy określić również nazwę domeny (DOMENA\Nazwa\_użytkownika lub Nazwa użytkownika@domena).
- **Hasło**. Hasło dla konta.
- 2. Kliknij **OK**.

*Jak wynika z oryginalnej specyfikacji protokołu FTP, poświadczenia wymagane do uzyskania dostępu do serwerów FTP są przesyłane w sieci jako otwarty tekst. Oznacza to, że nazwę użytkownika i hasło można przejąć przy użyciu programu do przechwytywania pakietów.*

# **6.8 Strefa Acronis Secure Zone**

Strefa Acronis Secure Zone to bezpieczna partycja, która umożliwia przechowywanie archiwów kopii zapasowych na dysku zarządzanego komputera. Dzięki temu dysk można odzyskać na tym samym dysku, na którym znajduje się jego kopia zapasowa.

Dostęp do tej strefy mogą uzyskać pewne aplikacje systemu Windows, na przykład narzędzia do zarządzania dyskami firmy Acronis.

Aby dowiedzieć się więcej na temat zalet i ograniczeń wynikających z korzystania ze strefy Acronis Secure Zone, zobacz temat Acronis Secure Zone (s. [41\)](#page-40-0) w sekcji "Zastrzeżone technologie firmy Acronis".

# **6.8.1 Tworzenie strefy Acronis Secure Zone**

Strefę Acronis Secure Zone można utworzyć w działającym systemie operacyjnym lub przy użyciu nośnika startowego.

### *Aby utworzyć strefę Acronis Secure Zone, wykonaj poniższe czynności.*

#### **Miejsce**

Dysk (s[. 166\)](#page-165-0)

Wybierz dysk twardy (jeśli jest ich kilka), na którym chcesz utworzyć strefę. Program tworzy strefę Acronis Secure Zone, wykorzystując nieprzydzielone miejsce na dysku lub wolne miejsce na woluminie.

Rozmiar (s. [166\)](#page-165-1)

Określ dokładny rozmiar strefy. Przeniesienie lub zmiana rozmiaru zablokowanych woluminów, na przykład woluminu zawierającego aktywny system operacyjny, wymaga ponownego uruchomienia komputera.

#### **Ustawienia**

Hasło (s. [167\)](#page-166-0)

[Opcjonalnie] Zabezpiecz strefę Acronis Secure Zone przed nieupoważnionym dostępem przy użyciu hasła. Podczas każdej operacji związanej ze strefą pojawi się monit o podanie hasła.

Po skonfigurowaniu wymaganych ustawień kliknij OK. W oknie Potwierdzenie wyniku (s. [167\)](#page-166-1) sprawdź oczekiwany układ i kliknij OK, aby rozpocząć tworzenie strefy.

# <span id="page-165-0"></span>**Dysk strefy Acronis Secure Zone**

Strefa Acronis Secure Zone może znajdować się na dowolnym stałym dysku twardym. Strefa Acronis Secure Zone jest zawsze tworzona na końcu dysku twardego. Na komputerze może istnieć tylko jedna strefa Acronis Secure Zone. Jest ona tworzona przy użyciu ewentualnego nieprzydzielonego miejsca lub wolnego miejsca na woluminie.

*Strefy Acronis Secure Zone nie można założyć na dysku dynamicznym ani na dysku, na którym stosowany jest styl partycjonowania GPT.*

## *Aby przydzielić miejsce dla strefy Acronis Secure Zone*

- 1. Wybierz dysk twardy (jeśli jest ich kilka), na którym chcesz utworzyć strefę. Domyślnie zostanie wybrane nieprzydzielone miejsce. Program wyświetli łączną ilość miejsca dostępnego dla strefy Acronis Secure Zone.
- 2. Chcąc przydzielić strefie więcej miejsca, wybierz woluminy, z których ma pochodzić wolne miejsce. W zależności od dokonanego wyboru program ponownie wyświetli łączną ilość miejsca dostępnego dla strefy Acronis Secure Zone. W oknie **Rozmiar strefy Acronis Secure Zone** (s. [166\)](#page-165-1) możesz ustawić dokładny rozmiar strefy.
- 3. Kliknij **OK**.

# <span id="page-165-1"></span>**Rozmiar strefy Acronis Secure Zone**

Wprowadź rozmiar strefy Acronis Secure Zone lub przeciągnij suwak w celu wybrania dowolnego rozmiaru między wartościami minimalną i maksymalną. Rozmiar minimalny wynosi około 50 MB, w zależności od geometrii dysku twardego. Rozmiar maksymalny jest równy sumie ilości nieprzydzielonego miejsca na dysku oraz łącznej ilości wolnego miejsca na wszystkich woluminach, które zostały wybrane w poprzednim kroku.

Przydzielając miejsce z woluminu startowego lub systemowego, należy pamiętać o następujących kwestiach:

- Przeniesienie lub zmiana nazwy woluminu, z którego aktualnie uruchamiany jest system, wymaga ponownego uruchomienia systemu.
- Przydzielenie całego wolnego miejsca z woluminu systemowego może spowodować, że system operacyjny będzie działać niestabilnie lub nawet przestanie się uruchamiać. W przypadku wybrania woluminu startowego lub systemowego nie należy ustawiać maksymalnego rozmiaru strefy.

# <span id="page-166-0"></span>**Hasło strefy Acronis Secure Zone**

Ustawienie hasła chroni strefę Acronis Secure Zone przed nieupoważnionym dostępem. Podczas każdej operacji związanej ze strefą i znajdującymi się w niej archiwami, takiej jak tworzenie kopii zapasowej i odzyskiwanie danych, sprawdzanie poprawności archiwów, zmiana rozmiaru lub usuwanie strefy, program wyświetli monit o podanie hasła

#### *Aby ustawić hasło*

- 1. Wybierz **Użyj hasła**.
- 2. W polu **Wprowadź hasło** wpisz nowe hasło.
- 3. W polu **Potwierdź hasło** wpisz ponownie hasło.
- 4. Kliknij **OK**.

#### *Aby wyłączyć hasło*

- 1. Wybierz **Nie używaj**.
- 2. Kliknij **OK**.

## <span id="page-166-1"></span>**Potwierdzenie wyniku**

W oknie **Potwierdzenie wyniku** jest wyświetlany spodziewany układ partycji na podstawie wybranych ustawień. Jeśli układ jest zadowalający, kliknij **OK,** co spowoduje rozpoczęcie tworzenia strefy Acronis Secure Zone.

#### **Wpływ wprowadzonych ustawień**

W tej sekcji objaśniono, w jaki sposób utworzenie strefy Acronis Secure Zone wpływa na dysk zawierający wiele woluminów.

- Strefa Acronis Secure Zone jest zawsze tworzona na końcu dysku twardego. Podczas obliczania ostatecznego układu woluminów program najpierw wykorzystuje nieprzydzielone miejsce na końcu dysku.
- Jeśli na końcu dysku nie ma wystarczającej ilości nieprzydzielonego miejsca, ale istnieje ono między woluminami, woluminy są przenoszone w celu zwiększenia ilości nieprzydzielonego miejsca na końcu dysku.
- Jeśli mimo zgromadzenia całego nieprzydzielonego miejsca jego ilość jest wciąż niewystarczająca, program zajmuje wolne miejsce na woluminach wybranych przez użytkownika, zmniejszając odpowiednio rozmiary tych woluminów. Zmiana rozmiaru zablokowanych woluminów wymaga ponownego uruchomienia systemu.
- Na woluminie powinno jednak pozostać wolne miejsce, wymagane do prawidłowego działania systemu operacyjnego i aplikacji (na przykład do tworzenia plików tymczasowych). Program nie zmniejszy rozmiaru woluminu, na którym ilość wolnego miejsca jest lub stałaby się mniejsza niż

25% rozmiaru woluminu. Dopiero wówczas, gdy wszystkie woluminy na dysku będą zawierać 25% lub mniej wolnego miejsca, proporcjonalne zmniejszanie rozmiaru woluminów będzie kontynuowane.

Jak widać powyżej, nie warto ustawiać maksymalnego możliwego rozmiaru strefy. W efekcie na żadnym woluminie nie pozostanie wolne miejsce, skutkiem czego system operacyjny lub aplikacje mogą działać niestabilne lub w ogóle się nie uruchamiać.

# **6.8.2 Zarządzanie strefą Acronis Secure Zone**

Strefa Acronis Secure Zone jest obsługiwana jako skarbiec osobisty (s. [193\)](#page-192-0). Po utworzeniu na komputerze zarządzanym strefa jest zawsze obecna na liście **Skarbce osobiste**. Strefa Acronis Secure Zone może być używana w scentralizowanych planach tworzenia kopii zapasowych, a także w planach lokalnych.

Dotychczasowym użytkownikom strefy Acronis Secure Zone zwracamy uwagę na poważne zmiany w jej działaniu. Strefa nie wykonuje już automatycznego czyszczenia, czyli usuwania starych archiwów. Do tworzenia kopii zapasowych w strefie należy użyć schematów tworzenia kopii zapasowych z automatycznym czyszczeniem. Można również ręcznie usuwać nieaktualne kopie zapasowe przy użyciu funkcji zarządzania archiwami.

Nowy sposób działania strefy Acronis Secure Zone umożliwia:

- wyświetlanie listy archiwów znajdujących się w strefie i kopii zapasowych zawartych w każdym archiwum,
- sprawdzanie zawartości kopii zapasowej,
- montowanie kopii zapasowej woluminu w celu skopiowania plików z kopii zapasowej na dysk fizyczny,
- bezpieczne usuwanie archiwów oraz kopii zapasowych z archiwów.

Aby dowiedzieć się więcej na temat operacji na skarbcach, zobacz sekcję Skarbce (s. [77\)](#page-76-0).

# **Zwiększanie strefy Acronis Secure Zone**

## *Aby zwiększyć strefę Acronis Secure Zone*

- 1. Na stronie **Zarządzaj strefą Acronis Secure Zone** kliknij **Zwiększ**.
- 2. Wybierz woluminy, których wolne miejsce chcesz wykorzystać do zwiększenia strefy Acronis Secure Zone.
- 3. Określ nowy rozmiar strefy:
	- Przeciągając suwak i wybierając dowolny rozmiar między wartościami bieżącą a maksymalną. Maksymalny rozmiar jest równy ilości nieprzydzielonego miejsca na dysku i łącznej ilości wolnego miejsca na wszystkich wybranych partycjach.
	- Wpisując dokładną wartość w polu Rozmiar strefy Acronis Secure Zone.

Podczas zwiększania rozmiaru strefy program postępuje w poniższy sposób:

- Najpierw wykorzystuje nieprzydzielone miejsce. W razie potrzeby program przenosi woluminy, ale nie zmienia ich rozmiaru. Przeniesienie zablokowanych woluminów wymaga ponownego uruchomienia komputera.
- Jeśli ilość nieprzydzielonego miejsca jest niewystarczająca, program wykorzystuje wolne miejsce na wybranych woluminach, proporcjonalnie zmniejszając ich rozmiary. Zmiana rozmiaru zablokowanych partycji wymaga ponownego uruchomienia komputera.

*Zmniejszenie rozmiaru woluminu systemowego do minimalnej wielkości może uniemożliwić uruchomienie systemu operacyjnego komputera.*

4. Kliknij **OK**.

# **Zmniejszanie strefy Acronis Secure Zone**

#### *Aby zmniejszyć strefę Acronis Secure Zone*

- 1. Na stronie **Zarządzaj strefą Acronis Secure Zone** kliknij **Zmniejsz**.
- 2. Wybierz woluminy, do których chcesz dodać wolne miejsce po zmniejszeniu strefy.
- 3. Określ nowy rozmiar strefy:
	- Przeciągając suwak i wybierając dowolny rozmiar między wartościami bieżącą a minimalną. Minimalny rozmiar to około 50 MB, w zależności od geometrii dysku twardego.
	- Wpisując dokładną wartość w polu **Rozmiar strefy Acronis Secure Zone**.
- 4. Kliknij **OK**.

# **Usuwanie strefy Acronis Secure Zone**

#### *Aby usunąć strefę Acronis Secure Zone:*

- 1. Na pasku **Działania dotyczące strefy Acronis Secure Zone** (w panelu **Czynności i narzędzia**) wybierz **Usuń**.
- 2. W oknie **Usuń strefę Acronis Secure Zone** wybierz woluminy, do których chcesz dodać miejsce zwolnione ze strefy, a następnie kliknij **OK**.

W przypadku wybrania kilku woluminów miejsce zostanie rozłożone proporcjonalnie na każdej partycji. W przypadku niewybrania woluminu zwolnione miejsce stanie się nieprzydzielone.

Po kliknięciu **OK** program Acronis Backup & Recovery 10 rozpocznie usuwanie strefy.

# **6.9 Acronis Startup Recovery Manager**

Program Acronis Startup Recovery Manager to zmodyfikowana wersja agenta startowego (s. [183\)](#page-182-0), znajdująca się na dysku systemowym systemu Windows lub partycji /boot systemu Linux i uruchamiana po naciśnięciu klawisza F11 podczas uruchamiania komputera. Eliminuje on potrzebę użycia oddzielnego nośnika lub połączenia sieciowego w celu uruchomienia ratunkowego narzędzia startowego.

## **Aktywuj**

Włącza monit startowy "Naciśnij klawisz F11, aby uruchomić Acronis Startup Recovery Manager" (jeśli nie ma programu ładującego GRUB) lub dodaje element "Acronis Startup Recovery Manager" do menu programu GRUB (jeśli program ten jest zainstalowany). Jeśli system nie uruchomi się, będzie można uruchomić ratunkowe narzędzie startowe, odpowiednio naciskając klawisz F11 lub wybierając narzędzie z menu.

*Aktywacja programu Acronis Startup Recovery Manager. wymaga przynajmniej 70 MB wolnego miejsca na dysku systemowym (lub na partycji /boot w systemie Linux).*

Jeśli nie jest używany program ładujący GRUB zainstalowany w głównym rekordzie rozruchowym (MBR), program Acronis Startup Recovery Manager podczas aktywacji zastępuje rekord MBR własnym kodem startowym. Dlatego konieczna może być ponowna aktywacja programów ładujących innych producentów, jeśli są one zainstalowane.

Jeśli w systemie Linux jest używany inny program ładujący niż GRUB (na przykład LILO), warto przed aktywacją programu ASRM zainstalować program ładujący w rekordzie rozruchowym partycji root (czyli rozruchowej) systemu Linux, a nie w głównym rekordzie rozruchowym. W przeciwnym razie należy ponownie skonfigurować program ładujący po aktywacji.

## **Nie aktywuj**

Wyłącza monit startowy "Naciśnij klawisz F11, aby uruchomić Acronis Startup Recovery Manager" (lub odpowiedni element menu w programie GRUB). Jeśli program Acronis Startup Recovery Manager jest wyłączony, a system nie uruchomi się, w celu odzyskania systemu należy wykonać jedną z poniższych czynności:

- uruchomić komputer przy użyciu oddzielnego ratunkowego nośnika startowego,
- użyć funkcji uruchamiania przez sieć z serwera Acronis PXE Server lub za pomocą usługi instalacji zdalnej (RIS) firmy Microsoft.

Szczegółowe informacje znajdują się w sekcji Nośnik startowy (s[. 170\)](#page-169-0).

# <span id="page-169-0"></span>**6.10 Nośnik startowy**

# **Nośnik startowy**

Nośnik startowy to nośnik fizyczny (CD, DVD, dysk USB lub inny nośnik obsługiwany przez system BIOS komputera jako urządzenie startowe), który uruchamia się na dowolnym komputerze kompatybilnym ze standardem PC i umożliwia uruchomienie agenta programu Acronis Backup & Recovery 10 w środowisku opartym na systemie Linux lub w środowisku preinstalacyjnym systemu Windows (WinPE) bez pomocy systemu operacyjnego. Nośnik startowy najczęściej jest stosowany w następujących przypadkach:

- odzyskiwanie systemu operacyjnego, którego nie można uruchomić;
- uzyskanie dostępu do danych ocalałych w uszkodzonym systemie i utworzenie ich kopii zapasowej;
- wdrożenie systemu operacyjnego po awarii;
- utworzenie podstawowych lub dynamicznych woluminów po awarii;
- utworzenie kopii zapasowej "sektor po sektorze" dysku z nieobsługiwanym systemem plików;
- utworzenie w trybie offline kopii zapasowej wszelkich danych, których kopii zapasowej nie można utworzyć w trybie online ze względu na ograniczony dostęp, trwałą blokadę założoną przez uruchomione aplikacje lub z jakichkolwiek innych powodów.

Komputer można uruchomić do powyższych środowisk za pomocą nośnika fizycznego albo przez sieć z serwera Acronis PXE Server, Windows Deployment Services (WDS) lub Remote Installation Services (RIS). Te serwery z przesłanymi na nie komponentami startowymi również mogą być traktowane jako pewnego rodzaju nośniki startowe. Używając tego samego kreatora, można utworzyć nośnik startowy bądź skonfigurować serwer PXE lub WDS/RIS.

## **Nośnik startowy oparty na systemie Linux**

Nośnik oparty na systemie Linux zawiera agenta startowego Acronis Backup & Recovery 10 Bootable Agent opartego na jądrze systemu Linux. Agent może uruchamiać dowolny sprzęt kompatybilny ze standardem PC (w tym także systemy odzyskane po awarii i komputery z uszkodzonymi lub nieobsługiwanymi systemami plików) oraz wykonywać na nim operacje. Operacje mogą być konfigurowane i kontrolowane lokalnie lub zdalnie przy użyciu konsoli zarządzania.

#### **Nośnik startowy oparty na środowisku PE**

Nośnik startowy oparty na środowisku PE zawiera minimalną wersję systemu Windows nazywaną środowiskiem preinstalacyjnym systemu Windows (WinPE) oraz wtyczkę Acronis Plug-in for WinPE, to znaczy modyfikację agenta programu Acronis Backup & Recovery 10, która może być uruchamiana w środowisku preinstalacyjnym.

Środowisko WinPE jest najwygodniejszym rozwiązaniem startowym w dużych środowiskach wyposażonych w różnorodny sprzęt.

#### **Zalety:**

- Używanie programu Acronis Backup & Recovery 10 w środowisku preinstalacyjnym systemu Windows zapewnia większą funkcjonalność niż używanie nośnika startowego opartego na systemie Linux. Po uruchomieniu sprzętu kompatybilnego ze standardem PC do środowiska WinPE można używać nie tylko agenta programu Acronis Backup & Recovery 10, ale także poleceń i skryptów środowiska PE oraz innych wtyczek dodanych do środowiska PE.
- Nośnik startowy oparty na środowisku PE ułatwia pokonanie niektórych problemów z nośnikiem startowym dotyczących systemu Linux, takich jak obsługa niektórych kontrolerów RAID lub tylko niektórych poziomów macierzy RAID. Nośnik oparty na środowisku PE 2.x, tzn. na jądrze systemu Windows Vista lub Windows Server 2008, umożliwia dynamiczne ładowanie potrzebnych sterowników urządzeń.

# <span id="page-170-0"></span>**6.10.1 Nośnik startowy oparty na systemie Linux**

#### *W przypadku korzystania z generatora nośnika należy określić następujące elementy:*

1. [Opcjonalnie] Parametry jądra systemu Linux. Kolejne parametry należy oddzielać spacjami. Aby móc wybrać tryb wyświetlania agenta startowego przy każdym uruchomieniu nośnika, należy wpisać **vga=ask**

Lista parametrów znajduje się w sekcji Parametry jądra (s[. 172\)](#page-171-0).

- 2. Komponenty startowe Acronis, które zostaną umieszczone na nośniku.
	- Jeśli na komputerze, na którym jest tworzony nośnik, zainstalowano dodatek Acronis Backup & Recovery 10 Universal Restore, można go włączyć.
- 3. [Opcjonalnie] Wartość limitu czasu menu startowego oraz komponent, który będzie automatycznie uruchamiany po przekroczeniu tego limitu.
	- Jeśli ta opcja nie zostanie skonfigurowana, program ładujący Acronis będzie czekał, aż użytkownik określi, czy ma być uruchamiany system operacyjny (jeśli istnieje), czy komponent Acronis.
	- Jeśli ustawisz na przykład **10 s** dla agenta startowego, agent zostanie uruchomiony po upływie 10 s od wyświetlenia menu. Umożliwia to wykonanie nienadzorowanych operacji lokalnych podczas uruchamiania z serwera PXE lub WDS/RIS.
- 4. [Opcjonalnie] Ustawienia zdalnego logowania:
	- Nazwa użytkownika i hasło, które należy wprowadzić po stronie konsoli podczas nawiązywania połączenia z agentem. Jeśli te pola pozostaną puste, połączenie będzie włączane po wpisaniu dowolnych symboli w oknie monitu.
- 5. [Opcjonalnie] Ustawienia sieciowe (s. [173\)](#page-172-0):
	- Ustawienia TCP/IP, które zostaną przypisane do kart sieciowych komputera.
- 6. [Opcjonalnie] Port sieciowy (s[. 174\)](#page-173-0):
	- Port TCP, na którym agent startowy nasłuchuje połączeń przychodzących.
- 7. Typ nośnika do utworzenia. Można:
	- utworzyć płytę CD lub DVD albo inny nośnik startowy, na przykład wymienny dysk flash USB, jeśli system BIOS umożliwia uruchamianie komputera z tego rodzaju nośników;
	- wygenerować obraz ISO dysku startowego, który później można będzie nagrać na czystej płycie;
	- przesłać wybrane komponenty na serwer Acronis PXE Server;
	- przesłać wybrane komponenty na serwer WDS/RIS.
- 8. [Opcjonalnie] Sterowniki systemu Windows, które będą używane przez dodatek Acronis Universal Restore. To okno jest wyświetlane tylko w przypadku, gdy zainstalowano dodatek Acronis Universal Restore i wybrano nośnik inny niż serwer PXE lub WDS/RIS.
- 9. Ścieżka do pliku ISO nośnika bądź nazwa lub adres IP i poświadczenia serwera PXE lub WDS/RIS.

## <span id="page-171-0"></span>**Parametry jądra**

To okno pozwala określić parametry jądra systemu Linux. Zostaną one automatycznie zastosowane po uruchomieniu nośnika startowego.

Parametry te są przeważnie używane w razie problemów z pracą z nośnika startowego. W standardowych sytuacjach pole to może pozostać puste.

Każdy z wpisywanych parametrów można także podać, naciskając przy starcie systemu klawisz F11.

#### **Parametry**

Jeśli chcesz określić wiele parametrów, rozdziel je spacjami.

#### **acpi=off**

Wyłącza interfejs zaawansowanego zarządzania energią ACPI. Warto użyć tego parametru, jeśli występują problemy z określoną konfiguracją sprzętową.

#### **noapic**

Wyłącza kontroler APIC. Warto użyć tego parametru, jeśli występują problemy z określoną konfiguracją sprzętową.

#### **vga=ask**

Wyświetla monit o wybór trybu obrazu używanego przez graficzny interfejs użytkownika nośnika startowego. W przypadku braku parametru **vga** tryb obrazu jest wybierany automatycznie.

#### **vga=***numer\_trybu*

Określa trybu obrazu używanego przez graficzny interfejs użytkownika nośnika startowego. Numer trybu jest określony wartością *numer\_trybu* podaną w formacie szesnastkowym, na przykład **vga=0x318**

Rozdzielczość ekranu i liczba kolorów w wybranym trybie może zależeć od komputera. Aby wybrać odpowiednią wartość **numer\_trybu**, zaleca się najpierw użycie parametru *vga=ask*.

#### **quiet**

Wyłącza wyświetlanie komunikatów startowych podczas ładowania jądra systemu Linux, a po jego załadowaniu uruchamia konsolę zarządzania.

Parametr ten jest pośrednio określony podczas tworzenia nośnika startowego, jednak w menu startowym można go usunąć.

Bez tego parametru zostaną wyświetlone wszystkie komunikaty startowe, a następnie pojawi się wiersz poleceń. Aby uruchomić z niego konsolę zarządzania, wpisz polecenie **/bin/product**

#### **nousb**

Wyłącza ładowanie podsystemu obsługi interfejsu USB.

#### **nousb2**

Wyłącza obsługę interfejsu USB 2.0. Urządzenia USB 1.1 będą nadal obsługiwane. Przy użyciu tego parametru można użyć w trybie USB 1.1 tych dysków USB, które nie działają w trybie USB 2.0.

#### **nodma**

Wyłącza funkcję bezpośredniego dostępu do pamięci (DMA) dla wszystkich dysków twardych IDE. Zapobiega zawieszaniu się jądra przy niektórych urządzeniach

#### **nofw**

Wyłącz obsługę interfejsu FireWire (IEEE1394).

#### **nopcmcia**

Wyłącza rozpoznawanie urządzeń PCMCIA.

#### **nomouse**

Wyłącza obsługę myszy.

#### *nazwa\_modułu***=off**

Wyłącza moduł określony w parametrze *nazwa\_modułu*. Aby na przykład wyłączyć obsługę modułu SATA, określ **sata\_sis=off**

#### **pci=bios**

Wymusza obsługę systemu BIOS interfejsu PCI zamiast bezpośredniej. Użyj tego parametru, jeśli komputer jest wyposażony w niestandardowy mostek obsługi urządzeń PCI.

#### **pci=nobios**

Wyłącza obsługę systemu BIOS interfejsu PCI. Możliwy będzie wyłącznie bezpośredni dostęp do urządzeń. Użyj tego parametru, jeśli występują problemy z uruchomieniem nośnika startowego, które mogą być spowodowane przez system BIOS.

#### **pci=biosirq**

Uzyskuje tabelę przekierowywania przerwań za pomocą wywołań systemu BIOS interfejsu PCI. Użyj tego parametru, jeśli jądro nie może przydzielić żądań przerwań (IRQ) lub odnaleźć dodatkowych magistrali PCI na płycie głównej.

Wywołania te mogą nie działać prawidłowo na niektórych komputerach. Jednak może być to jedyny sposób uzyskania tabeli przekierowywania przerwań.

## <span id="page-172-0"></span>**Ustawienia sieciowe**

Podczas tworzenia nośnika startowego Acronis można wstępnie skonfigurować połączenia sieciowe, których będzie używał agent startowy. Można wstępnie skonfigurować następujące parametry:

- adres IP,
- maska podsieci,
- **p** brama,
- serwer DNS,
- serwer WINS.

Gdy agent startowy uruchamia się na komputerze, konfiguracja jest stosowana do karty interfejsu sieciowego (NIC) komputera. Jeśli ustawienia nie zostały wstępnie skonfigurowane, agent używa automatycznej konfiguracji DHCP. Ustawienia sieciowe można także skonfigurować ręcznie, gdy agent startowy jest uruchomiony na komputerze.

## **Wstępne konfigurowanie wielu połączeń sieciowych**

Można wstępnie skonfigurować ustawienia TCP/IP dla maksymalnie dziesięciu kart interfejsu sieciowego. Aby zagwarantować przypisanie odpowiednich ustawień do każdej karty, należy utworzyć nośnik na serwerze, do którego zostanie on dostosowany. Po wybraniu istniejącej karty interfejsu sieciowego w oknie kreatora zostaną zaznaczone jej ustawienia, które zostaną zapisane na nośniku. Na nośniku zostanie także zapisany adres MAC każdej istniejącej karty interfejsu sieciowego.

Ustawienia, z wyjątkiem adresu MAC, można zmienić. Jeśli istnieje taka potrzeba, można także skonfigurować ustawienia nieistniejącej karty interfejsu sieciowego.

Gdy agent startowy uruchamia się na serwerze, pobiera listę dostępnych kart interfejsu sieciowego. Lista jest posortowana według gniazd zajmowanych przez karty: karta znajdująca się najbliżej procesora jest wyświetlana na górze listy.

Agent startowy przypisuje do każdej znanej karty interfejsu sieciowego odpowiednie ustawienia, identyfikując karty na podstawie ich adresów MAC. Po skonfigurowaniu kart interfejsu sieciowego o znanych adresach MAC do pozostałych kart są przypisywane ustawienia, które zostały wprowadzone dla nieistniejących kart, począwszy od najwyższej nieprzypisanej karty interfejsu sieciowego.

Nośnik startowy można dostosować do dowolnego komputera, a nie tylko do komputera, na którym został utworzony. Aby to zrobić, należy skonfigurować karty interfejsu sieciowego zgodnie z kolejnością ich gniazd na tym komputerze: NIC1 zajmuje gniazdo najbliżej procesora, w następnym gnieździe znajduje się NIC2 itd. Gdy agent startowy będzie uruchamiał się na tym komputerze, nie znajdzie żadnych kart o znanych adresach MAC i skonfiguruje karty w takiej samej kolejności jak użytkownik.

## **Przykład**

Agent startowy może używać jednej z kart sieciowych do komunikacji z konsolą zarządzania przez sieć produkcyjną. Na potrzeby tego połączenia można utworzyć konfigurację automatyczną. Duże ilości danych odzyskiwania można przesyłać za pośrednictwem drugiej karty, uwzględnionej w dedykowanej sieci tworzenia kopii zapasowych za pomocą ustawień statycznego adresu TCP/IP.

# <span id="page-173-0"></span>**Port sieciowy**

Podczas tworzenia nośnika startowego można wstępnie skonfigurować port sieciowy, na którym będzie nasłuchiwał agent startowy, aby uzyskać informacje o połączeniu przychodzącym. Dostępne opcje to:

- port domyślny,
- aktualnie używany port,
- nowy port (należy wprowadzić numer portu).

Jeśli port nie został wstępnie skonfigurowany, agent używa domyślnego numeru portu (9876). Ten port jest także używany domyślnie przez konsolę zarządzania Acronis Backup & Recovery 10 Management Console.

# **6.10.2 Łączenie z komputerem uruchamianym z nośnika**

Po uruchomieniu komputera z nośnika startowego terminal komputera wyświetla okno uruchamiania z adresami IP uzyskanymi z serwera DHCP lub ustawionymi zgodnie ze wstępnie skonfigurowanymi wartościami.

#### **Połączenie zdalne**

Aby podłączyć komputer zdalnie, należy wybrać **Połącz -> Zarządzaj komputerem zdalnym** w menu konsoli i określić jeden z adresów IP komputera. Należy także podać nazwę użytkownika i hasło, jeśli zostały one skonfigurowane podczas tworzenia nośnika startowego.

#### **Połączenie lokalne**

Na nośniku startowym zawsze jest obecna konsola Acronis Backup & Recovery 10 Management Console. Każdy użytkownik, który ma fizyczny dostęp do terminalu komputera, może uruchomić konsolę i nawiązać połączenie. Wystarczy kliknąć **Uruchom konsolę zarządzania** w oknie uruchamiania agenta startowego.

# **6.10.3 Praca na nośniku startowym**

Operacje wykonywane na komputerze uruchamianym za pomocą nośnika startowego są bardzo podobne do operacji tworzenia kopii zapasowych i odzyskiwania w systemie operacyjnym. Różnice są następujące:

1. Litery dysków widoczne podczas pracy z nośnikiem startowym w stylu systemu Windows mogą różnić się od sposobu identyfikacji dysków przez system Windows. Na przykład dysk D: w narzędziu ratunkowym może odpowiadać dyskowi E: w systemie Windows.

*Ostrożnie! Dla bezpieczeństwa zaleca się przypisywanie unikatowych nazw woluminów.* 

- 2. Na nośniku startowym w stylu systemu Linux dyski i woluminy lokalne są pokazywane jako odmontowane (sda1, sda2...).
- 3. Nośnik startowy w stylu systemu Linux nie może zapisać kopii zapasowej na woluminie sformatowanym w systemie NTFS. W razie potrzeby należy przełączyć się na styl Windows.
- 4. Aby przełączać nośnik startowy między stylami Linux i Windows, wybierz **Narzędzia** > **Zmień reprezentację woluminu**.
- 5. W graficznym interfejsie użytkownika nośnika nie ma drzewa **Nawigacja**. Do przechodzenia między widokami służy element menu **Nawigacja**.
- 6. Nie można planować zadań. Tak naprawdę w ogóle nie można tworzyć zadań. Jeśli trzeba powtórzyć operację, należy skonfigurować ją od początku.
- 7. Czas życia dziennika jest ograniczony do bieżącej sesji. Cały dziennik lub odfiltrowane wpisy dziennika można zapisać w pliku.

8. Skarbce centralne nie są wyświetlane w drzewie folderów okna **Archiwum**.

Aby uzyskać dostęp do skarbca zarządzanego, w polu **Ścieżka** wpisz następujący ciąg:

#### **bsp://adres\_węzła/nazwa\_skarbca/**

Aby uzyskać dostęp do niezarządzanego skarbca centralnego, wpisz pełną ścieżkę do folderu skarbca.

Po wprowadzeniu poświadczeń dostępu zostanie wyświetlona lista archiwów znajdujących się w skarbcu.

# **Konfigurowanie trybu wyświetlania**

W przypadku komputera uruchamianego z nośnika tryb wyświetlania obrazu wideo jest wykrywany automatycznie na podstawie konfiguracji sprzętowej (parametrów monitora i karty graficznej). Jeśli z jakiegoś powodu tryb wideo jest wykrywany niepoprawnie, wykonaj następujące czynności:

- 1. W menu startowym naciśnij F11.
- 2. Wstaw w wierszu polecenia następujące polecenie: **vga=ask**, a następnie kontynuuj uruchamianie.
- 3. Z listy obsługiwanych trybów wideo wybierz odpowiedni tryb, wpisując jego numer (na przykład **318**), a następnie naciśnij ENTER.

Jeśli nie chcesz wykonywać tej procedury przy każdym uruchamianiu danej konfiguracji sprzętowej z nośnika startowego, ponownie utwórz nośnik, wprowadzając odpowiedni numer trybu (w tym przykładzie — **vga=0x318**) w oknie **Parametry jądra** (szczegółowe informacje znajdują się w sekcji Generator nośnika startowego (s[. 171\)](#page-170-0)).

# **Konfigurowanie urządzeń iSCSI i NDAS**

W tej sekcji znajduje się opis konfigurowania urządzeń iSCSI i NDAS podczas pracy z nośnikiem startowym.

Urządzenia te są podłączane do komputera przez interfejs sieciowy i wyglądają jak urządzenia podłączane lokalnie. Urządzenia iSCSI są w sieci rozpoznawane po swoich adresach IP, a urządzenia NDAS — po identyfikatorach.

Urządzenia iSCSI są czasami nazywane obiektami docelowymi iSCSI. Komponent sprzętowy lub programowy, który zapewnia interakcję między komputerem i obiektem docelowym iSCSI, nazywany jest inicjatorem iSCSI. Nazwa inicjatora iSCSI jest z reguły definiowana przez administratora serwera, który służy jako host urządzenia.

## *Aby dodać urządzenie iSCSI*

- 1. Z nośnika startowego (opartego na systemie Linux lub środowisku PE) uruchom konsolę zarządzania.
- 2. Kliknij **Skonfiguruj urządzenia iSCSI/NDAS** (w przypadku nośnika opartego na systemie Linux) lub **Uruchom konfigurację iSCSI** (w przypadku nośnika opartego na środowisku PE).
- 3. Określ adres IP i port hosta urządzenia iSCSI oraz nazwę inicjatora iSCSI.
- 4. Jeśli host wymaga uwierzytelniania, określ odpowiednią nazwę użytkownika i hasło.
- 5. Kliknij **OK**.
- 6. Wybierz urządzenie iSCSI z listy i kliknij **Połącz**.
- 7. Jeśli pojawi się monit, określ nazwę użytkownika i hasło umożliwiające dostęp do urządzenia iSCSI.

#### *Aby dodać urządzenie NDAS*

- 1. Z nośnika startowego opartego na systemie Linux uruchom konsolę zarządzania.
- 2. Kliknij **Skonfiguruj urządzenia iSCSI/NDAS**.
- 3. W sekcji **Urządzenia NDAS** kliknij **Dodaj urządzenie**.
- 4. Określ 20-znakowy identyfikator urządzenia.
- 5. Jeśli chcesz umożliwić zapis danych w urządzeniu, podaj pięcioznakowy klucz zapisu. Bez tego klucza urządzenie będzie dostępne w trybie tylko do odczytu.
- 6. Kliknij **OK**.

# **6.10.4 Lista poleceń i narzędzi dostępnych na nośniku startowym opartym na systemie Linux**

Nośnik startowy oparty na systemie Linux zawiera poniższe polecenia i narzędzia wiersza polecenia, których można używać po uruchomieniu powłoki poleceń. Aby uruchomić powłokę poleceń, w konsoli zarządzania nośnika startowego naciśnij klawisze CTRL+ALT+F2.

#### **Narzędzia wiersza polecenia w oprogramowaniu Acronis**

- acronis
- asamba
- $\blacksquare$  lash
- restoreraids
- **•** trueimagecmd
- **·** trueimagemnt

### **Polecenia i narzędzia systemu Linux**

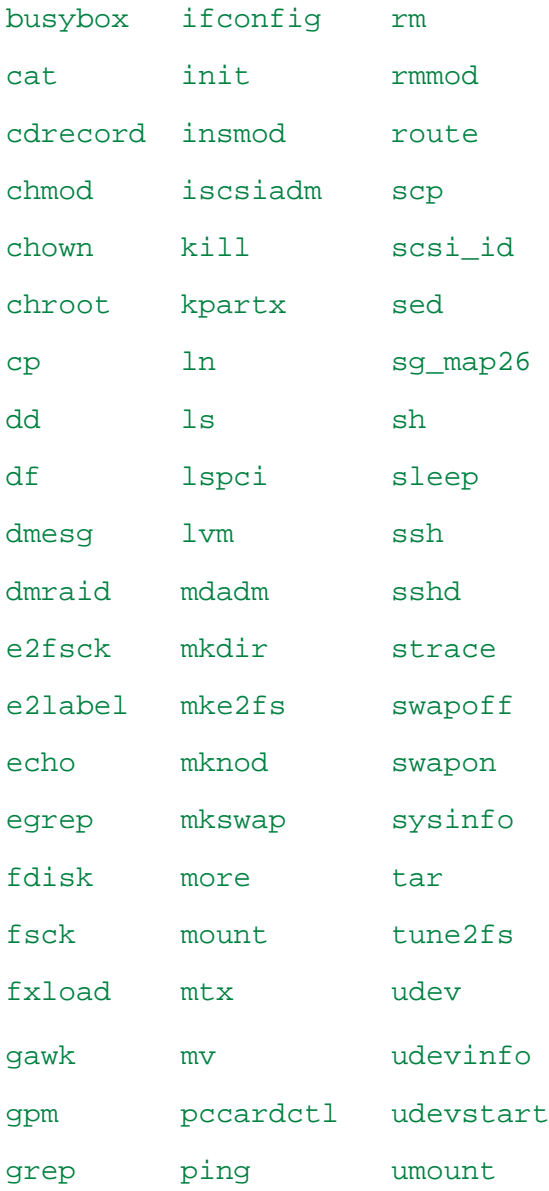

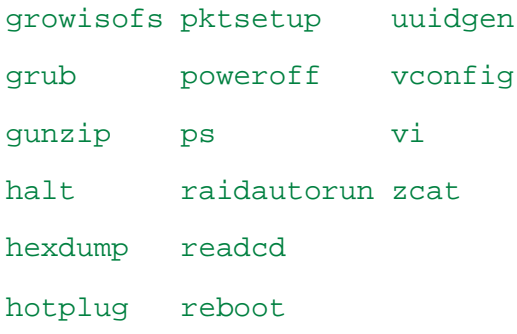

# <span id="page-177-0"></span>**6.10.5 Odzyskiwanie urządzeń MD i woluminów logicznych**

Aby odzyskać urządzenia MD, zwane programowymi urządzeniami RAID systemu Linux, i/lub urządzenia utworzone w Menedżerze woluminów logicznych (LVM), zwane woluminami logicznymi, przed rozpoczęciem odzyskiwania należy utworzyć odpowiednią strukturę woluminów.

Strukturę woluminów można utworzyć na jeden z następujących sposobów:

- Automatycznie za pomocą nośnika startowego z systemem Linux, przy użyciu konsoli zarządzania lub skryptu — zobacz Automatyczne tworzenie struktury woluminów (s. [178\)](#page-177-1).
- Ręcznie za pomocą narzędzi **mdadm** i **lvm** zobacz Ręczne tworzenie struktury woluminów (s. [179\)](#page-178-0).

# <span id="page-177-1"></span>**Automatyczne tworzenie struktury woluminów**

Przyjmijmy, że struktura woluminu jest zapisana (s. [36\)](#page-35-0) w katalogu /etc/Acronis i wolumin wraz z tym katalogiem jest dołączony do archiwum.

Aby odtworzyć strukturę woluminów na nośniku startowym z systemem Linux należy użyć jednej z poniższych metod.

*Uwaga: Wskutek wykonania poniższych procedur istniejąca w komputerze struktura woluminów zostanie zastąpiona nową, przechowywaną w archiwum. Spowoduje to zniszczenie wszystkich danych znajdujących się obecnie na niektórych lub wszystkich dyskach twardych komputera.*

**W przypadku zmiany konfiguracji dysków** Urządzenie MD lub wolumin logiczny znajduje się na przynajmniej jednym dysku, przy czym każdy dysk może mieć inny rozmiar. Jeśli doszło do zastąpienia dowolnego z dysków w czasie między utworzeniem kopii zapasowej a odzyskiwaniem lub woluminy są odzyskiwane na inny komputer, sprawdź, czy w nowej konfiguracji dysków znajduje się wystarczająca liczba dysków o rozmiarach nie mniejszych niż rozmiary poprzednich dysków.

## *Aby utworzyć strukturę woluminów za pomocą konsoli zarządzania*

- 1. Uruchom komputer z nośnika startowego opartego na systemie Linux.
- 2. Kliknij **Acronis Agent startowy**. Następnie kliknij **Uruchom konsolę zarządzania**.
- 3. W konsoli zarządzania kliknij **Odzyskaj**.

W sekcji z zawartością archiwum program Acronis Backup & Recovery 10 wyświetli komunikat o wykryciu informacji o strukturze woluminu.

- 4. W obszarze komunikatu kliknij **Szczegóły**.
- 5. Zapoznaj się ze strukturą woluminu i, aby ją utworzyć, kliknij **Zastosuj RAID/LVM**.

#### *Aby utworzyć strukturę woluminu za pomocą skryptu*

1. Uruchom komputer z nośnika startowego opartego na systemie Linux.

- 2. Kliknij **Acronis Agent startowy**. Następnie kliknij **Uruchom konsolę zarządzania**.
- 3. Na pasku narzędzi kliknij **Czynności**, a następnie kliknij **Uruchom powłokę**. Możesz również nacisnąć klawisze CTRL+ALT+F2.
- 4. Uruchom skrypt **restoreraids.sh**, określając pełną nazwę pliku archiwum, na przykład: /bin/restoreraids.sh smb://server/backups/linux\_machine\_2010\_01\_02\_12\_00\_00\_123D.tib
- 5. Wróć do konsoli zarządzania, naciskając klawisze CTRL+ALT+F1 lub uruchamiając polecenie: **/bin/product**
- 6. Kliknij **Odzyskaj**, określ ścieżkę do archiwum i wszystkie inne wymagane parametry, a następnie kliknij **OK**.

Jeśli program Acronis Backup & Recovery 10 nie może utworzyć struktury woluminu (lub brak jej w archiwum), utwórz strukturę ręcznie.

# <span id="page-178-0"></span>**Ręczne tworzenie struktury woluminów**

Poniżej przedstawiono ogólną procedurę odzyskiwania urządzeń MD i woluminów logicznych przy użyciu nośnika startowego opartego na systemie Linux oraz przykład takiego odzyskiwania. W systemie Linux można zastosować podobną procedurę.

#### *Aby odzyskać urządzenia MD i woluminy logiczne*

- 1. Uruchom komputer z nośnika startowego opartego na systemie Linux.
- 2. Kliknij **Acronis Agent startowy**. Następnie kliknij **Uruchom konsolę zarządzania**.
- 3. Na pasku narzędzi kliknij **Czynności**, a następnie kliknij **Uruchom powłokę**. Możesz również nacisnąć klawisze CTRL+ALT+F2.
- 4. W razie potrzeby sprawdź strukturę woluminów przechowywanych w archiwum, używając narzędzia **trueimagecmd**. Ponadto możesz użyć narzędzia **trueimagemnt**, aby zamontować jeden lub więcej tych woluminów tak, jakby były zwykłymi woluminami (zobacz "Montowanie woluminów z kopii zapasowych" w dalszej części tego tematu).
- 5. Utwórz strukturę woluminów zgodnie ze strukturą zawartą w archiwum, używając narzędzia **mdadm** (w przypadku urządzeń MD), narzędzia **lvm** (w przypadku woluminów logicznych) lub obu tych narzędzi.

*Uwaga: Narzędzia Menedżera woluminów logicznych takie jak pvcreate i vgcreate, zazwyczaj dostępne w systemie Linux, nie są dołączane do środowiska nośnika startowego, dlatego należy użyć narzędzia lvm z odpowiednim poleceniem: lvm pvcreate, lvm vgcreate itp.*

- 6. Jeśli wcześniej kopia zapasowa została zamontowana przy użyciu narzędzia **trueimagemnt**, użyj tego narzędzia ponownie, aby odmontować kopię zapasową (zobacz "Montowanie woluminów z kopii zapasowych" w dalszej części tego tematu).
- 7. Wróć do konsoli zarządzania, naciskając klawisze CTRL+ALT+F1 lub uruchamiając polecenie: **/bin/product**

(W tym momencie nie uruchamiaj ponownie komputera. W przeciwnym razie konieczne będzie ponowne utworzenie struktury woluminów).

8. Kliknij **Odzyskaj**, określ ścieżkę do archiwum i wszystkie inne wymagane parametry, a następnie kliknij **OK**.

*Uwaga: Ta procedura nie ma zastosowania po nawiązaniu zdalnego połączenia z agentem startowym programu Acronis Backup & Recovery 10, ponieważ w takim przypadku powłoka poleceń jest niedostępna.*

# **Przykład**

Załóżmy, że została wykonana kopia zapasowa dysku komputera o następującej konfiguracji dysków:

- Komputer zawiera dwa dyski twarde SCSI o pojemności 1 GB i dwa takie dyski o pojemności 2 GB, zamontowane odpowiednio w partycjach **/dev/sda**, **/dev/sdb**, **/dev/sdc** i **/dev/sdd**.
- Pierwszą i drugą parę dysków twardych skonfigurowano jako dwa urządzenia MD (oba w konfiguracji RAID-1) i zamontowano odpowiednio w partycjach **/dev/md0** i **/dev/md1**.
- Wolumin logiczny opiera się na tych dwóch urządzeniach MD i jest zamontowany w partycji **/dev/my\_volgroup/my\_logvol**.

Konfigurację tę przedstawia poniższa ilustracja.

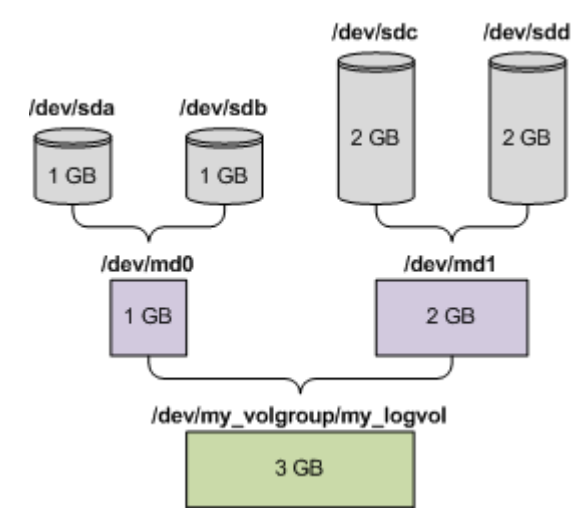

Aby odzyskać dane z tego archiwum, wykonaj poniższe czynności.

## **Krok 1: Utworzenie struktury woluminów**

- 1. Uruchom komputer z nośnika startowego opartego na systemie Linux.
- 2. W konsoli zarządzania naciśnij klawisze CTRL+ALT+F2.
- 3. Uruchom następujące polecenia, aby utworzyć urządzenia MD:

```
mdadm --create /dev/md0 --level=1 --raid-devices=2 /dev/sd[ab]
mdadm --create /dev/md1 --level=1 --raid-devices=2 /dev/sd[cd]
```
4. Uruchom następujące polecenia, aby utworzyć grupę woluminu logicznego:

*Przestroga: Polecenie pvcreate niszczy wszystkie dane na urządzeniach /dev/md0 i /dev/md1.*

```
lvm pvcreate /dev/md0 /dev/md1
lvm vgcreate my_volgroup /dev/md0 /dev/md1
lvm vgdisplay
```
Dane wyjściowe polecenia **lvm vgdisplay** będą zawierać wiersze podobne do przedstawionych poniżej:

```
--- Volume group ---
VG Name my_volgroup
...
VG Access read/write
VG Status resizable
...
VG Size 1.99 GB
...
VG UUID 0qoQ4l-Vk7W-yDG3-uF1l-Q2AL-C0z0-vMeACu
```
5. Uruchom poniższe polecenie, aby utworzyć wolumin logiczny. W parametrze **-L** określ rozmiar podany jako **VG Size**:

```
lvm lvcreate -L1.99G --name my_logvol my_volgroup
```
- 6. Aktywuj grupę woluminu, uruchamiając następujące polecenie: lvm vgchange -a y my\_volgroup
- 7. Naciśnij klawisze CTRL+ALT+F1, aby wrócić do konsoli zarządzania.

#### **Krok 2: Rozpoczęcie odzyskiwania**

- 1. W konsoli zarządzania kliknij **Odzyskaj**.
- 2. W obszarze **Archiwum** kliknij **Zmień**, a następnie określ nazwę archiwum.
- 3. W obszarze **Kopia zapasowa** kliknij **Zmień**, a następnie wybierz kopię zapasową, z której chcesz odzyskać dane.
- 4. W obszarze **Typ danych** wybierz **Woluminy**.
- 5. W obszarze **Elementy do odzyskania** zaznacz pole wyboru obok pozycji **my\_volgroup-my\_logvol**.
- 6. W obszarze **Lokalizacja odzyskiwania** kliknij **Zmień**, a następnie wybierz wolumin utworzony w kroku 1. Listę dysków możesz rozwijać przyciskami strzałek.
- 7. Kliknij **OK**, aby rozpocząć odzyskiwanie.

Aby uzyskać pełną listę poleceń i narzędzi, których można używać w środowisku nośnika startowego, zobacz Lista poleceń i narzędzi dostępnych na nośniku startowym opartym na systemie Linux (s[. 177\)](#page-176-0). Aby uzyskać szczegółowe opisy narzędzi **trueimagecmd** i **trueimagemnt**, zobacz opis wiersza polecenia programu Acronis Backup & Recovery 10.

#### **Montowanie woluminów z kopii zapasowych**

Zamontowanie woluminu przechowywanego w kopii zapasowej dysku może być konieczne na przykład w celu wyświetlenia niektórych zawartych w nim plików przed rozpoczęciem odzyskiwania.

#### *Aby zamontować wolumin kopii zapasowej*

1. Za pomocą polecenia **--list** wyświetl listę woluminów przechowywanych w kopii zapasowej. Na przykład:

trueimagecmd --list --filename:smb://server/backups/linux\_machine.tib

Dane wyjściowe będą zawierać wiersze podobne do przedstawionych poniżej:

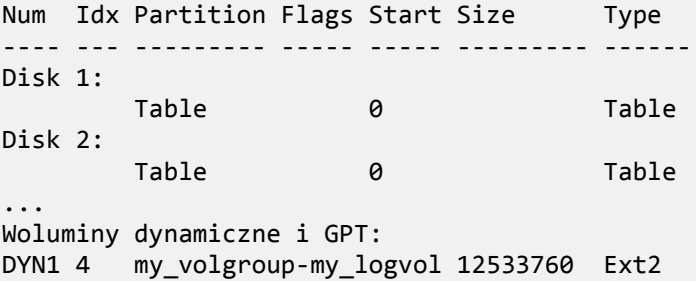

Indeks woluminu podany w kolumnie **Indeks** będzie potrzebny w następnym kroku.

2. Użyj polecenia **--mount**, określając indeks woluminu w parametrze **-i**. Na przykład:

```
trueimagemnt --mount /mnt --filename smb://server/backups/linux_machine.tib -i 
4
```
To polecenie spowoduje zamontowanie woluminu logicznego DYN1, którego indeks w kopii zapasowej ma wartość 4, w punkcie montowania /mnt.

#### *Aby odmontować wolumin kopii zapasowej*

 Użyj polecenia **--unmount**, określając punkt montowania woluminu jako parametr. Na przykład: trueimagemnt --unmount /mnt

# **6.11 Zbieranie informacji o systemie**

Narzędzie do zbierania informacji o systemie pozwala zebrać informacje o komputerze, do którego podłączona jest konsola zarządzania, a następnie zapisać je do pliku. Plikiem tym warto dysponować podczas kontaktu z działem pomocy technicznej firmy Acronis.

Ta opcja jest dostępna na nośniku startowym oraz na komputerach, na których zainstalowano agenta dla systemu Windows lub Linux albo serwer Acronis Backup & Recovery 10 Management Server.

#### *Aby zebrać informacje o systemie*

- 1. W konsoli zarządzania wybierz w górnym menu kolejno **Pomoc** > **Zbierz informacje o systemie**  z "nazwa komputera".
- 2. Określ plik, do którego chcesz zapisać informacje o systemie.

# **7 Słownik**

# <span id="page-182-4"></span>**A**

## Acronis Active Restore

Technologia Acronis przywracająca połączenie internetowe niezwłocznie po rozpoczęciu odzyskiwania systemu. Komputer działa i udostępnia niezbędne usługi po uruchomieniu systemu z kopii zapasowej (s. [189\)](#page-188-0). Najwyższy priorytet ma odzyskiwanie danych umożliwiających obsługę żądań przychodzących. Reszta danych jest odzyskiwana w tle. Ograniczenia:

- kopia zapasowa musi znajdować się na dysku lokalnym (dowolnym urządzeniu dostępnym z systemu BIOS, z wyjątkiem urządzenia uruchamianego przez sieć);
- <span id="page-182-2"></span>nie działa z obrazami systemu Linux.

#### Acronis Plug-in for WinPE

Zmodyfikowana wersja komponentu Acronis Backup & Recovery 10 Agent for Windows, którą można uruchomić w środowisku przedinstalacyjnym. Wtyczkę można dodać do obrazu WinPE (s. [196\)](#page-195-0) przy użyciu programu Generator nośnika startowego. Otrzymany nośnik startowy (s. [189\)](#page-188-1) może służyć do uruchamiania dowolnego komputera klasy PC i umożliwia wykonywanie (z pewnymi ograniczeniami) większości operacji zarządzania bezpośredniego (s. [197\)](#page-196-0) bez potrzeby korzystania z systemu operacyjnego. Operacje można konfigurować i nadzorować lokalnie za pośrednictwem graficznego interfejsu użytkownika lub zdalnie przy użyciu konsoli (s[. 188\)](#page-187-0).

#### <span id="page-182-3"></span>Acronis Startup Recovery Manager (ASRM)

Zmodyfikowana wersja agenta startowego (s. [183\)](#page-182-0), znajdująca się na dysku systemowym i uruchamiana po naciśnięciu klawisza F11 podczas uruchamiania komputera. Program Acronis Startup Recovery Manager eliminuje potrzebę użycia nośnika ratunkowego lub połączenia sieciowego w celu uruchomienia ratunkowego narzędzia startowego.

Acronis Startup Recovery Manager jest szczególnie przydatny dla użytkowników urządzeń przenośnych. W razie awarii należy ponownie uruchomić komputer, nacisnąć klawisz F11 po wyświetleniu monitu "Naciśnij klawisz F11, aby uruchomić Acronis Startup Recovery Manager..." oraz odzyskać dane w taki sam sposób jak ze zwykłego nośnika startowego.

Ograniczenie: wymaga ponownej aktywacji programów ładujących (nie dotyczy programu ładującego systemu Windows i GRUB).

## <span id="page-182-1"></span>Agent (Acronis Backup & Recovery 10 Agent)

Aplikacja do tworzenia kopii zapasowej danych i ich odzyskiwania oraz umożliwiająca wykonywanie innych operacji zarządzania na komputerze (s. [188\)](#page-187-1), takich jak zarządzanie zadaniami i operacje na dysku twardym.

<span id="page-182-0"></span>Typ danych, których kopię zapasową można utworzyć, zależy od typu agenta. Acronis Backup & Recovery 10 zawiera agenty do tworzenia kopii zapasowych dysków i plików oraz agenty do tworzenia kopii zapasowych maszyn wirtualnych znajdujących się na serwerach wirtualizacji.

## Agent startowy

Ratunkowe narzędzie startowe z większością funkcji agenta Acronis Backup & Recovery 10 Agent (s. [183\)](#page-182-1). Agent startowy korzysta z jądra systemu Linux. Komputer (s. [188\)](#page-187-1) można uruchomić w agencie startowym przy użyciu nośnika startowego (s. [189\)](#page-188-1) lub serwera Acronis PXE Server. Operacje można konfigurować i kontrolować lokalnie za pośrednictwem graficznego interfejsu użytkownika lub zdalnie przy użyciu konsoli (s. [188\)](#page-187-0).

## <span id="page-183-2"></span>**Archiwum**

Zobacz Archiwum kopii zapasowej (s[. 184\)](#page-183-0).

## <span id="page-183-0"></span>Archiwum kopii zapasowej (Archiwum)

Zestaw kopii zapasowych (s. [189\)](#page-188-2) tworzonych i zarządzanych według planu tworzenia kopii zapasowych (s. [190\)](#page-189-0). W archiwum może znajdować się wiele pełnych kopii zapasowych (s. [190\)](#page-189-1), jak również kopii przyrostowych (s. [191\)](#page-190-0) i różnicowych (s. [192\)](#page-191-0). Kopie zapasowe należące do tego samego archiwum są zawsze zachowywane w identycznej lokalizacji. Kopie zapasowe jednego źródła można tworzyć na podstawie wielu planów tworzenia kopii zapasowych i umieszczać w tym samym archiwum, ale podstawowy scenariusz to "jeden plan – jedno archiwum".

Kopie zapasowe w archiwum są w całości zarządzane według planu tworzenia kopii zapasowych. Ręczne operacje na archiwach (sprawdzanie poprawności (s. [194\)](#page-193-0), przeglądanie zawartości, montowanie i usuwanie kopii zapasowych) należy wykonywać przy użyciu produktu Acronis Backup & Recovery 10. Nie należy modyfikować archiwów przy użyciu narzędzi innych producentów niż Acronis, takich jak Eksplorator Windows lub menedżery plików innych firm.

#### <span id="page-183-3"></span>Archiwum zaszyfrowane

Archiwum kopii zapasowej (s. [184\)](#page-183-0) zaszyfrowane metodą AES (Advanced Encryption Standard). Jeśli w opcjach tworzenia kopii zapasowych (s. [190\)](#page-189-2) są włączone szyfrowanie i hasło archiwum, każda kopia zapasowa należąca do archiwum przed zapisaniem w miejscu docelowym zostanie zaszyfrowana przez agenta (s. [183\)](#page-182-1).

Algorytm kryptograficzny AES działa w trybie CBC (Cipher-block chaining) i korzysta z losowo wygenerowanego klucza o długości zdefiniowanej przez użytkownika: 128, 192 lub 256 bitów. Klucz szyfrowania jest następnie szyfrowany metodą AES-256 przy użyciu skrótu SHA-256 hasła jako klucza. Same hasło nie jest przechowywane w żadnej lokalizacji na dysku ani pliku kopii zapasowej. Skrót hasła służy do celów weryfikacji. Dzięki takim dwupoziomowym zabezpieczeniom dane kopii zapasowej są chronione przed nieautoryzowanym dostępem, ale odzyskanie utraconego hasła jest niemożliwe.

## <span id="page-183-1"></span>**C**

#### **Czyszczenie**

Usuwanie kopii zapasowych (s. [189\)](#page-188-2) z archiwum kopii zapasowej (s. [184\)](#page-183-0) w celu pozbycia się nieaktualnych kopii zapasowych lub zapobieżenia przekroczeniu żądanego rozmiaru archiwum.

Czyszczenie polega na zastosowaniu w archiwum reguł przechowywania, które zostały ustalone w planie tworzenia kopii zapasowych (s. [190\)](#page-189-0) składających się na archiwum. Operacja powoduje sprawdzenie, czy nie został przekroczony maksymalny rozmiar archiwum i/lub czy istnieją nieaktualne kopie zapasowe. W zależności od tego, czy zostały naruszone reguły przechowywania, operacja może, ale nie musi, prowadzić do usunięcia kopii zapasowych.

Aby uzyskać więcej informacji, zobacz Reguły przechowywania (s[. 32\)](#page-31-0).

## <span id="page-184-0"></span>Czyszczenie po stronie agenta

Czyszczenie (s[. 184\)](#page-183-1) wykonywane przez agenta (s[. 183\)](#page-182-1) zgodnie z planem tworzenia kopii zapasowych (s. [190\)](#page-189-0), na podstawie którego powstało archiwum (s. [184\)](#page-183-2). Czyszczenie po stronie agenta jest wykonywane w skarbcach niezarządzanych (s[. 193\)](#page-192-0).

#### <span id="page-184-3"></span>Czyszczenie po stronie węzła magazynowania

Czyszczenie (s[. 184\)](#page-183-1) wykonywane w węźle magazynowania (s[. 195\)](#page-194-0) zgodnie z planami tworzenia kopii zapasowych (s. [190\)](#page-189-0), w wyniku którego powstają archiwa (s. [184\)](#page-183-0) przechowywane w skarbcu zarządzanym (s. [193\)](#page-192-1). Będąc alternatywą dla czyszczenia po stronie agenta (s. [185\)](#page-184-0), czyszczenie po stronie węzła magazynowania zmniejsza niepotrzebne obciążenie procesora w serwerach produkcyjnych.

Harmonogram czyszczenia istnieje na komputerze (s. [188\)](#page-187-1), na którym znajduje się agent (s. [183\)](#page-182-1), i dlatego korzysta z zegara i zdarzeń komputera. Agent musi zainicjować czyszczenie po stronie węzła magazynowania za każdym razem o zaplanowanej godzinie lub po wystąpieniu określonego zdarzenia. Aby było to możliwe, agent musi działać w trybie online.

W poniższej tabeli znajduje się zestawienie typów czyszczenia stosowanego w produkcie Acronis Backup & Recovery 10.

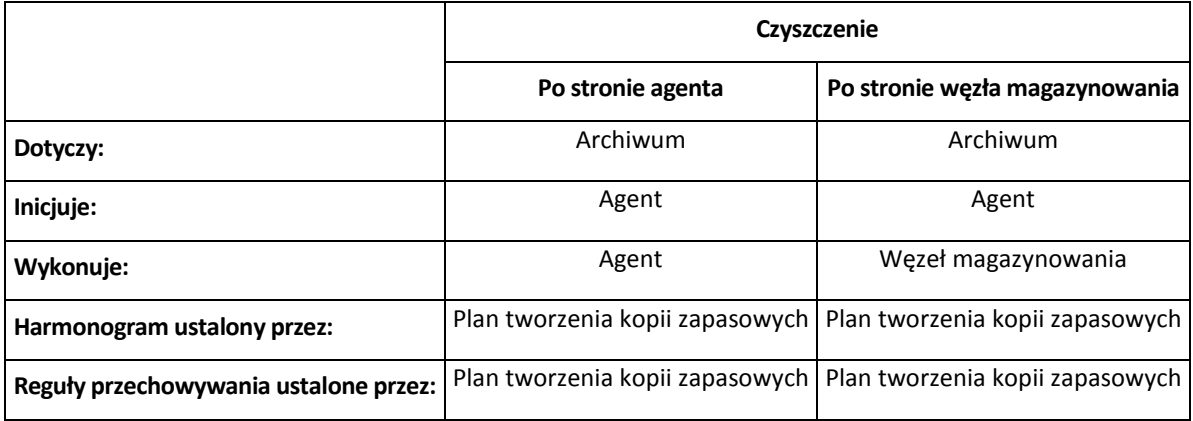

# <span id="page-184-2"></span>**D**

## **Deduplikacja**

Metoda umożliwiająca zapis wielu duplikatów tej samej informacji tylko jeden raz.

Produkt Acronis Backup & Recovery 10 umożliwia stosowanie technologii deduplikacji w archiwach kopii zapasowych (s. [184\)](#page-183-0) przechowywanych w węzłach magazynowania (s. [195\)](#page-194-0). Minimalizuje ona ilość miejsca zajmowanego przez archiwa oraz ruch sieciowy i wykorzystanie sieci podczas tworzenia kopii zapasowej.

## <span id="page-184-1"></span>Dysk dynamiczny

Dysk twardy zarządzany przez Menedżera dysków logicznych (LDM), który jest dostępny w systemach Windows, począwszy od Windows 2000. LDM ułatwia elastyczne przydzielanie woluminów na urządzeniu pamięci w celu uzyskania wyższej odporności na uszkodzenia, wyższej wydajności lub większego rozmiaru woluminu.

Dysk dynamiczny może korzystać z głównego rekordu rozruchowego (MBR) lub stylu partycjonowania GPT z tabelą partycji GUID. Poza rekordem MBR lub stylem GPT na każdym dysku dynamicznych znajduje się ukryta baza danych, w której usługa LDM przechowuje informacje o konfiguracji woluminów dynamicznych. Na każdym dysku dynamicznym znajdują się pełne informacje o wszystkich woluminach dynamicznych istniejących w grupie dysków, co zapewnia większą niezawodność magazynu. Baza danych zajmuje przynajmniej 1 MB miejsca na dysku MBR. Na dysku GPT system Windows tworzy dedykowaną partycję metadanych usługi LDM, rezerwując dla niej miejsce na zastrzeżonej partycji firmy Microsoft (MSR).

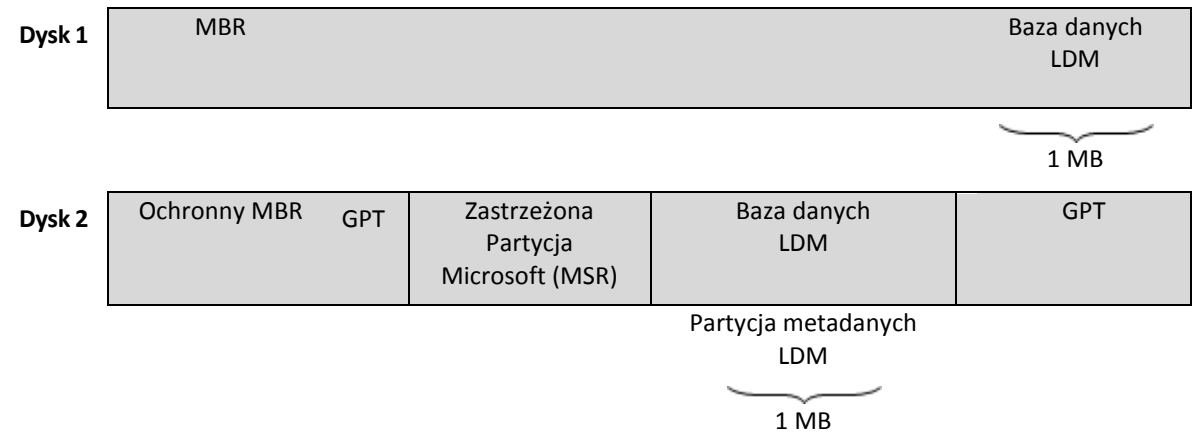

**Dyski dynamiczne są zorganizowane na dyskach MBR (dysk 1) i GPT (dysk 2).**

Aby uzyskać więcej informacji na temat dysków dynamicznych, zobacz następujące artykuły bazy wiedzy Microsoft Knowledge Base:

Disk Management (Windows XP Professional Resource Kit) [http://technet.microsoft.com/pl](http://technet.microsoft.com/pl-pl/library/bb457110.aspx)[pl/library/bb457110.aspx.](http://technet.microsoft.com/pl-pl/library/bb457110.aspx)

816307 Best practices for using dynamic disks on Windows Server 2003-based computers [http://support.microsoft.com/kb/816307/pl.](http://support.microsoft.com/kb/816307/pl)

## <span id="page-185-1"></span>Dziadek-ojciec-syn (GFS)

Popularny schemat tworzenia kopii zapasowych (s. [192\)](#page-191-1) mający na celu zachowanie optymalnej proporcji między rozmiarem archiwum kopii zapasowej (s. [184\)](#page-183-0) a liczbą punktów odzyskiwania (s. [191\)](#page-190-1) dostępnych w archiwum. GFS umożliwia codzienne odzyskiwanie danych z ostatnich siedmiu dni, cotygodniowe — danych z ostatnich kilku tygodni oraz comiesięczne — danych z dowolnej chwili w przeszłości.

Aby uzyskać więcej informacji na ten temat, zobacz Schemat tworzenia kopii zapasowych dziadekojciec-syn (s[. 25\)](#page-24-0).

# <span id="page-185-0"></span>**E**

## **Eksportuj**

Operacja, która tworzy kopię archiwum (s. [184\)](#page-183-0) lub samowystarczalną częściową kopię archiwum w określonej lokalizacji. Operacja eksportu może być zastosowana do jednego archiwum, jednej kopii zapasowej (s. [189\)](#page-188-2) lub do wielu wybranych kopii należących do tego samego archiwum. Za pomocą interfejsu wiersza poleceń można wykonać eksport całego skarbca (s. [193\)](#page-192-2).

# **G**

## Generator nośnika

Dedykowane narzędzie do tworzenia nośnika startowego (s. [189\)](#page-188-1).

## <span id="page-186-1"></span>Grupa dynamiczna

Grupa komputerów (s. [188\)](#page-187-1) wypełniana automatycznie przez serwer zarządzania (s. [192\)](#page-191-2) zgodnie z kryteriami członkostwa, które zostały określone przez administratora. Produkt Acronis Backup & Recovery 10 oferuje następujące kryteria członkostwa:

- system operacyjny,
- jednostka organizacyjna usługi Active Directory,
- zakres adresów IP.

Komputer pozostaje w grupie dynamicznej dopóki spełnia kryteria członkostwa w grupie. Komputer zostanie z niej usunięty automatycznie, jeśli

- jego właściwości zmienią się w sposób uniemożliwiający dalsze spełniania kryteriów lub
- administrator zmieni kryteria w sposób uniemożliwiający ich dalsze spełnianie przez komputer.

Jedynym sposobem ręcznego usunięcia komputera z grupy dynamicznej jest usunięcie go z serwera zarządzania.

## <span id="page-186-0"></span>Grupa dysków

Określona liczba dysków dynamicznych (s. [185\)](#page-184-1) do przechowywania typowych danych konfiguracyjnych w bazach danych LDM, którymi można zarządzać jako całością. Zwykle wszystkie dyski dynamiczne utworzone na tym samym komputerze (s. [188\)](#page-187-1) należą do tej samej grupy dysków.

Po utworzeniu pierwszego dysku dynamicznego w LDM lub innym narzędziu do zarządzania dyskami nazwa grupy dysków pojawi się w kluczu rejestru HKEY\_LOCAL\_MACHINE\SYSTEM\CurrentControlSet\Services\dmio\Boot Info\Primary Disk Group\Name.

Kolejne tworzone lub importowane dyski zostaną dodane do tej samej grupy dysków. Grupa istnieje dopóki istnieje przynajmniej jeden jej członek. Po odłączeniu ostatniego dysku dynamicznego lub skonwertowaniu go na dysk podstawowy grupa przestaje istnieć, ale jej nazwa pozostaje w kluczu rejestru podanym powyżej. Po ponownym utworzeniu lub podłączeniu dysku dynamicznego zostanie utworzona grupa dysków o nazwie przyrostowej.

Po przeniesieniu grupy dysków na inny komputer jest ona obsługiwana jako "obca" i nie można z niej korzystać dopóki nie zostanie zaimportowana do istniejącej grupy dysków. Import spowoduje aktualizację danych konfiguracyjnych zarówno na dyskach lokalnych, jak i obcych, dzięki czemu będą one tworzyć jedną grupę. Jeśli na komputerze nie istnieje żadna grupa dysków, grupa obca zostanie zaimportowana w aktualnej postaci (z oryginalną nazwą).

Aby uzyskać więcej informacji na temat grup dysków, zobacz następujący artykuł bazy wiedzy Microsoft Knowledge Base:

222189 Description of Disk Groups in Windows Disk Management [http://support.microsoft.com/kb/222189/pl](http://support.microsoft.com/kb/222189/pl-pl/)-pl/.

## <span id="page-187-5"></span>Grupa statyczna

Grupa komputerów, które administrator serwera zarządzania (s. [192\)](#page-191-2) wypełnia ręcznie, dodając je do grupy. Komputer pozostanie w grupie statycznej dopóki administrator nie usunie go z tej grupy lub z serwera zarządzania.

## Grupa wbudowana

Grupa komputerów zawsze istniejąca na serwerze zarządzania (s. [192\)](#page-191-2).

Na serwerze zarządzania istnieją dwie grupy wbudowane zawierające wszystkie komputery każdego typu: wszystkie komputery fizyczne (s. [188\)](#page-187-2), wszystkie maszyny wirtualne (s[. 189\)](#page-188-3).

Grup wbudowanych nie można usunąć, przenieść do innych grup ani ręcznie zmodyfikować. W grupach wbudowanych nie można utworzyć grup niestandardowych. Jedynym sposobem usunięcia komputera fizycznego z grupy wbudowanej jest usunięcie tego komputera z serwera zarządzania. Maszyny wirtualne zostaną usunięte po usunięciu ich serwera hostów.

W grupie wbudowanej można zastosować zasady tworzenia kopii zapasowych (s. [198\)](#page-197-0).

# <span id="page-187-1"></span>**K**

## Komputer

Komputer fizyczny lub wirtualny o unikalnym identyfikatorze uzyskanym podczas instalacji systemu operacyjnego. Komputery z wieloma systemami operacyjnymi są obsługiwane jak wiele komputerów.

## <span id="page-187-2"></span>Komputer fizyczny

Na serwerze zarządzania Acronis Backup & Recovery 10 Management Server komputer fizyczny jest tożsamy z komputerem zarejestrowanym (s. [188\)](#page-187-3). Maszyna wirtualna jest obsługiwana jak komputer fizyczny, jeśli został na niej zainstalowany agent Acronis Backup & Recovery 10, a maszyna została zarejestrowana na serwerze zarządzania.

## <span id="page-187-3"></span>Komputer zarejestrowany

Komputer (s. [188\)](#page-187-1) zarządzany przez serwer zarządzania (s[. 192\)](#page-191-2). Komputer można zarejestrować tylko na jednym serwerze zarządzania naraz. Komputer zostanie zarejestrowany w wyniku wykonania procedury rejestracji (s. [192\)](#page-191-3).

## <span id="page-187-4"></span>Komputer zarządzany

Komputer (s. [188\)](#page-187-1) fizyczny lub wirtualny, na którym jest zainstalowany co najmniej jeden agent Acronis Backup & Recovery 10 (s. [183\)](#page-182-1).

## <span id="page-187-0"></span>Konsola (Acronis Backup & Recovery 10 Management Console)

Narzędzie umożliwiające dostęp zdalny lub lokalny do agentów Acronis (s. [183\)](#page-182-1) i serwera Acronis Backup & Recovery 10 Management Server (s[. 192\)](#page-191-2).

Po połączeniu konsoli z serwerem zarządzania administrator może ustalić zasady tworzenia kopii zapasowych (s. [198\)](#page-197-0) i zarządzać nimi, a także uzyskać dostęp do innych funkcji serwera, co oznacza zarządzanie scentralizowane (s. [197\)](#page-196-1). Korzystanie z bezpośredniego połączenia konsola-agent oznacza zarządzanie bezpośrednie (s[. 197\)](#page-196-0).

## <span id="page-188-4"></span>**Konsolidacia**

Scalenie dwóch lub więcej kolejnych kopii zapasowych (s. [189\)](#page-188-2) z tego samego archiwum (s. [184\)](#page-183-0) w jedną kopię zapasową.

Konsolidacja może być wymagana przy usuwaniu kopii zapasowych, zarówno ręcznym, jak i wykonywanym podczas czyszczenia (s. [184\)](#page-183-1). Na przykład reguły przechowywania określają, że jest wymagane usunięcie nieaktualnej pełnej kopii zapasowej (s. [190\)](#page-189-1), ale należy pozostawić kolejną kopię przyrostową (s. [191\)](#page-190-0). Kopie zapasowe zostaną scalone w jedną pełną kopię zapasową, której datą utworzenia będzie data utworzenia przyrostowej kopii zapasowej. Konsolidacja może zająć dużo czasu i korzystać z dużej ilości zasobów, dlatego w regułach przechowywania istnieje opcja nieusuwania kopii zapasowych z zależnościami. W podanym przykładzie pełna kopia zapasowa będzie istnieć aż do czasu, gdy przyrostowa kopia zapasowa stanie się również nieaktualna. Wtedy obie kopie zapasowe zostaną usunięte.

#### <span id="page-188-2"></span>Kopia zapasowa

Kopia zapasowa to wynik pojedynczej operacji tworzenia kopii zapasowej (s[. 190\)](#page-189-3). W ujęciu fizycznym jest to plik lub zapis na taśmie zawierający kopię zapasową danych wykonaną w określonym dniu o określonej godzinie. Pliki kopii zapasowych utworzone w programie Acronis Backup & Recovery 10 mają rozszerzenie TIB. Również pliki TIB powstałe w wyniku wyeksportowania (s. [186\)](#page-185-0) lub konsolidacji (s. [189\)](#page-188-4) kopii zapasowych są nazywane kopiami zapasowymi.

## <span id="page-188-0"></span>Kopia zapasowa (obraz) dysku

Kopia zapasowa (s. [189\)](#page-188-2) "sektor po sektorze" dysku lub woluminu w postaci spakowanej. Zwykle są kopiowane tylko sektory zawierające dane. Produkt Acronis Backup & Recovery 10 udostępnia opcję utworzenia obrazu nieprzetworzonych danych, czyli skopiowania wszystkich sektorów dysku, dzięki czemu można uzyskać obraz nieobsługiwanych systemów plików.

# <span id="page-188-5"></span>**L**

## Lokalny plan tworzenia kopii zapasowych

Plan tworzenia kopii zapasowych (s. [190\)](#page-189-0) utworzony na komputerze zarządzanym (s. [188\)](#page-187-4) przy użyciu zarządzania bezpośredniego (s. [197\)](#page-196-0).

# <span id="page-188-3"></span>**M**

#### Maszyna wirtualna

<span id="page-188-1"></span>Na serwerze zarządzania Acronis Backup & Recovery 10 Management Server maszyna (s. [188\)](#page-187-1) jest obsługiwana jako wirtualna, jeśli można wykonać jej kopię zapasową z hosta wirtualizacji, nie instalując na niej agenta (s. [183\)](#page-182-1). Maszyna wirtualna pojawia się na serwerze zarządzania po rejestracji serwera wirtualizacji obsługującego tę maszynę, pod warunkiem, że na serwerze jest zainstalowany agent Acronis Backup & Recovery 10 dla maszyn wirtualnych.

# **N**

## Nośnik startowy

Nośnik fizyczny (płyta CD, DVD lub flash USB albo inny nośnik obsługiwany jako urządzenie startowe w systemie BIOS komputera (s. [188\)](#page-187-1)) zawierający agenta startowego (s. [183\)](#page-182-0) lub Środowisko preinstalacyjne systemu Windows (WinPE) (s. [196\)](#page-195-0) z wtyczką Acronis for WinPE (s. [183\)](#page-182-2). Komputer można również uruchomić w tych środowiskach przy użyciu funkcji uruchamiania z sieci z serwera Acronis PXE Server lub serwera usługi instalacji zdalnej (RIS) firmy Microsoft. Takie serwery z przesłanymi komponentami startowymi można również uznać za rodzaj nośnika startowego.

Najczęstsze zastosowanie nośnika startowego:

- odzyskiwanie systemu operacyjnego, którego nie można uruchomić;
- uzyskanie dostępu do danych ocalałych w uszkodzonym systemie i utworzenie ich kopii zapasowej;
- wdrożenie systemu operacyjnego po awarii;
- utworzenie podstawowych lub dynamicznych woluminów (s[. 196\)](#page-195-1) po awarii;
- utworzenie kopii zapasowej "sektor po sektorze" dysku z nieobsługiwanym systemem plików;
- utworzenie w trybie offline kopii zapasowej wszelkich danych, których kopii zapasowej nie można utworzyć w trybie online ze względu na ograniczony dostęp, trwałą blokadę założoną przez uruchomione aplikacje lub z jakichkolwiek innych powodów.

# **O**

#### **Obraz**

To samo, co kopia zapasowa dysku (s. [189\)](#page-188-0).

## <span id="page-189-2"></span>Opcje tworzenia kopii zapasowych

Parametry konfiguracyjne operacji tworzenia kopii zapasowej (s. [190\)](#page-189-3), takie jak polecenia poprzedzające tworzenie kopii zapasowej/następujące po nim, maksymalna przepustowość sieci przydzielona do strumienia kopii zapasowej lub poziom kompresji danych. Opcje tworzenia kopii zapasowych są częścią planu tworzenia kopii zapasowych (s[. 190\)](#page-189-0).

## <span id="page-189-3"></span>Operacja tworzenia kopii zapasowej

Operacja powodująca utworzenie kopii danych znajdujących się na dysku twardym komputera (s. [188\)](#page-187-1) w celu odzyskania danych lub przywrócenia ich z określonego dnia i godziny.

## <span id="page-189-1"></span>**P**

#### Pełna kopia zapasowa

Samowystarczalna kopia zapasowa (s. [189\)](#page-188-2) zawierająca wszystkie dane wybrane przy tworzeniu kopii zapasowej. Odzyskanie danych z pełnej kopii zapasowej nie wymaga dostępu do żadnej innej kopii zapasowej.

#### Plan

<span id="page-189-0"></span>Zobacz Plan tworzenia kopii zapasowych (s[. 190\)](#page-189-0).

## Plan tworzenia kopii zapasowych (Plan)

Zestaw reguł określających sposób ochrony konkretnych danych na danym komputerze. Elementy określone w planie tworzenia kopii zapasowych:

- dane uwzględniane w kopii zapasowej;
- miejsce przechowywania archiwum kopii zapasowej (s. [184\)](#page-183-0) (nazwa i lokalizacja archiwum kopii zapasowej);
- schemat tworzenia kopii zapasowych (s. [192\)](#page-191-1) zawierający harmonogram tworzenia kopii zapasowych i (opcjonalnie) reguły ich przechowywania;
- reguły sprawdzania poprawności (s[. 191\)](#page-190-2) archiwum (opcjonalnie);
- opcje tworzenia kopii zapasowych(opcjonalnie) (s. [190\)](#page-189-2).

Na przykład w planie tworzenia kopii zapasowych mogą się znajdować następujące informacje:

- utwórz kopię zapasową woluminu C: **(są to dane objęte planową ochroną)**;
- nadaj archiwum nazwę MySystemVolume i umieść je w lokalizacji \\server\backups\ (są to **nazwa i lokalizacja archiwum kopii zapasowej)**;
- utwórz pełną kopię zapasową co miesiąc w ostatni dzień miesiąca o godzinie 10.00 oraz przyrostową kopię zapasową w każdą niedzielę o godzinie 22.00. Usuń kopie zapasowe starsze niż 3 miesiące **(jest to schemat tworzenia kopii zapasowych)**;
- sprawdź poprawność ostatniej kopii zapasowej niezwłocznie po jej utworzeniu **(jest to reguła sprawdzania poprawności)**;
- chroń archiwum hasłem **(jest to opcja)**.

Fizycznie plan tworzenia kopii zapasowych to pakiet zadań (s. [196\)](#page-195-2) przeznaczonych do wykonania na komputerze zarządzanym (s[. 188\)](#page-187-4).

Plan tworzenia kopii zapasowych można utworzyć bezpośrednio na komputerze (plan lokalny) lub może się on pojawić na komputerze w wyniku wdrożenia zasad tworzenia kopii zapasowych (s. [198\)](#page-197-0) (plan scentralizowany (s[. 192\)](#page-191-4)).

## <span id="page-190-0"></span>Przyrostowa kopia zapasowa

Kopia zapasowa (s. [189\)](#page-188-2) do przechowywania danych, które zostały zmienione od czasu tworzenia ostatniej kopii zapasowej. Aby odzyskać dane z przyrostowej kopii zapasowej, należy uzyskać dostęp do innych kopii zapasowych z tego samego archiwum (s. [184\)](#page-183-0).

#### <span id="page-190-1"></span>Punkt odzyskiwania

Data i godzina utworzenia kopii zapasowej danych, które można przywrócić.

# <span id="page-190-3"></span>**R**

#### Reguła wyboru

<span id="page-190-2"></span>Część zasad tworzenia kopii zapasowych (s[. 198\)](#page-197-0). Umożliwia administratorowi serwera zarządzania (s. [192\)](#page-191-2) wybór danych na komputerze, dla których ma zostać utworzona kopia zapasowa.

## Reguły sprawdzania poprawności

Część planu tworzenia kopii zapasowych (s. [190\)](#page-189-0). Reguły definiują czas i częstotliwość operacji sprawdzania poprawności (s. [194\)](#page-193-0). Definiują również, czy ma być sprawdzana poprawność całego archiwum (s. [184\)](#page-183-0) czy ostatniej kopii zapasowej w tym archiwum.

## <span id="page-191-3"></span>**Rejestracja**

Procedura umożliwiająca dodanie komputera zarządzanego (s. [188\)](#page-187-4) do serwera zarządzania (s[. 192\)](#page-191-2).

Rejestracja polega na utworzeniu relacji zaufania między agentami (s. [183\)](#page-182-1) znajdującymi się na komputerze i serwerze. Podczas rejestracji konsola pobiera certyfikat kliencki serwera zarządzania i przekazuje go do agenta, który użyje go później do uwierzytelnienia klientów nawiązujących połączenie. Dzięki temu można zapobiec wszelkim próbom ataków sieciowych polegających na ustanowieniu fałszywego połączenia w imieniu zaufanego podmiotu zabezpieczeń (serwera zarządzania).

## <span id="page-191-0"></span>Różnicowa kopia zapasowa

W różnicowej kopii zapasowej są zapisywane dane, które zostały zmienione od czasu utworzenia ostatniej pełnej kopii zapasowej (s. [190\)](#page-189-1). Aby odzyskać dane z różnicowej kopii zapasowej, należy uzyskać dostęp do odpowiedniej pełnej kopii zapasowej.

# <span id="page-191-4"></span>**S**

#### Scentralizowany plan tworzenia kopii zapasowych

Plan tworzenia kopii zapasowych (s. [190\)](#page-189-0) pojawiający się na komputerze zarządzanym (s. [188\)](#page-187-4) w wyniku wdrożenia zasad tworzenia kopii zapasowych (s. [198\)](#page-197-0) z serwera zarządzania (s. [192\)](#page-191-2). Taki plan można zmodyfikować tylko przez edycję zasad tworzenia kopii zapasowych.

## <span id="page-191-1"></span>Schemat tworzenia kopii zapasowych

Część planu tworzenia kopii zapasowych (s. [190\)](#page-189-0) obejmująca harmonogram tworzenia kopii zapasowych oraz (opcjonalnie) reguły przechowywania i harmonogram czyszczenia (s. [184\)](#page-183-1). Na przykład: twórz pełną kopię zapasową (s. [190\)](#page-189-1) co miesiąc w ostatni dzień miesiąca o godzinie 10:00 oraz przyrostową kopię zapasową (s. [191\)](#page-190-0) w każdą niedzielę o godzinie 22:00. Usuń kopie zapasowe starsze niż 3 miesiące. Sprawdź obecność takich kopii po ukończeniu każdej operacji tworzenia kopii zapasowej.

Program Acronis Backup & Recovery 10 udostępnia dobrze znane, zoptymalizowane schematy tworzenia kopii zapasowych, takie jak GFS i Wieża Hanoi, przy użyciu których można opracowywać własne schematy tworzenia kopii zapasowych lub jednorazowo tworzyć kopie zapasowe danych.

## <span id="page-191-2"></span>Serwer zarządzania (Acronis Backup & Recovery 10 Management Server)

Serwer centralny zapewniający ochronę danych w sieci przedsiębiorstwa. Acronis Backup & Recovery 10 Management Server to dla administratora:

- jeden punkt wejścia do infrastruktury Acronis Backup & Recovery 10;
- łatwy sposób ochrony danych na licznych komputerach (s. [188\)](#page-187-1) przy użyciu zasad tworzenia kopii zapasowych (s[. 198\)](#page-197-0) i grupowania;
- funkcja monitorowania całego przedsiębiorstwa;
- opcja tworzenia skarbców centralnych (s. [193\)](#page-192-3) do przechowywania archiwów kopii zapasowych (s. [184\)](#page-183-0) przedsiębiorstwa;
- opcja zarządzania węzłami magazynowania (s. [195\)](#page-194-0).

Jeśli w sieci istnieje wiele serwerów zarządzania, działają one niezależnie, zarządzają innymi komputerami i korzystają z innych skarbców centralnych do przechowywania archiwów.

#### <span id="page-192-2"></span>**Skarbiec**

Miejsce do zachowywania archiwów kopii zapasowych (s. [184\)](#page-183-0). Skarbiec można zorganizować na dysku lokalnym lub sieciowym albo nośniku wymiennym, takim jak zewnętrzny dysk USB. Nie istnieją ustawienia umożliwiające ograniczenie rozmiaru skarbca ani liczby kopii zapasowych w skarbcu. Rozmiar każdego archiwum można ograniczyć, korzystając z funkcji czyszczenia (s. [184\)](#page-183-1), ale całkowity rozmiar archiwów przechowywanych w skarbcu jest ograniczony tylko rozmiarem magazynu.

#### <span id="page-192-3"></span>Skarbiec centralny

Lokalizacja sieciowa wyznaczona przez administratora serwera zarządzania (s. [192\)](#page-191-2) do przechowywania archiwów kopii zapasowych (s. [184\)](#page-183-0). Skarbiec centralny może być zarządzany przy użyciu węzła magazynowania (s. [195\)](#page-194-0) albo niezarządzany. Łączna liczba archiwów przechowywanych w skarbcu centralnym i ich rozmiar są ograniczone wyłącznie rozmiarem magazynu.

Niezwłocznie po utworzeniu skarbca centralnego przez administratora serwera zarządzania nazwa i ścieżka tego skarbca są dystrybuowane na wszystkie komputery zarejestrowane (s. [188\)](#page-187-3) na serwerze. Na liście skarbców centralnych dostępnej na komputerach pojawi się skrót do skarbca. Ze skarbca centralnego można korzystać we wszelkich planach tworzenia kopii zapasowych (s. [190\)](#page-189-0) istniejących na komputerach, w tym również planach lokalnych.

Na komputerze, który nie jest zarejestrowany na serwerze zarządzania, użytkownik mający uprawnienia do tworzenia kopii zapasowej w skarbcu centralnym może wykonać tę czynność, określając pełną ścieżkę do skarbca. Jeśli skarbiec jest zarządzany, przy użyciu węzła magazynowania zarządzane będą zarówno archiwa użytkownika, jak i inne archiwa przechowywane w skarbcu.

## Skarbiec deduplikacji

<span id="page-192-0"></span>Skarbiec zarządzany (s[. 193\)](#page-192-1), w którym można wykonać deduplikację (s. [185\)](#page-184-2).

#### Skarbiec niezarządzany

Każdy skarbiec (s[. 193\)](#page-192-2), który nie jest skarbcem zarządzanym (s[. 193\)](#page-192-1).

#### <span id="page-192-4"></span>Skarbiec osobisty

Skarbiec (s. [193\)](#page-192-2) lokalny lub sieciowy utworzony przy użyciu funkcji zarządzania bezpośredniego (s. [197\)](#page-196-0). Po utworzeniu skarbca osobistego skrót do niego pojawi się w elemencie **Skarbce osobiste** panelu **Nawigacja**. Ze skarbca osobistego znajdującego się w określonej lokalizacji fizycznej, takiej jak udział sieciowy, może korzystać wiele komputerów.

#### <span id="page-192-1"></span>Skarbiec zarządzany

Skarbiec centralny (s. [193\)](#page-192-3) zarządzany w węźle magazynowania (s[. 195\)](#page-194-0). Dostęp do archiwów (s. [184\)](#page-183-0) w skarbcu zarządzanym można uzyskać w następujący sposób:

#### bsp://adres\_węzła/nazwa\_skarbca/nazwa\_archiwum/

Fizycznie skarbce zarządzane mogą znajdować się w udziale sieciowym, SAN, NAS, na dysku twardym lokalnym dla węzła magazynowania lub w bibliotece taśm podłączonej lokalnie do węzła magazynowania. W węźle magazynowania jest wykonywane czyszczenie po stronie węzła magazynowania (s. [185\)](#page-184-3) i sprawdzanie poprawności po stronie węzła magazynowania (s. [194\)](#page-193-1) dla każdego archiwum przechowywanego w skarbcu zarządzanym. Administrator może określić dodatkowe operacje, które będą wykonywane w węźle magazynowania (deduplikacja (s. [185\)](#page-184-2), szyfrowanie).

Każdy skarbiec zarządzany jest niezależny, co oznacza, że zawiera wszystkie metadane potrzebne do zarządzania nim w węźle magazynowania. W razie utraty węzła magazynowania lub uszkodzenia jego bazy danych nowy węzeł magazynowania pobierze metadane i ponownie utworzy bazę danych. Ta sama procedura zostanie wykonana po podłączeniu skarbca do innego węzła magazynowania.

## <span id="page-193-3"></span>Skarbiec zaszyfrowany

Skarbiec zarządzany (s. [193\)](#page-192-1), w którym wszystkie zapisywane dane są szyfrowane, a wszystkie odczytywane dane są deszyfrowane w czasie rzeczywistym przez węzeł magazynowania (s. [195\)](#page-194-0) przy użyciu klucza szyfrowania skarbca przechowywanego w tym węźle. W przypadku kradzieży nośnika magazynu lub uzyskania do niego dostępu przez osobę nieautoryzowaną odszyfrowanie zawartości skarbca bez dostępu do węzła magazynowania będzie niemożliwe. Archiwa zaszyfrowane (s. [184\)](#page-183-3) będą szyfrowane przez agenta (s[. 183\)](#page-182-1).

## <span id="page-193-0"></span>Sprawdzanie poprawności

Operacja sprawdzająca, czy można odzyskać dane z kopii zapasowej (s[. 189\)](#page-188-2).

Sprawdzanie poprawności kopii zapasowej plików symuluje odzyskiwanie wszystkich plików z kopii zapasowej do tymczasowego miejsca docelowego. W starszych wersjach produktu kopia zapasowa plików była prawidłowa, jeśli w jej nagłówku znajdowały się spójne metadane. Obecna metoda zajmuje więcej czasu, ale jest bardziej niezawodna. Sprawdzanie poprawności kopii zapasowej woluminu polega na obliczeniu sumy kontrolnej wszystkich bloków danych zapisanych w kopii zapasowej. Jest to również procedura intensywnie korzystająca z zasobów.

Operacja sprawdzania poprawności zakończona powodzeniem oznacza wysokie prawdopodobieństwo pomyślnego odzyskania danych. Nie są jednak sprawdzane wszystkie czynniki, które mają wpływ na proces odzyskiwania. Po utworzeniu kopii zapasowej systemu operacyjnego gwarancję pomyślnego odzyskania danych w przyszłości można uzyskać jedynie na podstawie testu, który polega na odzyskaniu danych z nośnika startowego na zapasowy dysk twardy.

## <span id="page-193-2"></span>Sprawdzanie poprawności po stronie agenta

Sprawdzanie poprawności (s. [194\)](#page-193-0) wykonywane przez agenta (s. [183\)](#page-182-1) zgodnie z planem tworzenia kopii zapasowych (s. [190\)](#page-189-0), na podstawie którego powstało archiwum (s. [184\)](#page-183-2). Sprawdzanie poprawności po stronie agenta jest wykonywane w skarbcach niezarządzanych (s. [193\)](#page-192-0).

## <span id="page-193-1"></span>Sprawdzanie poprawności po stronie węzła magazynowania

Sprawdzanie poprawności (s. [194\)](#page-193-0) wykonywane w węźle magazynowania (s. [195\)](#page-194-0) zgodnie z planami tworzenia kopii zapasowych (s. [190\)](#page-189-0), w wyniku którego powstają archiwa (s. [184\)](#page-183-0) przechowywane w lokalizacji zarządzanej (s. [193\)](#page-192-1). Będąc alternatywą dla sprawdzania poprawności po stronie agenta (s. [194\)](#page-193-2), sprawdzanie poprawności po stronie węzła magazynowania zmniejsza niepotrzebne obciążenie procesora w serwerach produkcyjnych.

## <span id="page-194-1"></span>Strefa Acronis Secure Zone

Bezpieczny wolumin do przechowywania archiwów (s. [184\)](#page-183-2) kopii zapasowych na komputerze zarządzanym (s. [188\)](#page-187-4). Zalety:

- umożliwia odzyskanie zawartości dysku na ten sam dysk, na którym znajduje się jego kopia zapasowa;
- tania i przydatna metoda ochrona danych przed nieprawidłowym działaniem oprogramowania, atakiem wirusów, błędem operatora;
- eliminuje potrzebę użycia dodatkowego nośnika lub połączenia sieciowego w celu utworzenia kopii zapasowej lub odzyskania danych. Jest to szczególnie przydatne dla użytkowników urządzeń mobilnych;
- może służyć jako lokalizacja podstawowa dla kopii zapasowej w podwójnej lokalizacji.

Ograniczenia: Strefy Acronis Secure Zone nie można utworzyć na dysku dynamicznym (s. [185\)](#page-184-1) ani na dysku, na którym stosowany jest styl partycjonowania GPT.

Strefa Acronis Secure Zone jest obsługiwana jako skarbiec osobisty (s[. 193\)](#page-192-4).

# **U**

## Universal Restore (Acronis Backup & Recovery 10 Universal Restore)

Zastrzeżona technologia firmy Acronis, która ułatwia uruchamianie systemu Windows na sprzęcie o innej konfiguracji lub na maszynie wirtualnej. Moduł Universal Restore niweluje różnice między urządzeniami istotnymi dla uruchamiania systemu operacyjnego, takimi jak kontrolery pamięci, płyta główna i chipset.

Moduł Universal Restore jest niedostępny w następujących przypadkach:

- uruchamianie komputera za pomocą programu Acronis Startup Recovery Manager (s[. 183\)](#page-182-3) (przez naciśnięcie klawisza F11),
- umiejscowienie odzyskiwanego obrazu w strefie Acronis Secure Zone (s[. 195\)](#page-194-1),
- używanie funkcji Acronis Active Restore (s[. 183\)](#page-182-4),

ponieważ są to funkcje przeznaczone głównie do natychmiastowego odzyskiwania danych na tym samym komputerze.

Moduł Universal Restore jest niedostępny w przypadku odzyskiwania systemu Linux.

# <span id="page-194-0"></span>**W**

## Węzeł magazynowania (Acronis Backup & Recovery 10 Storage Node)

Serwer mający na celu optymalizację wykorzystania różnych zasobów wymaganych do ochrony danych przedsiębiorstwa. Cel ten jest uzyskiwany dzięki organizacji skarbców zarządzanych (s. [193\)](#page-192-1). Węzeł magazynowania umożliwia administratorowi:

 zmniejszenie niepotrzebnego obciążenia procesora na komputerach zarządzanych (s. [188\)](#page-187-4) przy użyciu czyszczenia po stronie węzła magazynowania (s. [185\)](#page-184-3) i sprawdzania poprawności po stronie węzła magazynowania (s[. 194\)](#page-193-1);

- znaczące zmniejszenie ruchu dotyczącego kopii zapasowej oraz ilości miejsca zajmowanego w magazynie przez archiwa (s. [184\)](#page-183-0) dzięki użyciu deduplikacji (s. [185\)](#page-184-2);
- zapobieżenie dostępowi do archiwów kopii zapasowych nawet w przypadku kradzieży nośnika magazynu lub uzyskaniu dostępu przez osobę nieautoryzowaną — dzięki użyciu skarbców zaszyfrowanych (s. [194\)](#page-193-3).

## Wieża Hanoi

Popularny schemat tworzenia kopii zapasowych (s. [192\)](#page-191-1) mający na celu zachowanie optymalnej proporcji między rozmiarem archiwum kopii zapasowej (s. [184\)](#page-183-0) a liczbą punktów odzyskiwania (s. [191\)](#page-190-1) dostępnych w archiwum. W odróżnieniu od schematu dziadek-ojciec-syn (s. [186\)](#page-185-1) mającego tylko trzy poziomy odzyskiwania (codziennie, co tydzień, co miesiąc), schemat Wieża Hanoi wraz ze zwiększaniem się wieku kopii zapasowej stale zmniejsza interwał czasu między kolejnymi punktami odzyskiwania. Dzięki temu można bardzo efektywnie korzystać z magazynu kopii zapasowych.

Aby uzyskać więcej informacji na ten temat, zobacz "Schemat tworzenia kopii zapasowych — Wieża Hanoi (s[. 29\)](#page-28-0)".

## <span id="page-195-0"></span>WinPE (Środowisko preinstalacyjne systemu Windows)

Minimalna wersja systemu Windows wykorzystująca jedno z następujących jąder:

- Windows XP Professional z dodatkiem Service Pack 2 (PE 1.5);
- Windows Server 2003 z dodatkiem Service Pack 1 (PE 1.6);
- Windows Vista (PE 2.0);
- Windows Vista z dodatkiem SP1 i Windows Server 2008 (PE 2.1).

WinPE jest zwykle używane przez producentów OEM i firmy w celu wdrożenia, przetestowania, zdiagnozowania i naprawy systemu. Komputer z systemem WinPE można uruchomić z serwera PXE, płyty CD-ROM, dysku USB flash lub dysku twardego. Wtyczka Acronis Plug-in for WinPE (s. [183\)](#page-182-2) umożliwia uruchomienie agenta Acronis Backup & Recovery 10 (s. [183\)](#page-182-1) w środowisku przedinstalacyjnym.

## <span id="page-195-1"></span>Wolumin dynamiczny

Dowolny wolumin znajdujący się na dyskach dynamicznych (s. [185\)](#page-184-1), a dokładniej — w grupie dysków (s. [187\)](#page-186-0). Woluminy dynamiczne mogą zajmować wiele dysków i są zwykle skonfigurowane w zależności od celu ich utworzenia:

- zwiększenie rozmiaru woluminu (wolumin łączony);
- skrócenie czasu dostępu (wolumin rozłożony);
- uzyskanie odporności na uszkodzenia przez wprowadzenie nadmiarowości (woluminy lustrzane i RAID-5).

# <span id="page-195-2"></span>**Z**

## Zadanie

<span id="page-195-3"></span>W programie Acronis Backup & Recovery 10 jest to zestaw kolejnych czynności do wykonania na komputerze zarządzanym (s. [188\)](#page-187-4) w określonym czasie lub po wystąpieniu określonego zdarzenia. Czynności są opisane w pliku skryptowym xml. Warunek początkowy (harmonogram) jest określony w chronionych kluczach rejestru.

## Zadanie lokalne

Zadanie (s. [196\)](#page-195-2) należące do lokalnego planu tworzenia kopii zapasowych (s. [189\)](#page-188-5) lub zadanie nienależące do żadnego planu, takie jak zadania odzyskania. Zadanie lokalne należące do planu tworzenia kopii zapasowych można zmodyfikować tylko przez edycję planu. Inne zadania lokalne można zmodyfikować bezpośrednio.

#### <span id="page-196-2"></span>Zadanie scentralizowane

Zadanie (s. [196\)](#page-195-2) należące do scentralizowanego planu tworzenia kopii zapasowych (s. [192\)](#page-191-4). Zadanie takie pojawia się na komputerze zarządzanym (s. [188\)](#page-187-4) w wyniku wdrożenia zasad tworzenia kopii zapasowych (s. [198\)](#page-197-0) z serwera zarządzania (s. [192\)](#page-191-2) i można je zmodyfikować tylko przez edycję zasad tworzenia kopii zapasowych.

## <span id="page-196-0"></span>Zarządzanie bezpośrednie

Dowolna operacja zarządzania wykonywana na komputerze zarządzanym (s. [188\)](#page-187-4) przy użyciu bezpośredniego połączenia konsola (s. [188\)](#page-187-0)-agent (s. [183\)](#page-182-1) (w przeciwieństwie do zarządzania scentralizowanego (s. [197\)](#page-196-1), w którym operacje są konfigurowane na serwerze zarządzania (s. [192\)](#page-191-2) i propagowane przez serwera na komputery zarządzane).

Operacje zarządzania bezpośredniego:

- tworzenie lokalnych planów tworzenia kopii zapasowych (s. [189\)](#page-188-5) i zarządzanie nimi;
- tworzenie zadań lokalnych (s. [196\)](#page-195-3), takich jak zadania odzyskiwania, i zarządzanie nimi;
- tworzenie skarbców osobistych (s. [193\)](#page-192-4) i archiwów tam przechowywanych oraz zarządzanie nimi;
- wyświetlanie stanu, postępu i właściwości zadań scentralizowanych (s. [197\)](#page-196-2) istniejących na komputerze;
- przeglądanie dziennika operacji agenta i zarządzanie nim;
- operacje zarządzania dyskami, takie jak klonowanie dysku oraz tworzenie i konwertowanie woluminu.

Rodzaj zarządzania bezpośredniego przy użyciu nośnika startowego (s. [189\)](#page-188-1). Niektóre operacje zarządzania bezpośredniego można również wykonać za pośrednictwem graficznego interfejsu użytkownika serwera zarządzania. Jednak taki scenariusz zakłada jawne lub ukryte połączenie bezpośrednie z wybranym komputerem.

#### <span id="page-196-1"></span>Zarządzanie scentralizowane

Zarządzanie infrastrukturą Acronis Backup & Recovery 10 za pośrednictwem jednostki zarządzania centralnego jest znane jako serwer zarządzania Acronis Backup & Recovery 10 (s. [192\)](#page-191-2). Do operacji zarządzania scentralizowanego zalicza się:

- tworzenie i stosowanie zasad tworzenia kopii zapasowych (s[. 198\)](#page-197-0) oraz zarządzanie nimi;
- tworzenie statycznych (s. [188\)](#page-187-5) i dynamicznych grup (s. [187\)](#page-186-1) komputerów (s. [188\)](#page-187-1) oraz zarządzanie nimi;
- zarządzanie zadaniami (s[. 196\)](#page-195-2) istniejącymi na komputerach;
- tworzenie skarbców centralnych (s. [193\)](#page-192-3) do przechowywania archiwów i zarządzanie nimi;
- zarządzanie węzłami magazynowania (s[. 195\)](#page-194-0);
- monitorowanie działania komponentów produktu Acronis Backup & Recovery 10, przeglądanie dzienników scentralizowanych itd.

## **Zasady**

Zobacz Zasady tworzenia kopii zapasowych (s. [198\)](#page-197-0).

## <span id="page-197-0"></span>Zasady tworzenia kopii zapasowych (Zasady)

Szablon planu tworzenia kopii zapasowych utworzony przez administratora serwera zarządzania (s. [192\)](#page-191-2) i zapisany na tym serwerze. Zasady tworzenia kopii zapasowych zawierają te same reguły, co plan tworzenia kopii zapasowych, ale mogą nie określać wprost elementów danych, dla których ma być utworzona kopia zapasowa. W zamian można zastosować reguły wyboru (s. [191\)](#page-190-3), takie jak zmienne środowiskowe. Ze względu na taką elastyczność zasady tworzenia kopii zapasowych można zastosować centralnie na wielu komputerach. Jeśli element danych jest określony wprost (np. /dev/sda lub C:\Windows), zasady spowodują utworzenie kopii zapasowej tego elementu na każdym komputerze, na którym zostanie znaleziona dokładnie ta ścieżka.

Stosując zasady w grupie komputerów, administrator może wdrożyć wiele planów tworzenia kopii zapasowych przez wykonanie jednej czynności.

Przepływ pracy przy stosowaniu zasad jest następujący.

- 1. Administrator tworzy zasady tworzenia kopii zapasowych.
- 2. Administrator stosuje zasady w grupie komputerów lub na pojedynczym komputerze (s. [188\)](#page-187-1).
- 3. Serwer zarządzania wdraża zasady na komputerach.
- 4. Na każdym komputerze zainstalowany agent (s. [183\)](#page-182-1) znajduje elementy danych na podstawie reguł wyboru. Na przykład jeśli reguła wyboru to [Wszystkie woluminy], zostanie utworzona kopia zapasowa całego systemu.
- 5. Na każdym komputerze zainstalowany agent tworzy plan tworzenia kopii zapasowych (s. [190\)](#page-189-0) na podstawie innych reguł, które zostały określone w zasadach. Taki plan tworzenia kopii zapasowych to plan scentralizowany (s[. 192\)](#page-191-4).
- 6. Na każdym komputerze zainstalowany agent tworzy zestaw zadań scentralizowanych (s. [197\)](#page-196-2), które będą wykonywane według planu.